# **BD Accuri™ C6 Plus System User's Guide**

For Research Use Only

23-18013-00 1/2016

**BD** 

**Becton, Dickinson and Company BD Biosciences** 2350 Qume Drive San Jose, CA 95131 USA

**BD Biosciences European Customer Support** Tel +32.2.400.98.95 Fax +32.2.401.70.94 help.biosciences@europe.bd.com

bdbiosciences.com ResearchApplications@bd.com

### **Copyrights**

© 2016, Becton, Dickinson and Company. All rights reserved. No part of this publication may be reproduced, transmitted, transcribed, stored in retrieval systems, or translated into any language or computer language, in any form or by any means: electronic, mechanical, magnetic, optical, chemical, manual, or otherwise, without prior written permission from BD Biosciences.

The information in this guide is subject to change without notice. BD Biosciences reserves the right to change its products and services at any time to incorporate the latest technological developments. Although this guide has been prepared with every precaution to ensure accuracy, BD Biosciences assumes no liability for any errors or omissions, nor for any damages resulting from the application or use of this information. BD Biosciences welcomes customer input on corrections and suggestions for improvement.

### **Trademarks**

Alexa Fluor® is a registered trademark of Life Technologies Corporation.

Cy™ is a trademark of GE Healthcare. Cy™ dyes are subject to proprietary rights of GE Healthcare and Carnegie Mellon University, and are made and sold under license from GE Healthcare only for research and in vitro diagnostic use. Any other use requires a commercial sublicense from GE Healthcare, 800 Centennial Avenue, Piscataway, NJ 08855-1327, USA.

Trademarks are the property of their respective owners.

© 2016 BD. BD, the BD Logo, and all other trademarks are property of Becton, Dickinson and Company.

### **Regulatory information**

For Research Use Only. Not for use in diagnostic or therapeutic procedures.

Class 1 Laser Product.

### **FCC information**

WARNING: Changes or modifications to this unit not expressly approved by the party responsible for compliance could void the user's authority to operate the equipment.

NOTICE: This equipment has been tested and found to comply with the limits for a Class A digital device, pursuant to Part 15 of the FCC Rules. These limits are designed to provide reasonable protection against harmful interference when the equipment is operated in a commercial environment. This equipment generates, uses, and can radiate radio frequency energy and, if not installed and used in accordance with the instruction manual, may cause harmful interference to radio communications. Operation of this equipment in a residential area is likely to cause harmful interference in which case the user will be required to correct the interference at his or her own expense. Shielded cables must be used with this unit to ensure compliance with the Class A FCC limits. This Class A digital apparatus meets all requirements of the Canadian Interference-Causing Equipment Regulations. Cet appareil numérique de la classe A respecte toutes les exigences du Réglement sur le matériel brouilleur du Canada.

### **History**

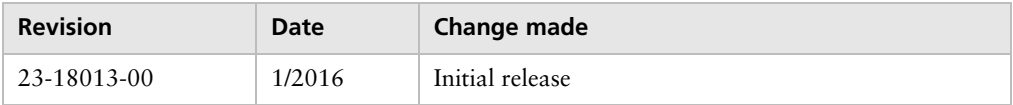

# **Contents**

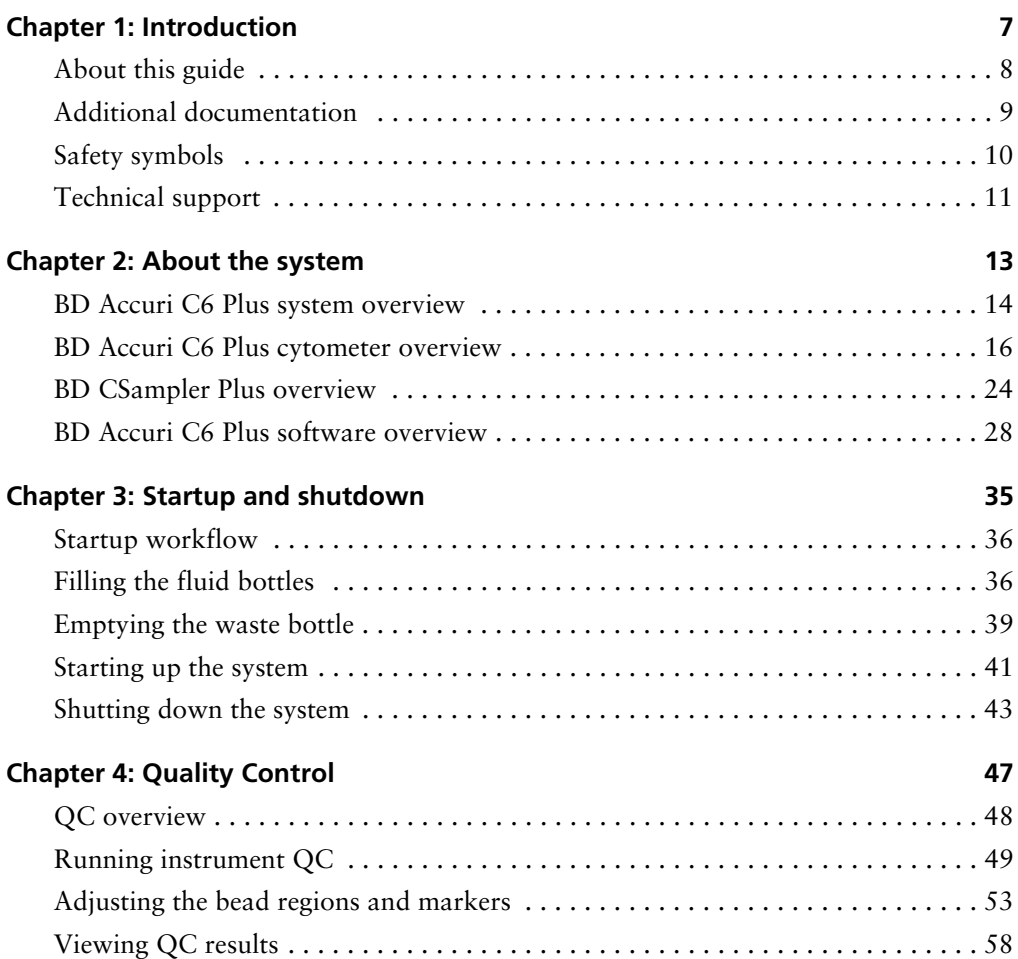

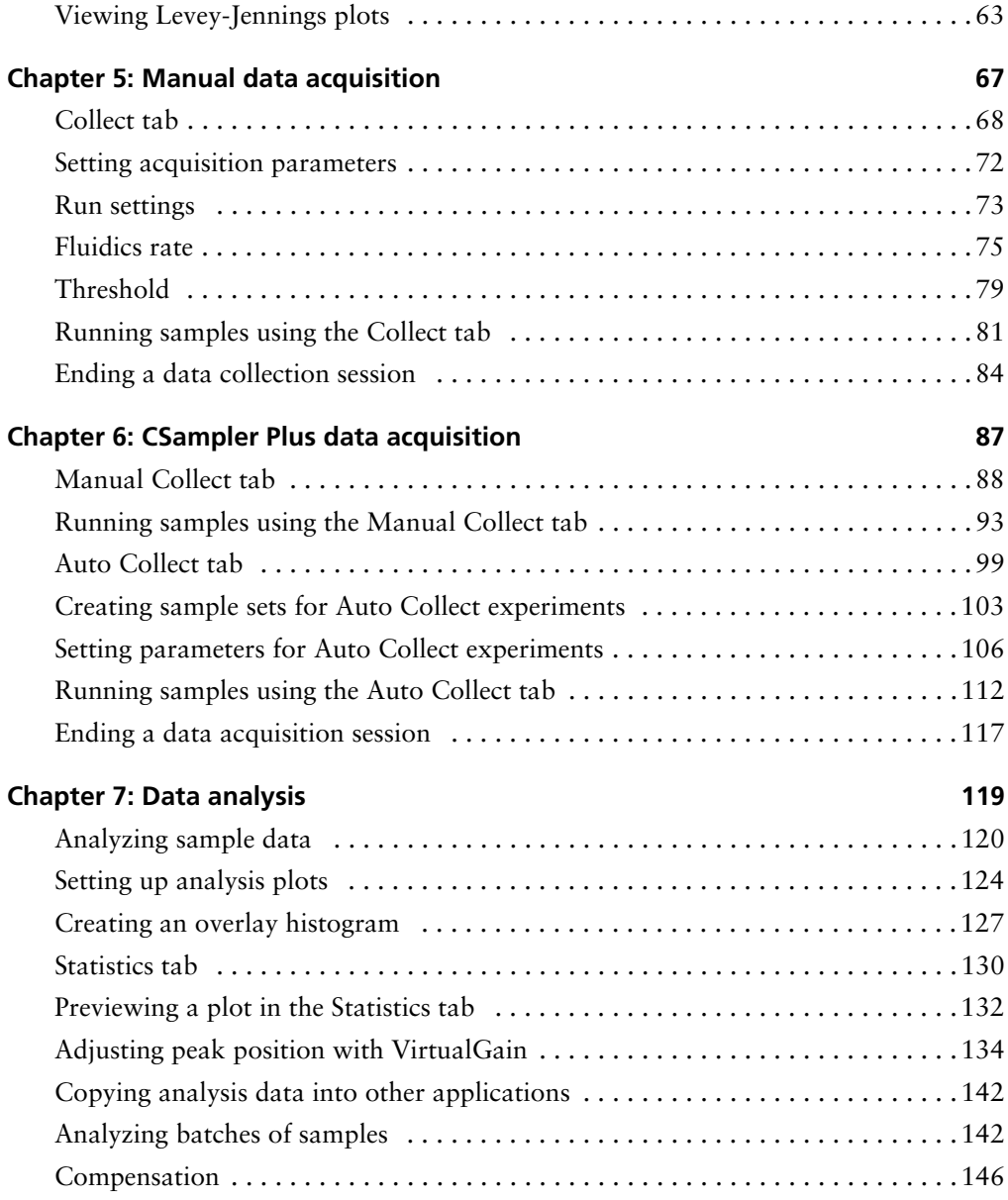

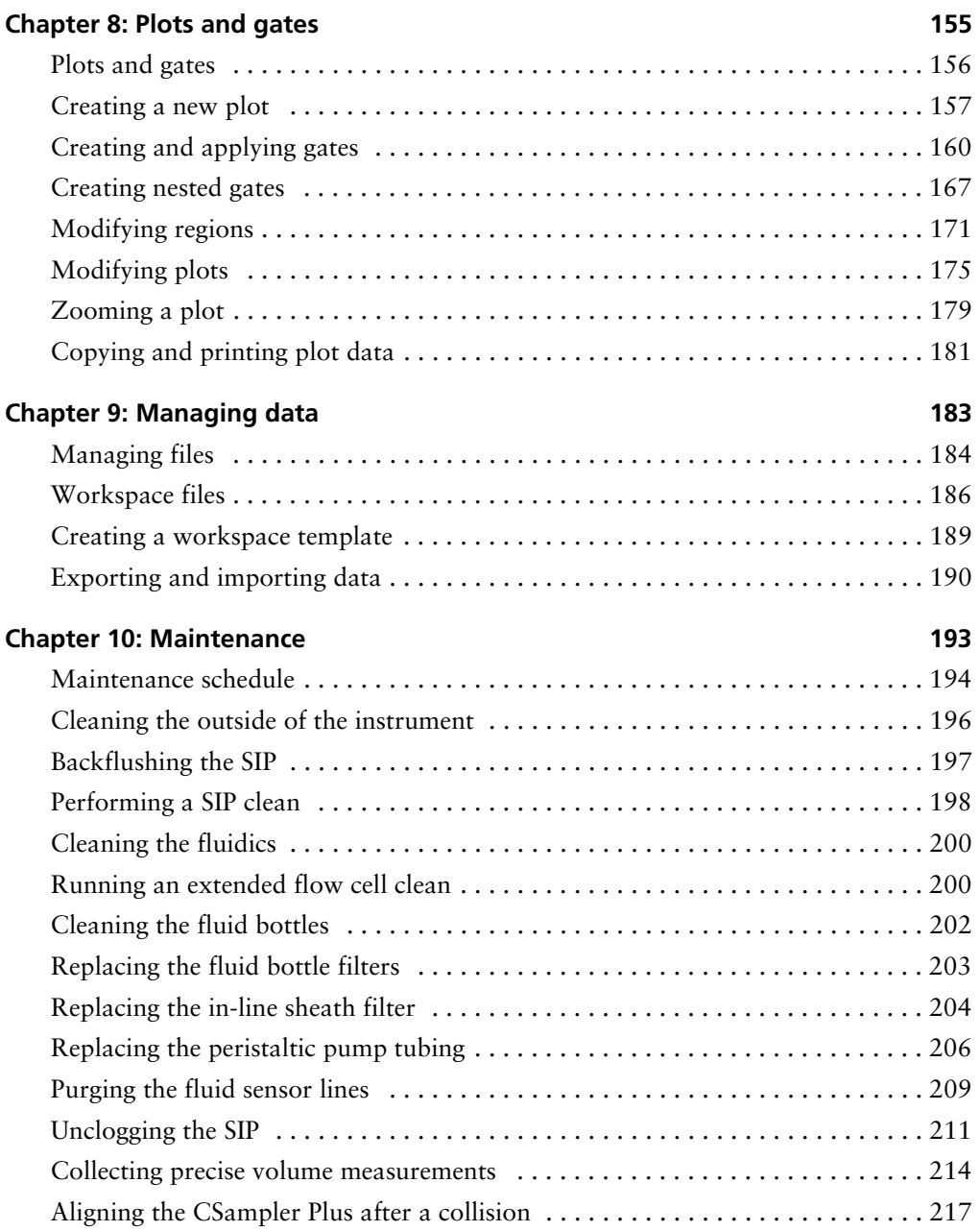

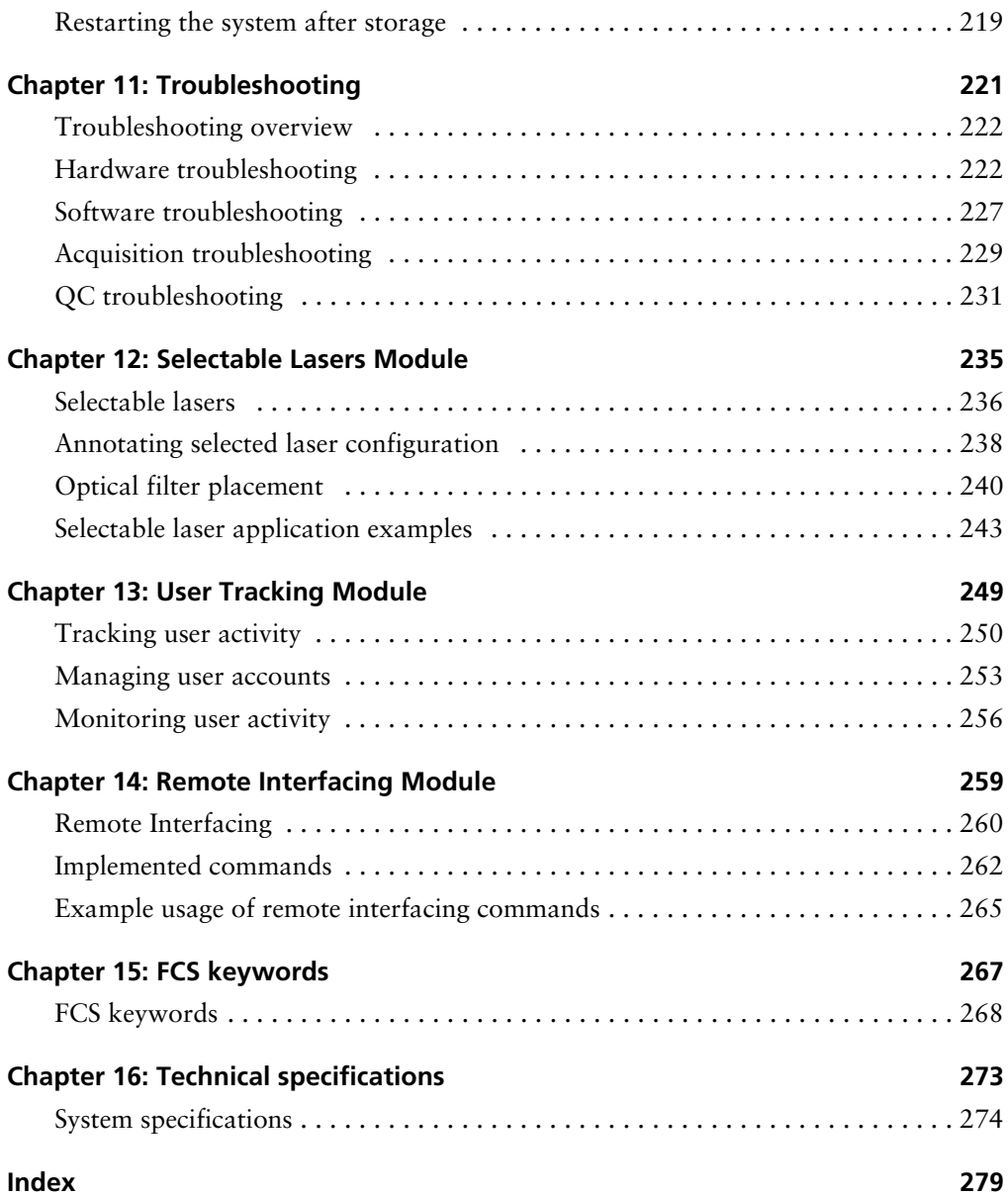

**1**

# **Introduction**

<span id="page-6-0"></span>This chapter covers the following topics:

- [About this guide \(page 8\)](#page-7-0)
- [Additional documentation \(page 9\)](#page-8-0)
- [Safety symbols \(page 10\)](#page-9-0)
- [Technical support \(page 11\)](#page-10-0)

# <span id="page-7-0"></span>**About this guide**

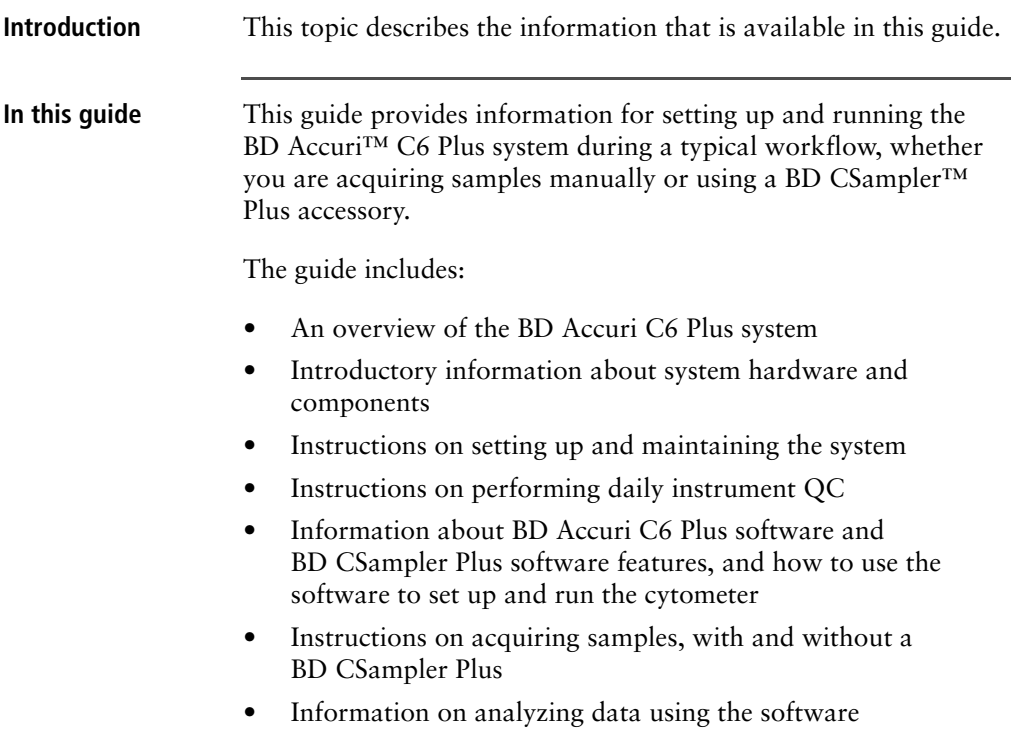

# <span id="page-8-0"></span>**Additional documentation**

**Introduction** This topic describes additional documentation available for the BD Accuri C6 Plus system.

## **Documents** The following table lists the available documents for the BD Accuri C6 Plus system.

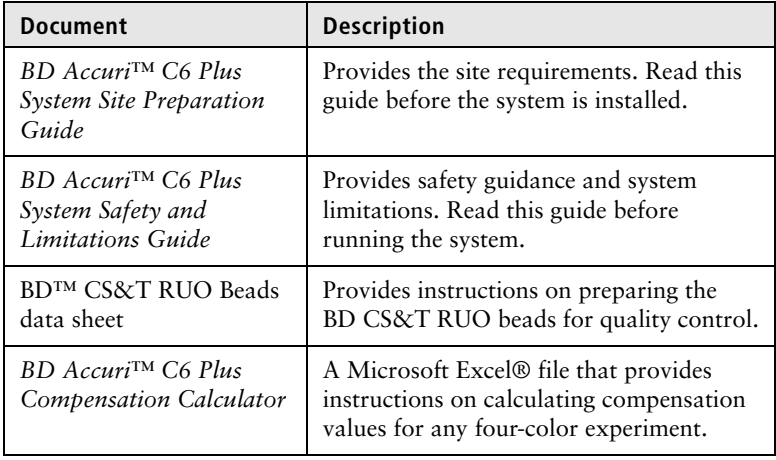

- **More information** [About this guide \(page 8\)](#page-7-0)
	- [Safety symbols \(page 10\)](#page-9-0)
	- [Technical support \(page 11\)](#page-10-0)

# <span id="page-9-0"></span>**Safety symbols**

# **Introduction** This topic describes the safety symbols used in this guide. For a complete description of all safety hazards, see the *BD Accuri C6 Plus System Safety and Limitations Guide*.

**Safety symbols** The following table describes the symbols used in this guide.

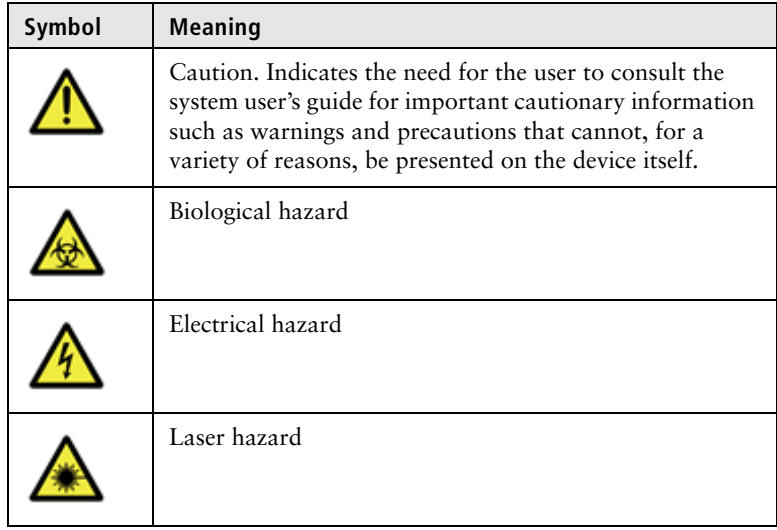

**More information** • [Additional documentation \(page 9\)](#page-8-0)

# <span id="page-10-0"></span>**Technical support**

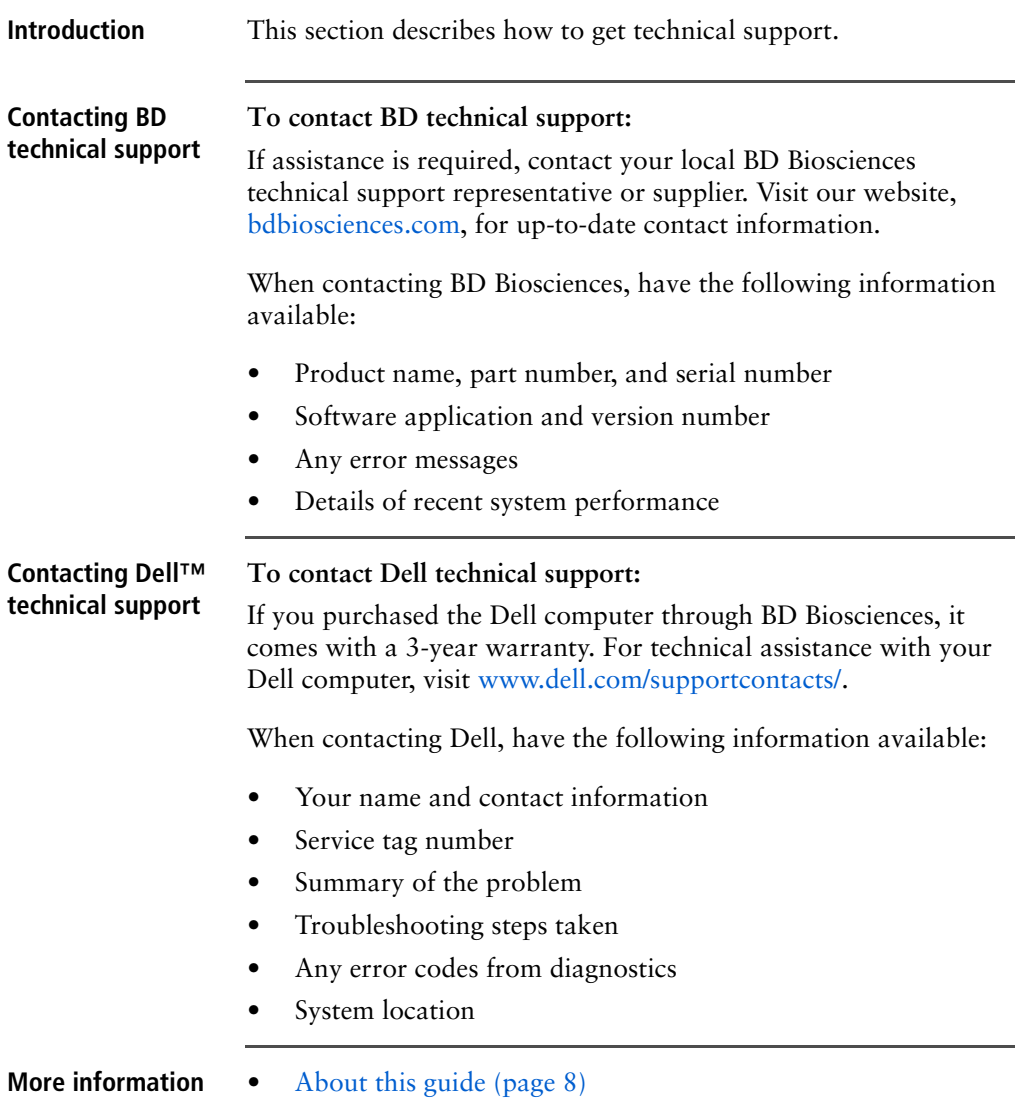

12 | BD Accuri C6 Plus System User's Guide

# **2**

# **About the system**

<span id="page-12-0"></span>This chapter covers the following topics:

- [BD Accuri C6 Plus system overview \(page 14\)](#page-13-0)
- [BD Accuri C6 Plus cytometer overview \(page 16\)](#page-15-0)
- [BD CSampler Plus overview \(page 24\)](#page-23-0)
- [BD Accuri C6 Plus software overview \(page 28\)](#page-27-0)

# <span id="page-13-0"></span>**BD Accuri C6 Plus system overview**

### **Introduction** This topic describes the BD Accuri C6 Plus system and components.

**C6 Plus system** The C6 Plus system includes the BD Accuri C6 Plus flow cytometer, an all-in-one desktop workstation running BD Accuri C6 Plus software (or BD CSampler Plus software) for acquisition and analysis, and the optional BD CSampler Plus. The system also includes BD™ CS&T RUO beads for instrument QC. An optional barcode reader can be attached to a USB port on the computer.

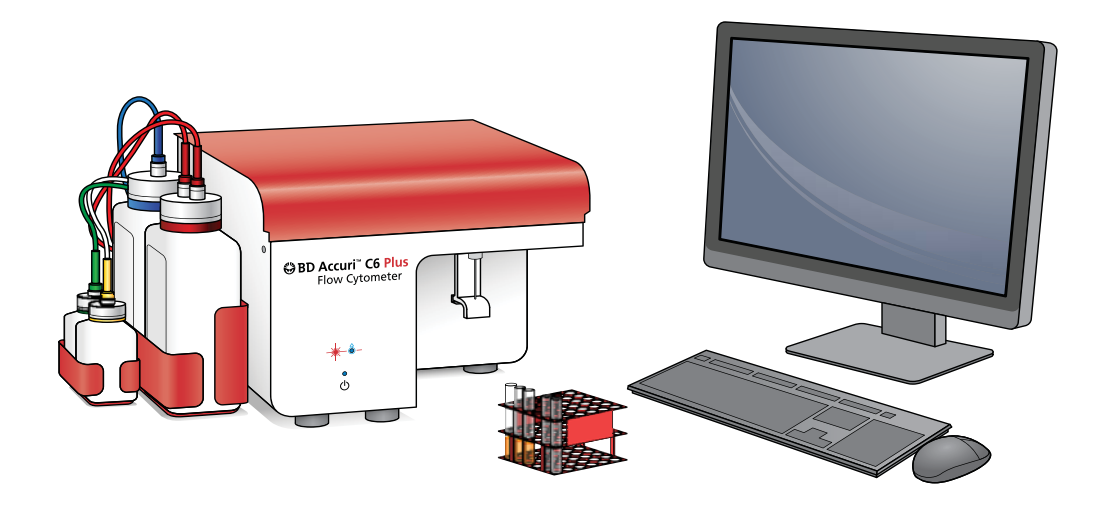

### **C6 Plus cytometer** The two-laser, six-parameter flow cytometer is composed of fluidics, optics, and electronics systems.

- The fluidics system consists of peristaltic pumps providing a non-pressurized, "push/pull" fluid system.
- Clustered in a pie configuration around the flow cell, the optical detectors maximize light collection.
- The electronics system provides up to 7 decades of dynamic range, allowing for fixed detector voltages.

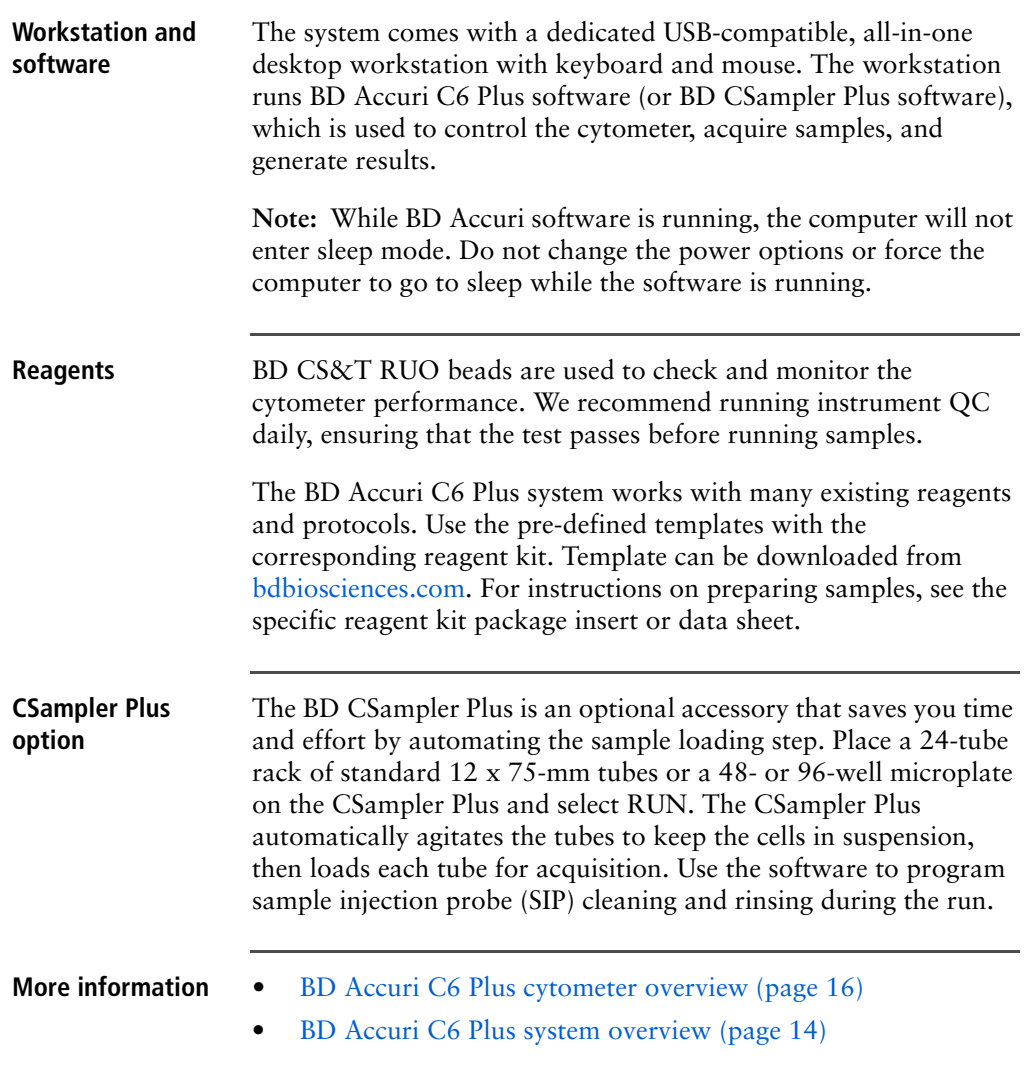

# <span id="page-15-2"></span><span id="page-15-0"></span>**BD Accuri C6 Plus cytometer overview**

<span id="page-15-1"></span>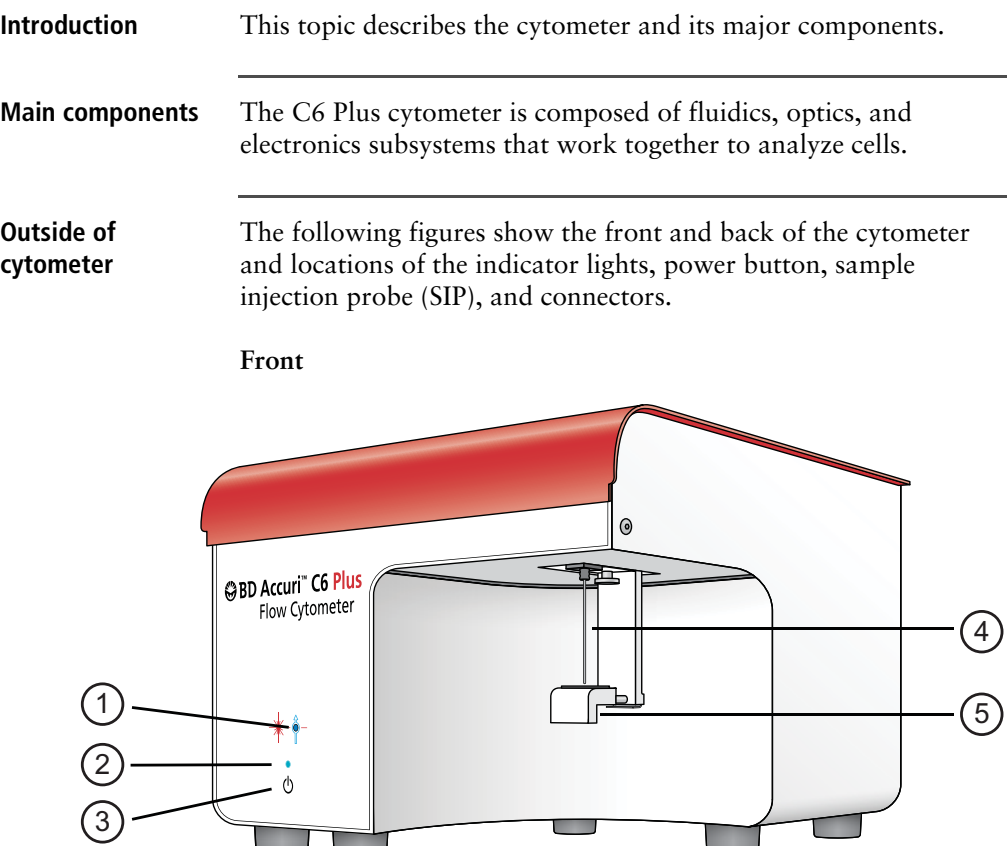

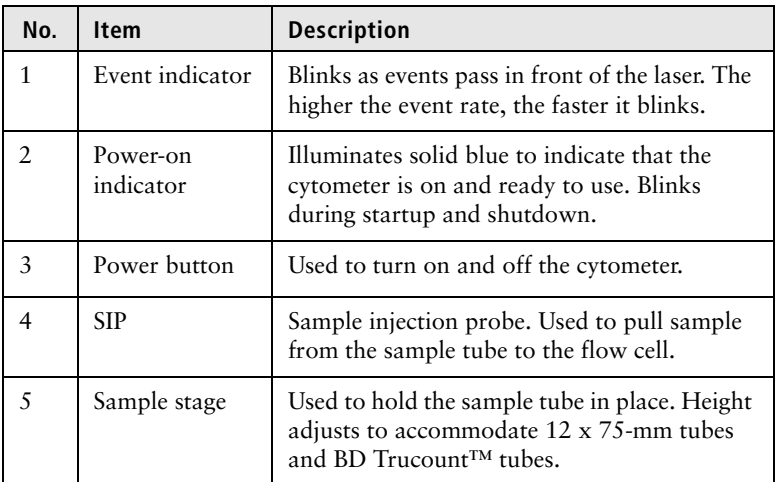

The following table describes the components on the front of the cytometer.

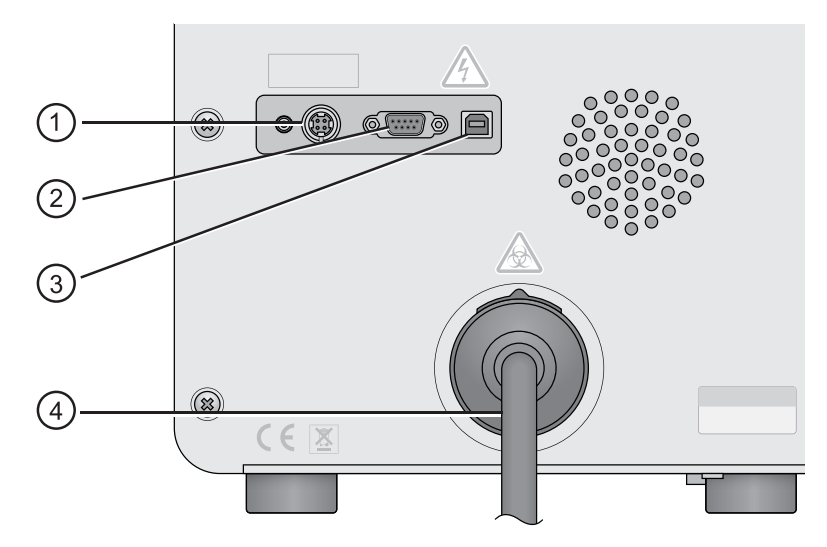

**Back**

The following table describes the components on the back of the cytometer.

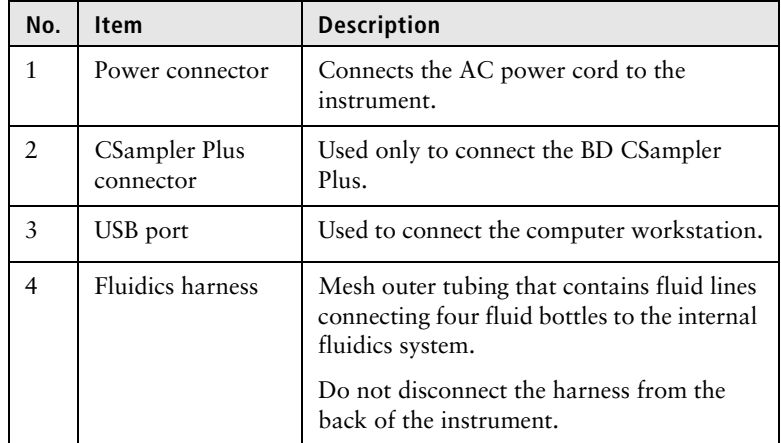

### **Optical components**

The following figure shows the optical components.

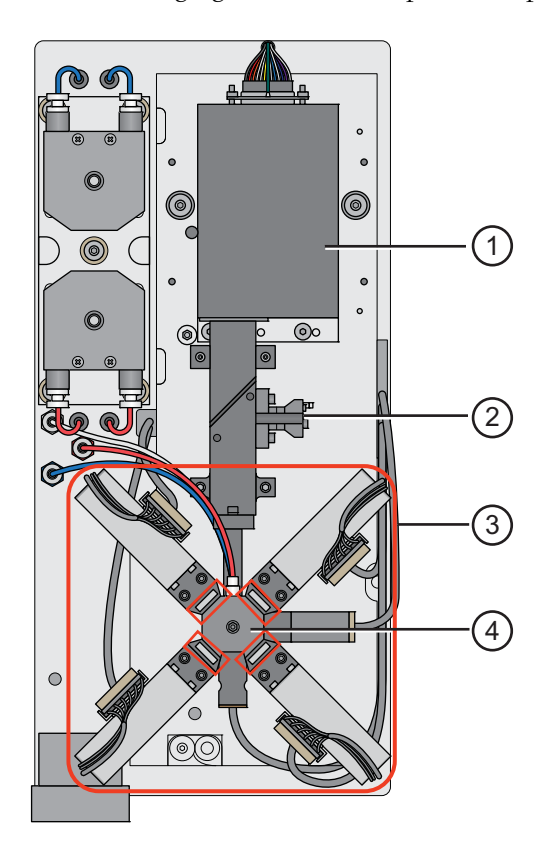

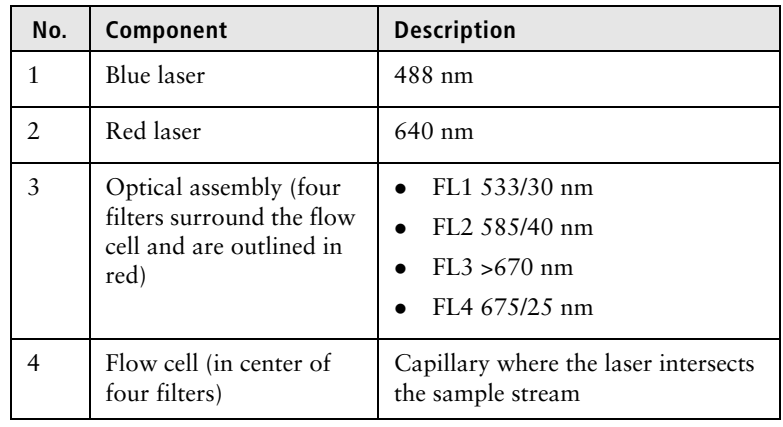

The following table describes the optical components.

### **Fluidics components**

The C6 Plus cytometer is a non-pressurized system. If necessary, any of the bottles can be opened while the cytometer is powered on. However, we recommend waiting to fill the fluid bottles until the instrument is idle.

During operation, the software will notify you if the fluid level for a fluid bottle is getting low or the waste bottle is getting full. Always attend to the fluid bottles when instructed.

The following figure shows the fluidics components. The plastic storage bin located inside the instrument is not shown.

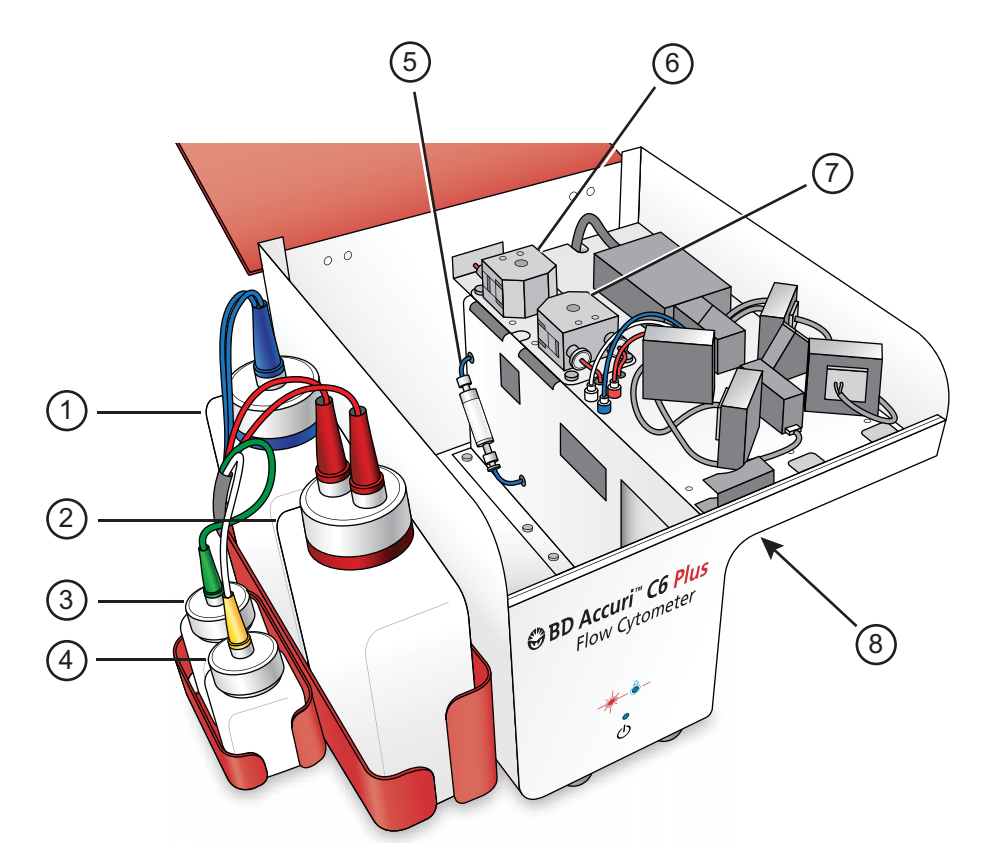

The following table describes the fluidics components.

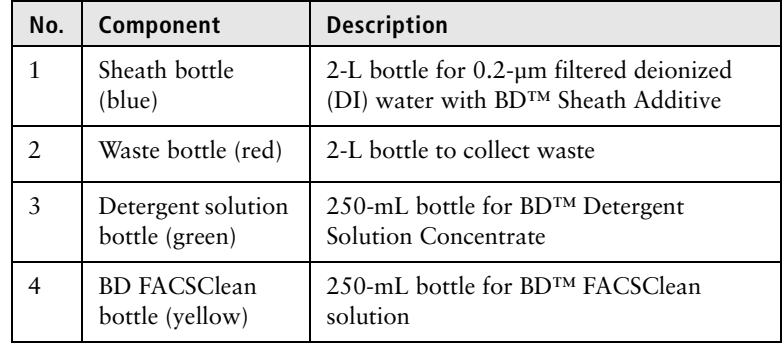

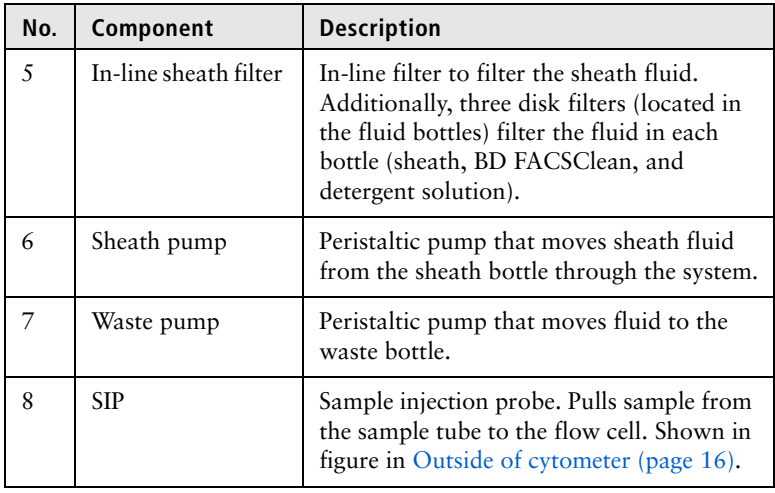

# **Loading a tube To manually load a tube:**

1. Grasp the bottom of the sample stage between your thumb and index finger and push it back.

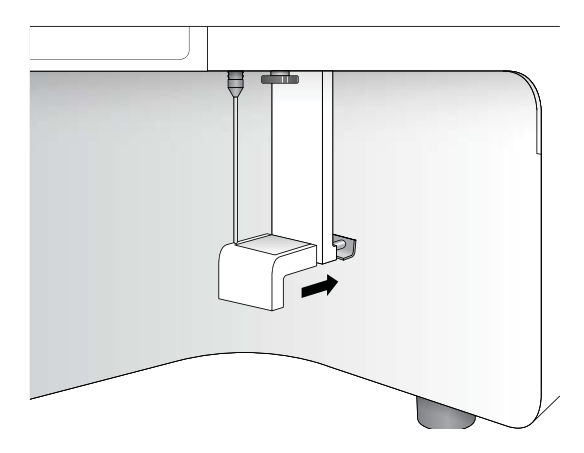

2. Place the tube over the SIP.

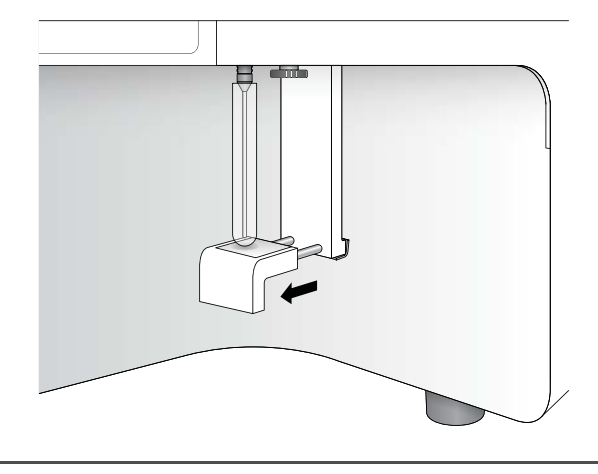

3. While holding the tube, pull the sample stage forward to support the tube.

# **Adjusting the height of the sample stage**

**Note:** This procedure applies to manual acquisition only. If you are using a CSampler Plus for acquisition, the sample stage was removed to accommodate for the CSampler Plus.

The bottom of the sample stage contains a metal platform that can be adjusted to two different positions. It can be raised or lowered to accommodate both standard 12 x 75-mm tubes and BD Trucount™ tubes, respectively.

When loading BD Trucount tubes you can lower the platform to prevent the SIP from hitting the retainer at the bottom of the tube. You can also run 12 x 75-mm tubes in the lowered position. Or, you can raise the sample stage platform when loading standard 12 x 75-mm tubes to allow the SIP to reach the bottom of the tube.

### **To adjust the height of the metal platform in the sample stage:**

1. Push up on the underside of the metal platform in the sample stage to raise the platform. Then, using your other hand, swivel the platform 90° to raise/lower it.

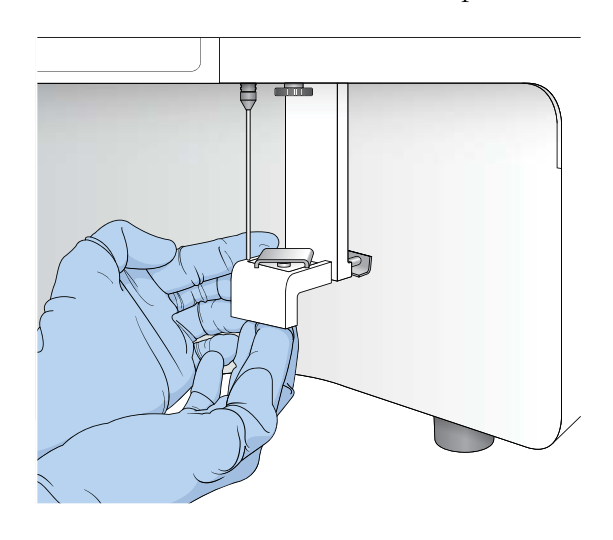

Each 90° turn will raise or lower the platform.

# <span id="page-23-0"></span>**BD CSampler Plus overview**

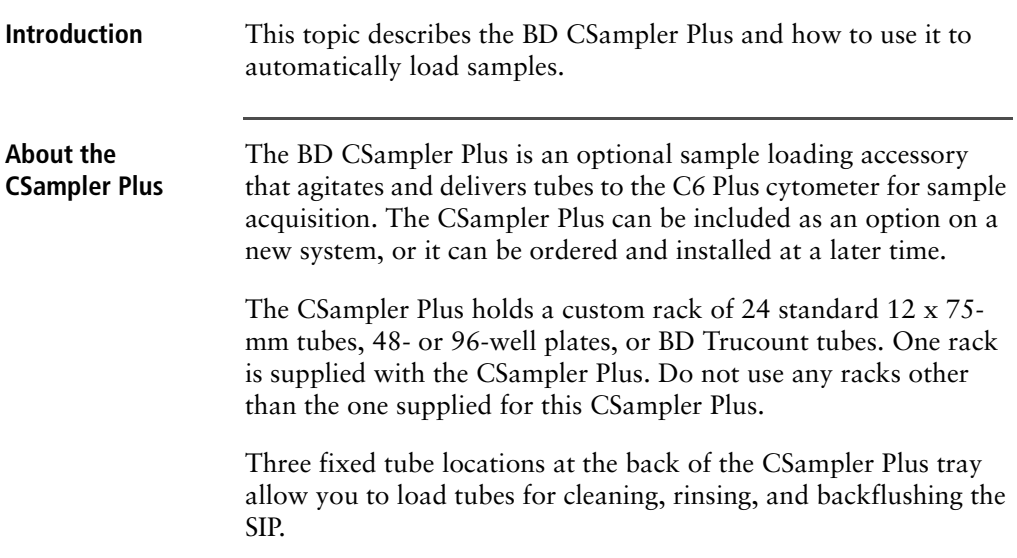

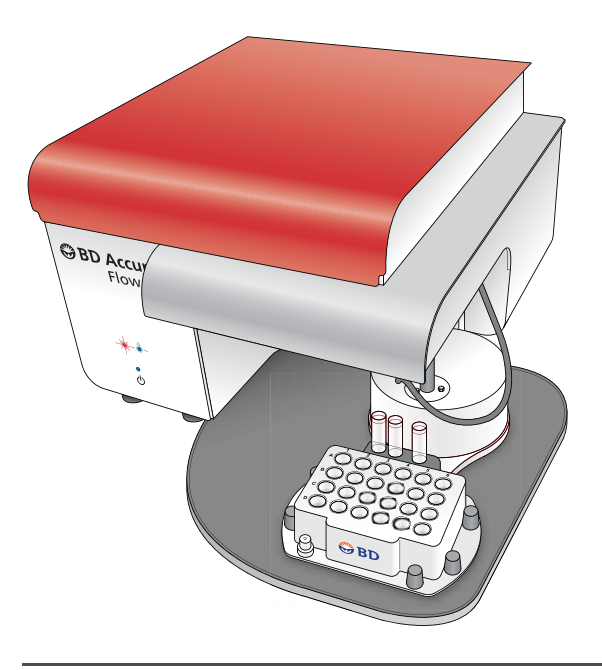

### **Loading a rack/ plate**

Always use the Eject Plate/Rack and Load Plate/Rack buttons in the software to move the CSampler Plus. Never move the CSampler Plus by hand.

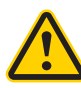

**Caution: Moving parts!** Keep your hands away from the CSampler Plus when it is moving. Never move the CSampler Plus by hand.

# **To load a rack:**

- 1. If necessary, click **Eject Plate** on the **Collect** or **Manual Collect**  tab, or click **Eject Rack** on the **Instrument QC** tab.
- 2. Place the 24-tube rack or plate on the CSampler Plus.

The rack or plate fits one way on the tray, ensuring that position A1 is in the upper-left corner.

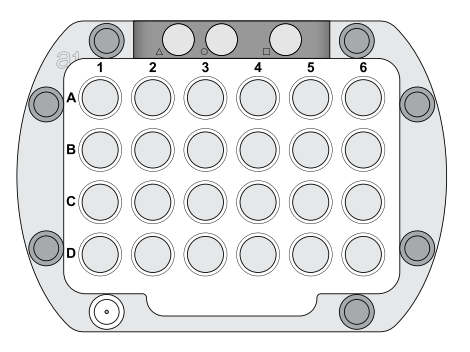

3. Press **RUN** on the **Collect** tab or **Instrument QC** tab to load the rack or plate and begin acquisition.

**Note:** If you simply need to change the cleaning tubes, click **Eject Plate** and replace the tubes, followed by **Load Plate**.

The CSampler Plus positions the selected tube under the SIP for acquisition. A plate map on the screen allows you to see the tube that is being acquired. The location flashes blue and is outlined in red.

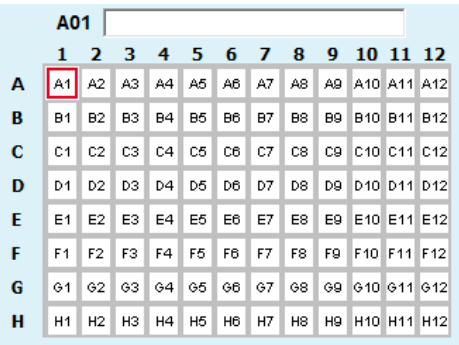

**Cleaning tube locations**

The CSampler Plus is equipped with three fixed tube locations to support the system cleaning functions. Check and replace these tubes after system startup, after every run, and as needed.

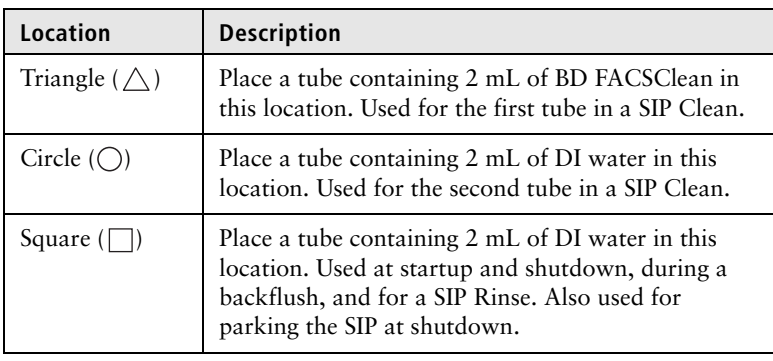

Each location is designated by a symbol. The following table describes the details of each location.

# **Recommendations when using the CSampler Plus**

This list provides recommendations to follow when using a CSampler Plus:

- Keep fresh cleaning tubes in the three fixed locations during operation. For optimal performance, change the tubes after startup, after every run, and as needed. If left unattended, the tube in the square location could overflow.
- Sample tubes should not contain more than 2.5 mL of sample to avoid spillover during agitation. Cleaning tubes in the three fixed locations should not contain more than 2 mL of liquid.
- Use the software to move the CSampler Plus. Do not try to move it with your hands.
- Keep your hands and objects out of the path of the CSampler Plus.
- Ensure the SIP is parked in water at shutdown.

- **More information** [CSampler Plus data acquisition \(page 87\)](#page-86-1)
	- [Aligning the CSampler Plus after a collision \(page 217\)](#page-216-1)

# <span id="page-27-0"></span>**BD Accuri C6 Plus software overview**

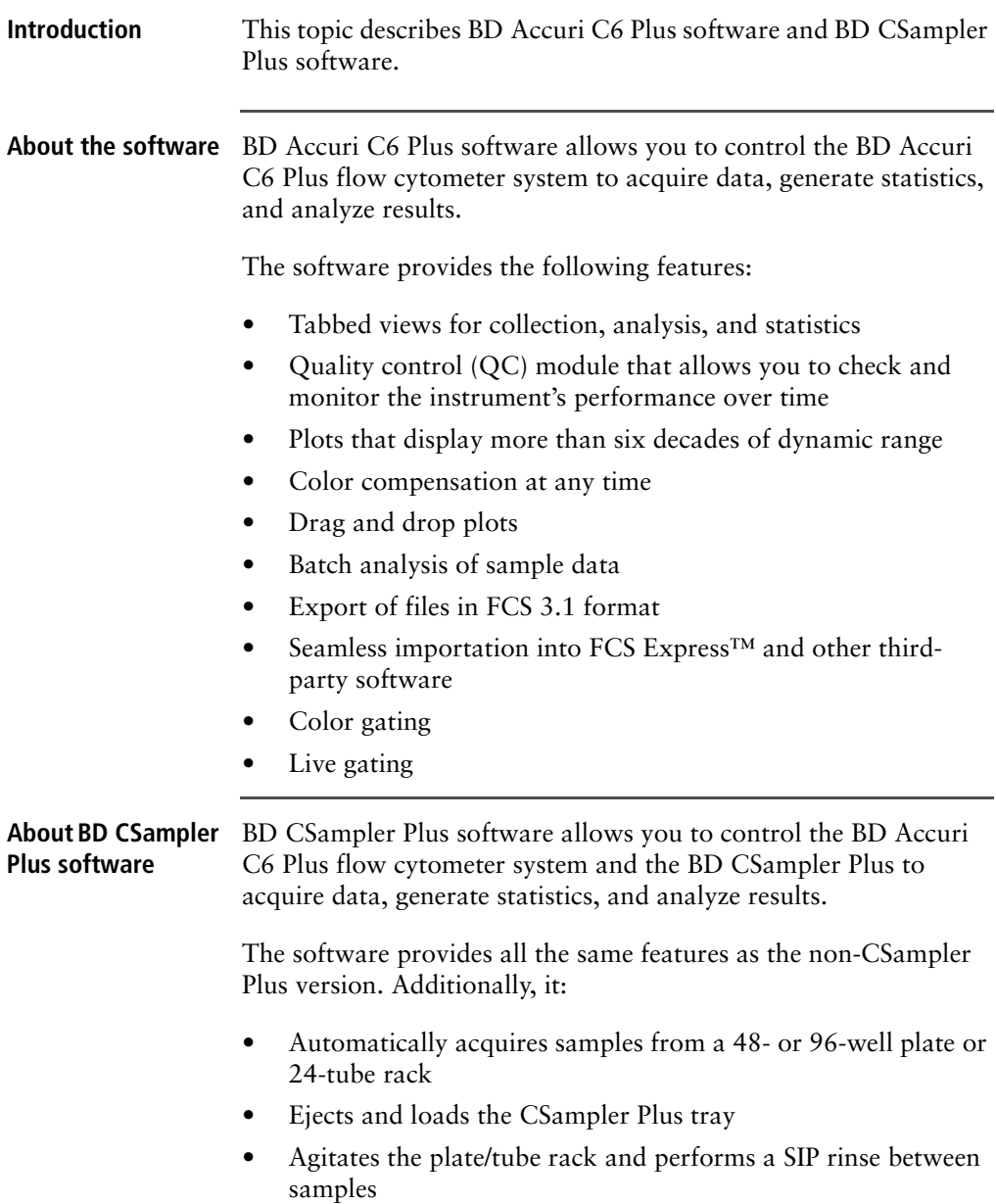

### **Software workspace**

The main C6 Plus software window is called the workspace. The workspace contains controls and displays that provide access to all the functions for acquiring and analyzing data.

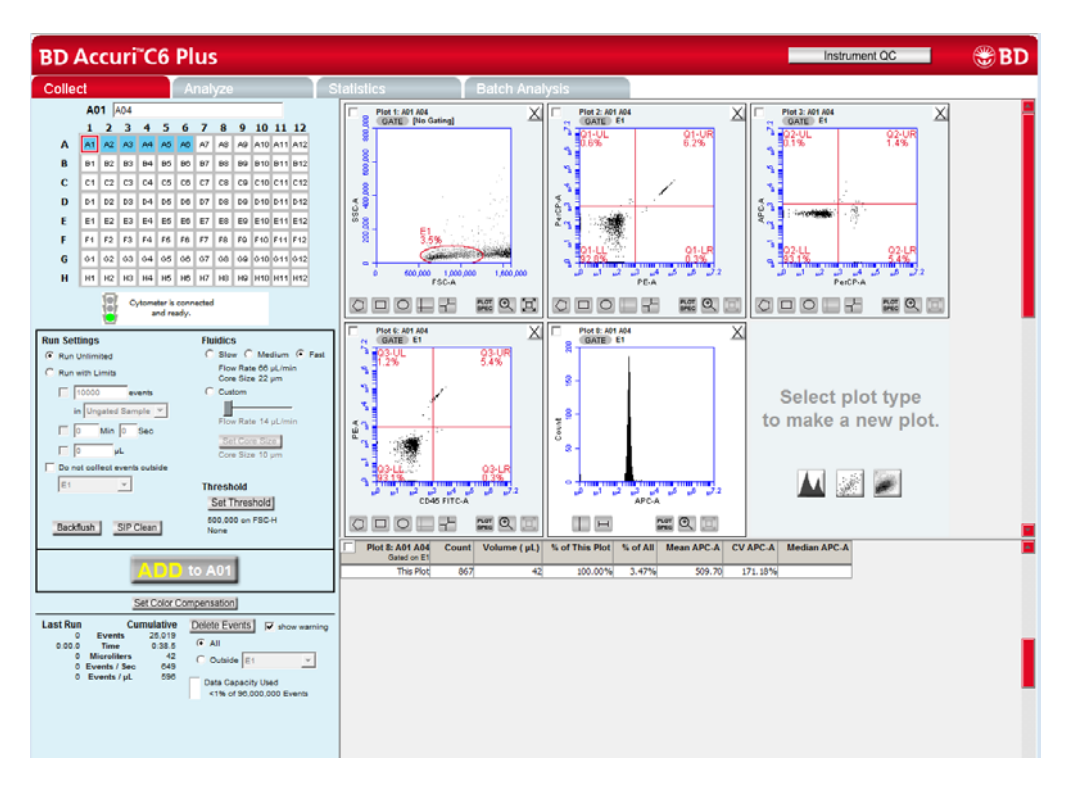

The workspace is organized into four separate tabs. Additionally, the Instrument QC button opens a separate QC window.

- **Collect.** Contains controls for setting up data collection and acquiring data. See [Collect tab \(page](#page-67-1) 68) for more information.
- **Analyze.** Contains controls for analyzing data. See Analyzing [sample data \(page](#page-119-1) 120) for more information.
- **Statistics.** Displays statistical information. See [Statistics tab](#page-129-1)  [\(page](#page-129-1) 130) for more information.

**• Batch Analysis.** Contains controls for analyzing batches of sample data. See [Analyzing batches of samples \(page](#page-141-2) 142) for more information.

### **CSampler Plus workspace**

The main BD CSampler Plus software window is called the workspace. The workspace contains controls and displays that provide access to all functions required for data acquisition and analysis.

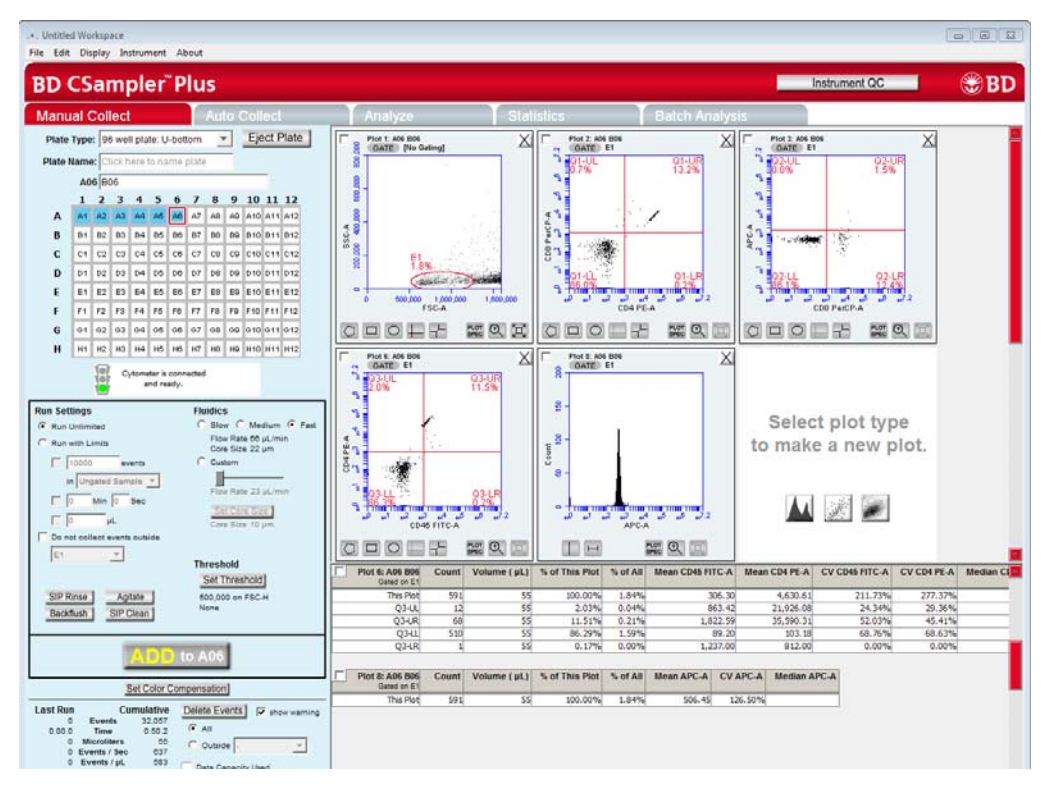

The BD CSampler Plus software workspace is organized into five separate tabs. Additionally, the Instrument QC button opens a separate QC window.

**• Manual Collect.** Contains controls for setting up data collection and acquiring data in any order. See [Manual Collect](#page-87-1)  [tab \(page](#page-87-1) 88) for more information.

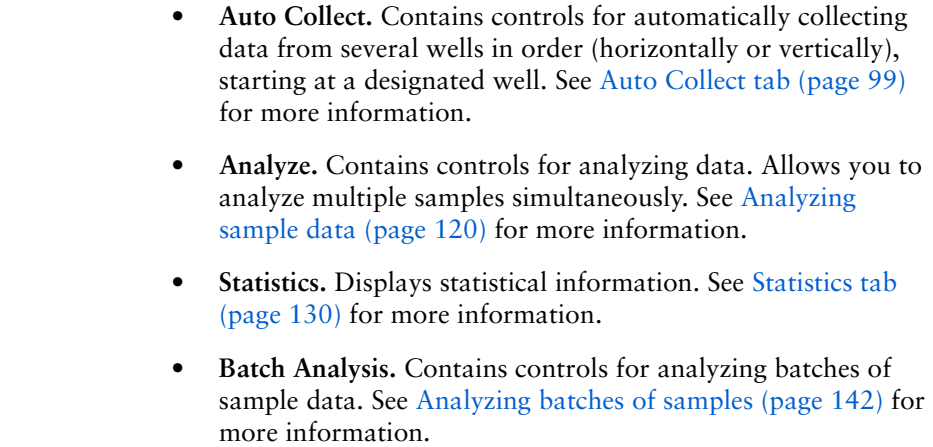

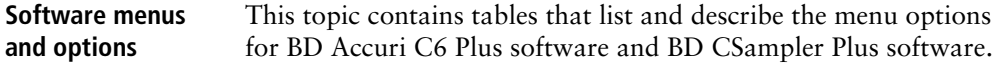

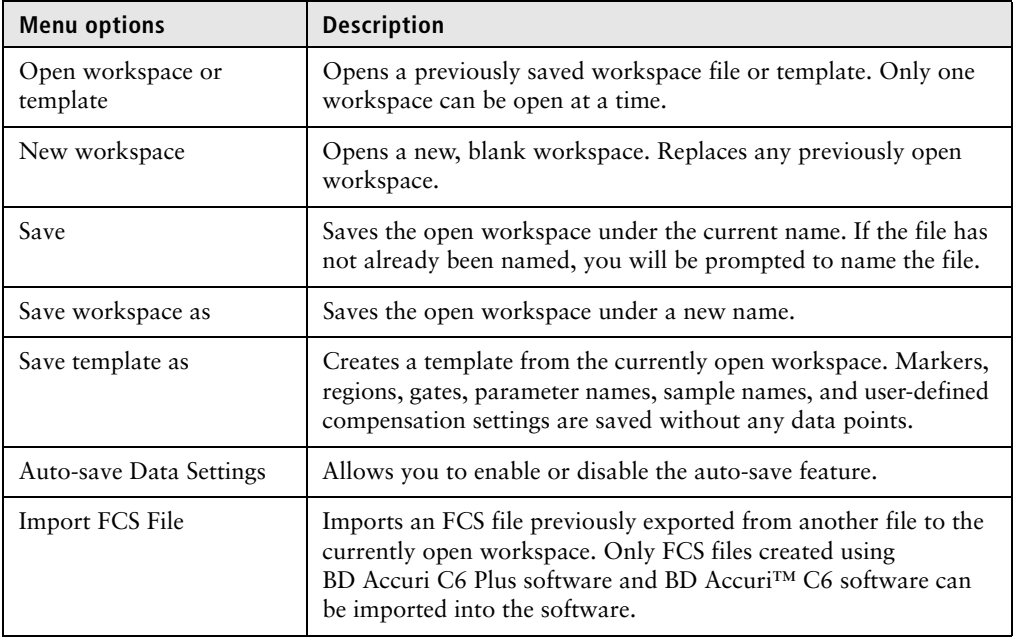

# **File menu**

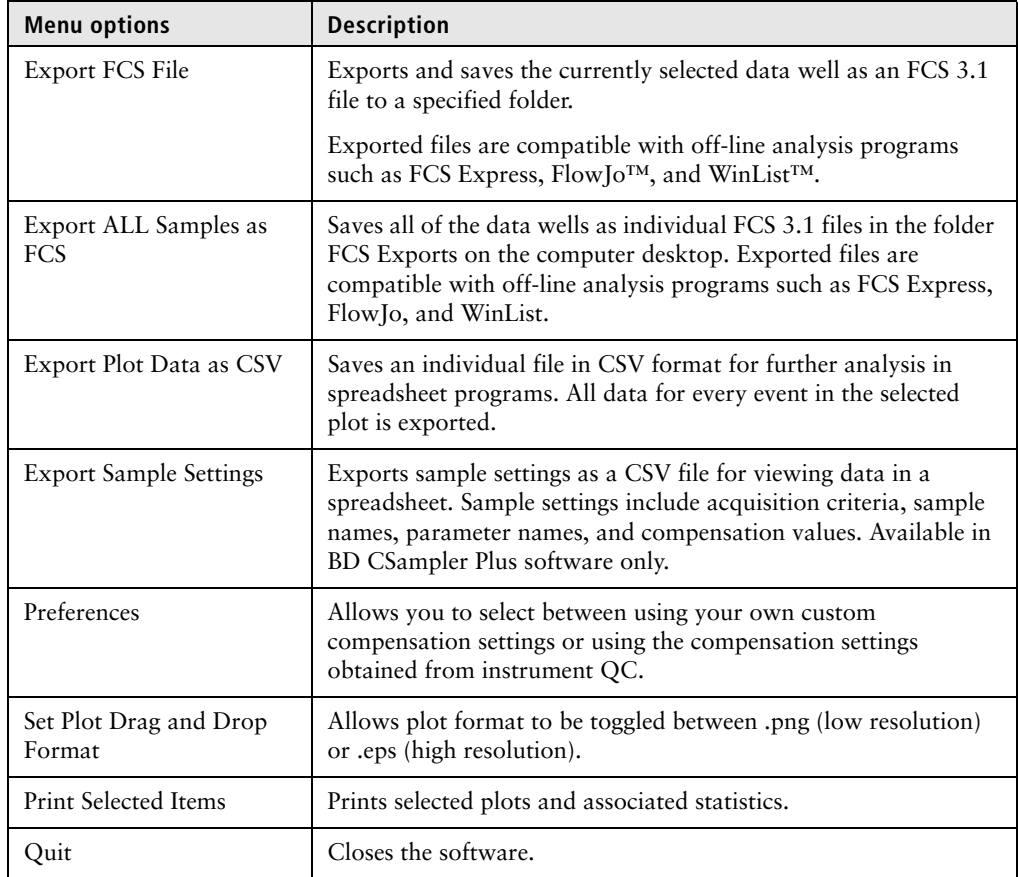

# **Edit menu**

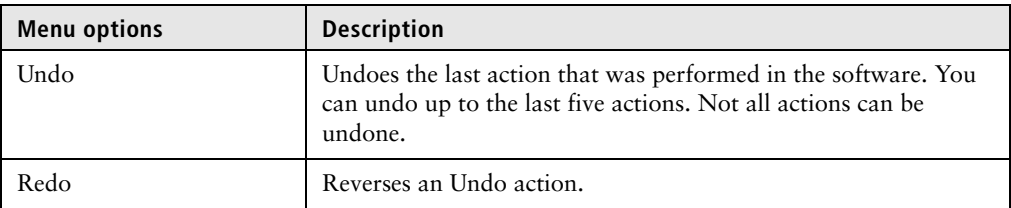

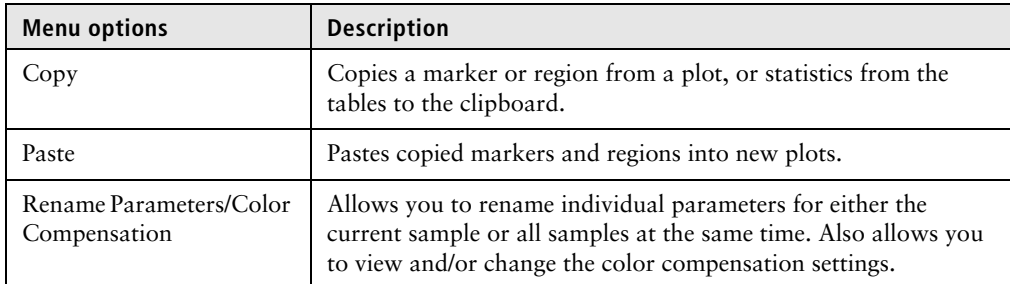

# **Display menu**

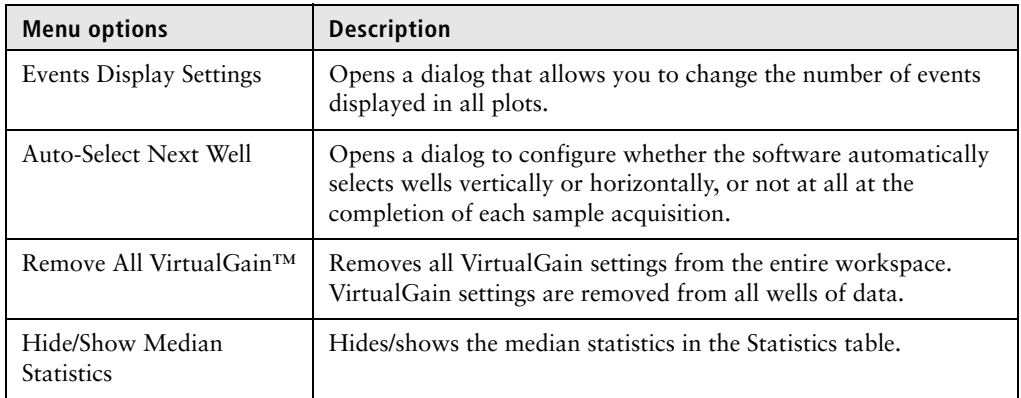

# **Instrument menu**

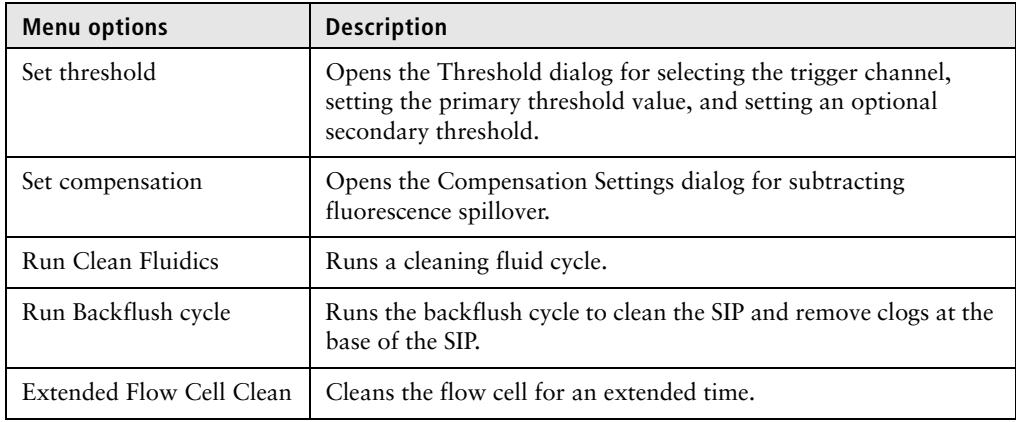

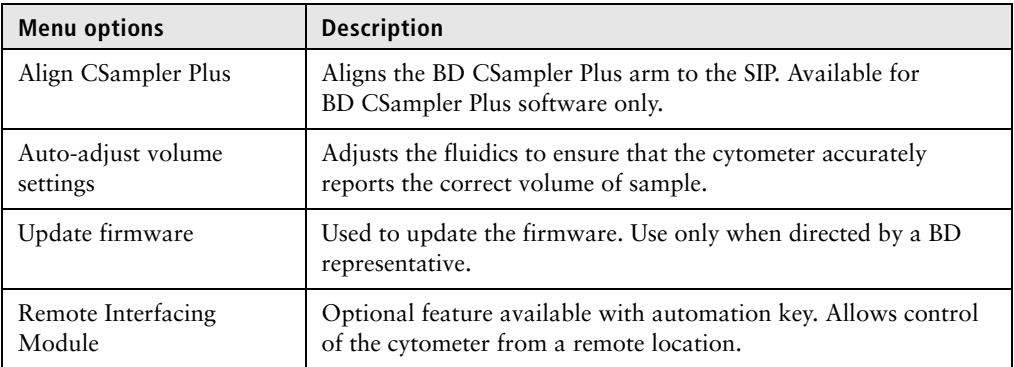

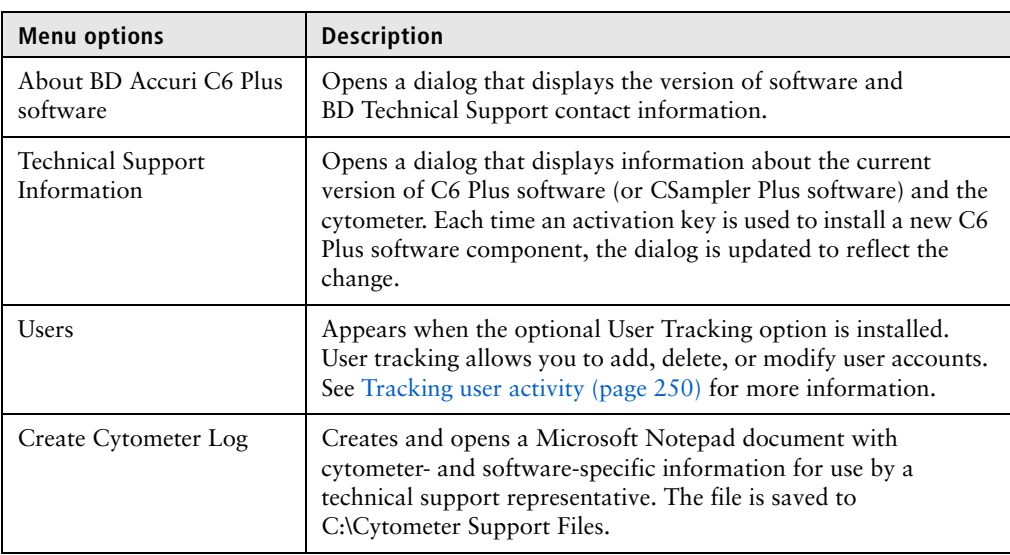

# **About menu**

**3**

# **Startup and shutdown**

<span id="page-34-0"></span>This chapter covers the following topics:

- [Startup workflow \(page 36\)](#page-35-0)
- [Filling the fluid bottles \(page 36\)](#page-35-1)
- [Emptying the waste bottle \(page 39\)](#page-38-0)
- [Starting up the system \(page 41\)](#page-40-0)
- [Shutting down the system \(page 43\)](#page-42-0)

# <span id="page-35-0"></span>**Startup workflow**

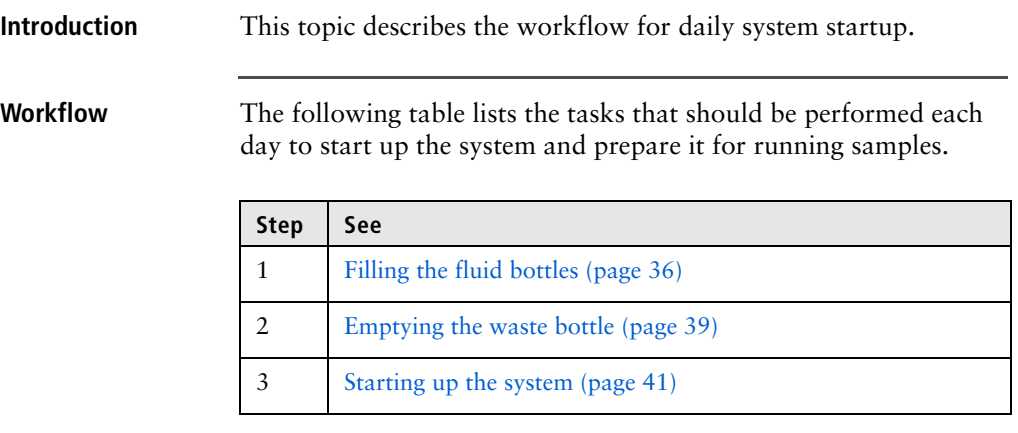

**More information** • [BD Accuri C6 Plus cytometer overview \(page 16\)](#page-15-2)

# <span id="page-35-1"></span>**Filling the fluid bottles**

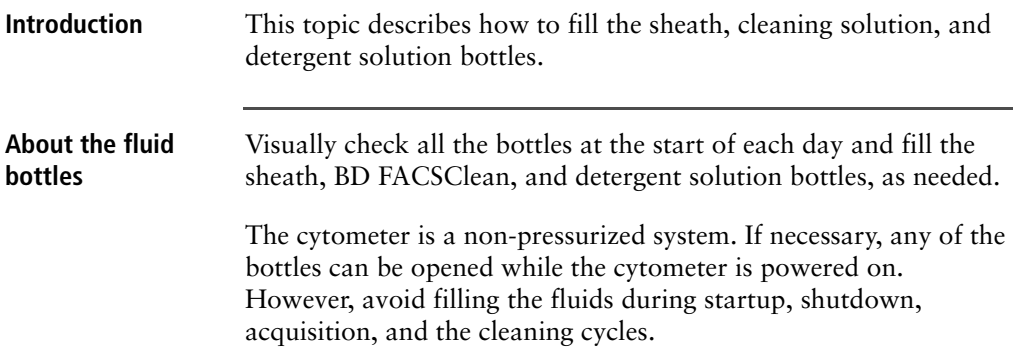
The software displays a message when a fluid bottle needs attention.

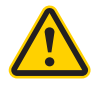

**Caution:** Always fill or empty the fluid bottle when the message appears. Allowing the bottle to run dry can introduce air in the lines and lead to problems with the fluidics system.

#### **Required materials** The following fluids are used with the system:

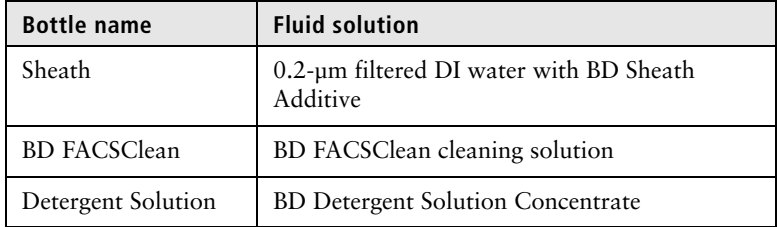

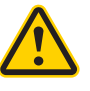

**Caution: Corrosive!** BD Sheath Additive and BD FACSClean contain chemicals which may be harmful and can cause skin and eye irritation. Use universal precautions when handling.

**Before you begin** Prepare the following solutions:

- Working solution of the BD Detergent Solution Concentrate Add 3 mL of BD Detergent Solution Concentrate to 197 mL of filtered DI water. Use the working solution within 2 weeks.
- Sheath fluid

Add one bottle (5 mL) of BD Sheath Additive to 1 liter of 0.2 µm filtered DI water.

#### **Procedure To fill the fluid bottles:**

1. Disconnect each color-coded line from the top of the bottle by squeezing the quick-connect fitting and pulling the tubing connector out of the fitting.

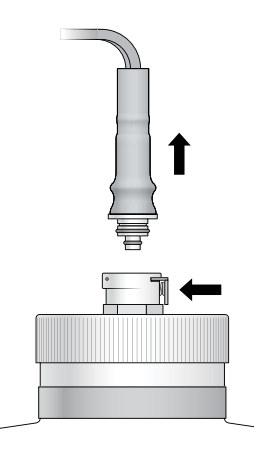

- 2. Remove the cap from each bottle.
- 3. Fill each bottle with the appropriate fluid. Add:
	- 2 L of filtered DI water with BD Sheath Additive to the sheath fluid bottle (blue)
	- 250 mL of BD FACSClean solution to the BD FACSClean bottle (yellow)
	- 250 mL of BD Detergent Solution Concentrate working solution to the Detergent Solution bottle (green)
- 4. Replace the caps on the fluid bottles.
- 5. Snap the color-coded tubing back into place by pushing firmly until you hear a click.

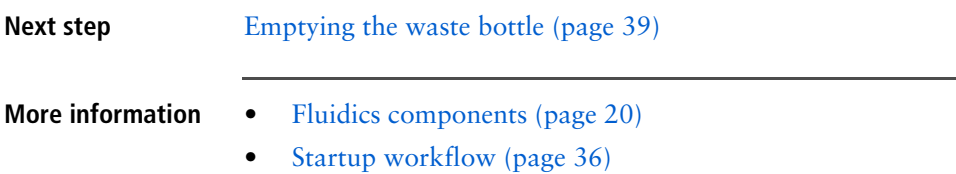

- [Emptying the waste bottle \(page 39\)](#page-38-0)
- [Replacing the fluid bottle filters \(page 203\)](#page-202-0)

# <span id="page-38-0"></span>**Emptying the waste bottle**

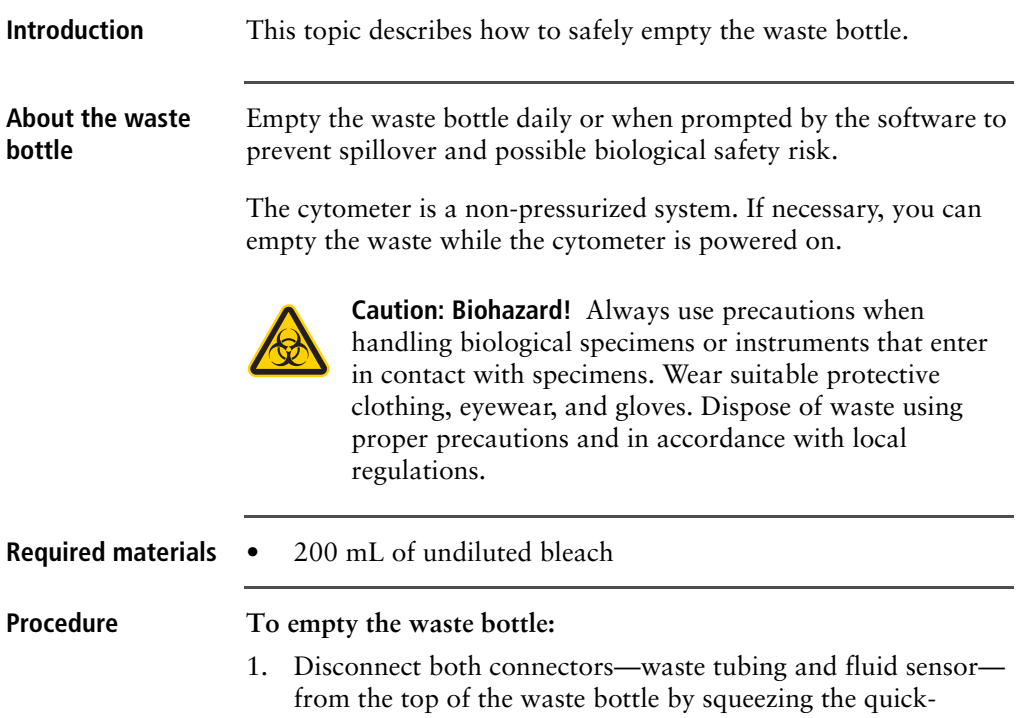

connect fittings and pulling the tubing connectors out of the fittings.

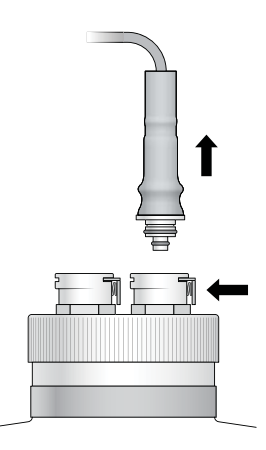

- 2. Carefully remove the cap.
- 3. Dispose of waste using proper precautions and according to local, state, and country biohazard handling regulations.
- 4. Add approximately 200 mL of undiluted bleach to the bottle.
- 5. Replace the cap.
- 6. Snap the tubing back into place by pushing each connector firmly into its color-coded fitting until you hear a click.

**Next step** [Starting up the system \(page 41\)](#page-40-0) **More information** • [Fluidics components \(page 20\)](#page-19-0) • [Startup workflow \(page 36\)](#page-35-0) • [Filling the fluid bottles \(page 36\)](#page-35-1) • [Replacing the fluid bottle filters \(page 203\)](#page-202-0)

# <span id="page-40-0"></span>**Starting up the system**

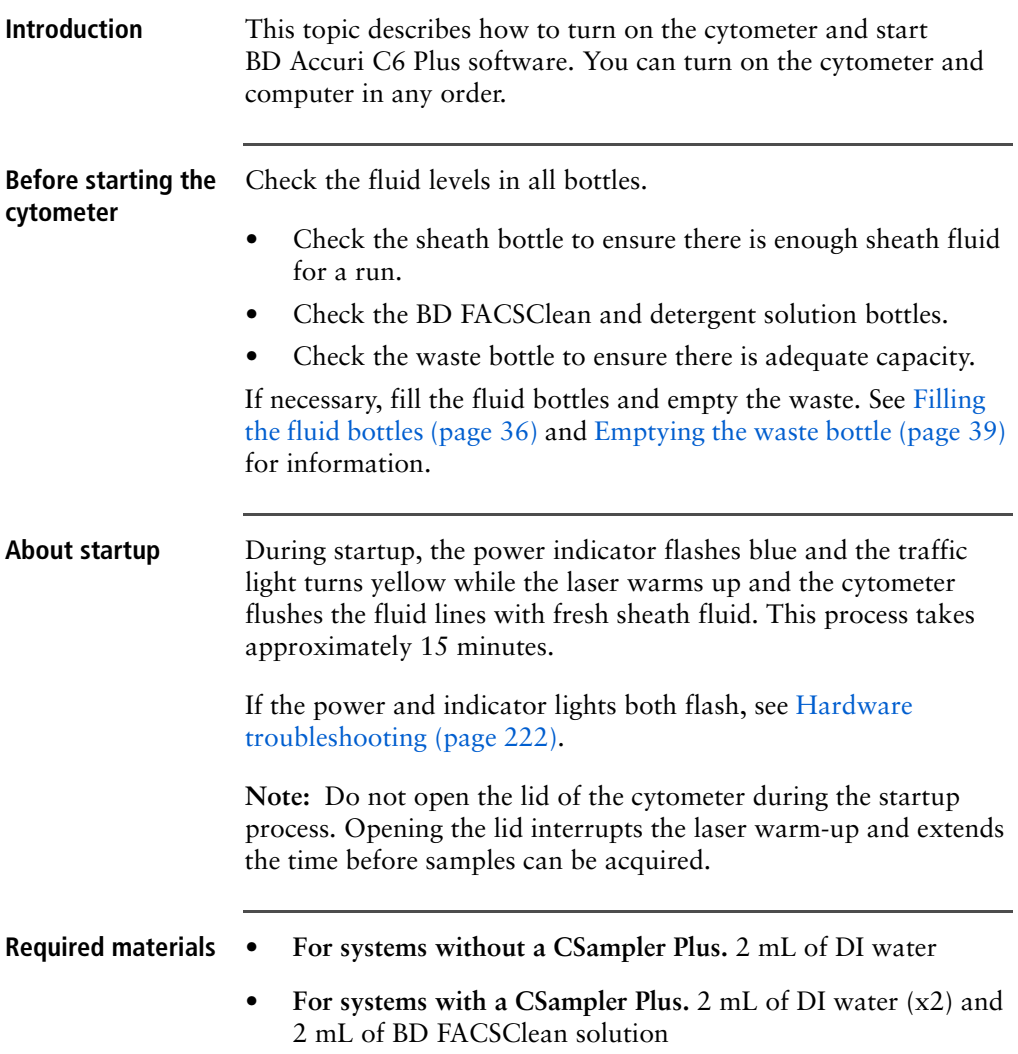

## **Opening BD Accuri C6 Plus software**

#### **To open the software:**

- 1. Turn on the power to the computer.
- 2. Double-click the BD Accuri C6 Plus software icon (or BD CSampler Plus software icon) on the computer desktop. The software opens a new, blank workspace.

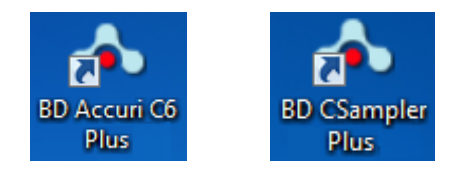

**Starting the cytometer when running manually**

#### **To start up the cytometer when running manually:**

- 1. Ensure a tube containing at least 2 mL of DI water is loaded on the SIP. If necessary:
	- a. Push the sample stage back.
	- b. Place the tube of water over the SIP.
	- c. While holding the tube, pull the sample stage forward to support the tube.
- 2. Press the power button on the front of the cytometer to turn it on.

Once the fluid lines are flushed, the traffic light turns green and the software displays the message *Cytometer is connected and ready*. The power indicator on the front of the cytometer turns solid blue.

**Starting the cytometer when using the CSampler Plus**

#### **To start up the cytometer when using the CSampler Plus:**

1. Press the power button on the front of the cytometer to turn it on.

Once the lasers are warmed up and the fluid lines are flushed, the traffic light turns green and the software displays the message *Cytometer is connected and ready*. The power indicator on the front of the cytometer turns solid blue.

2. Click **Eject Plate** and load the following fresh cleaning tubes in the designated fixed locations on the CSampler Plus tray:

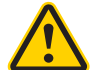

**Caution!** Do not add more than 2 mL of fluid to the tubes. Do not overfill.

- A tube with 2 mL of BD FACSClean in the triangle  $(\wedge)$
- A tube with 2 mL of DI water in the circle  $(\bigcap)$
- A tube with 2 mL of DI water in the square  $(\Box)$
- 3. Click **Load Plate**.

- **More information** [Filling the fluid bottles \(page 36\)](#page-35-1)
	- [Emptying the waste bottle \(page 39\)](#page-38-0)
	- [BD Accuri C6 Plus cytometer overview \(page 16\)](#page-15-0)
	- [BD CSampler Plus overview \(page 24\)](#page-23-0)
	- [Shutting down the system \(page 43\)](#page-42-0)
	- [Cleaning the fluidics \(page 200\)](#page-199-0)
	- [Performing a SIP clean \(page 198\)](#page-197-0)

## <span id="page-42-0"></span>**Shutting down the system**

**Introduction** This topic describes how to exit the software and turn off the cytometer. You can turn off the cytometer and computer in any order. **About shutdown** When you turn off the power to the cytometer, the Clean Fluidics cycle is run automatically. The cycle takes about 13 minutes to complete. See [Cleaning the fluidics \(page 200\)](#page-199-0) for details. At the end of the cycle, leave the SIP in the tube of water to keep it from drying out. Clean the sample stage at shutdown and whenever you see stains

or spills on it.

**Depressing the power button for 3 seconds or longer bypasses the automatic Clean Fluidics cycle. If you shut down the cytometer in this way, it does not get properly cleaned, and the software displays the following message the next time you turn on the cytometer:** 

#### *Extra startup time needed due to cleaning or improper shutdown.*

When this occurs, the cytometer takes additional time to run the Clean Fluidics cycle at startup. The startup time can take approximately 25 minutes.

**Shutting down the cytometer when running manually**

## **To shut down the cytometer when running manually:**

- 1. Use a disposable towel or wipe moistened with BD FACSClean or a 10% bleach solution to wipe down the sample stage. Follow with a wipe moistened with water.
- 2. Place a tube containing 2 mL of DI water on the SIP.
	- a. Push the sample stage back.
	- b. Place the tube of water over the SIP.
	- c. While holding the tube, pull the sample stage forward to support the tube.
- 3. Press the power button on the front of the cytometer to turn it off. Leave the tube of water on the SIP.

The Clean Fluidics cycle runs for approximately 13 minutes, then the cytometer automatically powers off.

**Shutting down the cytometer when using the CSampler Plus**

#### **To shut down the cytometer when using the CSampler Plus:**

- 1. Ensure the following cleaning tubes are loaded in the designated fixed locations on the CSampler Plus tray:
	- A tube with 2 mL of BD FACSClean in the triangle  $(\wedge)$
	- A tube with 2 mL of DI water in the circle  $(\bigcap)$
	- A tube with 2 mL of DI water in the square  $(\Box)$

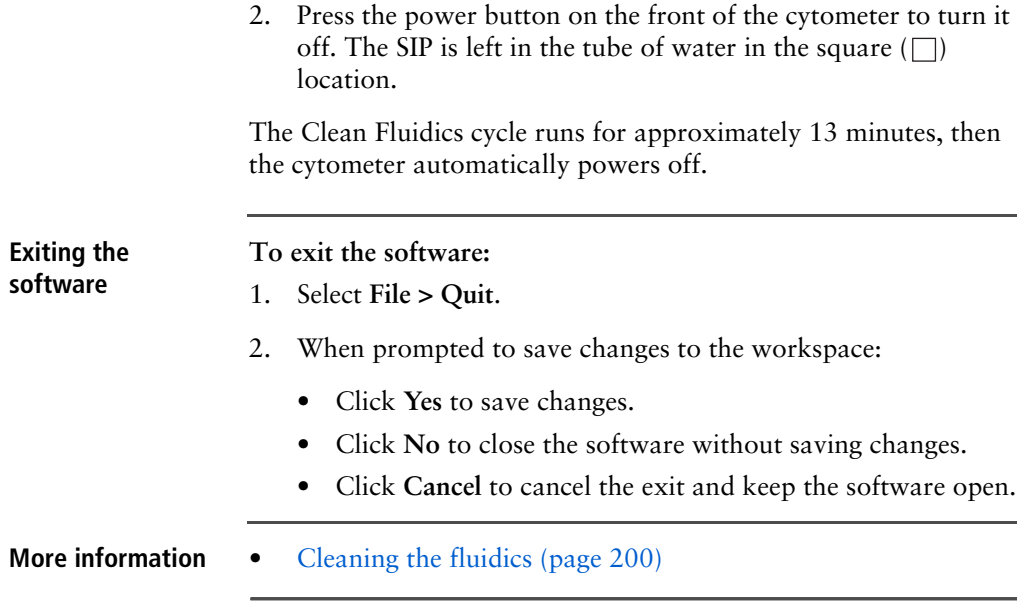

| BD Accuri C6 Plus System User's Guide

# **4**

# **Quality Control**

This chapter covers the following topics:

- [QC overview \(page 48\)](#page-47-0)
- [Running instrument QC \(page 49\)](#page-48-0)
- [Adjusting the bead regions and markers \(page 53\)](#page-52-0)
- [Viewing QC results \(page 58\)](#page-57-0)
- [Viewing Levey-Jennings plots \(page 63\)](#page-62-0)

# <span id="page-47-0"></span>**QC overview**

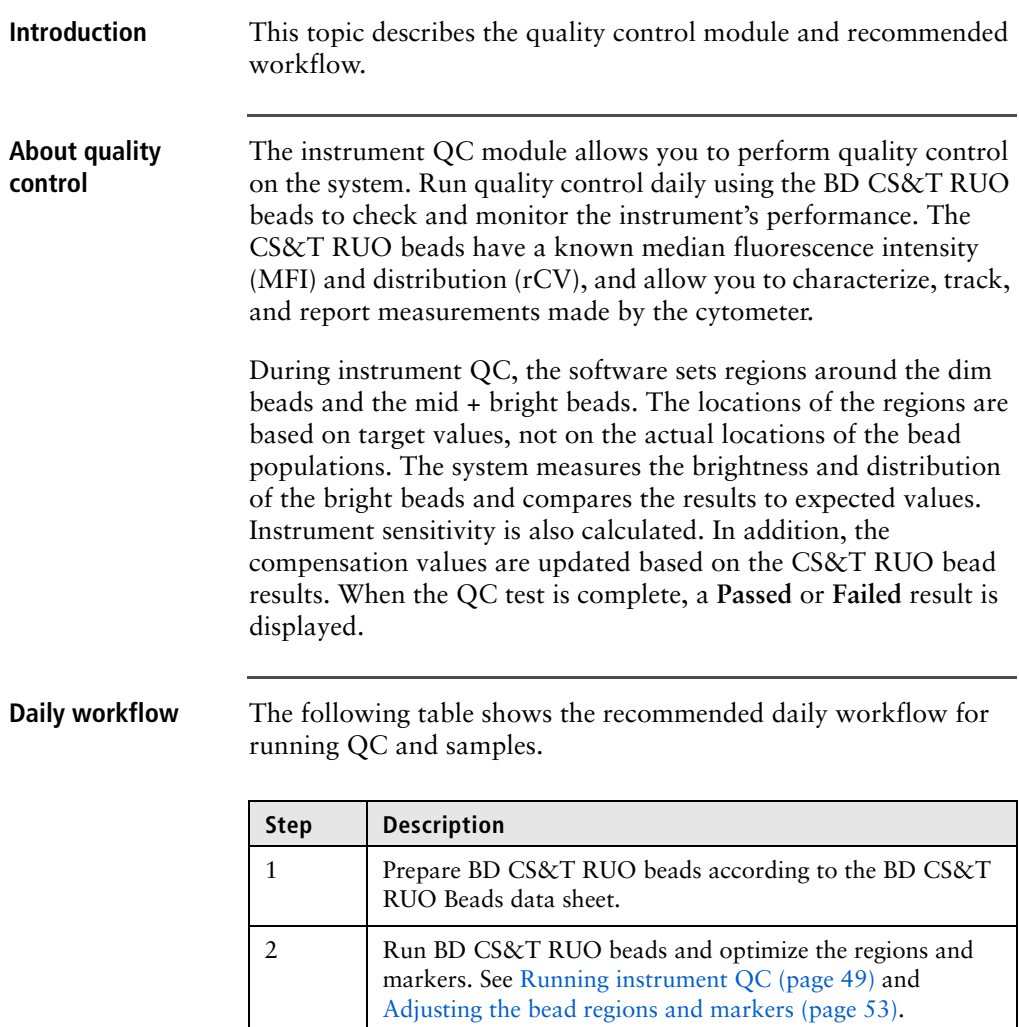

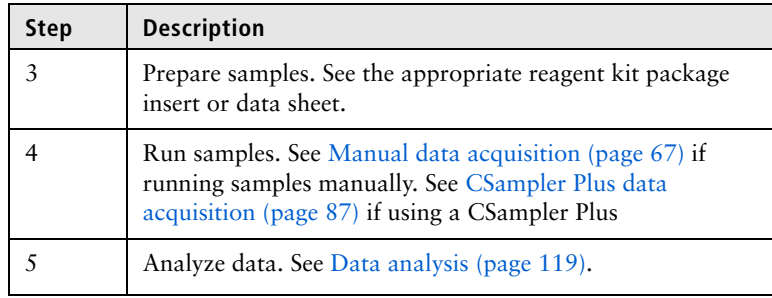

- **More information** [Running instrument QC \(page 49\)](#page-48-0)
	- [Viewing QC results \(page 58\)](#page-57-0)
	- [Viewing Levey-Jennings plots \(page 63\)](#page-62-0)

# <span id="page-48-0"></span>**Running instrument QC**

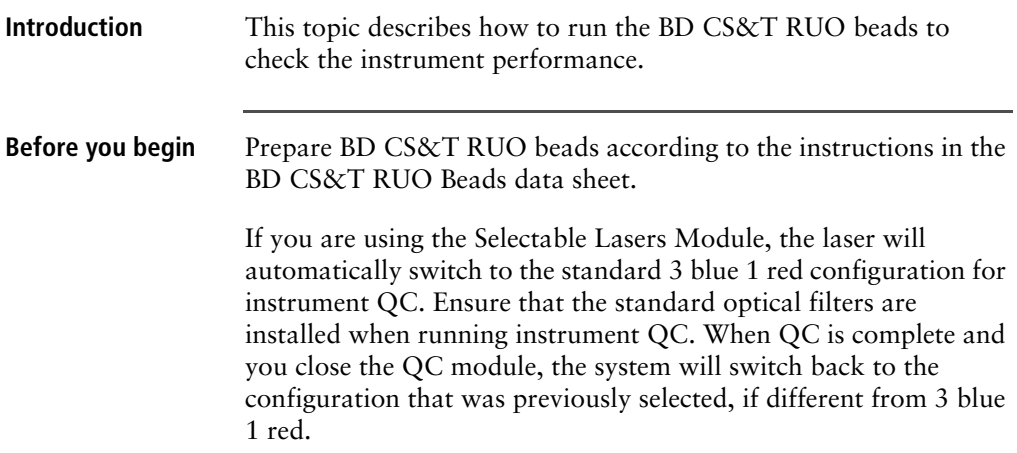

#### **Procedure To run instrument QC:**

1. Click **Instrument QC** in the upper-right corner of the workspace.

The QC module opens.

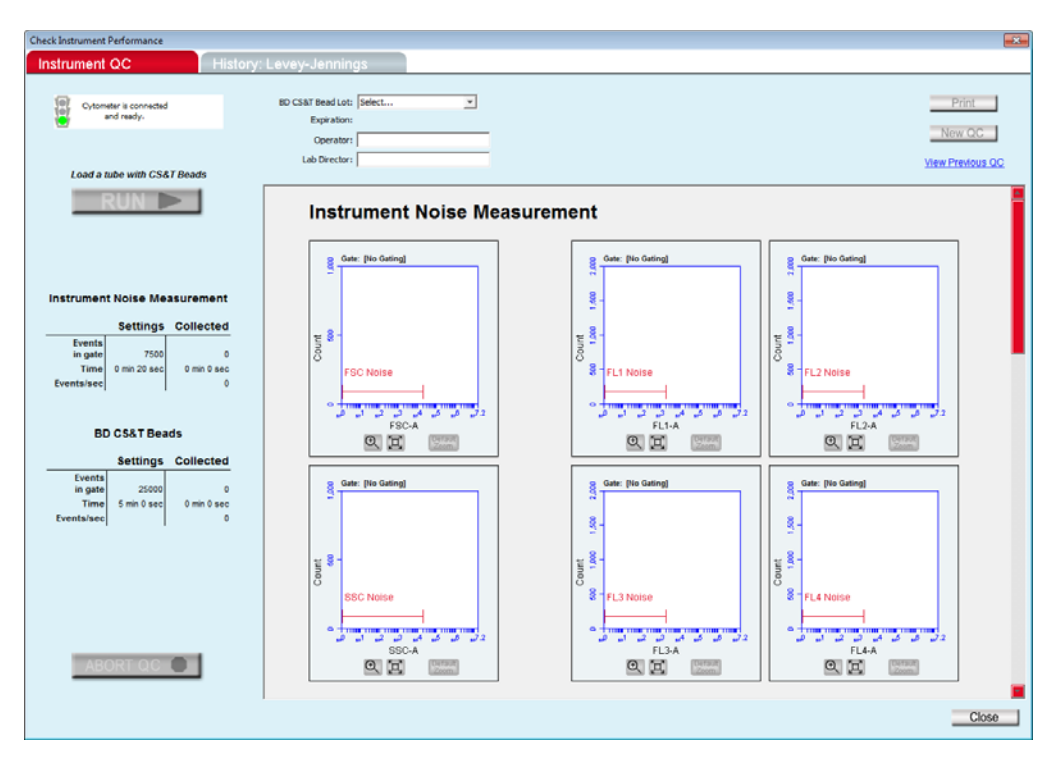

2. Select the bead lot from the **BD CS&T Bead Lot** menu.

The last bead lot run appears as the default.

If you need to install a bead lot file for a new lot of beads, see [Install a new bead lot \(page](#page-50-0) 51).

3. Enter your operator ID and the lab director ID.

Once the lab director ID is entered, it becomes the default until you change it.

- 4. Run the CS&T RUO beads.
	- If you are running bead samples manually, mix the tube of CS&T RUO beads and load it on the instrument. Click **RUN**.
	- If you are using a CSampler Plus, click **Eject Rack**. Mix the tube of CS&T RUO beads and place it in location A1. Place the tube rack on the CSampler Plus and click **RUN**.
- 5. Wait for acquisition to complete.

The system starts by measuring the background instrument noise. During this step, the Instrument Noise Measurement plots are displayed.

After assessing the noise, the system acquires 25,000 events and displays the BD CS&T Bead plots.

If you want to abort the run, click **ABORT QC**.

When acquisition is complete, the QC Report table is displayed, and the result appears at the top of the screen.

6. Rinse the SIP.

If you are running manually, place a tube of DI water on the SIP. If you are using a CSampler Plus, the instrument automatically performs a SIP rinse.

7. Proceed to [Adjusting the bead regions and markers \(page 53\)](#page-52-0).

<span id="page-50-0"></span>**Install a new bead lot** If this is the first time you are running a bead lot, you will need to install the BD CS&T RUO bead lot file. The bead lot file contains information specific to the given lot of beads, such as expiration date, rCV, target MFIs, and sensitivity specifications. Once installed, the bead lot number will be available to select from the BD CS&T Bead Lot menu for subsequent QC runs.

**To install the bead lot:**

1. Select **Install** from the **BD CS&T Bead Lot** menu.

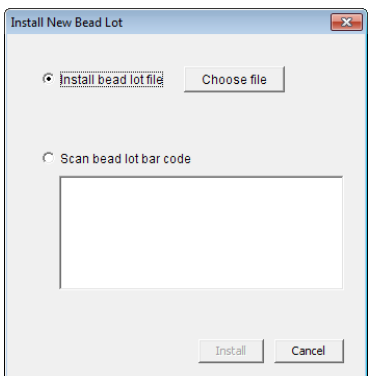

The Install New Bead Lot dialog opens.

- 2. You can either locate a bead lot file on your computer or scan the bead lot barcode.
	- To browse for a file on your computer, first download the BD CS&T RUO bead lot file from the BD website. See the BD CS&T RUO Beads data sheet for instructions on downloading bead lot files. Once downloaded, select **Install bead lot**, then click **Choose file**. Navigate to the bead lot file and click **Open**.
	- To scan a bead lot, select **Scan bead lot bar code**, then scan the bar code on the box. The bead lot appears in the space provided.
- 3. Click **Install**.

## **More information** • [Adjusting the bead regions and markers \(page 53\)](#page-52-0)

- [Viewing QC results \(page 58\)](#page-57-0)
- [Removing bead lots from the CS&T bead lot menu \(page 185\)](#page-184-0)
- OC troubleshooting (page 231)

# <span id="page-52-0"></span>**Adjusting the bead regions and markers**

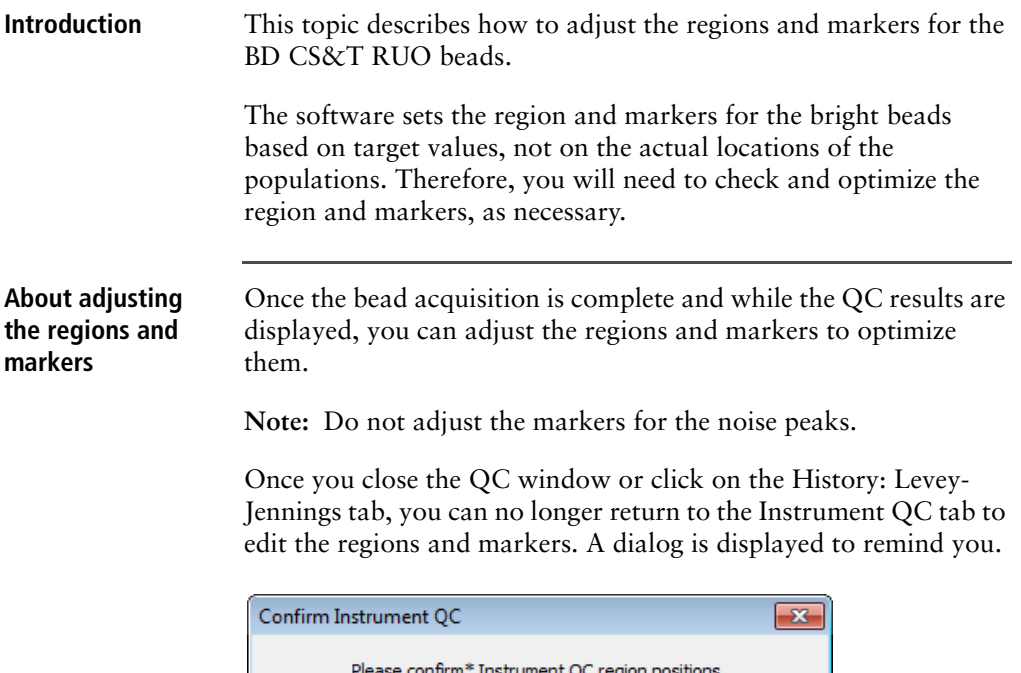

Confirm Cancel \*Confirmation will prevent future edits of regions on this QC report.

To adjust the regions and markers, scroll up to the bead plots, as shown.

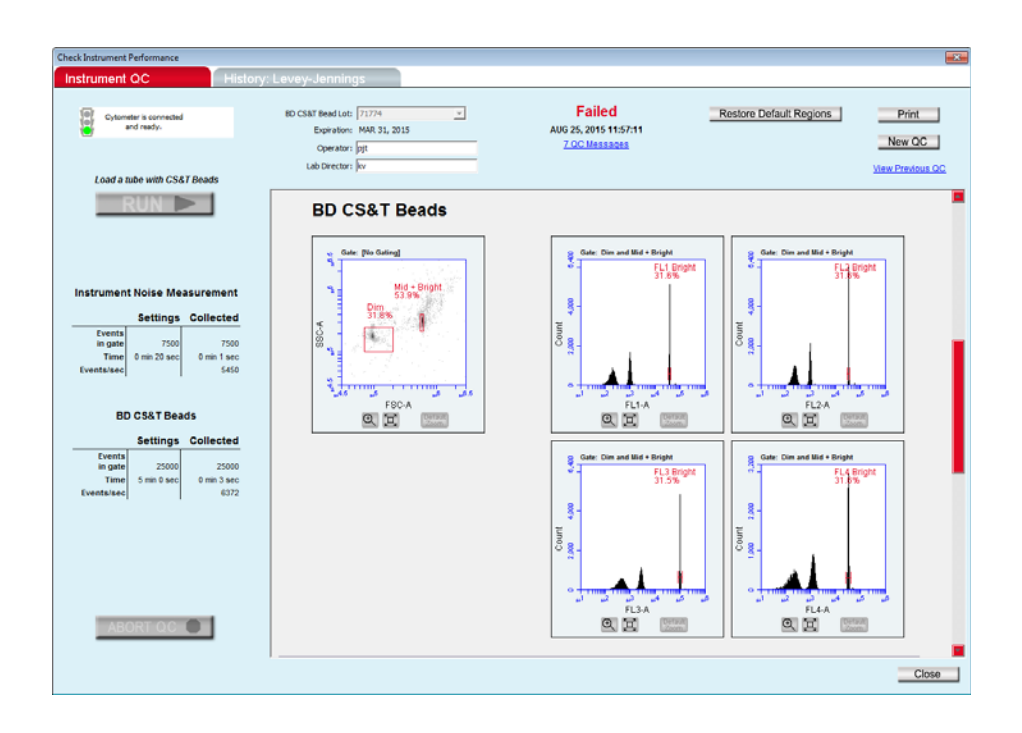

**Adjusting the regions in the dot plot**

Adjust both the dim and mid + bright regions.

## **To adjust the bead regions:**

- 1. Use the zoom tool to zoom in on the bead data before adjusting the regions. See [Zooming plots \(page 56\).](#page-55-0)
- 2. Click the bead region to select it.

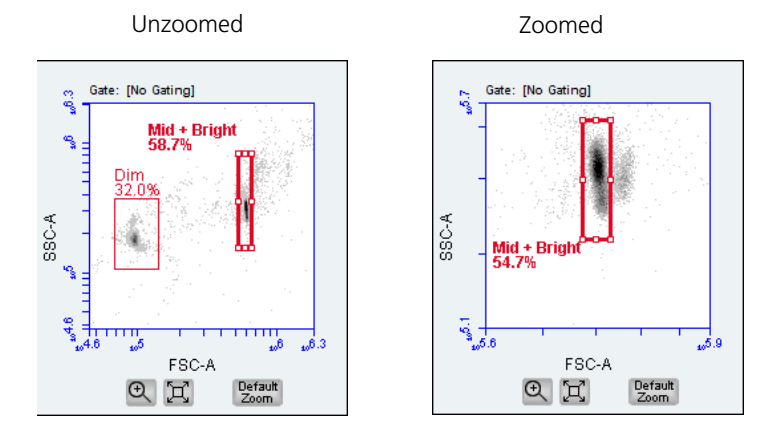

The region appears with a bold red outline and eight handles.

- 3. Adjust the region for the dim beads and the region for the mid + bright beads. Exclude the doublet population to the right of the mid + bright beads.
	- Place the cursor over a handle. A double-sided arrow appears. Click and drag to adjust the region in either direction. When you adjust a corner handle, the region automatically snaps to a rectangle.
	- Place the cursor over an area that is not a handle. A foursided arrow appears. Click and drag to move the entire region in any direction.

If you want to revert to the original regions, click **Undo Manual Adjustments** in the upper-right corner of the screen.

**Adjusting the markers in the histogram plots**

#### **To adjust the bright-bead peak markers in all four histograms:**

- 1. Use the zoom tool to zoom in on the bead populations before adjusting the markers. See [Zooming plots \(page 56\).](#page-55-0)
- 2. Click the bright bead marker to select it.

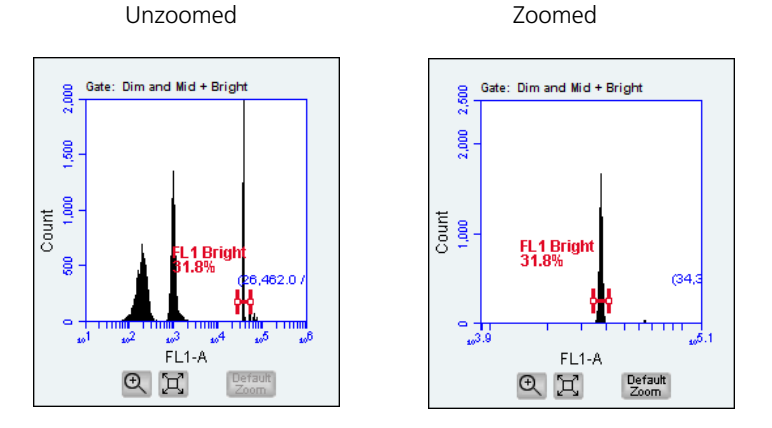

The marker appears with a bold red outline and two handles.

- 3. Adjust the markers.
	- Place the cursor over a handle to drag it to the left or right.
	- Place the cursor over the horizontal line between the handles to move the entire marker in any direction.
- 4. Repeat as necessary to adjust the marker to encompass the bright bead population, while excluding the doublets.

If you want to revert to the original markers, click **Undo Manual Adjustments** in the upper-right corner.

#### <span id="page-55-0"></span>**Zooming plots** You can zoom in on data to make it easier to see where to set the markers. If the plots are zoomed when you close the QC report, the report will be saved with the zoomed plots.

#### **To zoom the plot:**

1. Click the zoom tool below the plot to zoom in on the data.

zoom tool expand tool

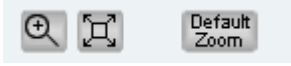

- 2. Click and drag over the area that you want to zoom in on. Repeat as necessary.
	- To zoom a dot plot, drag in any direction to encompass the population of interest.
	- To zoom a histogram, drag across the peak in either direction.

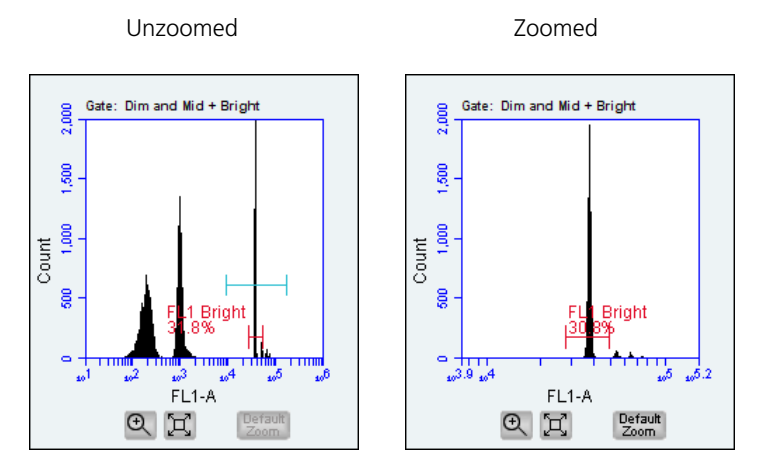

3. Click the expand tool to zoom out once. Or, click the **Default Zoom** button to go back to the original data range.

- Next step If the result passed, you are ready to run test samples. See [Manual data acquisition \(page 67\)](#page-66-0) or [CSampler Plus data](#page-86-0)  [acquisition \(page 87\).](#page-86-0)
	- If the result failed, even after you adjusted the bead regions and markers, check the QC messages for additional help. See [QC troubleshooting \(page 231\)](#page-230-0) for possible causes and solutions.
	- To rerun the beads, mix the tube, click **New QC**, then click **RUN**.

# <span id="page-57-0"></span>**Viewing QC results**

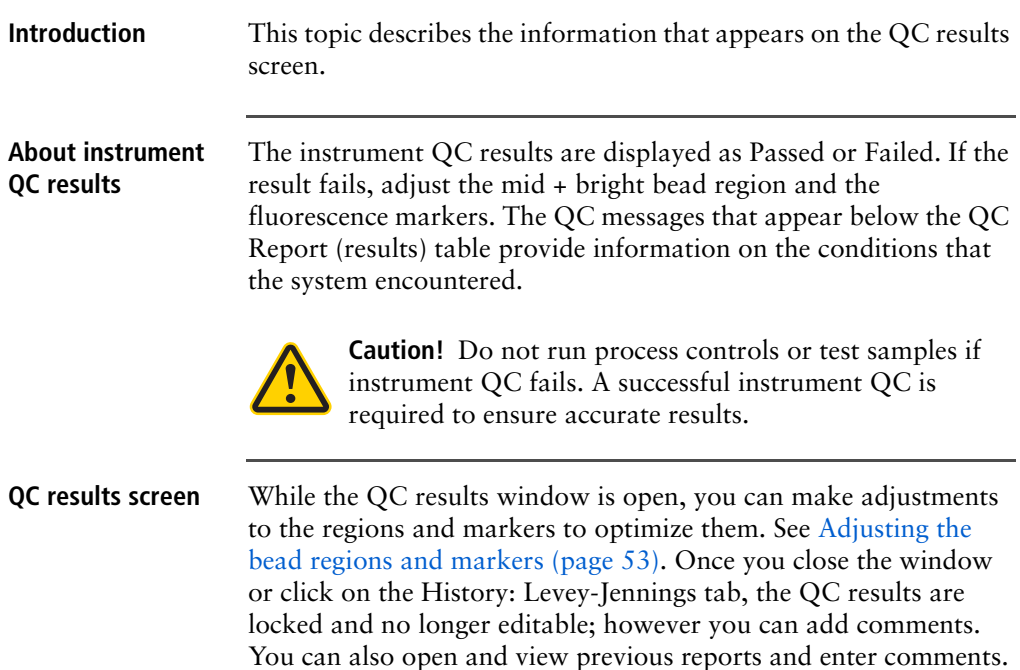

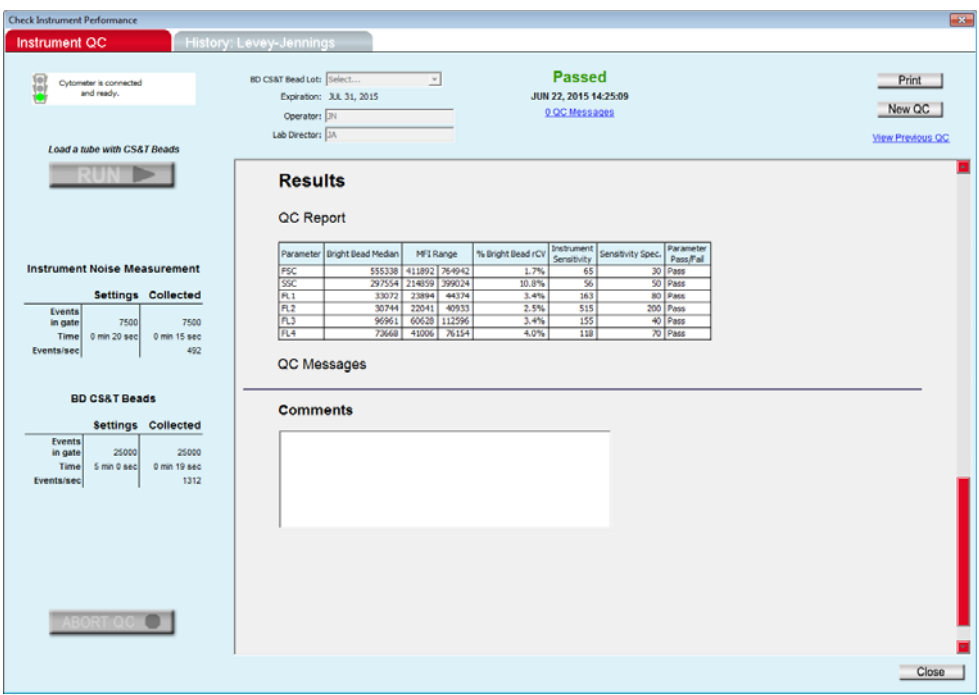

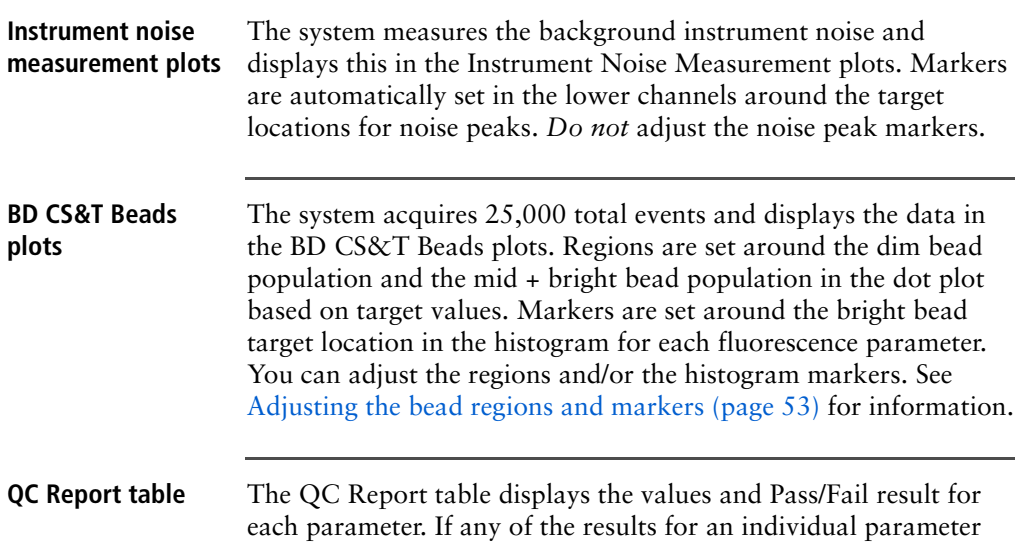

fails, the failed parameter result appears in red and the overall instrument QC result fails.

## **Results**

#### QC Report

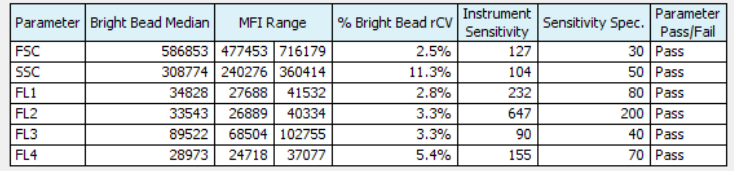

The QC Report table provides values for the following measurements for FSC, SSC, and FL1–FL4 parameters.

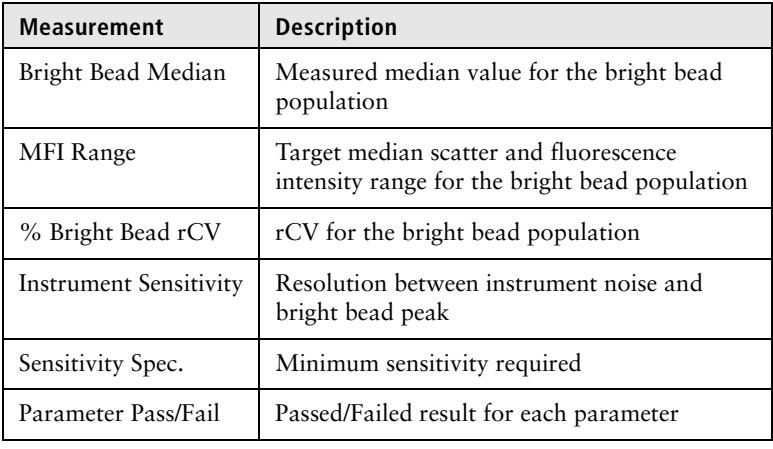

**QC Messages** QC messages, listed below the QC Report table, provide information about the run. The messages can be helpful in troubleshooting if instrument QC fails. If there are QC messages for the run, a QC Messages link appears below the Passed/Failed results at the top of the screen. Click the link to quickly scroll to the QC messages. See QC Messages in [QC troubleshooting](#page-230-0)  [\(page 231\)](#page-230-0) for more information.

## **Comments** The Comments section allows you to add comments about the run. You can also add comments before you run the beads or after the QC window is closed, by viewing previous QC results.

**To add comments to the QC report:**

1. Click in the Comments text box and type the comment(s).

**Viewing previous QC results**

You can view the QC report for any previous QC run.

**To view QC results from a previous run:**

1. Click **View Previous QC** in the upper-right corner of the **Instrument QC** tab.

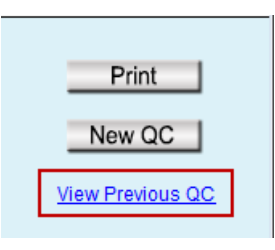

A window opens showing all QC runs by date.

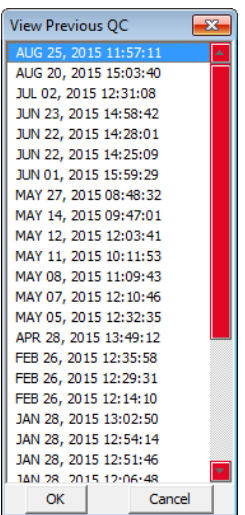

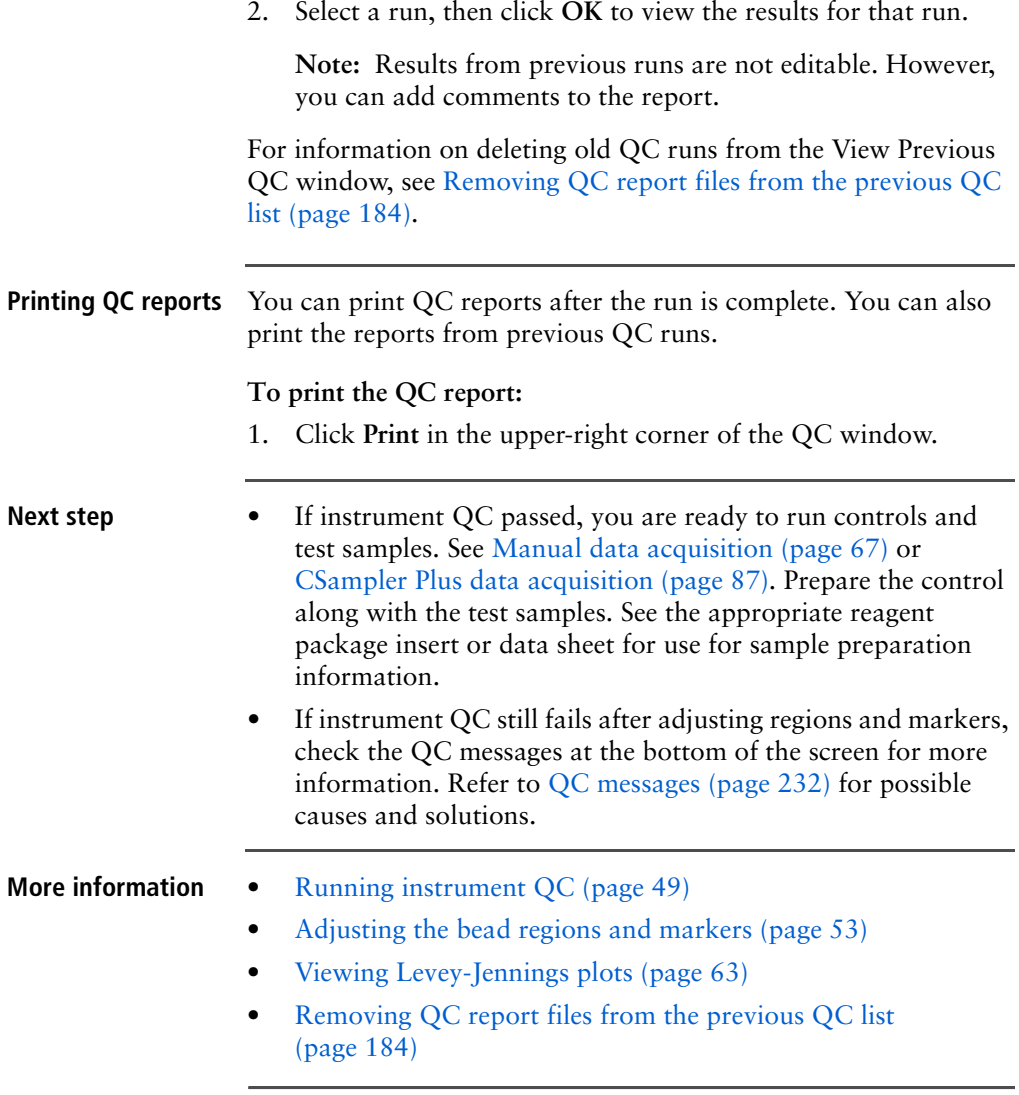

# <span id="page-62-0"></span>**Viewing Levey-Jennings plots**

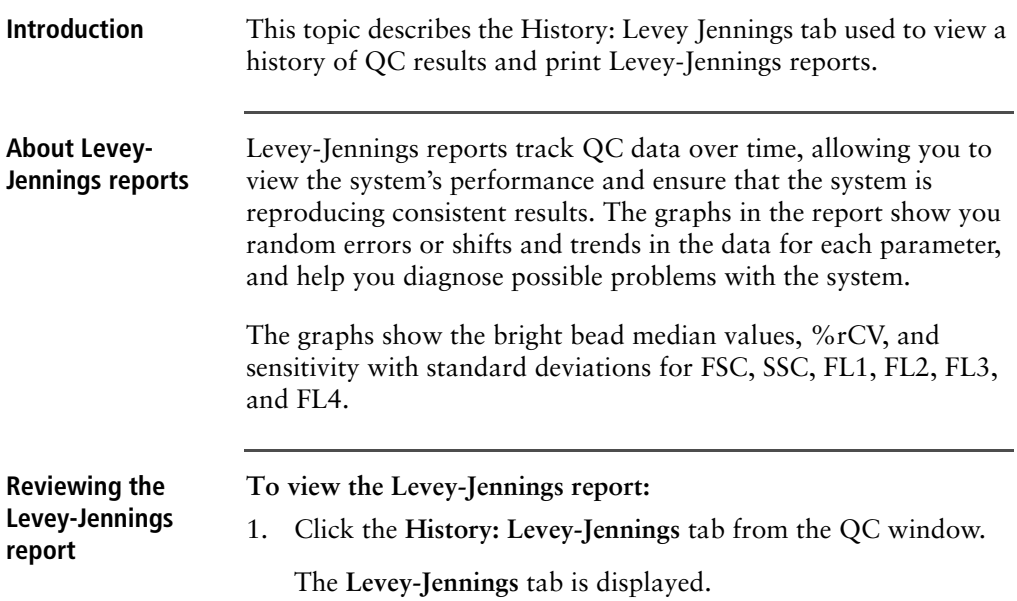

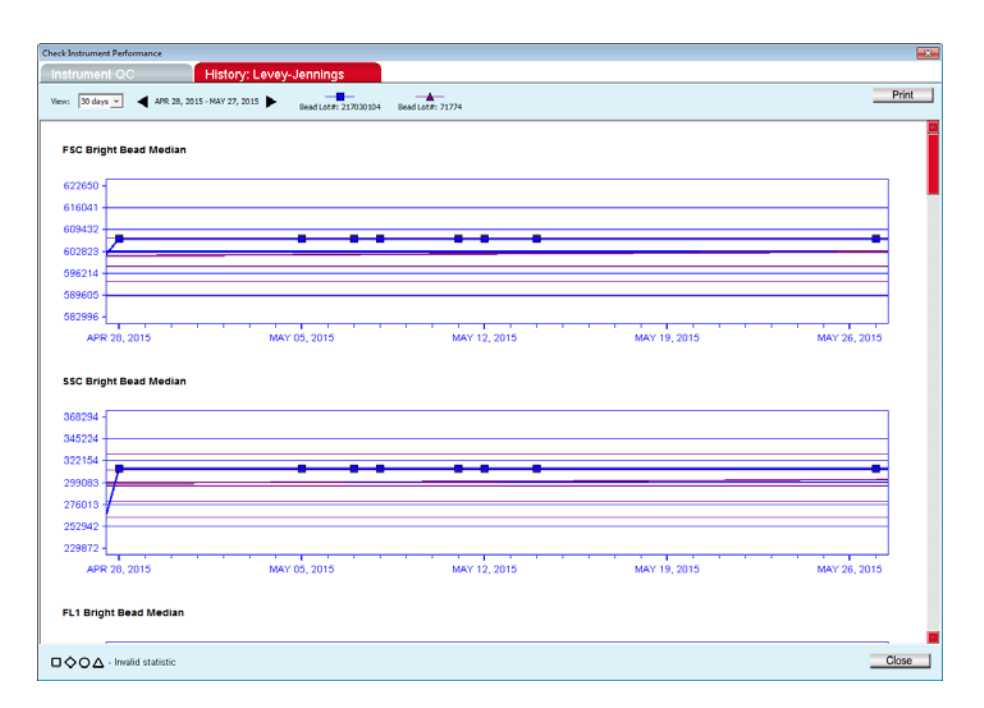

2. Select the number of days from the **View** menu in the upperleft corner of the tab.

You can view data for the last 30, 60, or 90 days. Use the scroll arrows to the right of the **View** menu to change the start date.

- Click the left arrow to select a date 1 month earlier.
- Click the right arrow to select a date 1 month later.

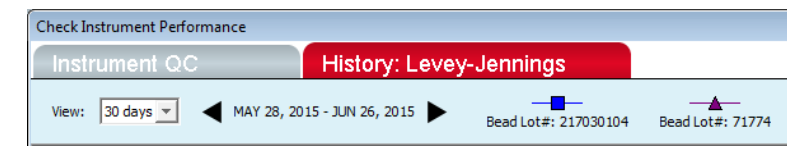

3. Scroll down to view all the graphs for FL1–FL4, FSC, and SSC median, FL1–FL4 rCVs, and sensitivity for each parameter.

The graphs show CS&T RUO bead data plotted over time. If multiple bead lots were used, a different symbol and different color line appear for each lot.

The horizontal lines above and below the median line represent ±1 SD and 2 SD. The top and bottom edges of the graph represent ±3 SD.

A legend in the lower-left corner displays the symbols used for invalid results, where a data point was collected but the value was not used in the SD calculation. The different symbol shapes correspond to the symbols used for different bead lots.

□◇O△ - Invalid statistic

4. To close the QC window, click **Close** in the lower-right corner.

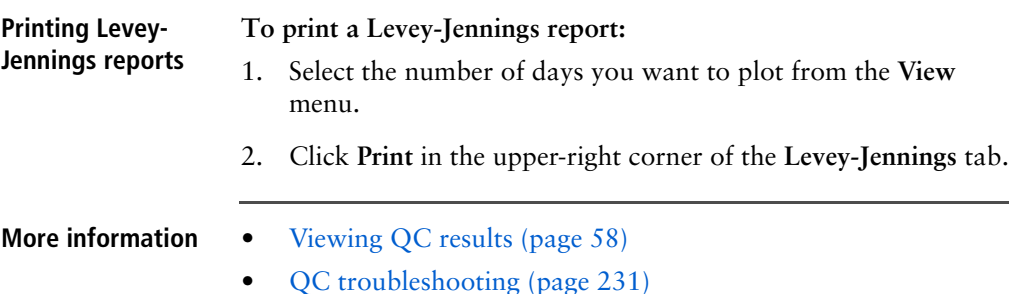

BD Accuri C6 Plus System User's Guide

**5**

# <span id="page-66-0"></span>**Manual data acquisition**

This chapter covers the following topics:

- [Collect tab \(page 68\)](#page-67-0)
- [Setting acquisition parameters \(page 72\)](#page-71-0)
- [Run settings \(page 73\)](#page-72-0)
- [Fluidics rate \(page 75\)](#page-74-0)
- [Threshold \(page 79\)](#page-78-0)
- [Running samples using the Collect tab \(page 81\)](#page-80-0)
- [Ending a data collection session \(page 84\)](#page-83-0)

# <span id="page-67-0"></span>**Collect tab**

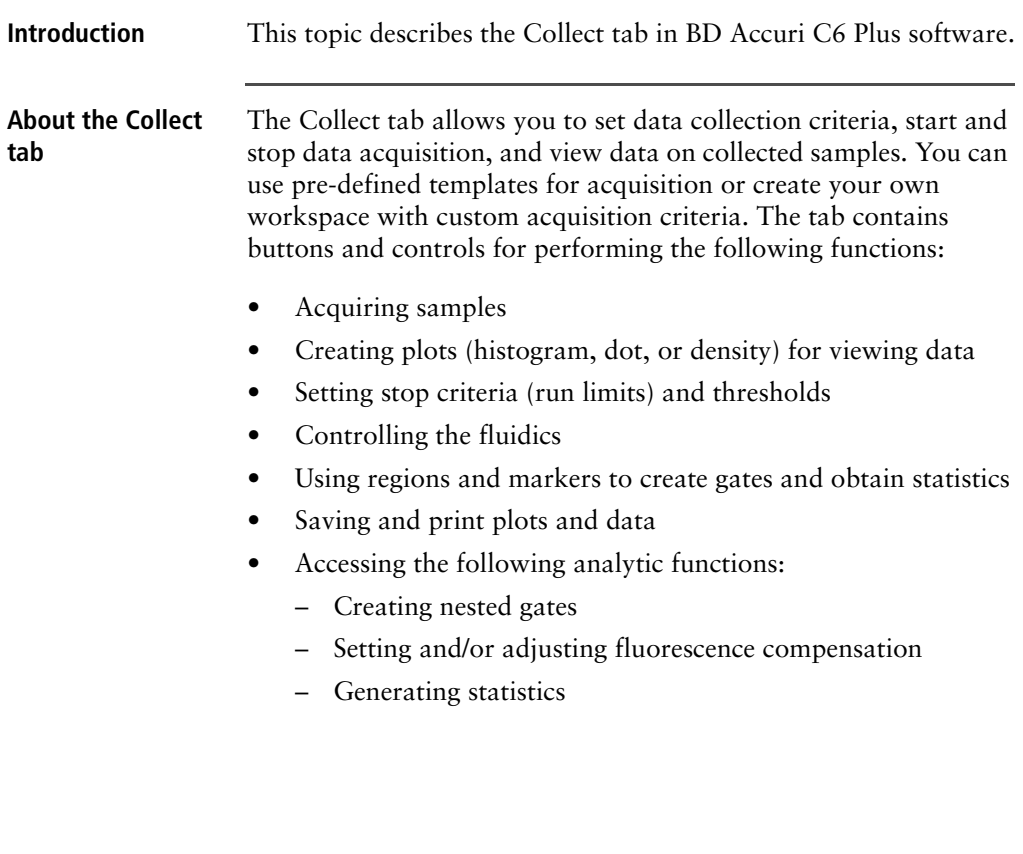

#### **Viewing the Collect** The Collect tab is displayed when the software opens. You can also **tab** view the tab by clicking on Collect from any of the other tabs (Analyze, Statistics, or Batch Analysis).

The Collect tab is organized into two major sections:

- **Instrument Control Panel.** Panel on the left side of the window that contains controls for collecting data.
- **Data display.** Area on the right that shows sample data in plots and in a statistics table.

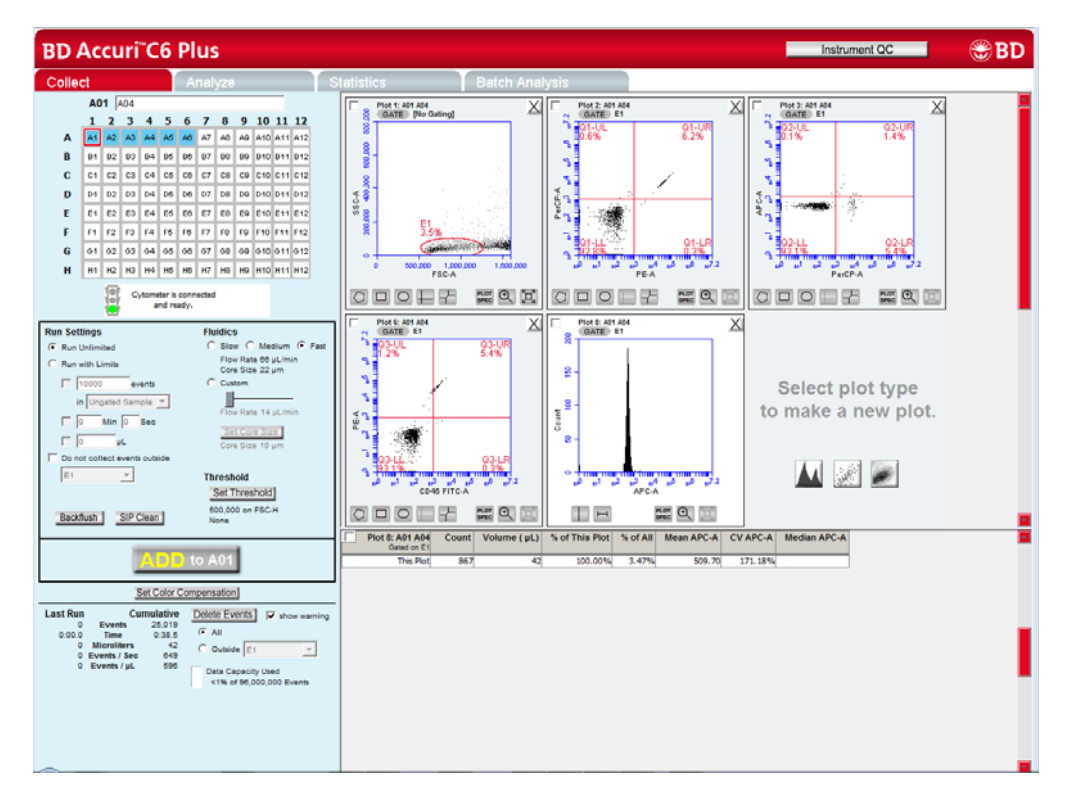

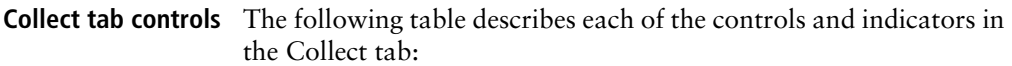

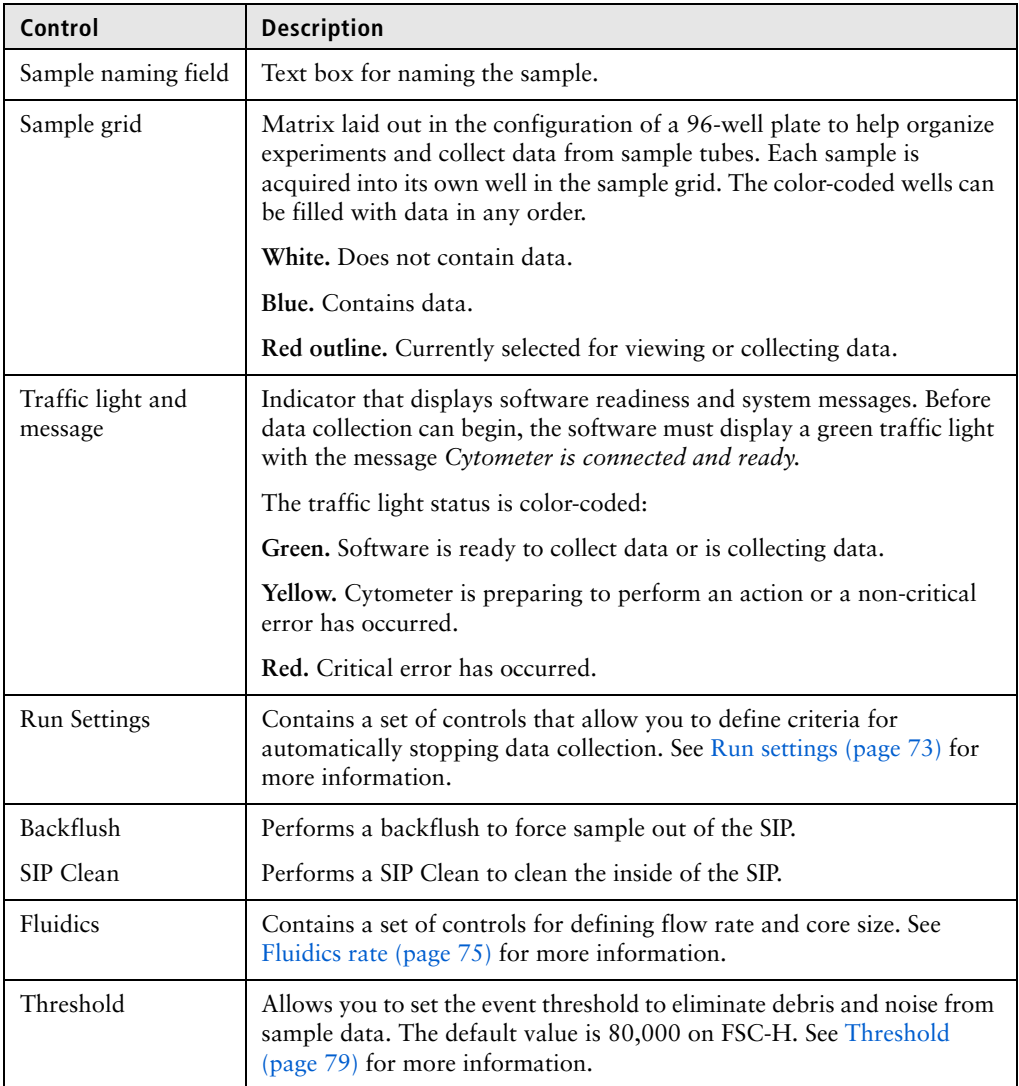

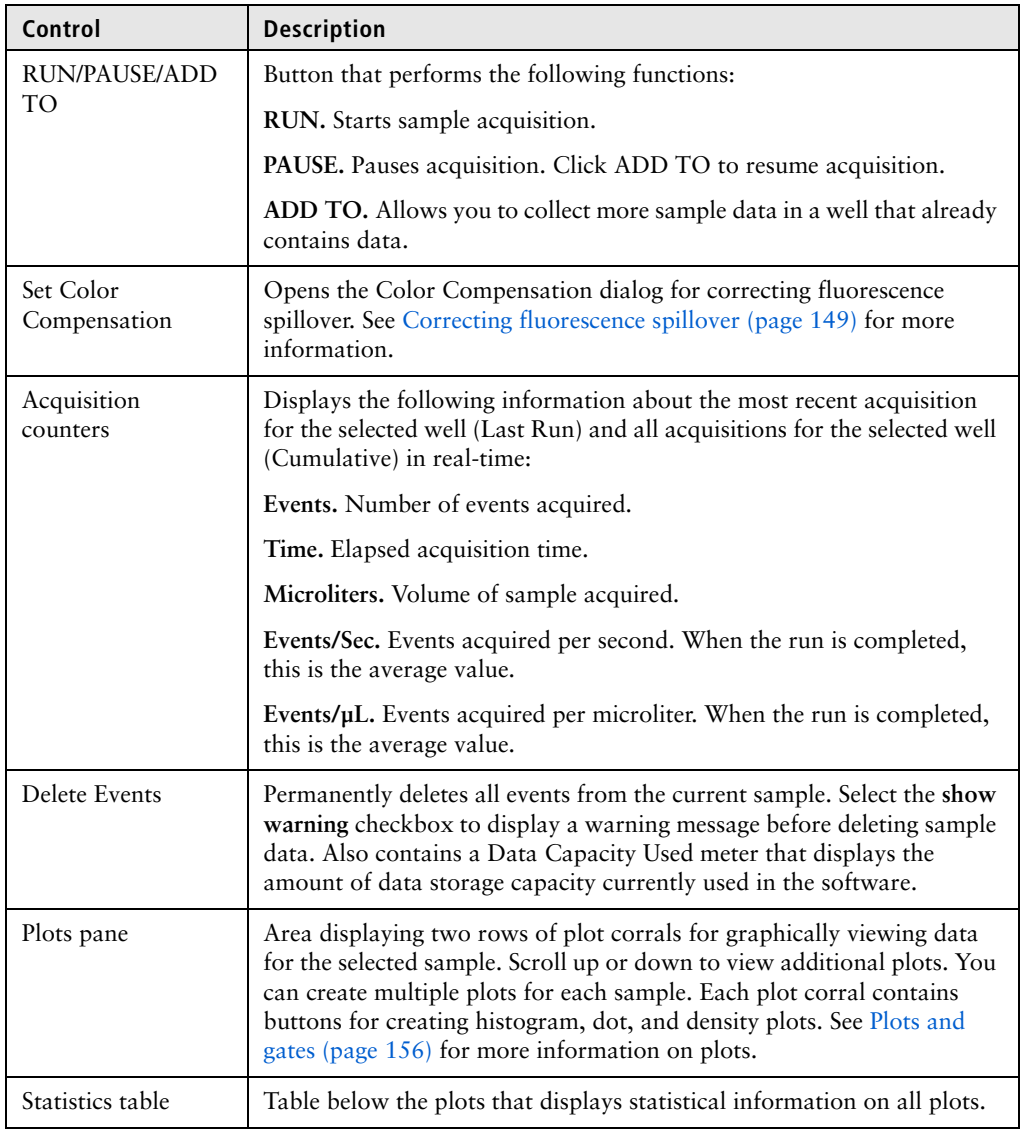

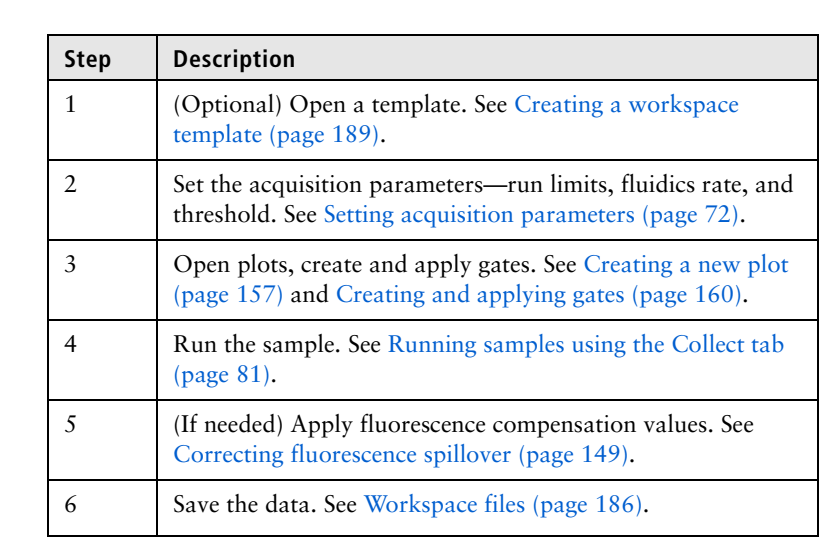

#### **Data collection workflow** Complete the following workflow steps to collect sample data.

# <span id="page-71-0"></span>**Setting acquisition parameters**

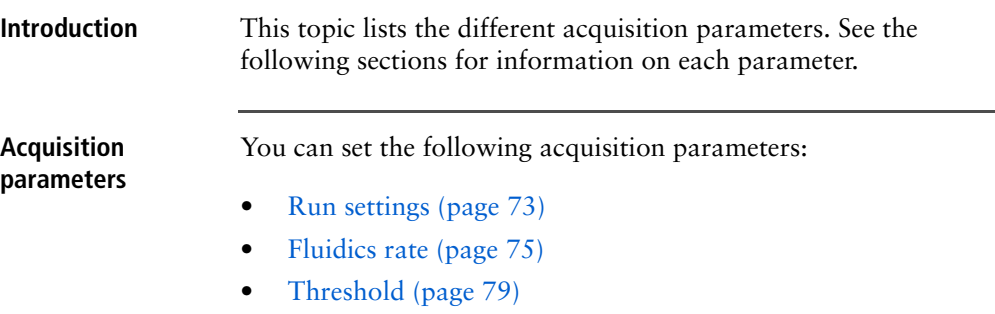
## <span id="page-72-0"></span>**Run settings**

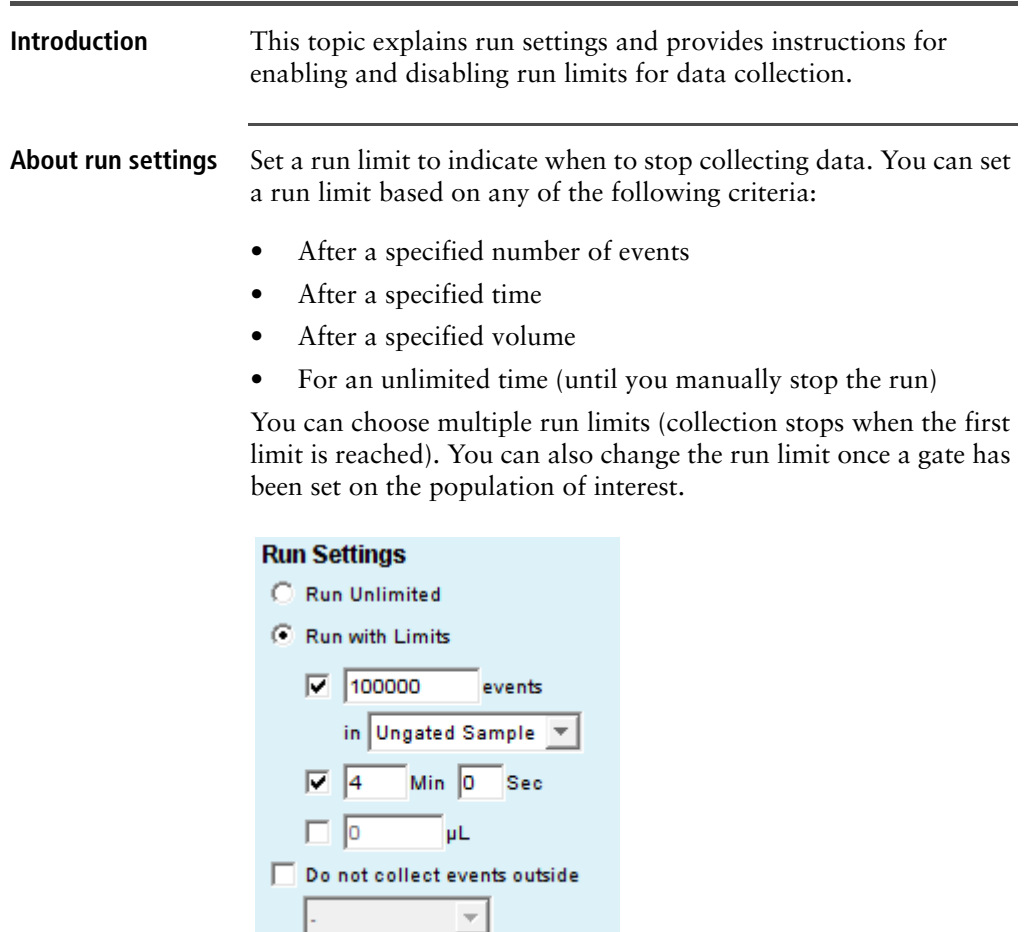

**Disabling run limits To collect samples without setting a run limit:**

1. Select the **Run Unlimited** checkbox.

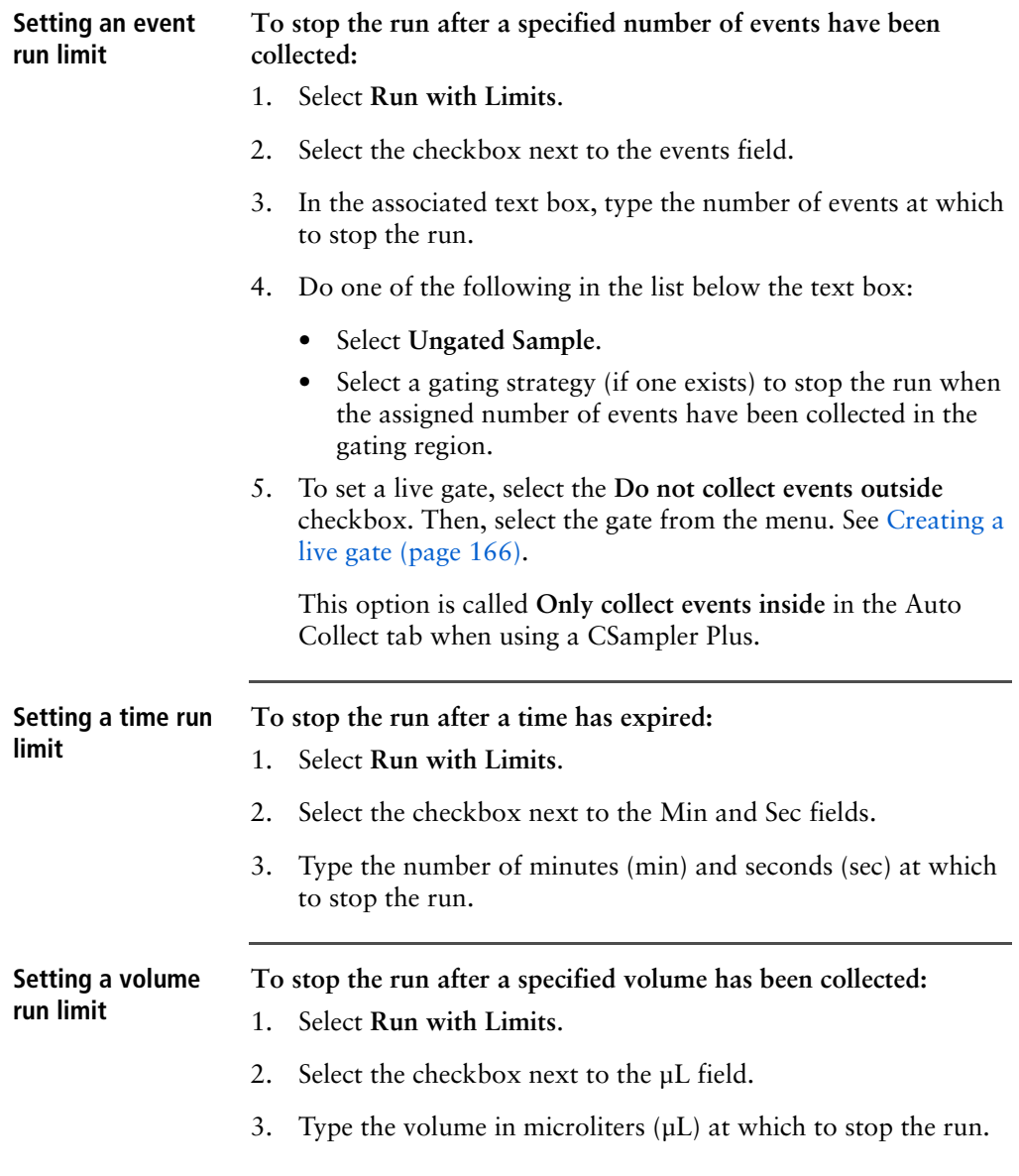

## <span id="page-74-0"></span>**Fluidics rate**

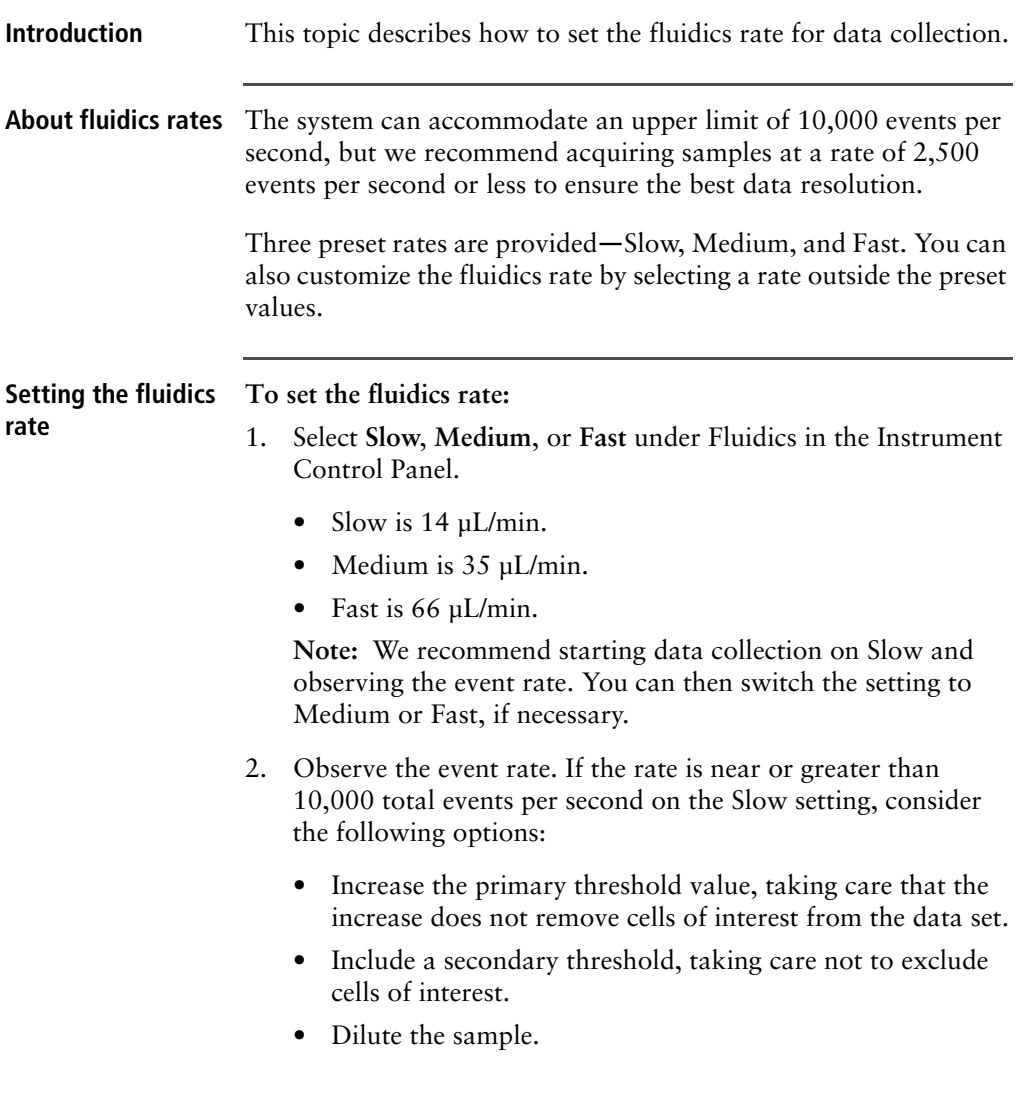

### **Customizing the fluidics rate** Advanced users can set a custom fluidics rate. **To customize the fluidics rate:**

1. Select **Custom** under Fluidics in the Instrument Control Panel.

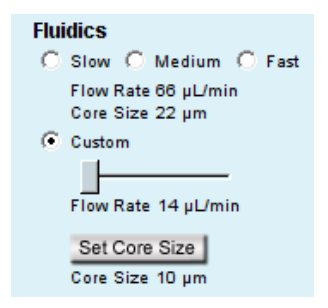

2. Move the Custom slider to adjust the flow rate.

### **Adjusting the core size of the sample stream**

Advanced users can adjust the core size of the sample stream for a range of cell sizes.

### **To customize the sample core size:**

- 1. Click **Set Core Size** under Fluidics in the Instrument Control Panel.
- 2. Move the slider to adjust the core size.

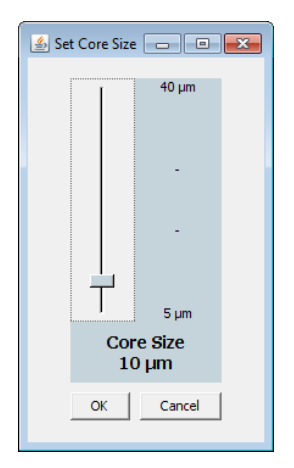

3. Click **OK** to set the core size and close the dialog.

**Note:** Certain core sizes are not compatible with certain flow rates, and the software does not allow these combinations to be set. Use the following table to determine allowable combinations.

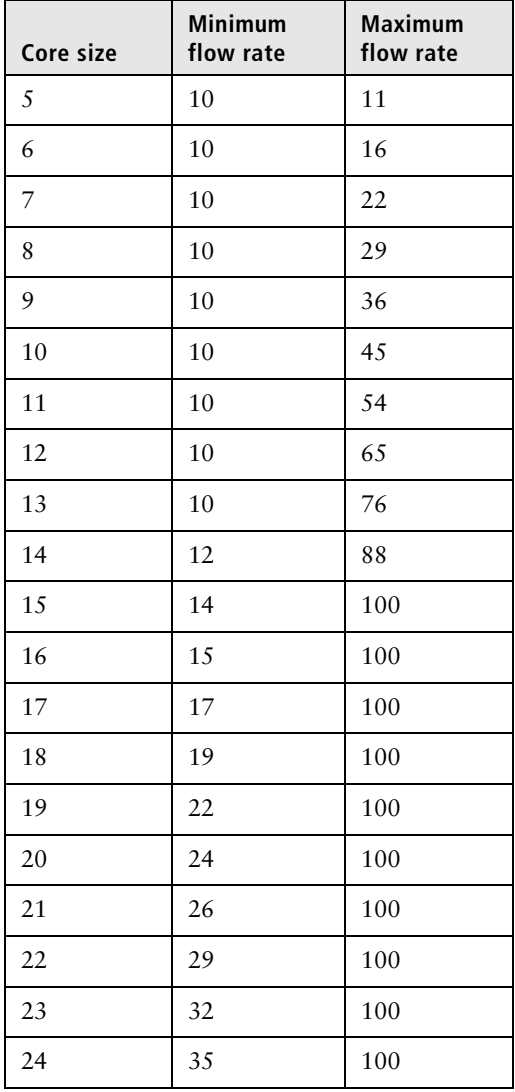

### **78** | BD Accuri C6 Plus System User's Guide

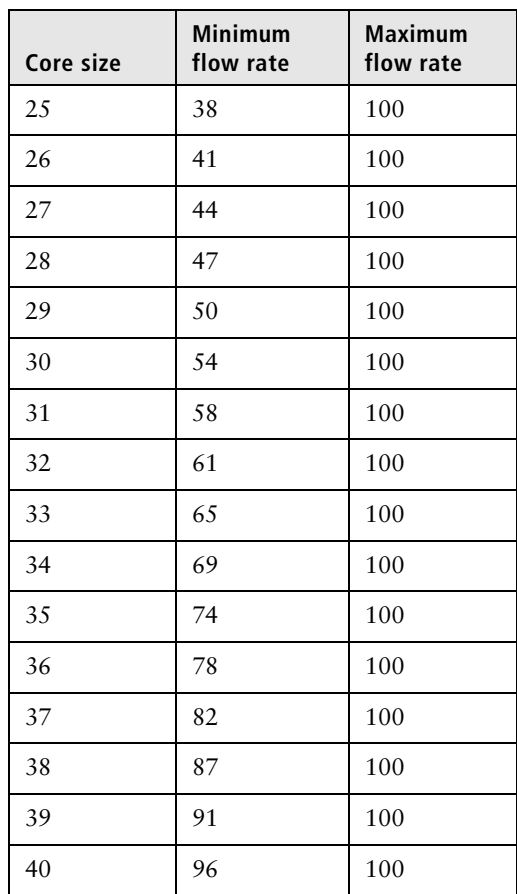

## <span id="page-78-0"></span>**Threshold**

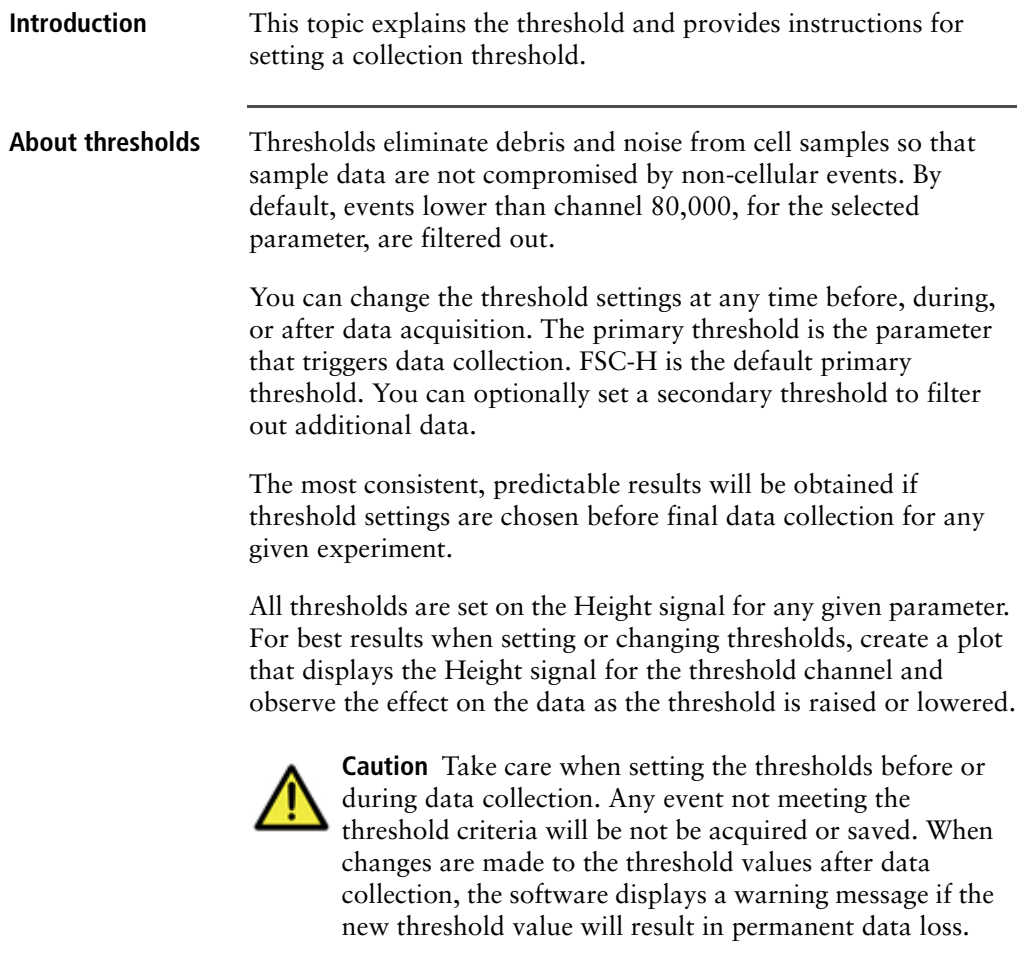

### **Setting the threshold To set the threshold:** 1. Click **Set Threshold** in the Instrument Control Panel.

2. Select the primary threshold parameter from the **Primary** 

### **Threshold** list.

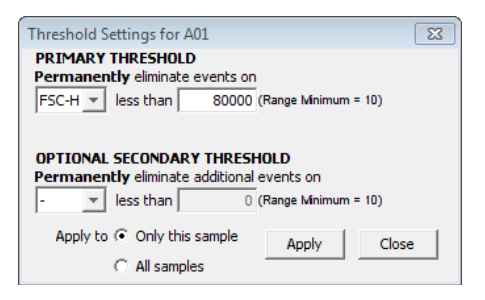

3. Type 80000 in the **less than** text box to set the threshold minimum to channel 80,000.

You may need to set a lower or higher FSC-H threshold when working with small cells (such as platelets or bacteria) or large cells (such as cell lines), respectively.

- 4. If you want to apply a secondary threshold for filtering out more data, do the following:
	- Select the threshold parameter from the **Optional Secondary Threshold** list.
	- Type a value in the **less than** text box to set the threshold minimum.
- 5. Select one of the following **Apply to**:
	- **Only this sample** to apply settings to the current sample only.
	- **All samples** to apply the settings to all samples, including all previously collected data in other data wells.
- 6. Click **Apply** to apply the threshold settings.
- 7. Click **Close** to close the dialog.

## **Running samples using the Collect tab**

F

G

 $\mathbf{H}^+$ 

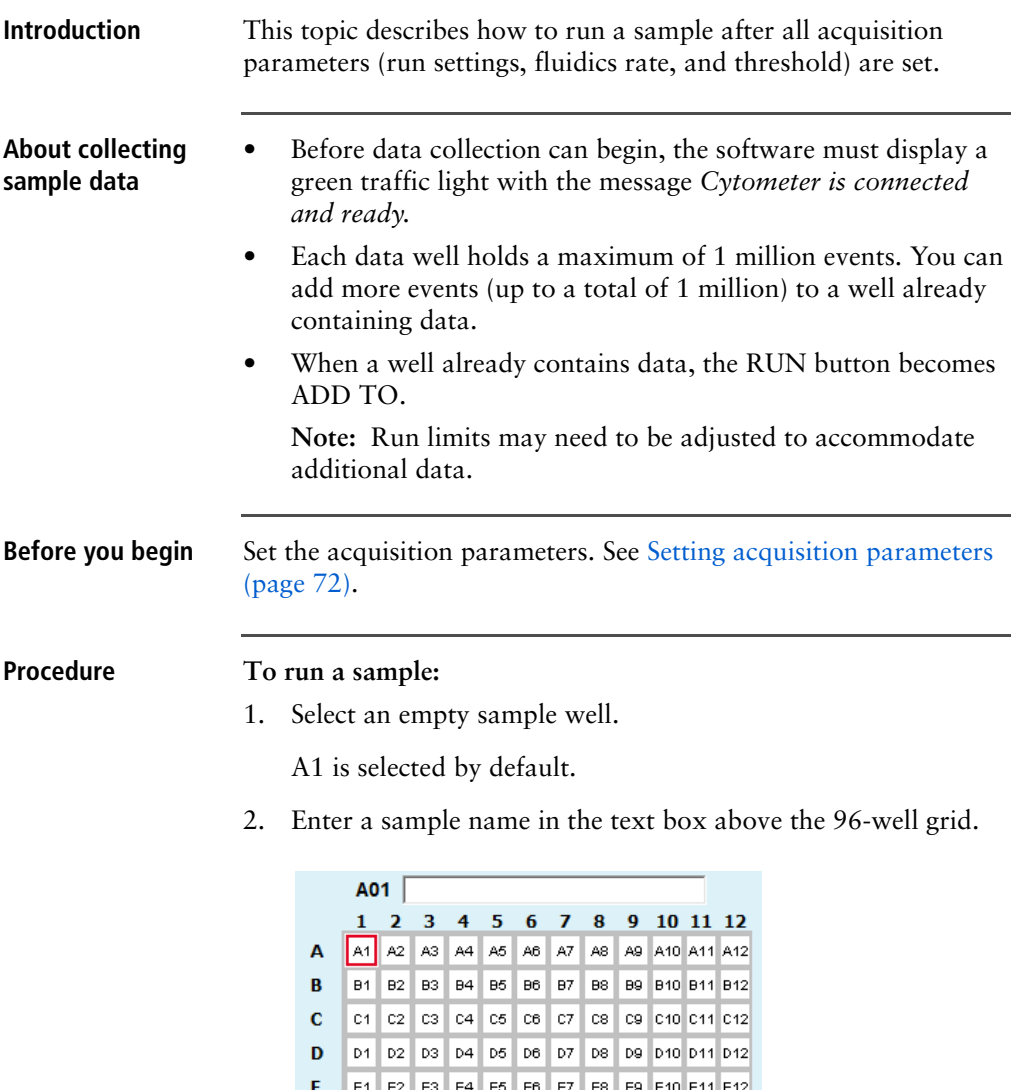

F1 F2 F3 F4 F5 F6 F7 F8 F9 F10 F11 F12

01 02 03 04 05 06 07 08 09 010 011 012

H1 H2 H3 H4 H5 H6 H7 H8 H9 H10 H11 H12

You can name samples at any time. If you do not type in a name, the sample is named according to the well location (for example, A01).

- 3. Resuspend the cells in the sample tube and place the tube on the SIP.
- 4. Click **RUN** to start the sample collection.

If you have not yet saved the workspace, you will be prompted to do so.

Fluidics initialization begins. During this time the traffic light turns yellow and the message *Preparing to analyze sample* is displayed.

Once initialization is complete, the traffic light turns green and the message *Cytometer is running* is displayed.

The well flashes blue during data collection. After the run limit is reached, the well stops flashing and remains blue, indicating that the well contains data.

5. If you are running unlimited, click **PAUSE** to stop acquisition.

**Note:** If desired, you can collect more data in a well that contains data at any time by selecting the well and clicking **ADD TO**. See [Adding more sample data to a file \(page](#page-82-0) 83).

6. To run the next sample, click the next well in the sample grid. If necessary, adjust the acquisition parameters, then click **RUN**.

To have the next sample well automatically selected, select **Display > Auto-Select Next Well**. Choose horizontally or vertically and click **OK**. When the run limit for a sample is reached, the next sample well is automatically selected. You need only click **RUN**. If you are running unlimited, the collection will stop when 1 million events are acquired.

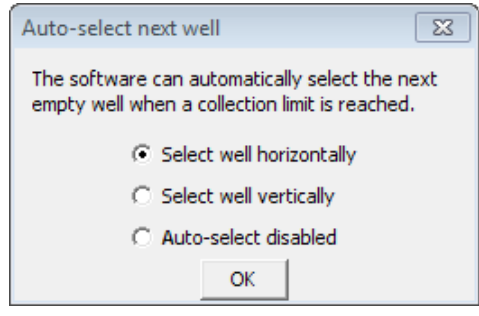

### <span id="page-82-0"></span>**Adding more sample data to a file**

You can collect new samples and add the data to a workspace file that already contains sample data, by adding data to a well that already contains data or to an empty well. If the well already contains data, you may need to increase the number of events defined for the run limit to allow for more events to be acquired.

### **To add data to a file:**

- 1. Resuspend the sample and place the tube on the SIP.
- 2. Click a data well in the 96-well sample grid.

If you select an empty well, any plots and gates you created earlier are still displayed, but they do not contain data.

3. Click **RUN** (or ADD TO) to start acquisition.

The cytometer stops sampling from the tube when the run limit is reached.

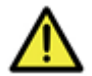

**Caution** If you click **ADD TO**, the software will collect data into a well that already contains data.

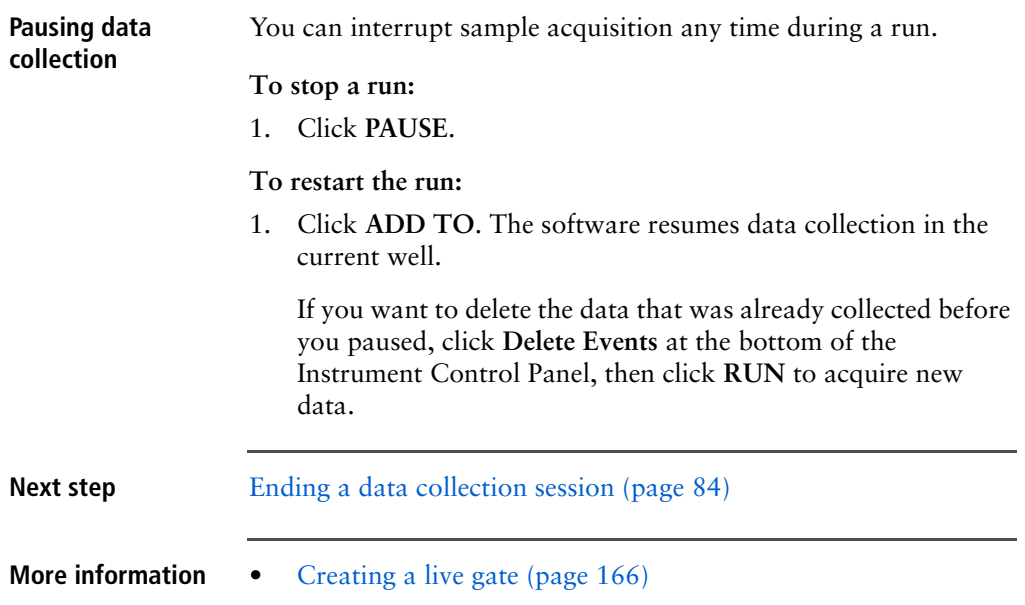

## <span id="page-83-0"></span>**Ending a data collection session**

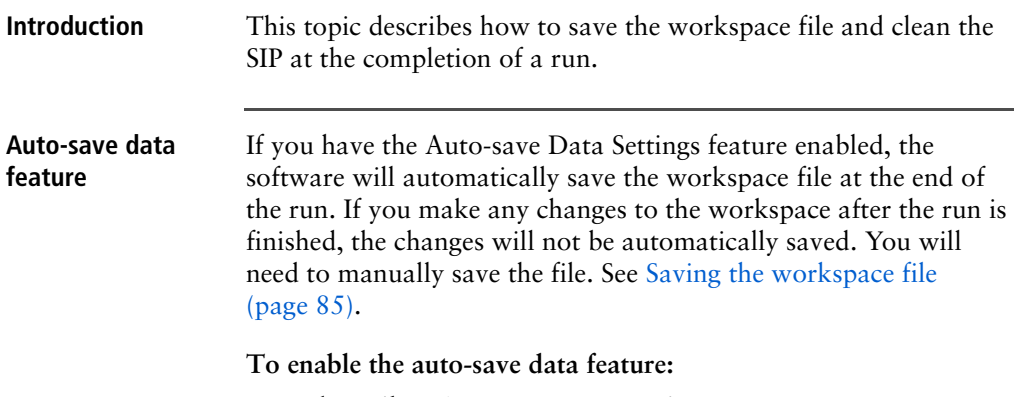

1. Select **File > Auto-save Data Settings**.

### 2. Select the enabled option and click **OK**.

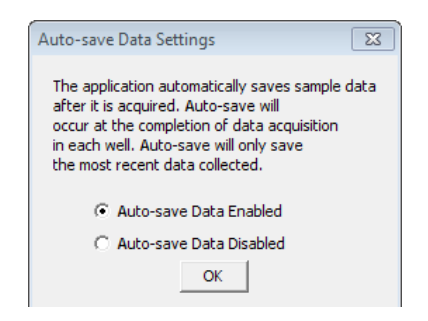

<span id="page-84-0"></span>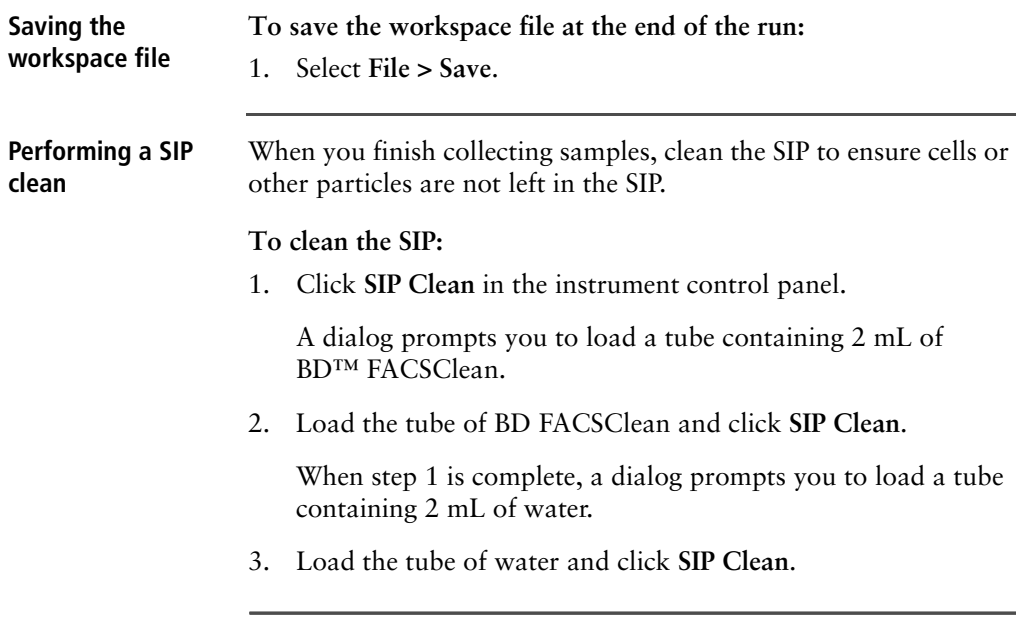

86 | BD Accuri C6 Plus System User's Guide

# **6**

## **CSampler Plus data acquisition**

This chapter covers the following topics:

- [Manual Collect tab \(page 88\)](#page-87-0)
- [Running samples using the Manual Collect tab \(page 93\)](#page-92-0)
- [Auto Collect tab \(page 99\)](#page-98-0)
- [Creating sample sets for Auto Collect experiments \(page 103\)](#page-102-0)
- [Setting parameters for Auto Collect experiments \(page 106\)](#page-105-0)
- [Running samples using the Auto Collect tab \(page 112\)](#page-111-0)
- [Ending a data acquisition session \(page 117\)](#page-116-0)

## <span id="page-87-0"></span>**Manual Collect tab**

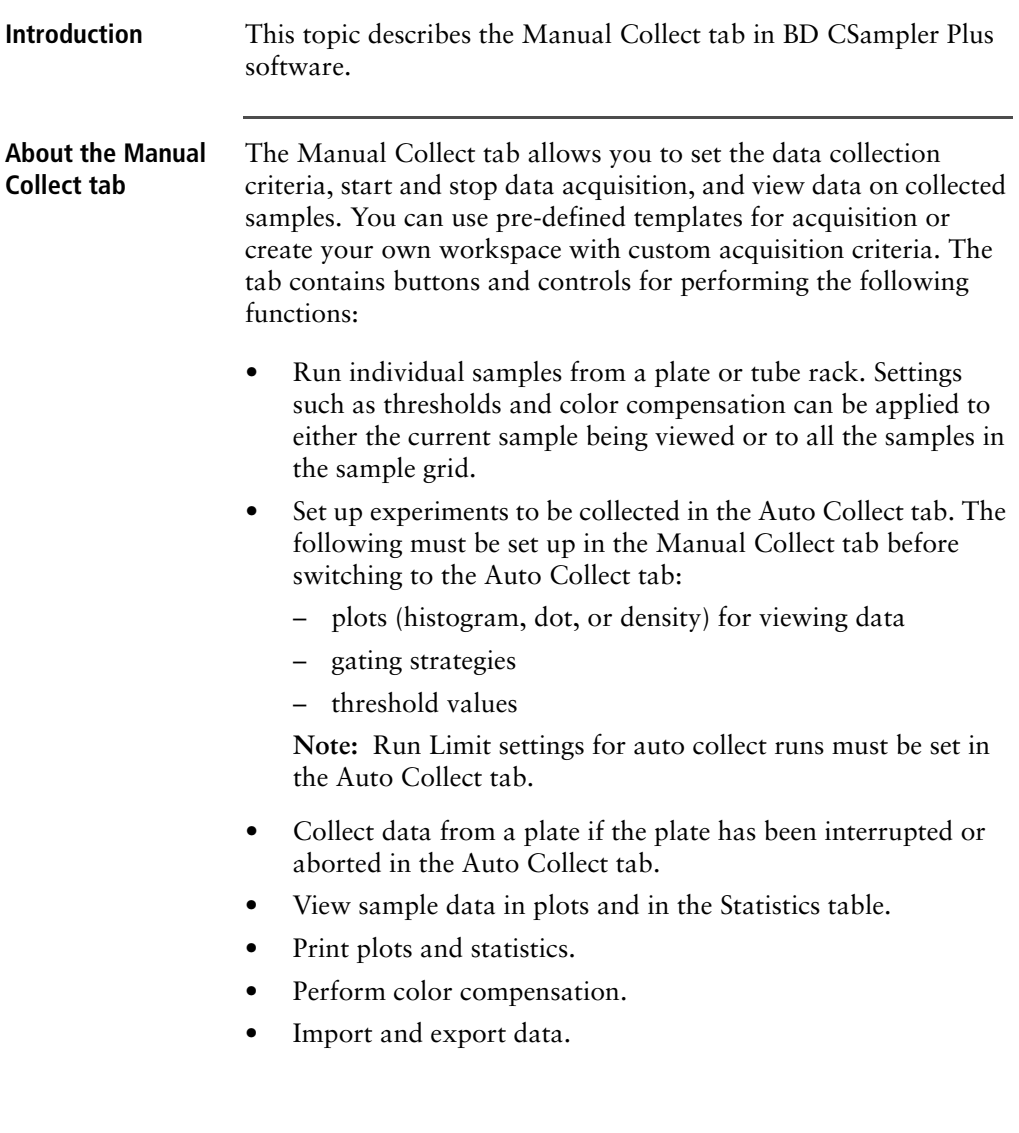

### **Viewing the Manual Collect tab**

The Manual Collect tab is organized into two major sections:

- **Instrument Control Panel.** Panel on the left side of the window that contains controls for collecting data.
- **Data display.** Large area on the right side of the window that shows the sample data in plots and in a Statistics table.

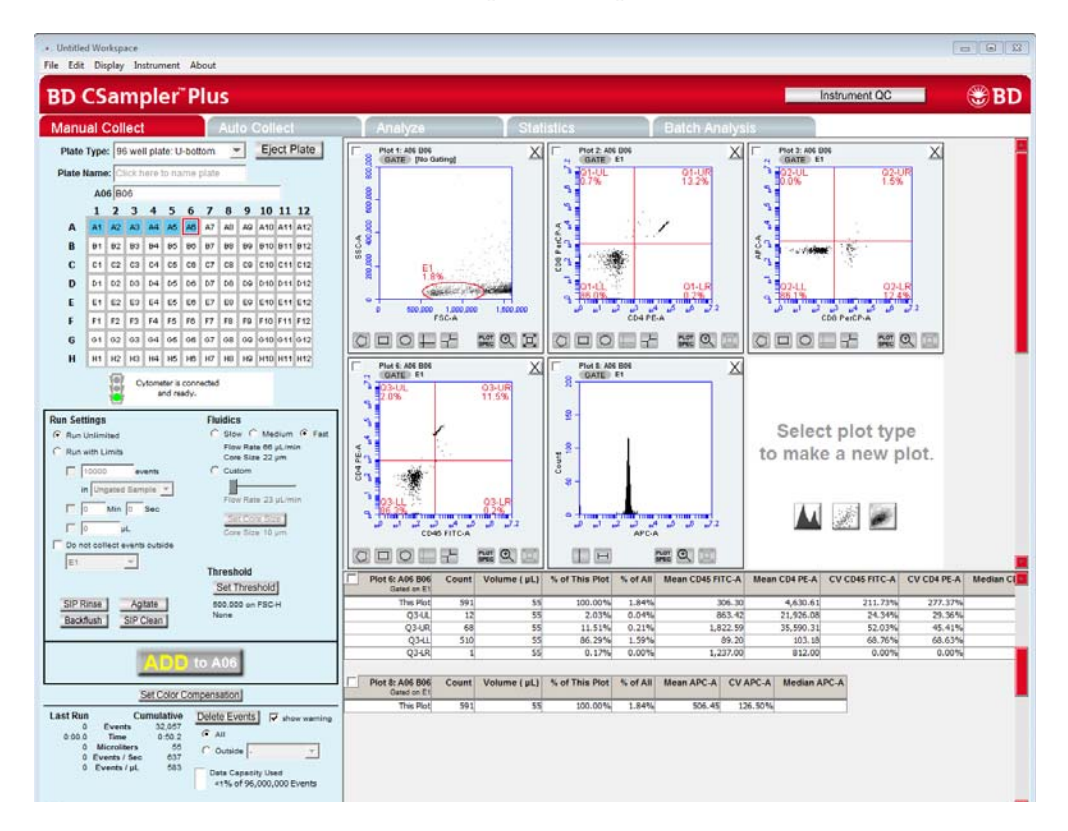

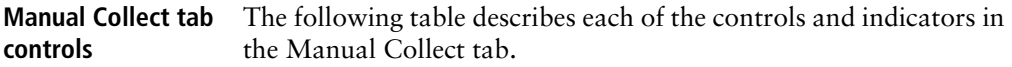

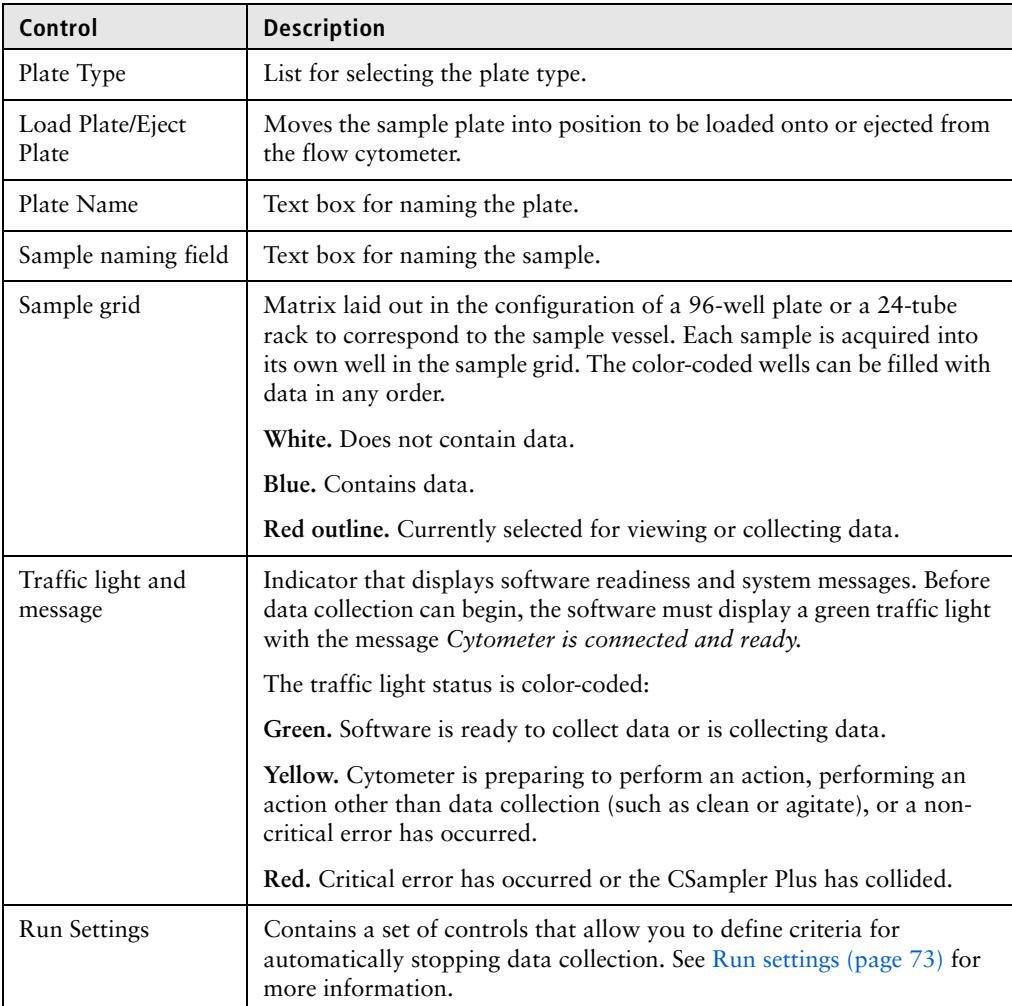

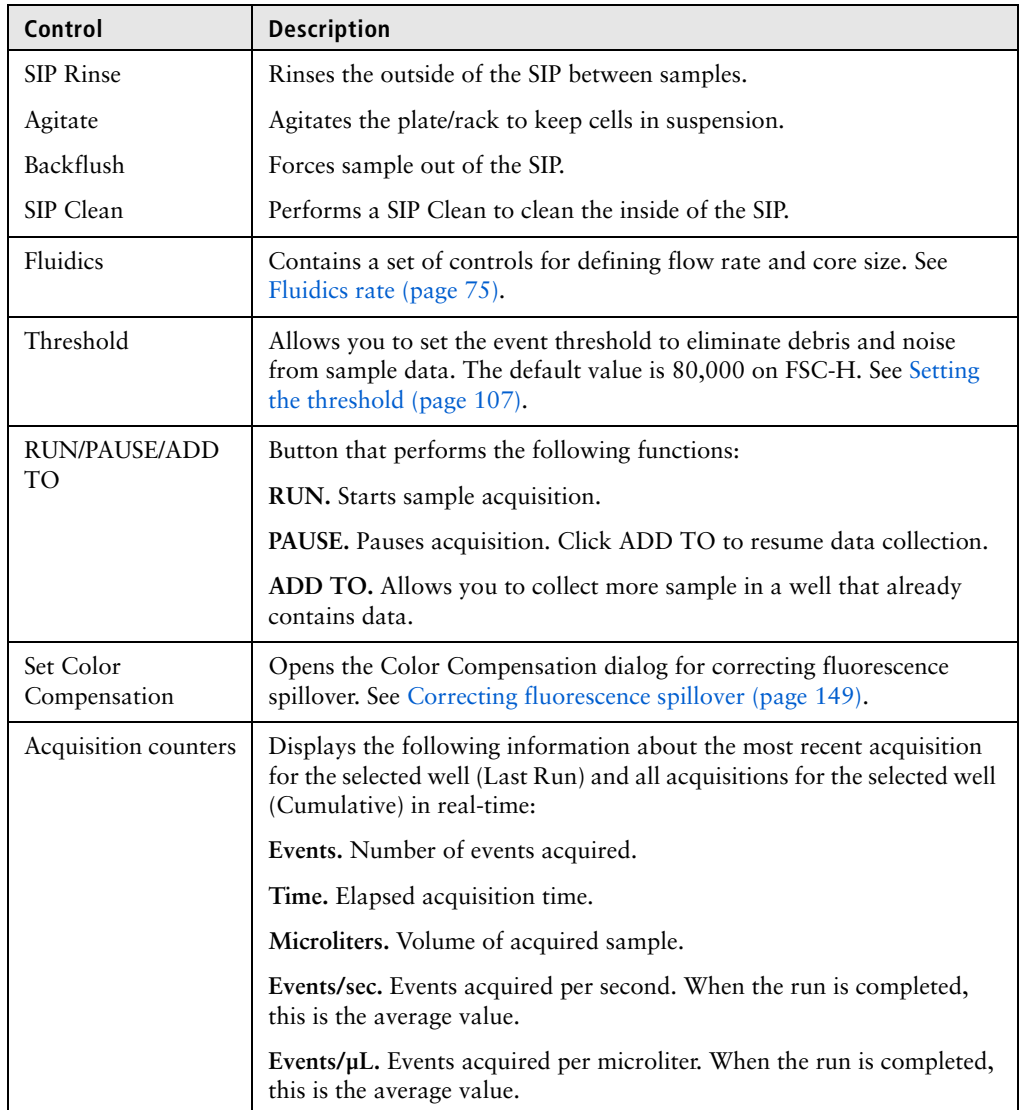

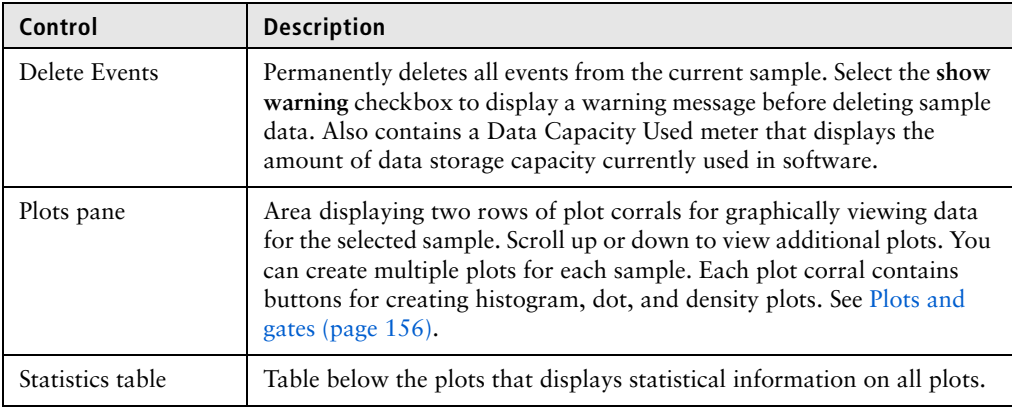

### **Manual data collection workflow**

Complete the following workflow stages to collect sample data with the BD CSampler Plus software.

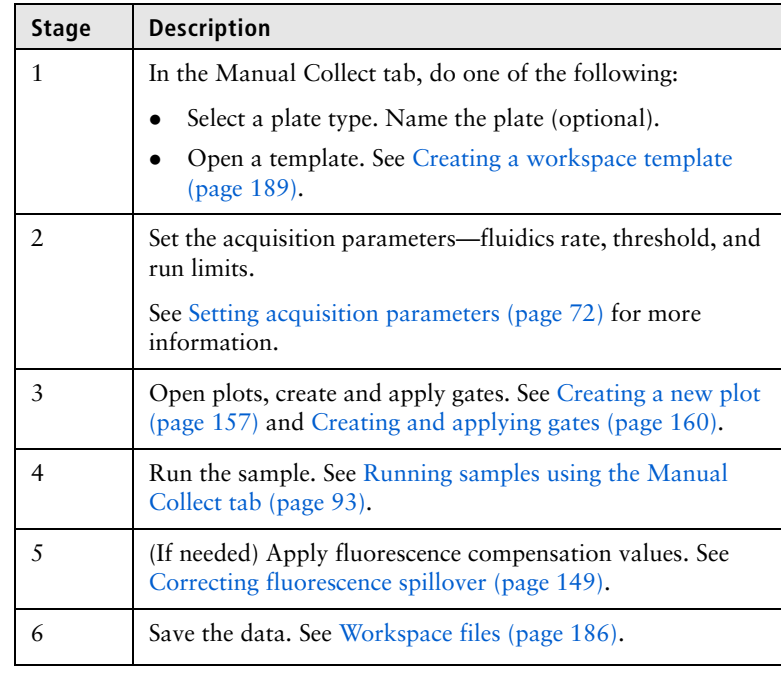

## <span id="page-92-0"></span>**Running samples using the Manual Collect tab**

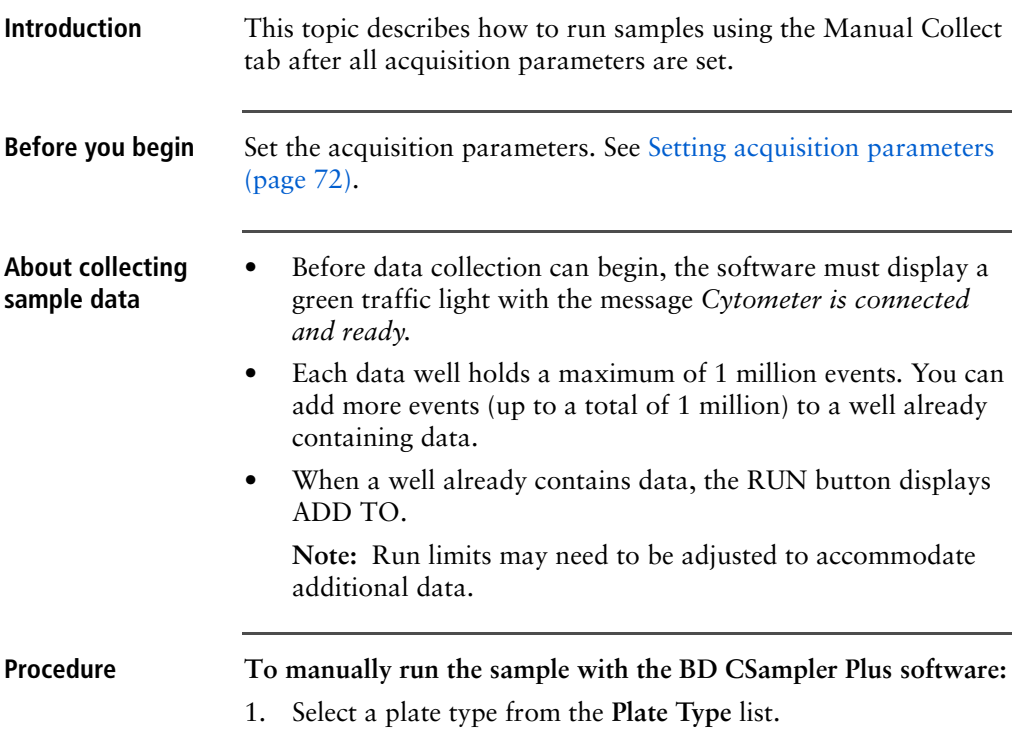

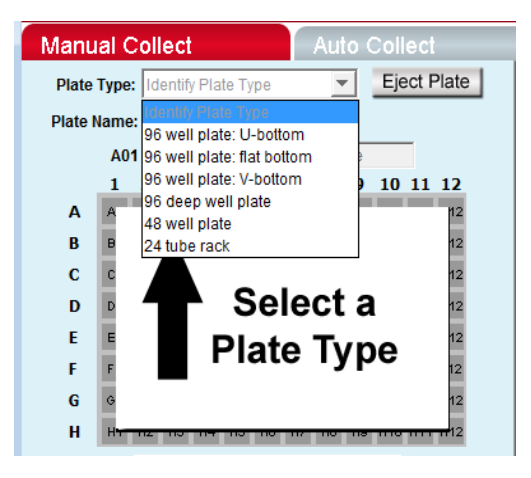

The software prompts you to save the workspace file.

The sample grid displays the available wells for data collection, based on the assigned plate type:

- **96-well plate.** Displays wells for rows A-H, columns 1-12
- **48-well plate.** Displays wells for rows A-F, columns 1-8
- **24-tube rack.** Displays wells for rows A-D, columns 1-6

**Note:** Changing the plate type automatically opens a new blank workspace.

2. (Optional) Name the plate by typing a label in the **Plate Name** field.

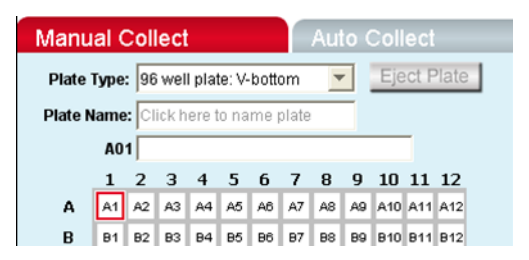

3. Type the sample name into the text box above the 96-well grid.

You can name samples at any time. If you do not type in a name, the sample is named according to the well location (for example, A01).

- 4. Resuspend the cells in the sample tube or plate, and load the tube rack or plate.
- 5. Select a well in the sample grid that corresponds to the sample location in the plate or tube rack.
- 6. Click **RUN** to start the sample collection.

Fluidics initialization begins. During this time the traffic light turns yellow and the message *Preparing to analyze sample* is displayed.

Once initialization is complete, the traffic light turns green and the message *Cytometer is running* is displayed.

The well flashes blue during data collection. After the run limit is reached, the well stops flashing and remains blue, indicating that the well contains data.

7. If you are running unlimited, click **PAUSE** to stop acquisition.

**Note:** If desired, you can collect more data in a well that contains data at any time by selecting the well and clicking **ADD TO**. See [Adding more sample data to a CSampler Plus](#page-95-0)  [file \(page](#page-95-0) 96).

8. To run the next sample, click the next well in the sample grid. If necessary, adjust the acquisition parameters, then click **RUN**.

To have the next sample well automatically selected, select **Display > Auto-Select Next Well**. Choose horizontally or vertically and click **OK**. When the run limit for a sample is reached, the next sample well is automatically selected. You

need only click **RUN**. If you are running unlimited, the collection will stop when 1 million events are acquired.

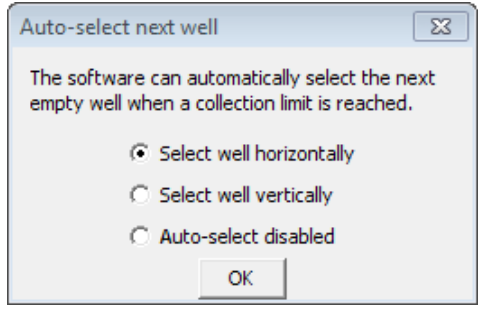

**Agitating samples Note:** The agitate feature is designed to maintain a sample in suspension, not to resuspend a completely settled sample.

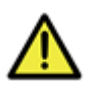

**Caution** Sample volume should not exceed 50% well capacity to effectively maintain suspension while avoiding spillover during agitation.

**To perform an agitate cycle:**

1. Click **Agitate**.

<span id="page-95-1"></span>**Rinsing the SIP between samples** A rinse cycle can be used to rinse the SIP between samples. The SIP goes to the water tube in the square location of the CSampler Plus tray and aspirates the contents of the SIP up then out of the SIP, then rinses the SIP with clean fluid.

### **To rinse the SIP:**

1. Click **SIP Rinse**.

<span id="page-95-0"></span>**Adding more sample data to a CSampler Plus file** You can collect new samples and add the data to a CSampler Plus workspace file that already contains data, by adding data to a well that already contains data or to an empty well.

### **To add data to a CSampler Plus file:**

1. Resuspend the sample and load the plate or tube rack.

2. Click a data well in the sample grid.

If you select an empty well, any plots and gates you created earlier are still displayed, but they do not contain data.

3. Click **RUN** (or ADD TO) to start acquisition.

The flow cytometer stops sampling from the tube or well when the run limit is reached.

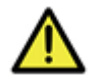

**Caution** If you click ADD TO, the software will collect data into a well that already contains data.

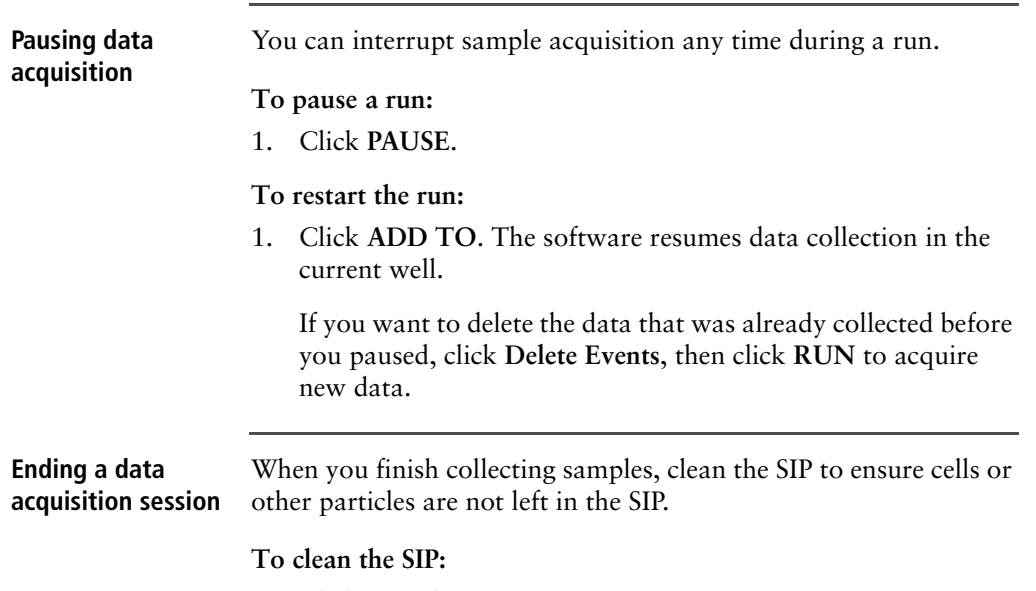

1. Click **SIP Clean**.

A dialog opens prompting you to load tubes of BD FACSClean and water.

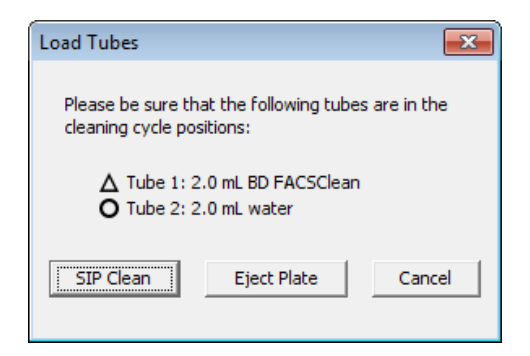

- 2. Ensure the following tubes are in the designated locations on the CSampler Plus. If necessary, click **Eject Rack/Plate** and insert the tubes, then click **Load Rack/Plate**.
	- 2 mL of BD FACSClean in the triangle location.
	- 2 mL of DI water in the circle location.
- 3. Click **SIP Clean**.
- **More information** [Creating a live gate \(page 166\)](#page-165-0)

## <span id="page-98-0"></span>**Auto Collect tab**

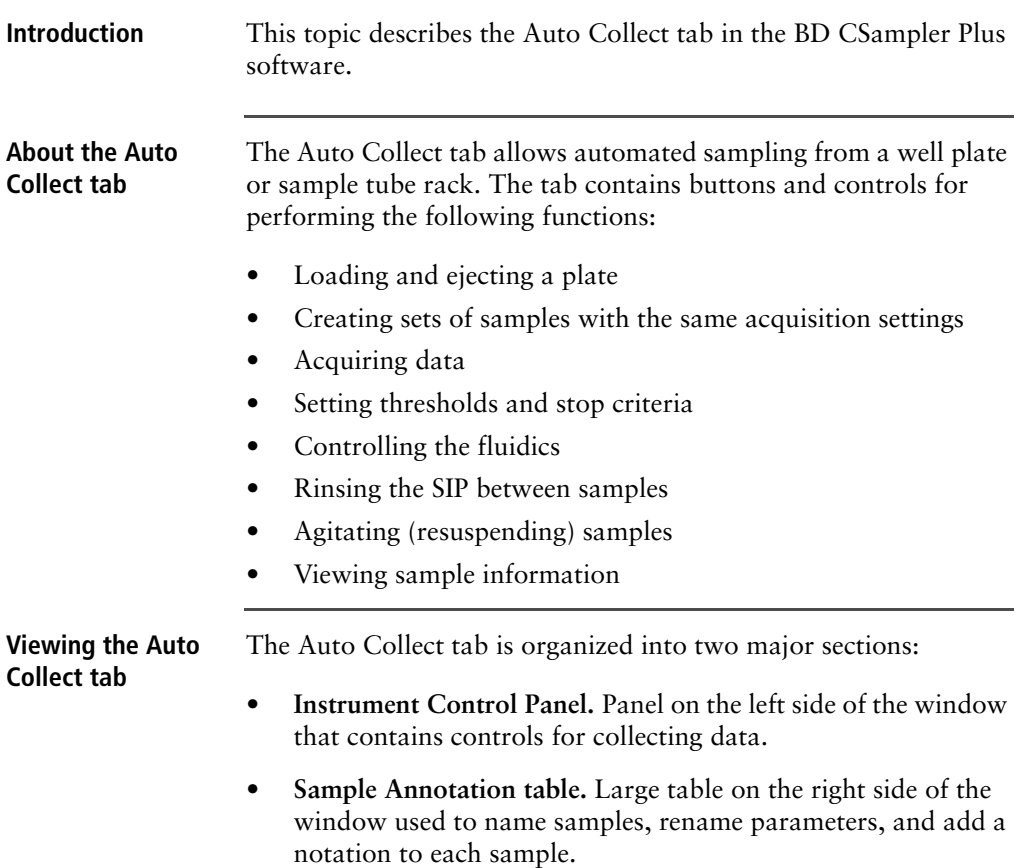

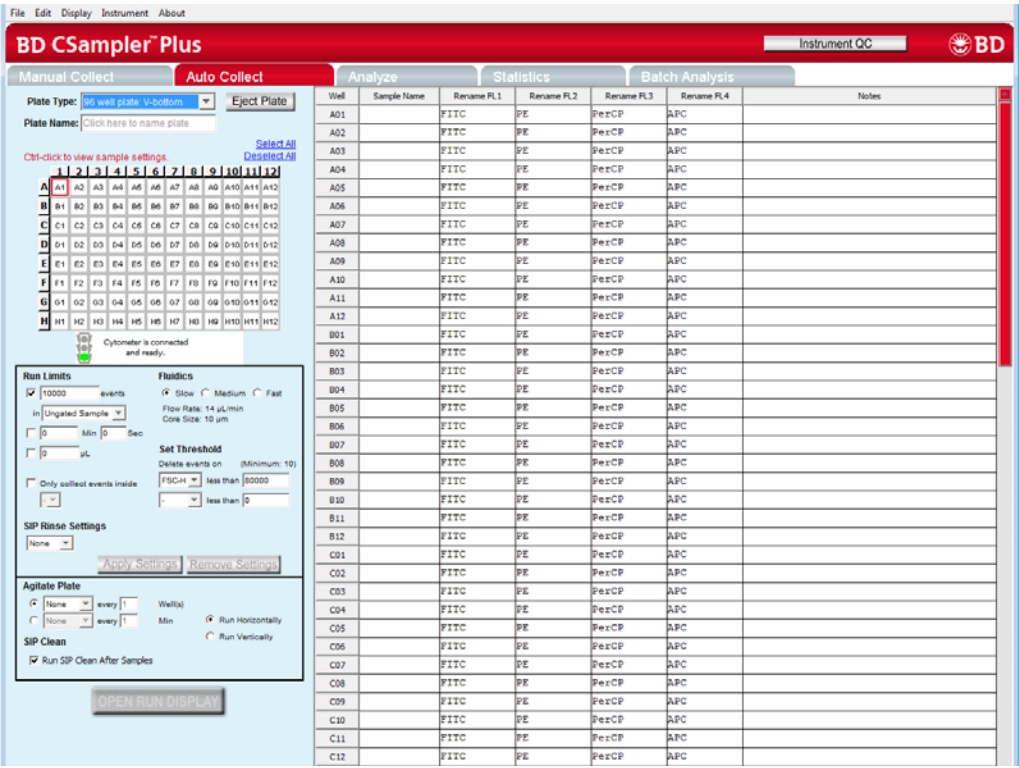

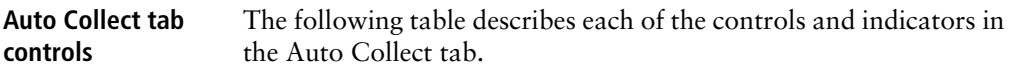

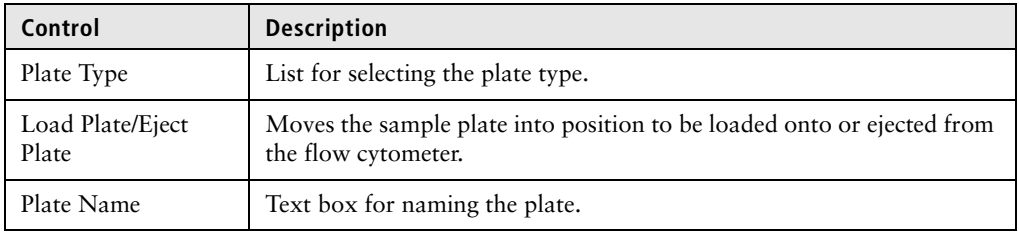

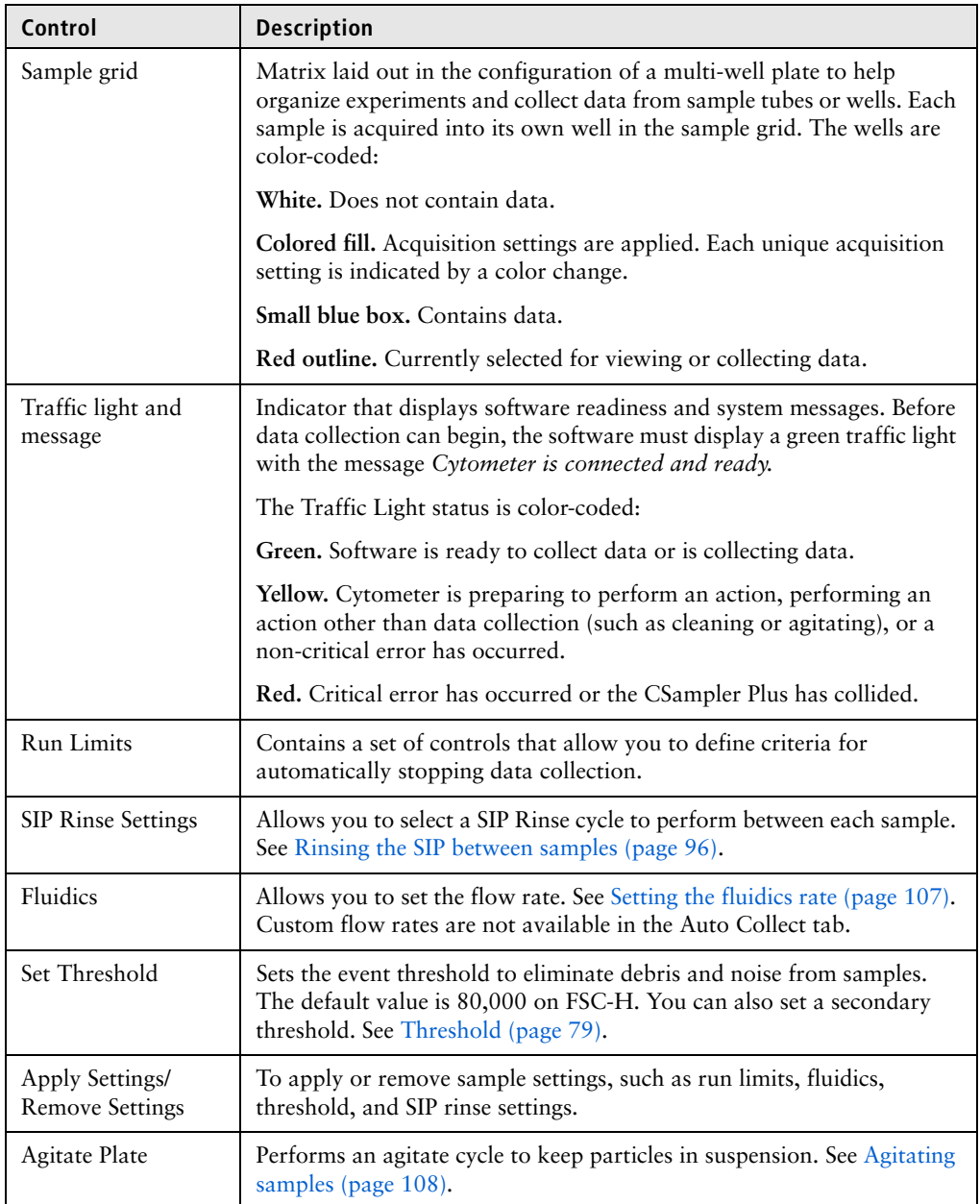

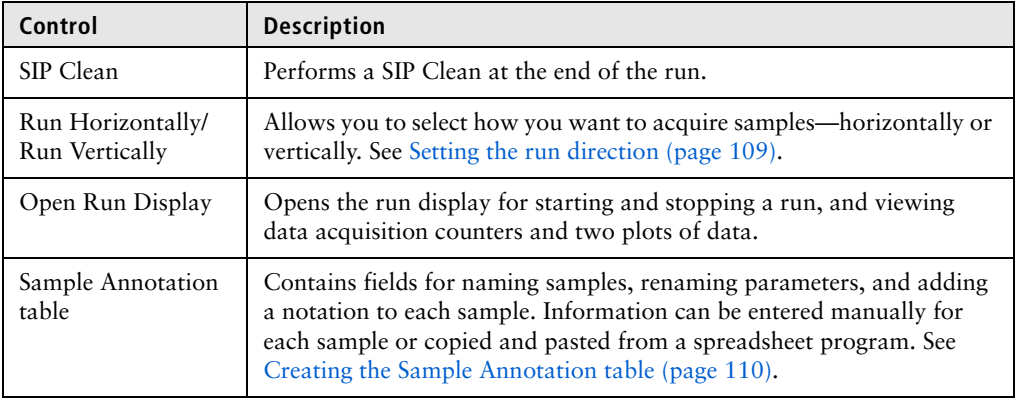

Use the following workflow to run samples using Auto Collect.

### **Auto Collect workflow**

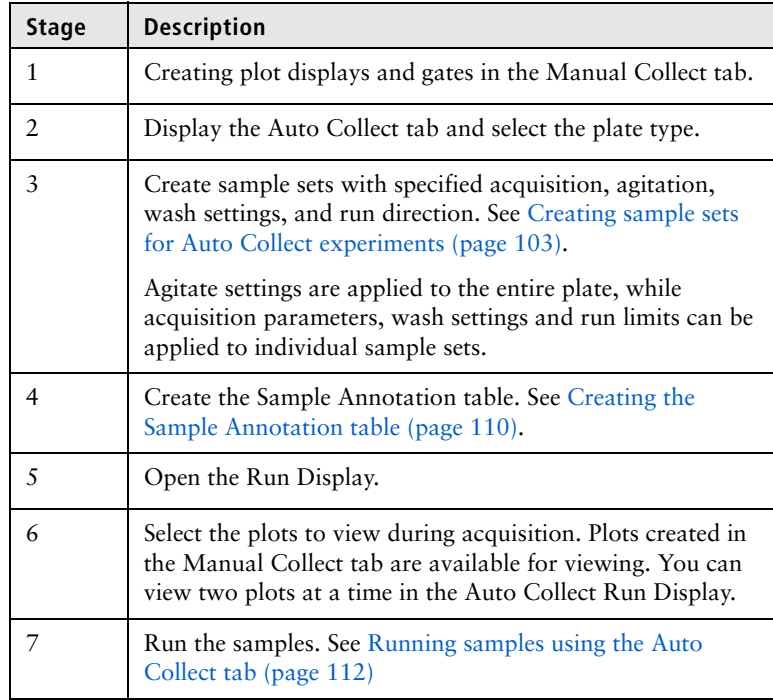

## <span id="page-102-0"></span>**Creating sample sets for Auto Collect experiments**

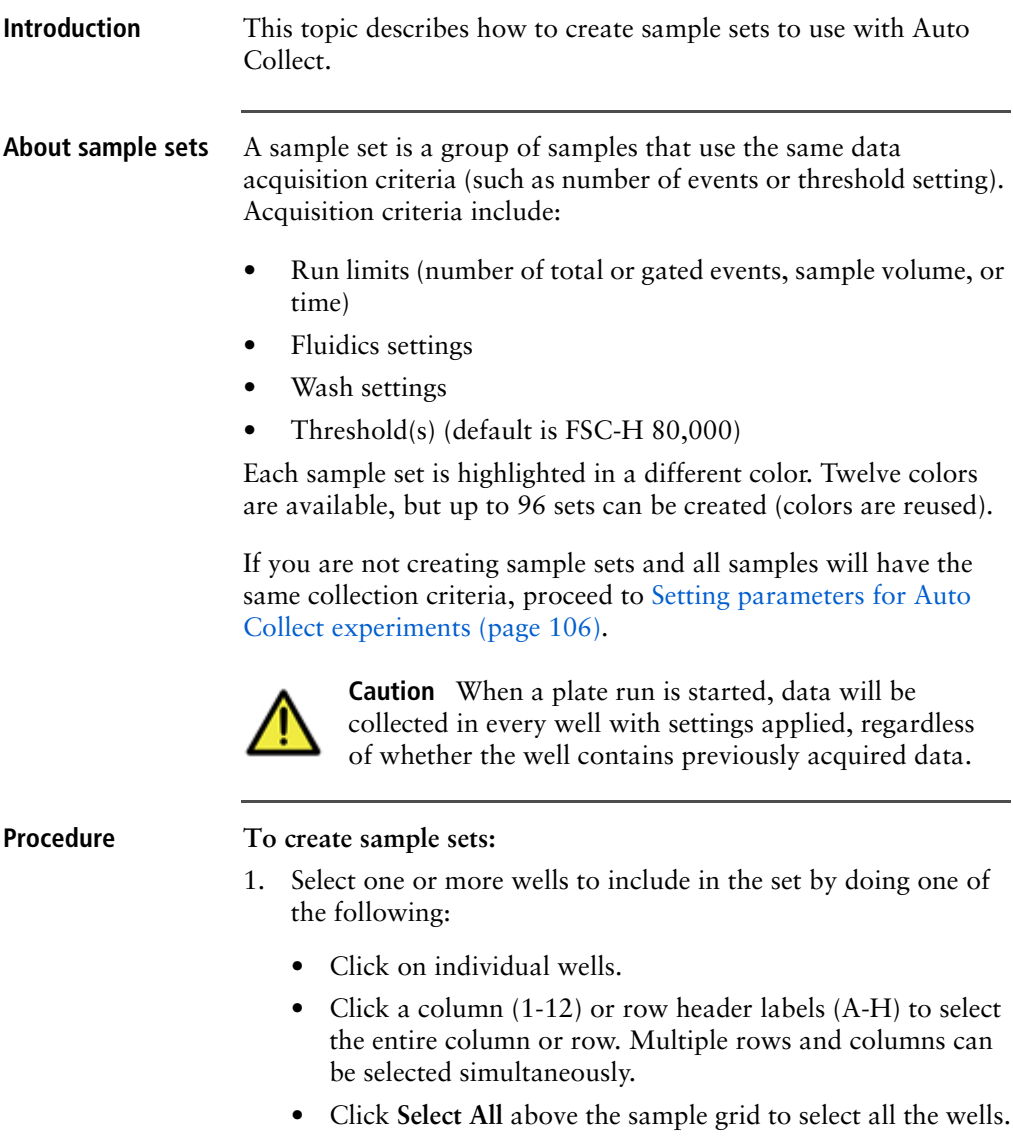

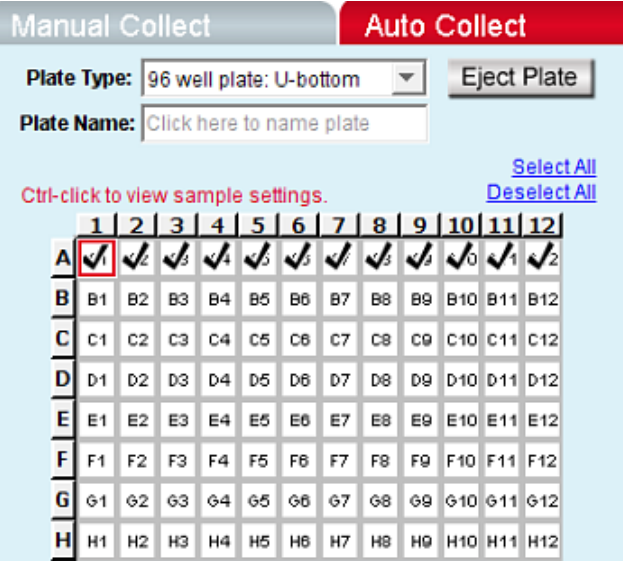

Selected wells contain a black check mark.

- 2. Enter settings for the following:
	- Run limits
	- (Optional) SIP Rinse Settings
	- Fluidics
	- Threshold default is FSC-H 80,000

See [Setting parameters for Auto Collect experiments](#page-105-0)  [\(page](#page-105-0) 106) for more information.

If run limit or fluidics settings were modified in the Manual Collect tab, those settings do not carry over in the Auto Collect tab. Threshold settings and color compensation settings do carry over.

3. Click **Apply Settings**.

The selected samples are highlighted in one color. If you have not already saved the workspace file, you will be prompted to name the file and designate a location.

All sample settings are saved each time you click Apply Settings. Acquisition settings displayed in the Control Panel do not change. To see the actual settings for a specific set, press Ctrl and click a well of interest within the set.

4. If applicable, select the next set of samples, set the acquisition parameters, and click **Apply Settings**.

**Manual Collect Auto Collect** Eject Plate Plate Type: 96 well plate: U-bottom  $\overline{\mathbf{v}}$ Plate Name: Click here to name plate Select All Deselect All Ctrl-click to view sample settings.  $1|2|3|4|5|6|7|8|9|10|11|12|$ A  $A2$   $A3$ A4 A5 A6 A7  $A8$ A9 A10 A11 A12 A1  $\frac{1}{2}$   $\frac{1}{2}$   $\frac{1}{2}$   $\frac{1}{2}$   $\frac{1}{2}$   $\frac{1}{2}$   $\frac{1}{2}$   $\frac{1}{2}$  $B1$   $B2$   $B3$ B9 810 811 812  $B4$ B5 | B6 | B7 B8 C<sub>1</sub>  $c2$ C9 C10 C11 C12  $C3$  $C<sub>4</sub>$ C<sub>5</sub>  $C6$ C7  $C8$  $D1$   $D2$ D3 D4 D<sub>5</sub>  $\mathsf{p}_6$ D7 D<sub>8</sub> D9 D10 D11 D12 E1 E2 E3 E4 E5 E6 E7 E8 E9 E10 E11 E12 F<sub>1</sub> F10 F11 F12 F2 F3 F4 F<sub>5</sub> F6 F7 F8 F9 69 610 611 612  $G<sub>1</sub>$ G<sub>2</sub> G3  $64$ G5 G6 G7 G8 н  $H2$ H3 H4 H<sub>5</sub> H6  $H7$ H<sub>8</sub> H9 H10 H11 H12 H<sub>1</sub>

The selected samples are highlighted in a new color.

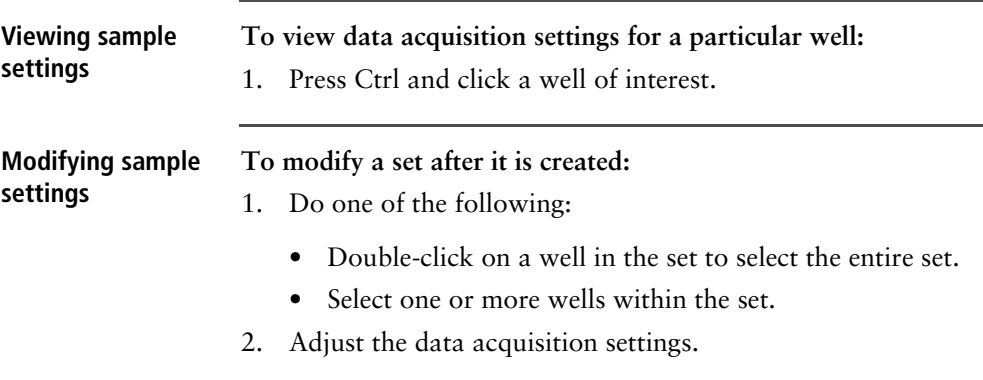

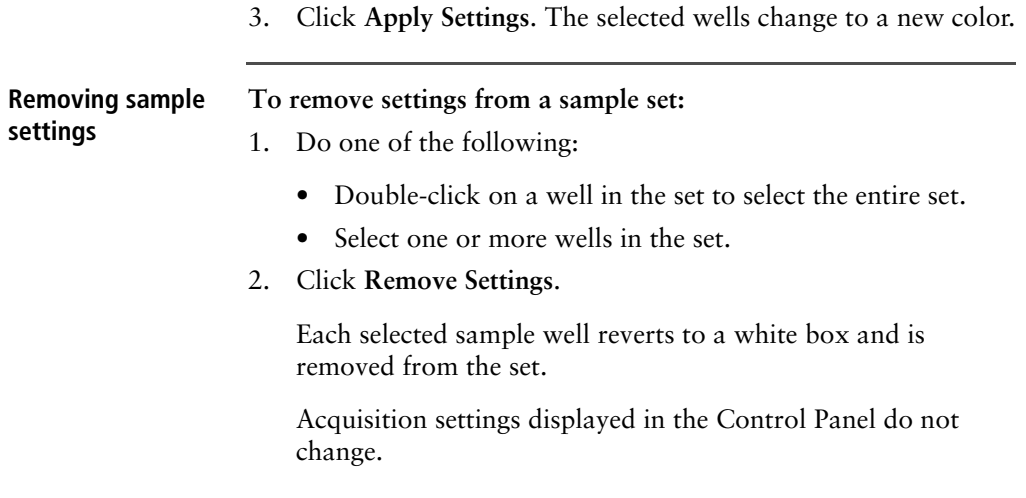

## <span id="page-105-0"></span>**Setting parameters for Auto Collect experiments**

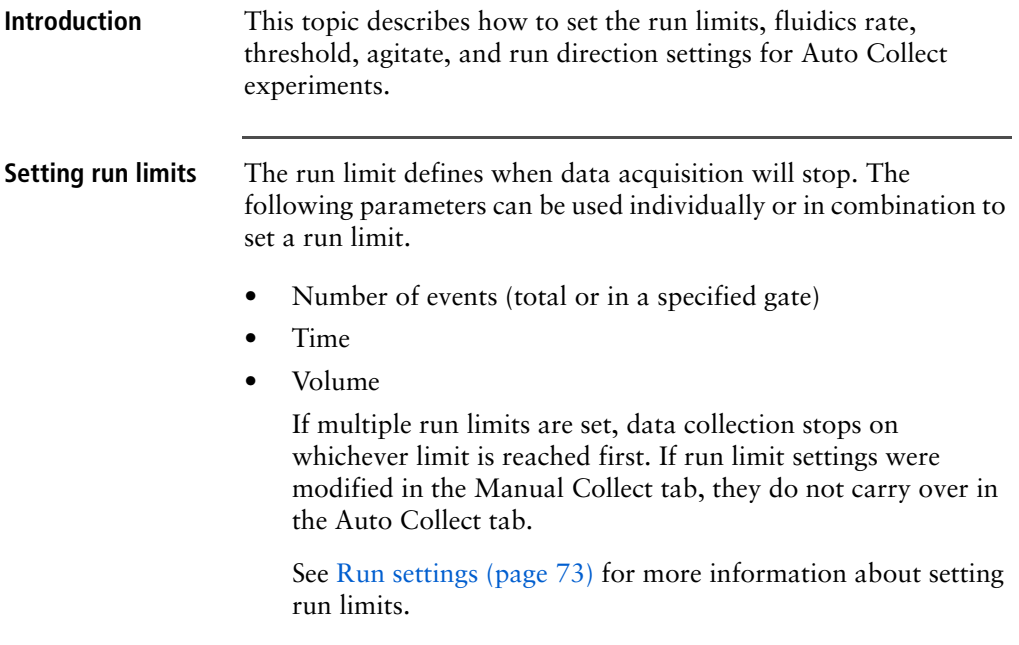

<span id="page-106-1"></span><span id="page-106-0"></span>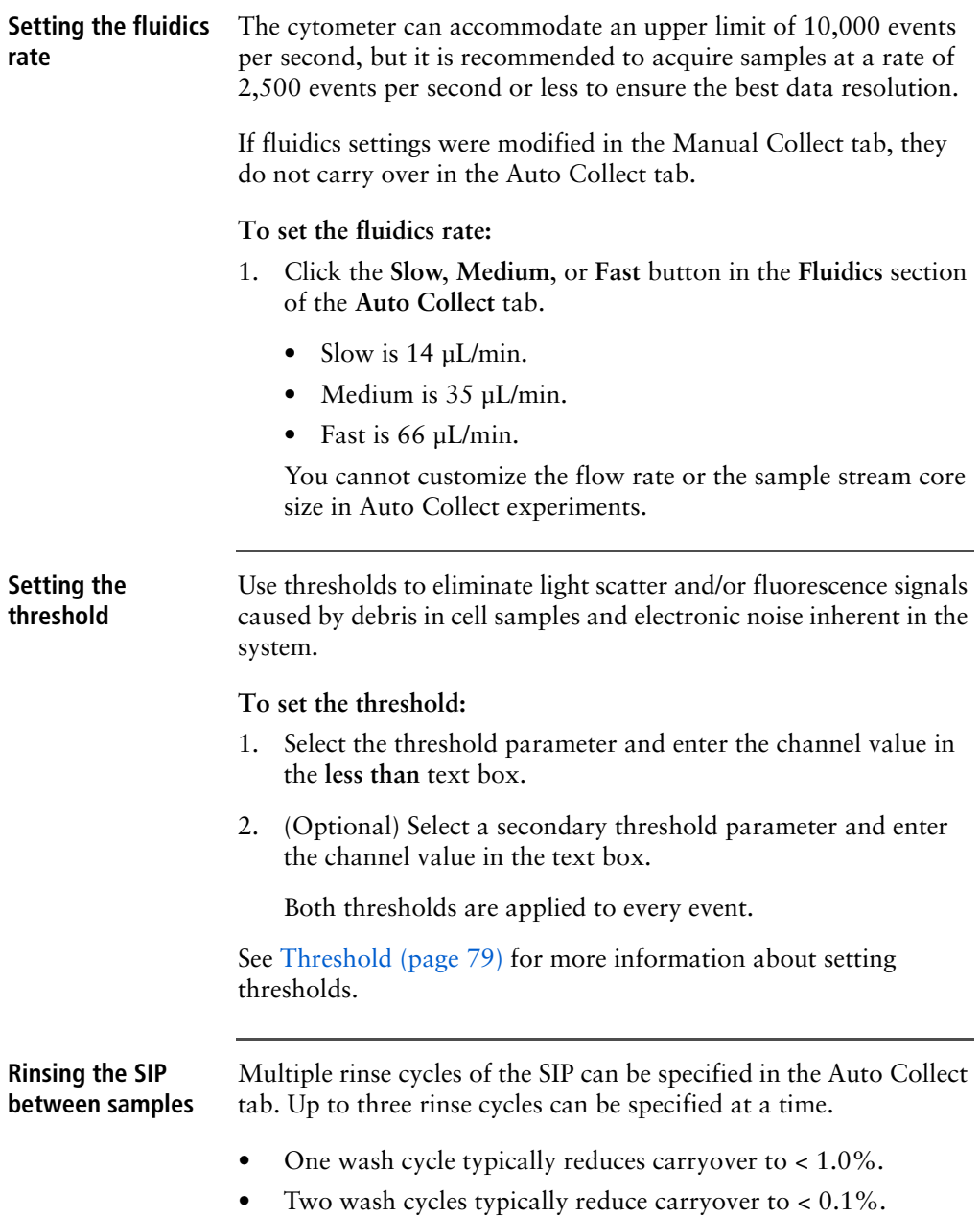

The specified SIP rinse cycles are performed after each sample acquisition, and can be applied to individual wells.

### **To rinse the SIP:**

1. Select the number of cycles from the **SIP Rinse Settings** menu.

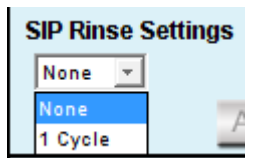

The number of SIP rinse cycles you select will be performed after every sample.

<span id="page-107-0"></span>**Agitating samples** The agitate feature is designed to keep samples in uniform suspension during data collection. Agitate gently shakes the sample plate/tube rack in 15-second cycles.

> One, two, or three agitation cycles can be automatically performed from the Auto Collect tab during the plate run.

> You can specify whether to agitate after a given number of samples or in intervals from 1 to 30 minutes. If the interval is reached during acquisition, the cytometer will complete data acquisition before performing the agitation.

Agitation is only performed when the SIP is clear of any well or tube and does not interrupt data collection.

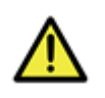

**Caution** Sample volume should not exceed 50% well capacity to effectively maintain suspension and avoid spillover during agitation. For best results, use 96-well U-bottom plates or standard 12x75-mm tubes.

Agitate settings are applied to the entire plate or tube rack and cannot be applied to individual wells.

**To set an agitate cycle:**

1. Select one of the following options:
- To agitate before a given number of wells, click the top button.
- To agitate after a given number of minutes, click the bottom button.
- 2. Select the number of 15-second agitate cycles (1, 2, or 3).

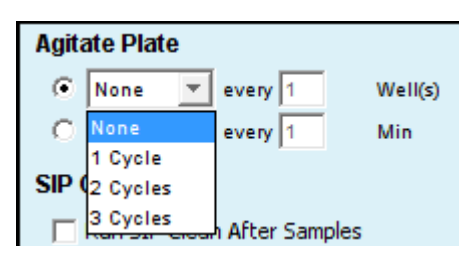

- 3. Do one of the following:
	- Type in the number of wells to increment between agitate cycles.
	- Type in the number of minutes to increment between agitate cycles.

**Setting the run direction** Data can be collected from plates either horizontally (A1, A2, A3, etc) or vertically (A1, B1, C1, etc).

#### **To set the run direction:**

- 1. Do one of the following:
	- Click **Run Horizontally** to collect the samples horizontally.
	- Click **Run Vertically** to collect the samples vertically.

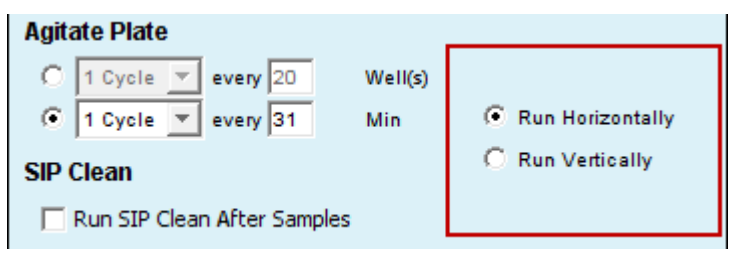

<span id="page-109-0"></span>**Creating the Sample Annotation table** Use the Sample Annotation table to name samples, rename parameters, and add a notation to each sample. Information can be entered manually for each sample or copied and pasted from a spreadsheet program.

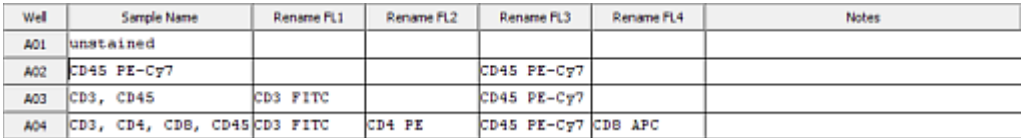

#### **To manually create the Sample Annotation table:**

1. For each sample well, click in each cell and type the appropriate information. The parameter names entered in the Sample Annotation table will also be applied to data plots.

#### **To copy and paste information from a spreadsheet:**

- 1. Highlight fields in the spreadsheet.
- 2. Press Ctrl + C to copy.
- 3. In the Sample Annotation table, click on Sample Name of well A1 (or other appropriate cell).
- 4. Press Ctrl + V to populate the Sample Annotation table with the highlighted data from the spreadsheet.

**Opening the Run Display**  The Run Display is used to begin, view, interrupt, and abort data collections in Auto Collect.

The Run Display contains the following elements:

- Status banner above the plots
- Two large plots
- Data acquisition counters
- Two pause options

#### **To open the Run Display:**

1. Apply settings to one or more wells (see Creating sample sets [for Auto Collect experiments \(page 103\)](#page-102-0)).

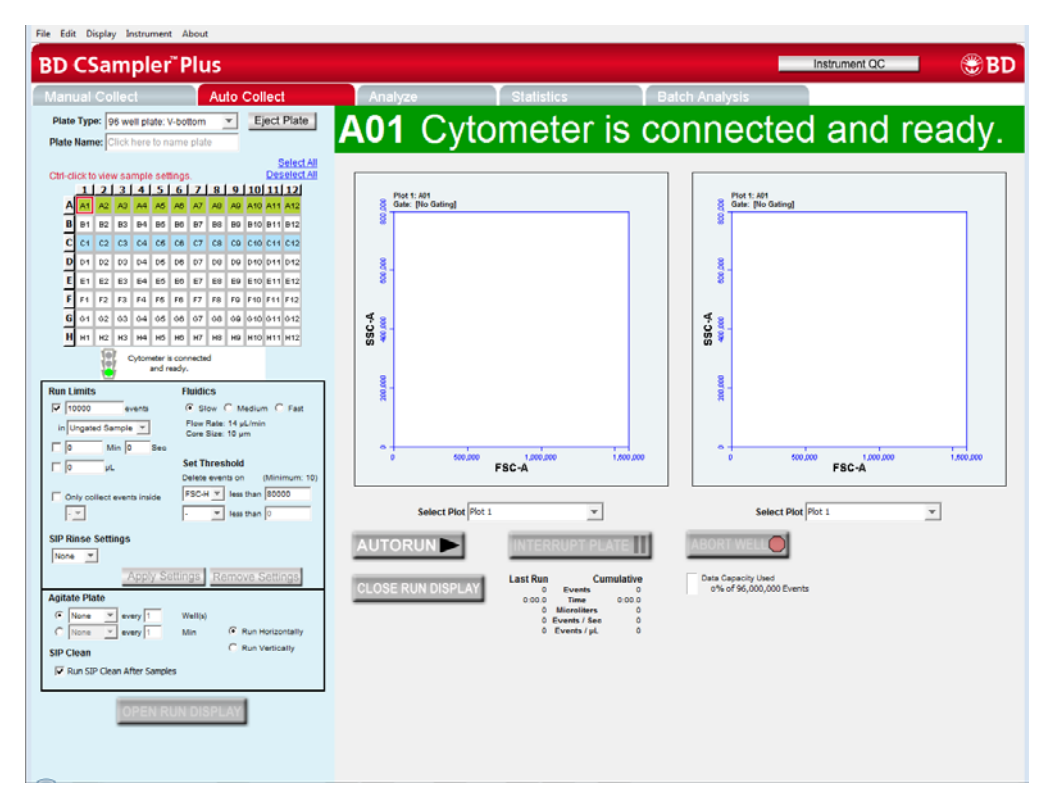

2. Click **OPEN RUN DISPLAY**. The Run Display opens in the main panel of the Auto Collect tab.

**To close the Run Display and return to the Sample Annotation table:**

1. Click **CLOSE RUN DISPLAY**.

# **Running samples using the Auto Collect tab**

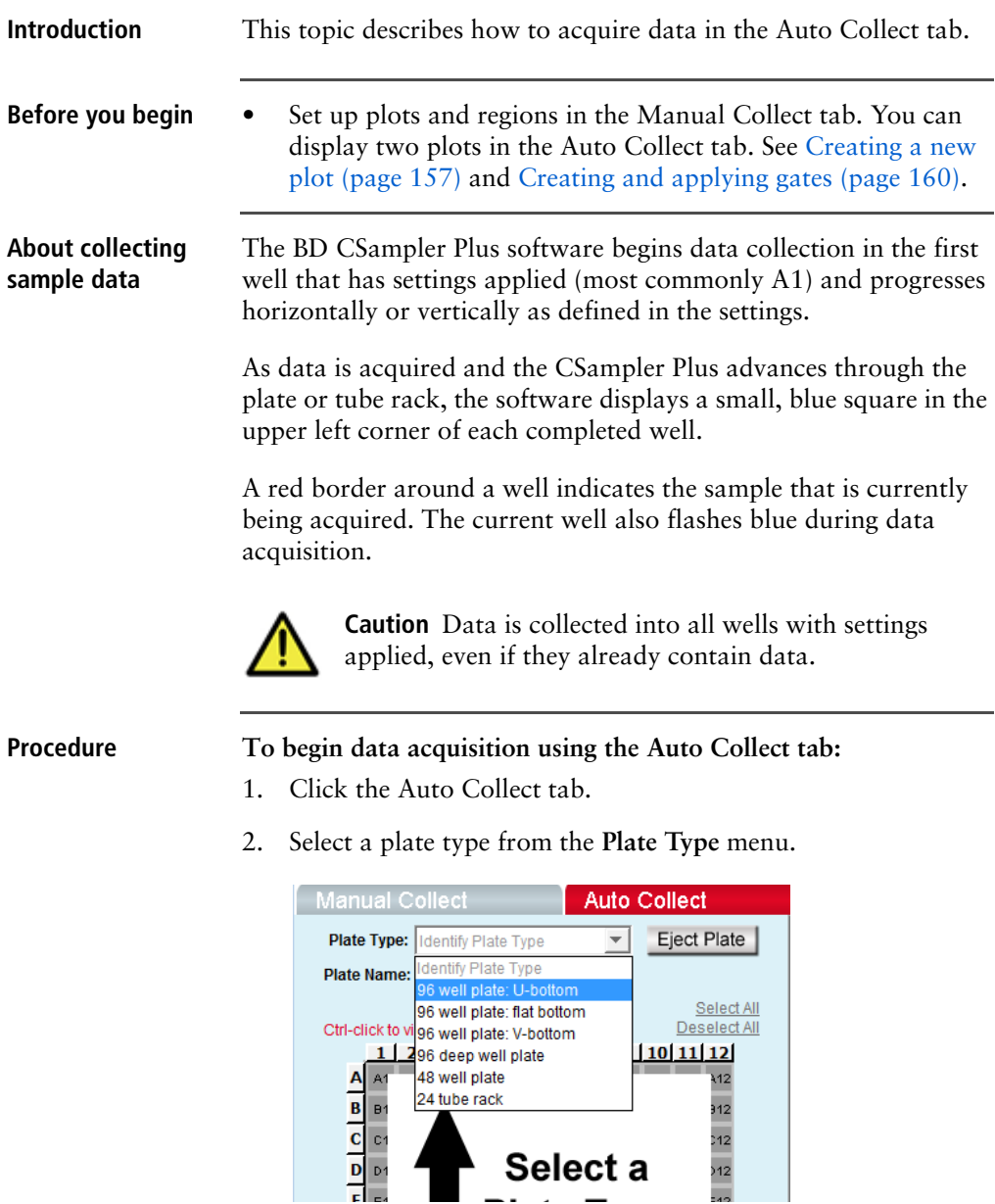

The software prompts you to save the workspace file.

The sample grid displays the available wells for data collection, based on the assigned plate type:

- **96-well plate.** Displays wells for rows A-H, columns 1-12
- **48-well plate.** Displays wells for rows A-F, columns 1-8
- **24-tube rack.** Displays wells for rows A-D, columns 1-6

**Note:** Changing the plate type automatically opens a new blank workspace.

3. Name the plate by typing a label in the **Plate Name** field.

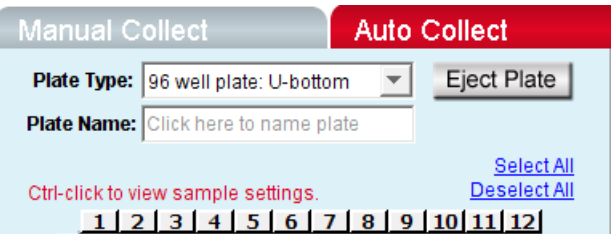

- 4. Define acquisition settings and create sample sets. See [Creating](#page-102-0)  [sample sets for Auto Collect experiments \(page 103\)](#page-102-0).
- 5. Create the Sample Annotation table. [Creating the Sample](#page-109-0)  [Annotation table \(page 110\)](#page-109-0).
- 6. Click **OPEN RUN DISPLAY** and select the plots to display.
- 7. Click **AUTORUN**. The status banner displays the current well and the message *Cytometer is running*.

The Run Display also updates the acquisition counters and the sample data in the plots.

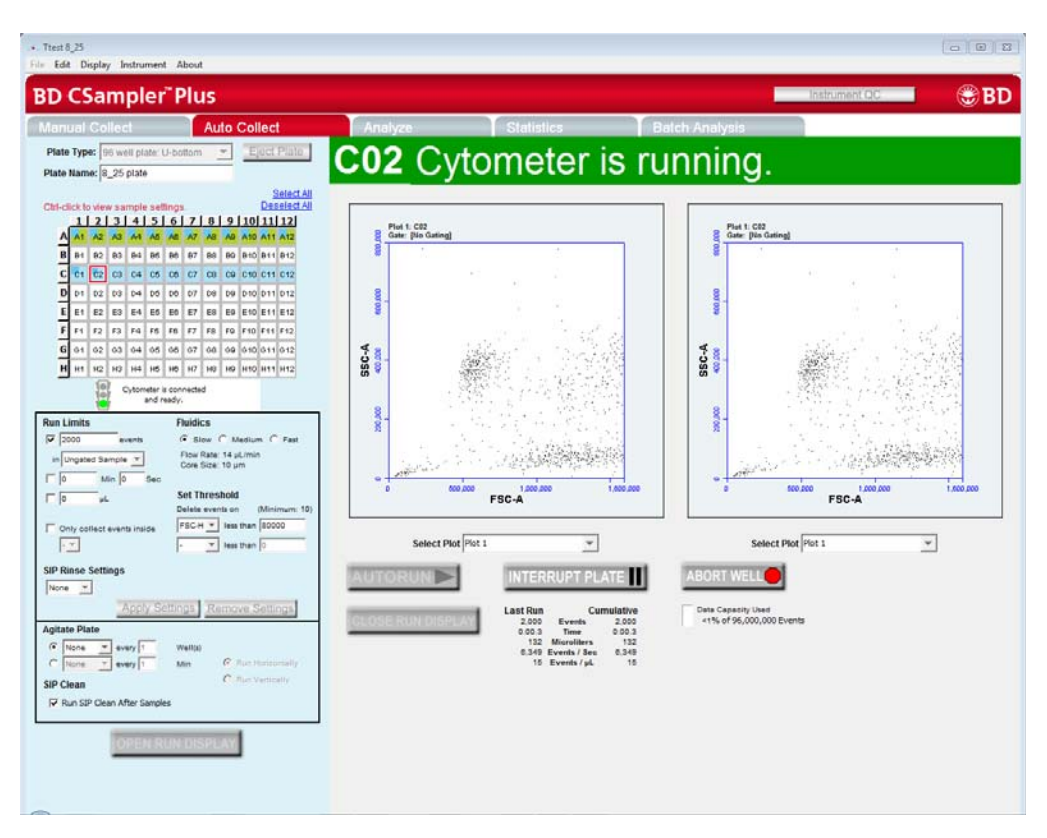

8. When data collection is complete, **DONE!** is displayed prominently across the Run Display.

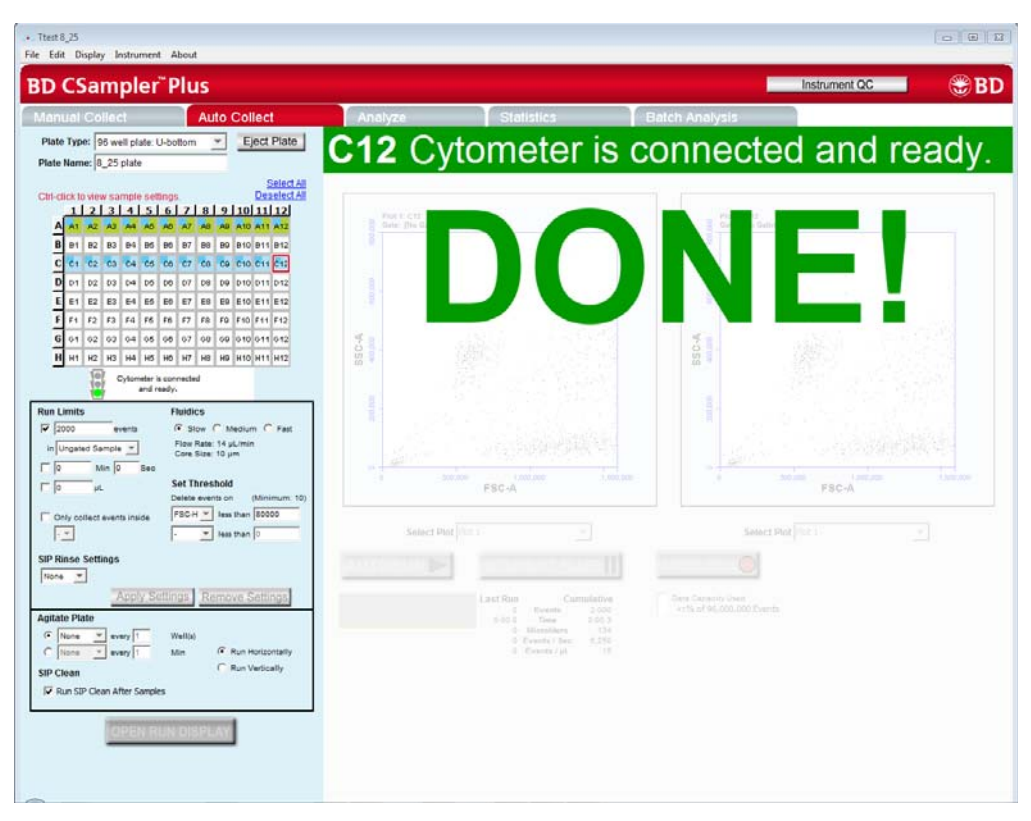

9. When a plate is complete, click **CLOSE RUN DISPLAY** to close the Run Display and return to the Sample Annotation table.

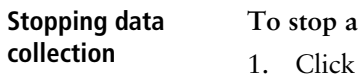

#### **To stop a run after it has started:**

- on one of the following buttons:
	- INTERRUPT PLATE completes acquisition for the current well, then stops.
	- ABORT WELL stops immediately before completing acquisition for the current well. Restarts acquisition with the next well.

#### **To restart a run:**

- To restart during an Interrupt plate state, click **AUTORUN**. The software continues acquiring data where it left off.
- To restart a run during an Abort well state, do one of the following:
	- To begin collecting the sample in the next well, click AUTORUN.
	- To continue collecting from the same well, close the run display on the **Auto Collect** tab, select the **Manual Collect** tab and run the sample manually.

#### **Viewing sample plots** All plots created in the Manual Collect tab are listed in the **Select Plot** list beneath the plot window. They can be selected at any time during data collection. Two plots can be viewed at a time.

Plots can only be added, modified, or deleted from the **Manual Collect** tab.

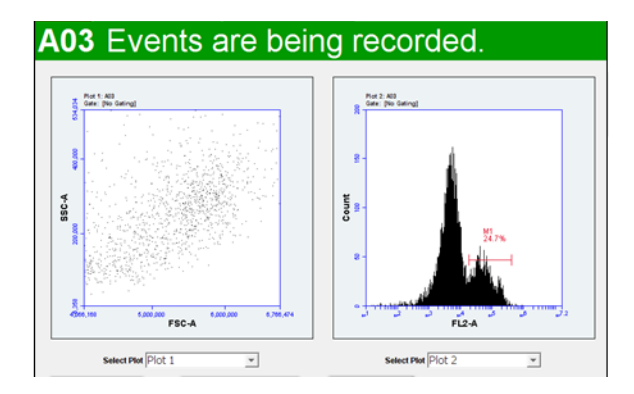

#### **To view plots:**

- 1. Select plots to view from the **Select Plot** list under each plot corral.
- **More information** [Creating a live gate \(page 166\)](#page-165-0)

## **Ending a data acquisition session**

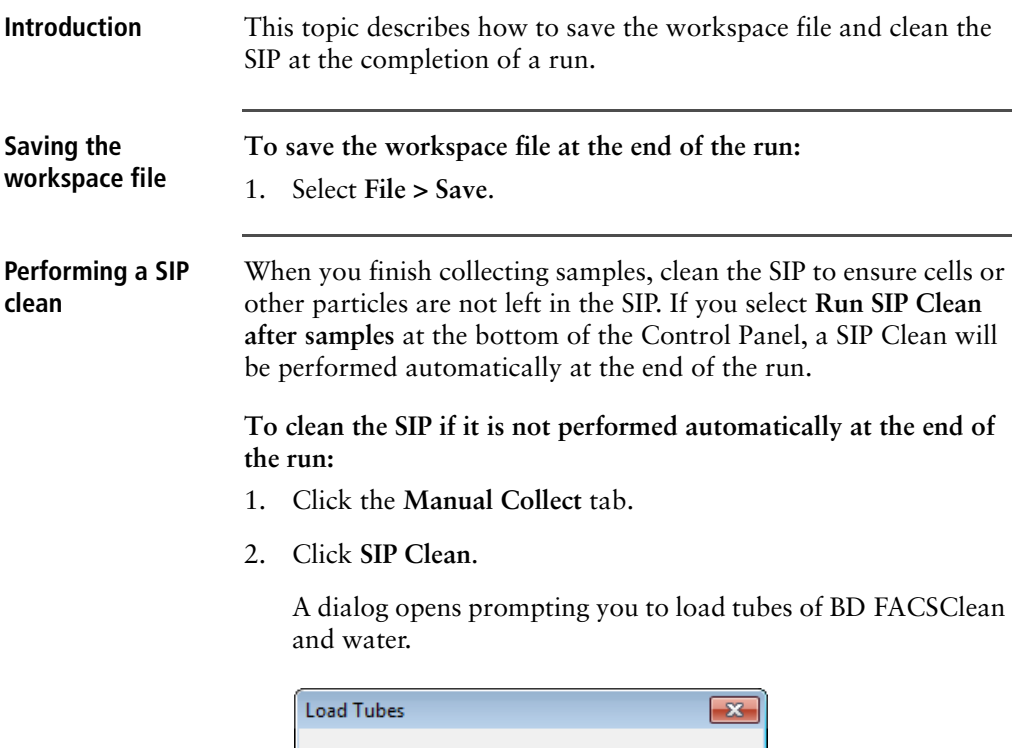

Please be sure that the following tubes are in the

**Eject Plate** 

△ Tube 1: 2.0 mL BD FACSClean O Tube 2: 2.0 mL water

cleaning cycle positions:

SIP Clean

3. Ensure the following tubes are in the designated locations on the CSampler Plus. If necessary, click **Eject Rack/Plate** and insert the tubes, then click **Load Rack/Plate**.

Cancel

- 2 mL of BD FACSClean in the triangle location.
- 2 mL of DI water in the circle location.
- 4. Click **SIP Clean**.
- **More information** [Creating a live gate \(page 166\)](#page-165-0)

# **7**

# **Data analysis**

This chapter includes the following topics:

- [Analyzing sample data \(page 120\)](#page-119-0)
- [Setting up analysis plots \(page 124\)](#page-123-0)
- [Creating an overlay histogram \(page 127\)](#page-126-0)
- [Viewing data in plots from the Plot List \(page 125\)](#page-124-0)
- [Statistics tab \(page 130\)](#page-129-0)
- [Previewing a plot in the Statistics tab \(page 132\)](#page-131-0)
- [Adjusting peak position with VirtualGain \(page 134\)](#page-133-0)
- [Copying analysis data into other applications \(page 142\)](#page-141-0)
- [Analyzing batches of samples \(page 142\)](#page-141-1)
- [Compensation \(page 146\)](#page-145-0)

# <span id="page-119-0"></span>**Analyzing sample data**

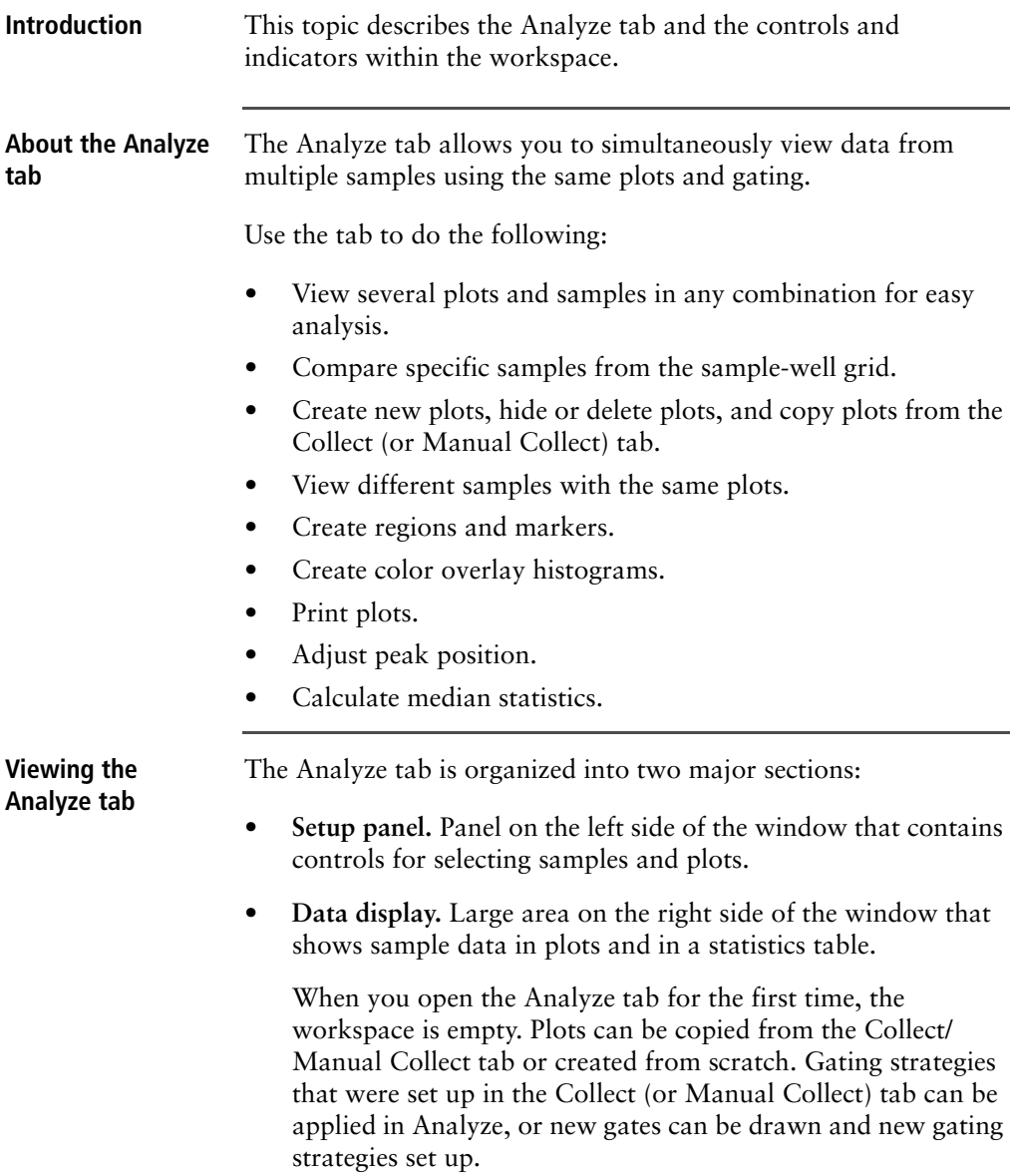

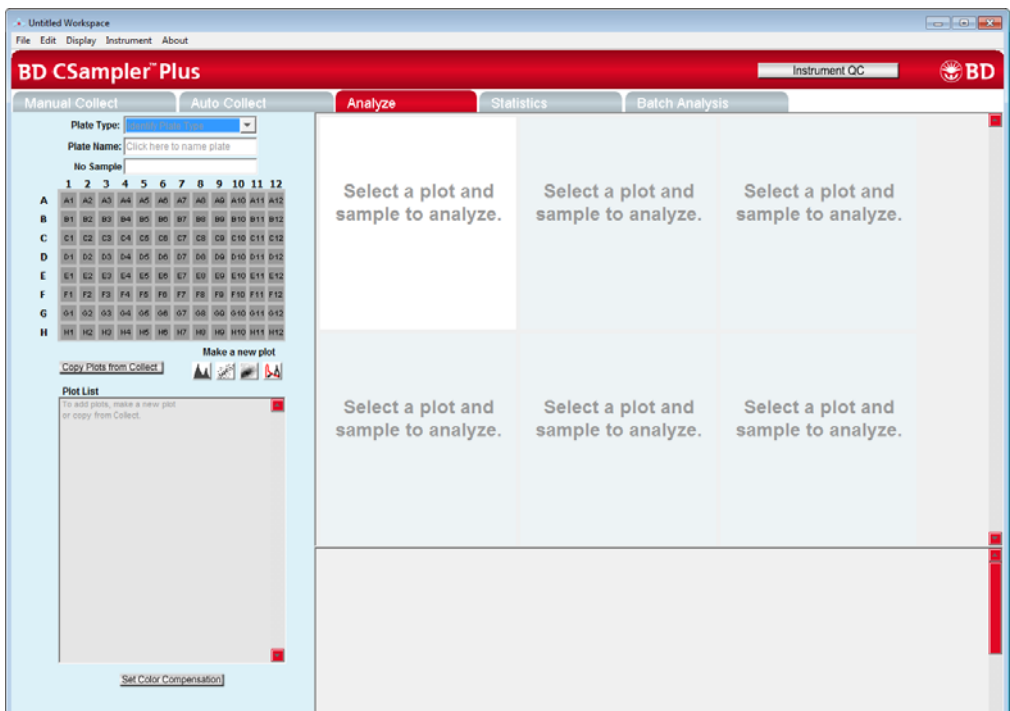

**Analyze tab controls**

The following table describes each of the controls and indicators in the Analyze tab:

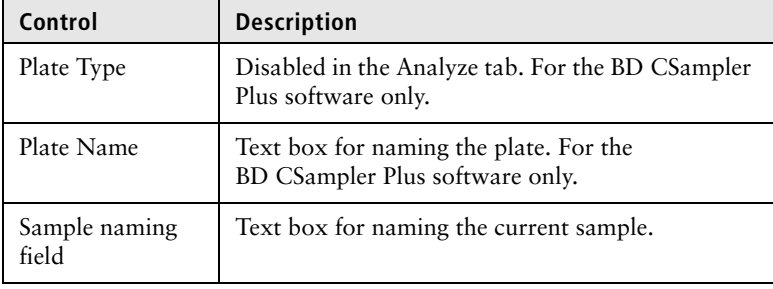

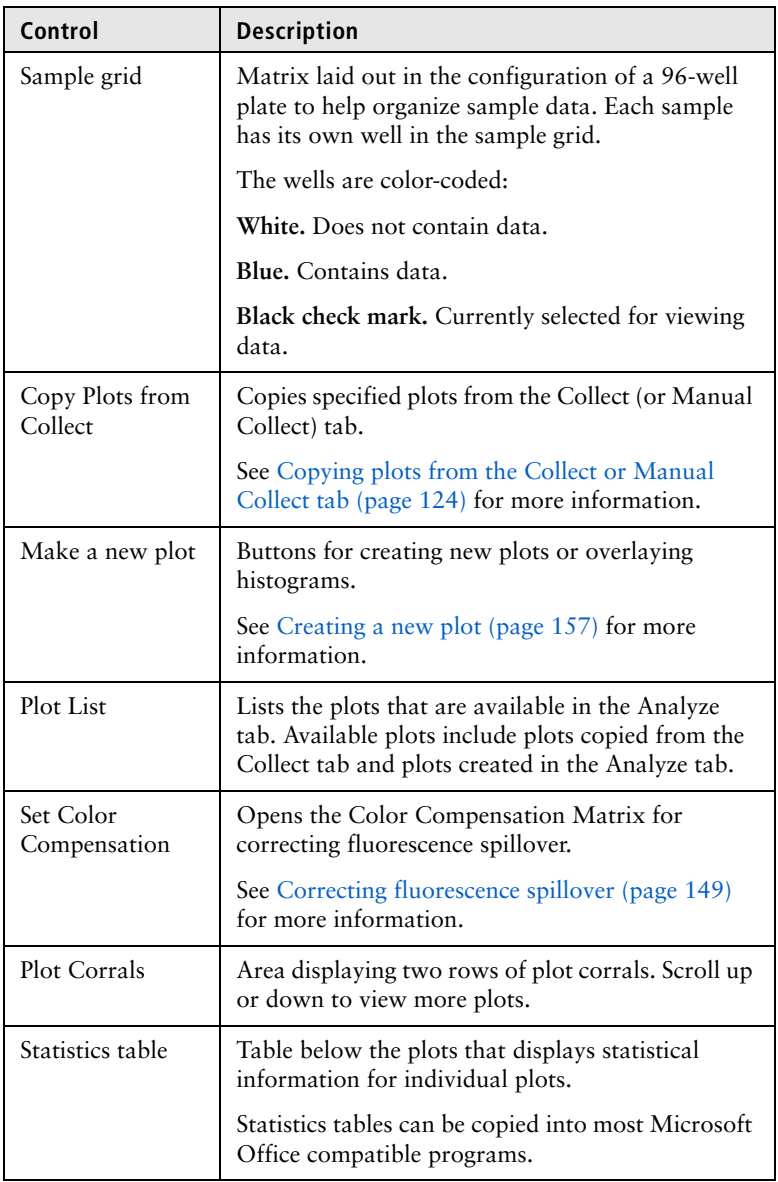

#### **Example data file for analysis**

An example data file of a four-color analysis of human peripheral blood (HPB 4 Color Tutorial.c6) can be found on the BD Accuri C6 Plus software installation disc. The data file can be used to explore the various software analysis tools.

The example file consists of data from four sample tubes used to assess the CD3+CD4+ and CD3+CD8+ cell populations. Samples were prepared by staining peripheral blood with directly conjugated antibodies, followed by red cell lysis, according to standard preparation methods. The following table describes the experimental design:

**Tube 1.** Background (unstained)

**Tube 2.** White blood cell gating control (CD45)

**Tube 3.** T-cell gating control

**Tube 4.** Experimental sample

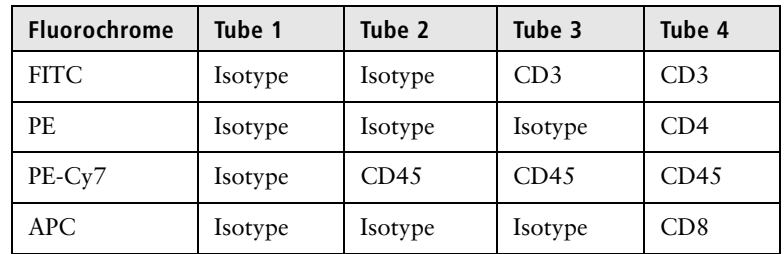

This experimental design does not contain all single-stained fluorescence controls, but only those required for determining color compensation settings to correct fluorescence spillover. For details on correcting fluorescence spillover, see [Correcting](#page-148-0)  [fluorescence spillover \(page 149\)](#page-148-0).

# <span id="page-123-0"></span>**Setting up analysis plots**

<span id="page-123-1"></span>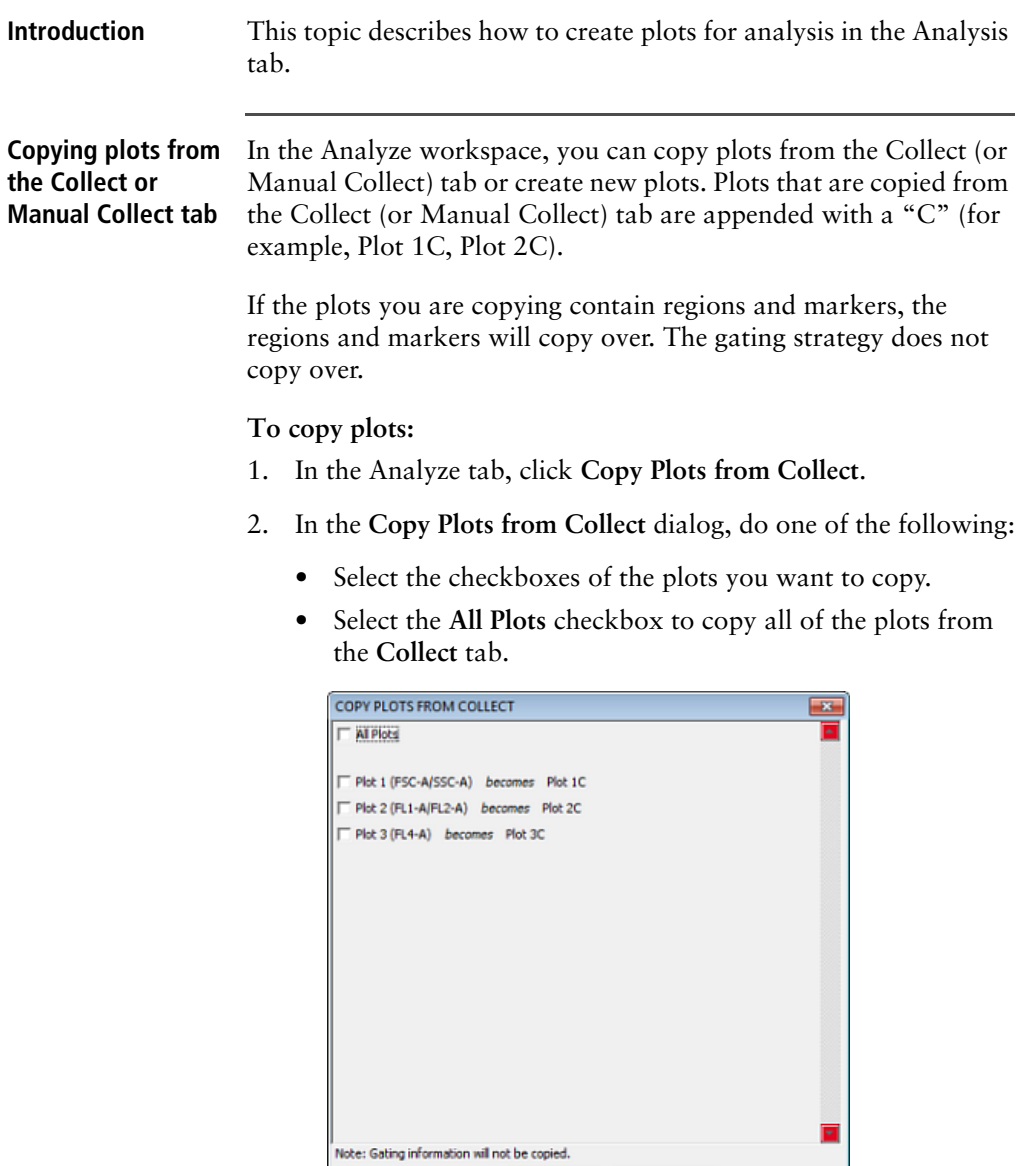

 $\alpha$ 

Cancel

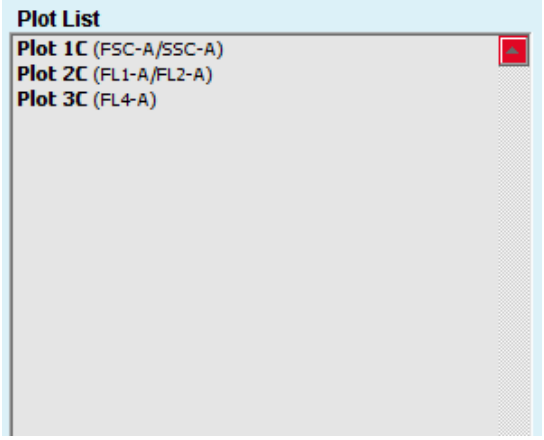

3. Click **OK**. The selected plots are added to the **Plot List**.

- 4. To display the copied plots in the data display area, click an empty plot corral, then click the plot from the **Plot List**.
- 5. Click the sample well that contains the data you want to view. For more information on viewing the data, see [Viewing data in](#page-124-0)  [plots from the Plot List \(page 125\).](#page-124-0)
- 6. Repeat as necessary to display all plots.

<span id="page-124-0"></span>**Viewing data in plots from the Plot List To view a plot in the Plot List:** 1. Click on an empty plot corral in the Analyze tab. 2. Click a plot in the Plot List to open the plot. The plot is displayed without any sample data. Any gates copied from the Collect tab are renamed (for example, P1 in Collect is P2 in Analyze). These gates can be adjusted in the Analyze tab without changing the position of the gates in the Collect tab.

3. Click the well of the sample you want to view.

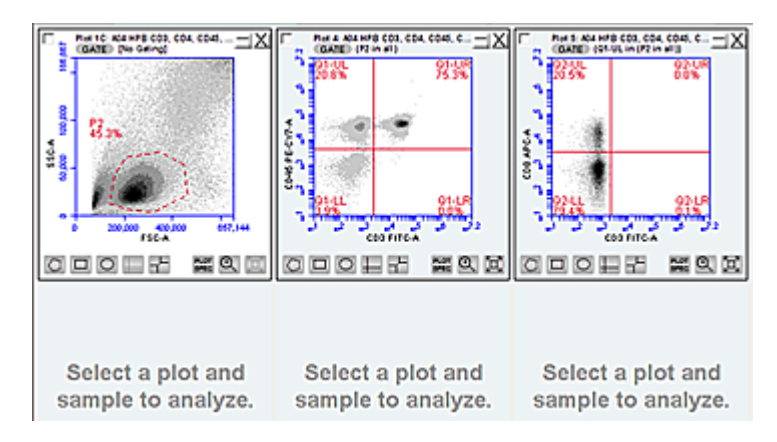

4. Apply a gating strategy, if desired. See [Creating and applying](#page-159-0)  [gates \(page 160\)](#page-159-0).

5. To view data from another sample, open one or more plots from the Plot List (we recommend starting another row of plots). Click a plot, then choose the sample to be displayed in each plot. The gates that you applied above are automatically applied to the corresponding plots in the new row.

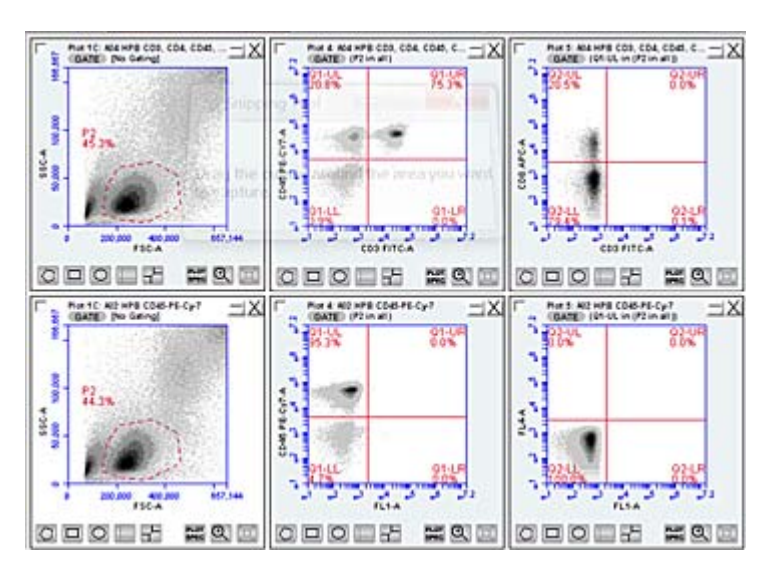

6. Compare data and statistics between samples.

#### **Creating new plots To create a new plot:**

- 1. Click an empty plot corral.
- 2. Click one of the following **Make a new plot** icons:
	- Histogram
	- Dot
	- Density
	- Overlay Histogram

An FSC-A histogram or FSC-A vs SSC-A dot or density plot is displayed.

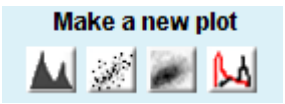

- 3. Click the sample well that contains the data you want to view.
- **More information** [Creating and applying gates \(page 160\)](#page-159-0)

### <span id="page-126-0"></span>**Creating an overlay histogram**

**Introduction** This topic describes how to create an overlay histogram. You can compare multiple distributions from different samples at the same time by creating an overlay histogram.

#### **Procedure To create an overlay histogram:**

1. Click an empty plot corral.

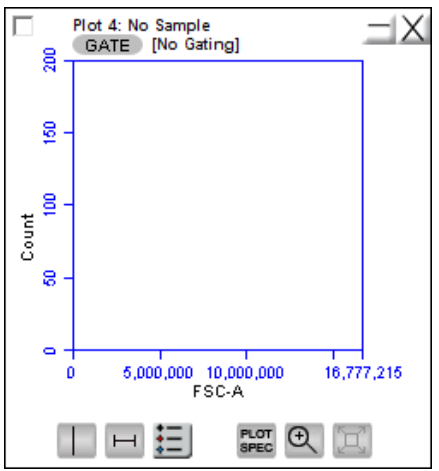

2. Click the **Overlay Histogram** tool to open a blank singleparameter FSC-A plot.

- 3. Click the x-axis label (FSC-A) and select a different parameter, if desired.
- 4. Click **GATE** and apply a gate, as appropriate.
- 5. Select the data wells to be overlaid from the 96-well grid.

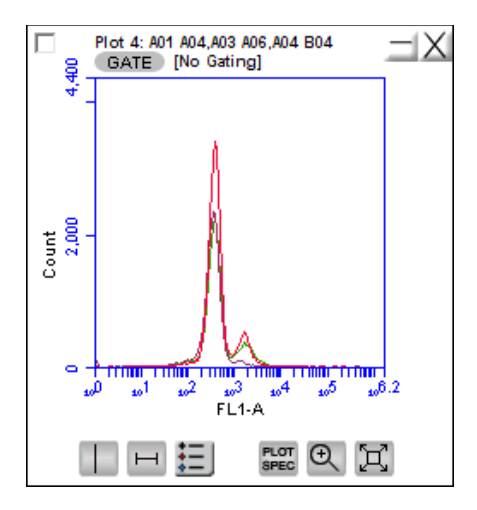

6. Click the **Overlay Histogram Legend** tool below the plot to view a legend for the overlay histogram.

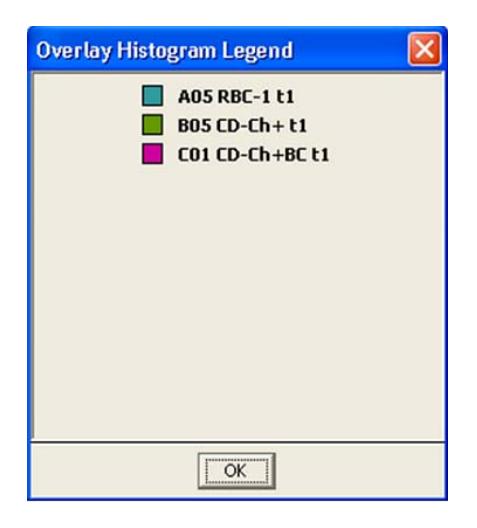

7. (Optional) To change the color of one or more overlay plots, click the square in the **Overlay Histogram Legend** and select the desired color from the color palette. Click **OK**.

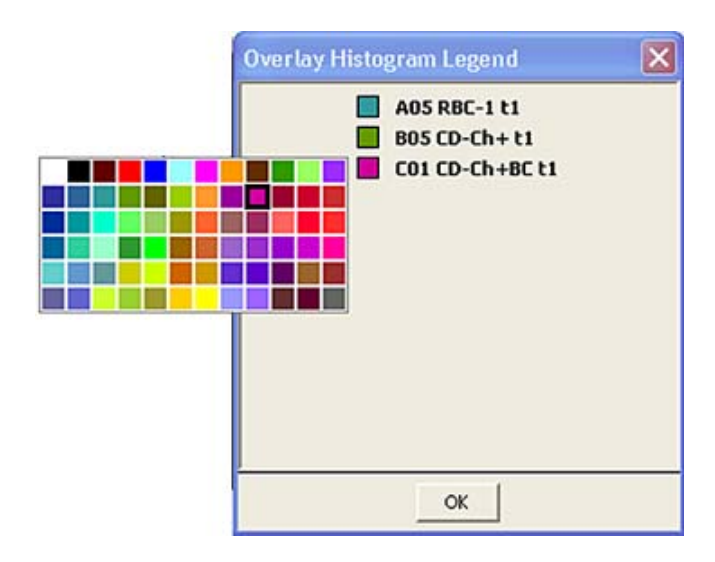

# <span id="page-129-0"></span>**Statistics tab**

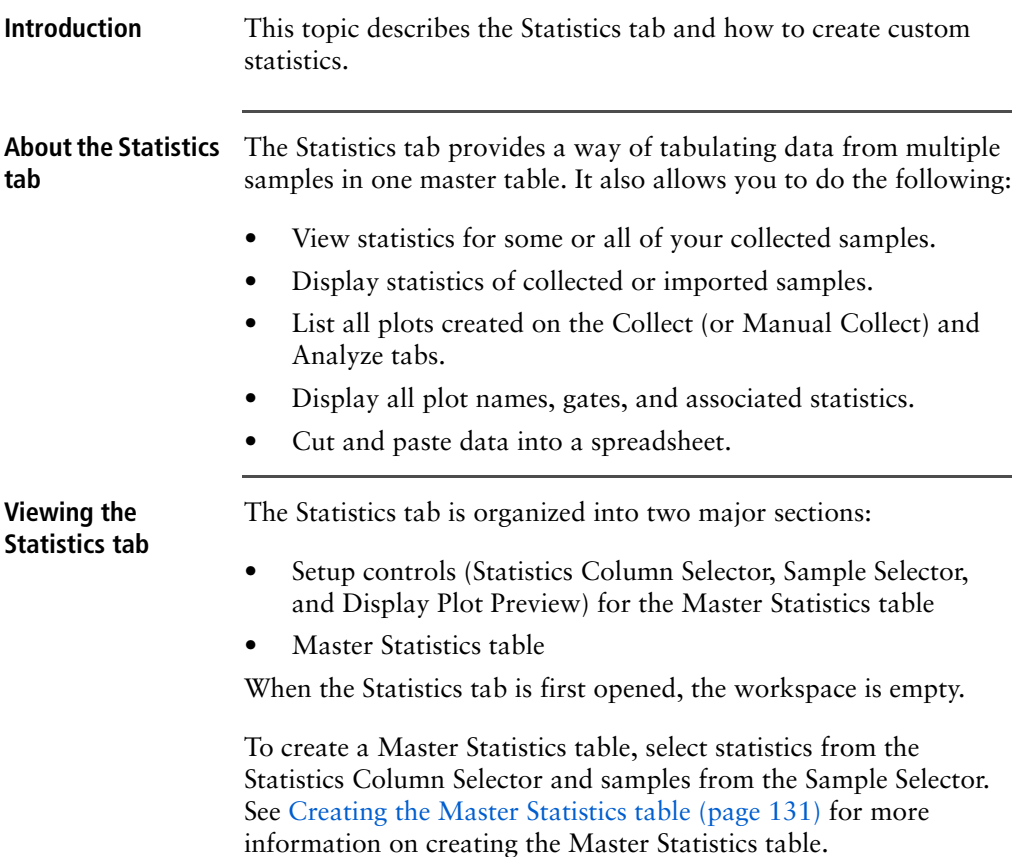

#### **Statistics tab controls**

The following table describes each of the controls and indicators in the Statistics tab:

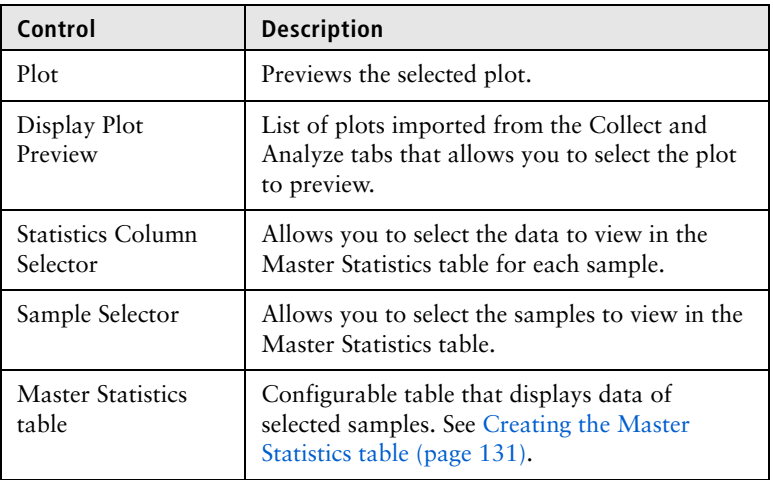

#### <span id="page-130-0"></span>**Creating the Master Statistics table**

The Master Statistics table allows you to immediately view selected data across multiple samples. You can customize which data you want to view for each plot, and you can modify the table at any time.

**To create the Master Statistics table:**

1. In the **Statistics Column Selector**, select the checkboxes under the data items you want to view per plot. Use the Display Plot Preview to help decide which statistics to select.

Stats are added in the order they are selected after they are grouped by plot and region.

The software automatically adds the corresponding columns to the Master Statistics table.

#### 132 | BD Accuri C6 Plus System User's Guide

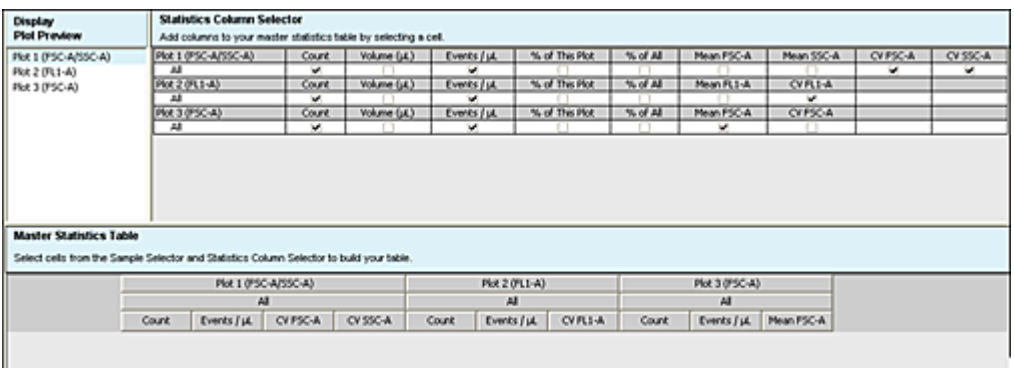

2. In the **Sample Selector** list, select the checkbox of each sample you want to view. The software automatically adds rows of samples to the Master Statistics table and displays the sample data.

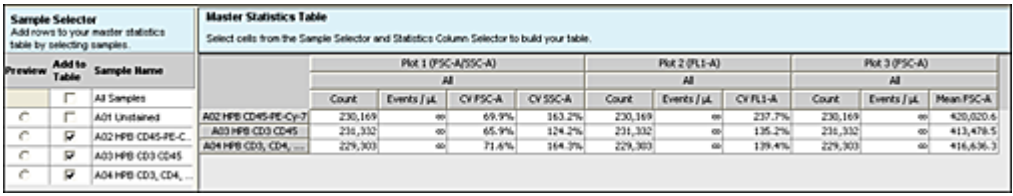

**More information** • [Previewing a plot in the Statistics tab \(page 132\)](#page-131-0)

## <span id="page-131-0"></span>**Previewing a plot in the Statistics tab**

**Introduction** This topic describes how to preview a plot in the Statistics tab.

#### **Procedure To preview a plot in the Statistics tab:**

1. In the Display Plot Preview list, click the plot you want to preview.

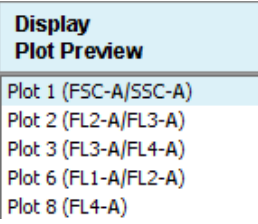

2. In the **Sample Selector** list, select the **Preview** button of a sample. The software displays the sample's data in the plot.

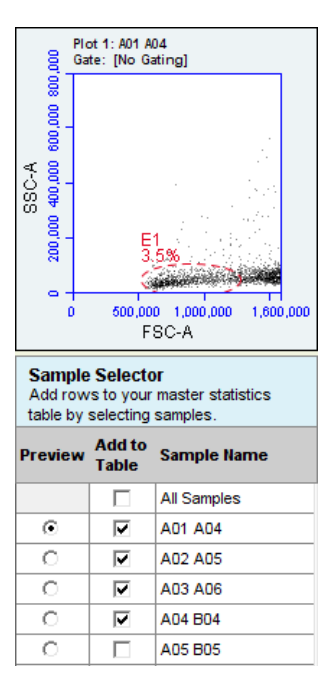

The plot preview is available for viewing only. You can modify the zoom level and other plot settings in the Analyze or Collect tab.

**More information** • [Statistics tab \(page 130\)](#page-129-0)

## <span id="page-133-0"></span>**Adjusting peak position with VirtualGain**

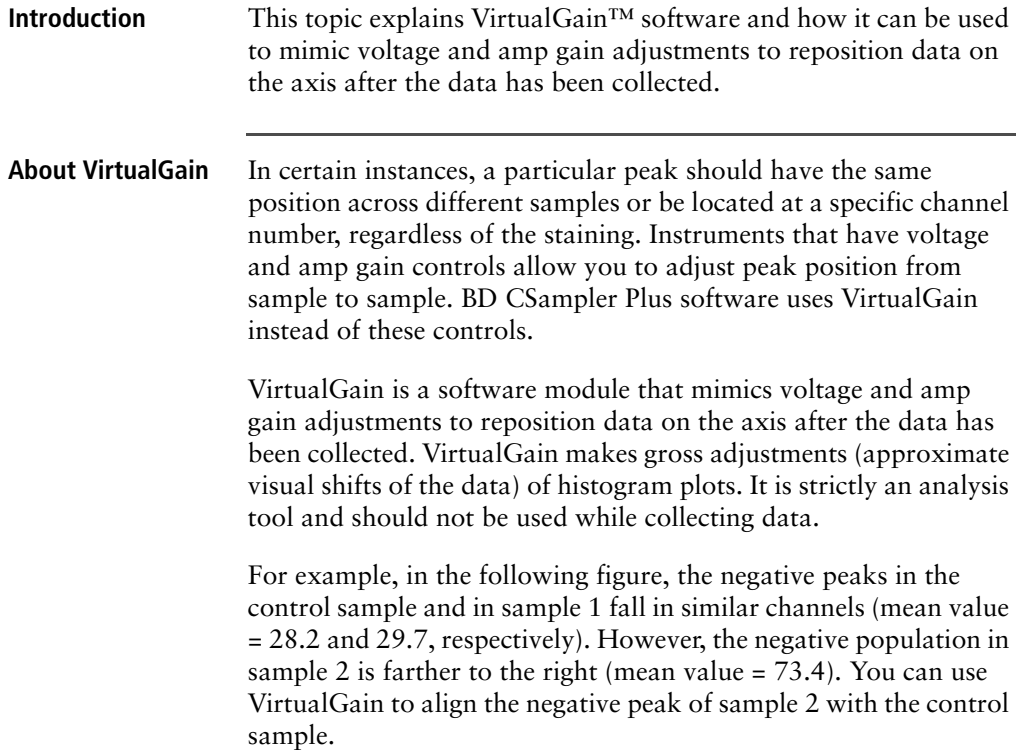

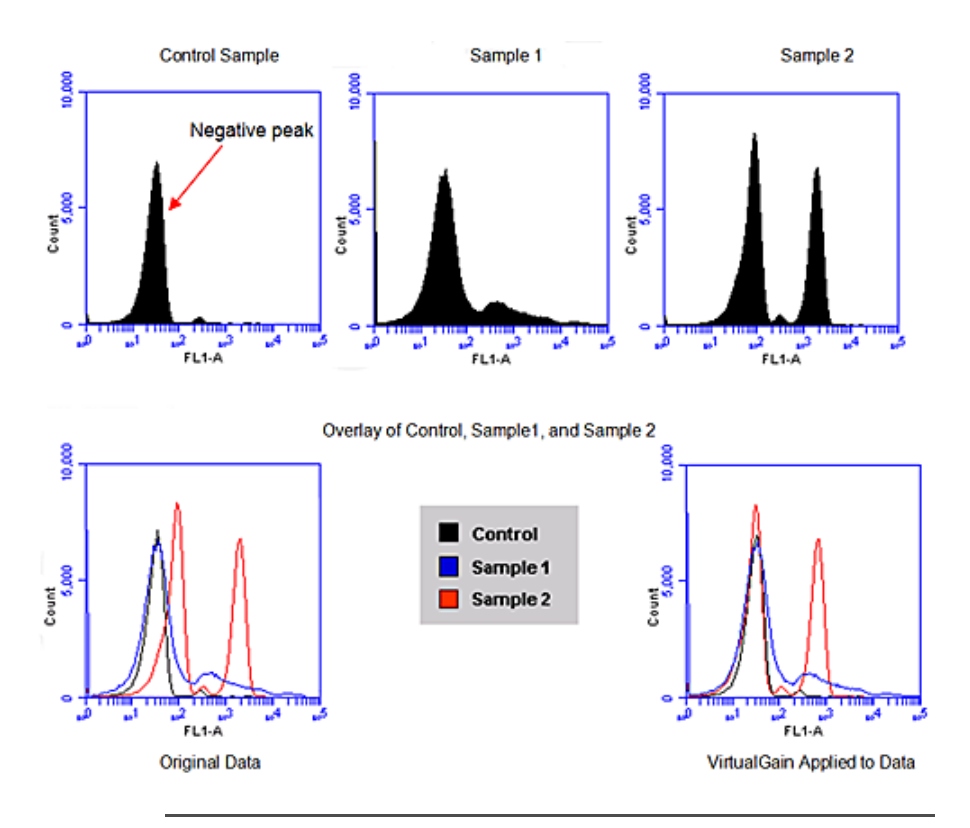

#### **Applying VirtualGain**

Only apply VirtualGain on a histogram plot, and only on one parameter at a time. After VirtualGain is applied, you can view data in any type of plot and toggle VirtualGain on and off.

VirtualGain is only applied to the displayed data and does not alter FCS data. The adjustment is recorded only in the data file.

#### **To apply VirtualGain to plots:**

- 1. In the **Analyze** tab, do one of the following:
	- Recreate the histogram to which you want to apply VirtualGain.
	- Copy plots from the **Collect** tab.

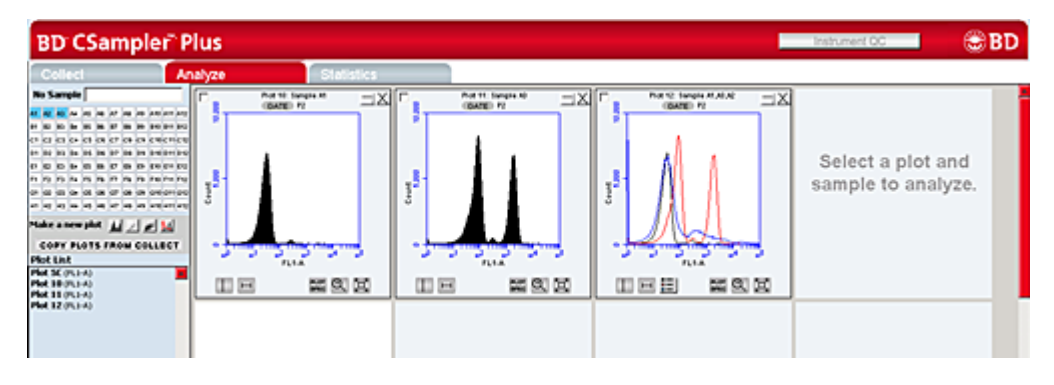

- 2. Apply the appropriate gating to the plots in the **Analyze** tab.
- <span id="page-135-0"></span>3. Do one of the following:
	- Select a histogram plot from the sample to which the other samples will be aligned. This sample is the standard sample.
	- Select an empty well if you want to align data to a specific channel instead of a collected sample.
- 4. Click the *x*-axis label on the standard sample and select **VirtualGain**.
- 5. In the **VirtualGain** dialog, do one of the following:
	- Move the peak definition marker (vertical line) in the standard sample plot to the center of the peak that will be the reference point. Other samples will be aligned to this position.

• If you selected an empty well in step  $3$ , move the peak definition marker (vertical line) to the channel that you want to assign as the reference point.

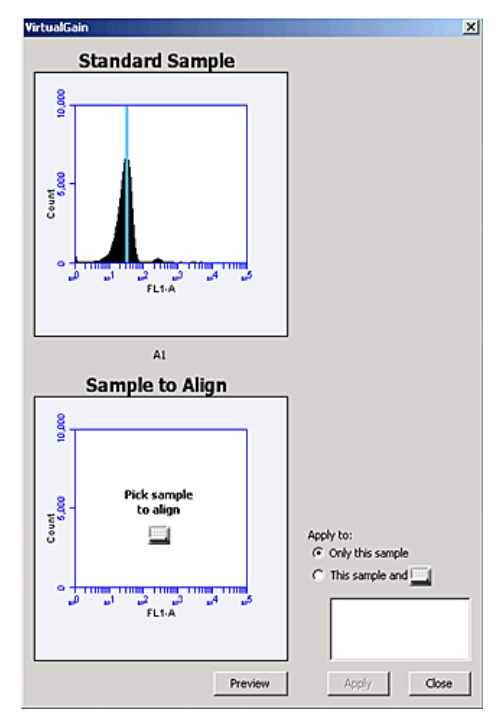

- 6. If needed, use the **Zoom** tools in the **Analyze** tab to change the zoom level in the **VirtualGain** dialog.
- 7. Click the small sample grid icon in the center of the **Sample to Align** plot.
- 8. Open the sample to be aligned by clicking the corresponding blue well in the sample grid (the gray well indicates the

VirtualGain  $\mathbf{x}$ **Standard Sample** 10,000  $\frac{1}{\sigma}$ 図 AT A2 A3 A4 A5 A6 A7 A6 A6 A10 A11 A12 01 12 13 14 15 16 17 18 19 19 19 19 es es es es es es es es es enemera 01 02 03 04 05 06 07 08 09 010 011 012 **C1 (2 (3 (3 (3 (3 (3 (3 (4 (3 (4 (4 (4 (4 (4 ))** Sampl **F1 72 73 74 75 76 77 78 79 70 711 712** G1 G2 G3 G4 G5 G8 G7 G8 G9 G10 G11 G12 41 42 43 44 45 46 47 48 49 410 411 412 10,000 Pick sample  $\frac{1}{\epsilon}$ to align Apply to: ⊟ <sup>(</sup>C Only this sample  $C$ . This sample and  $\Box$  $^{\circ}$   $^{\circ}$   $^{\circ$ <u>" - ''"</u><br>"FL1-A Ţ, ٧ Apply Close Preview

standard sample currently selected). Ensure that this plot has been zoomed to the required level before setting VirtualGain.

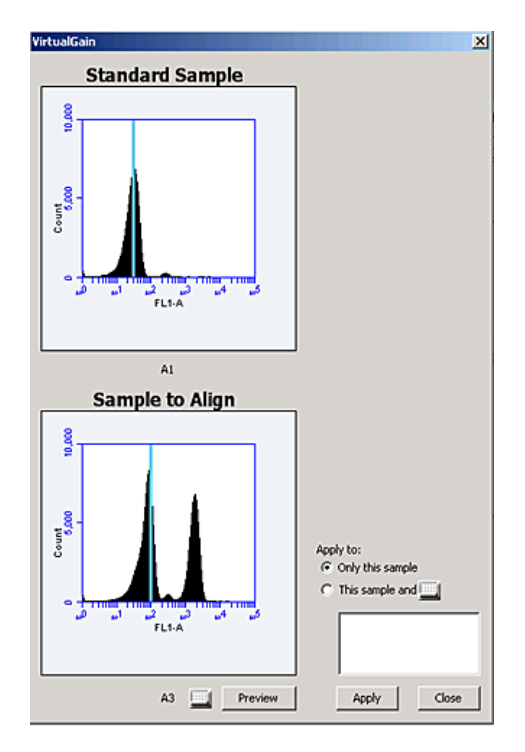

<span id="page-138-0"></span>9. Move the peak definition marker in the Sample to Align plot to the center of the peak that you want to align.

<span id="page-138-1"></span>10. Click **Preview** to view the aligned sample with VirtualGain applied.

VirtualGain aligns the peak of interest in both plots.

- 11. Repeat steps [9](#page-138-0) and [10](#page-138-1) to make additional adjustments, if needed.
- 12. To align additional samples exactly as the first aligned sample, select **This sample and** then click the well(s) in the sample grid that you want to include.

If the other samples need a different amount of VirtualGain, set VirtualGain separately for each one.

13. Click **Apply** to apply VirtualGain to the data.

The software displays a black asterisk under the Sample to Align plot to indicate that VirtualGain has been applied to the specified parameter for that sample.

14. Click **Close** to close the **VirtualGain** dialog.

**Viewing VirtualGain** When VirtualGain is applied to a sample, an asterisk is displayed under the parameter label in the associated plot.

The asterisk is color-coded:

- **Black.** VirtualGain has been applied.
- **Gray.** The software is currently displaying the original data.

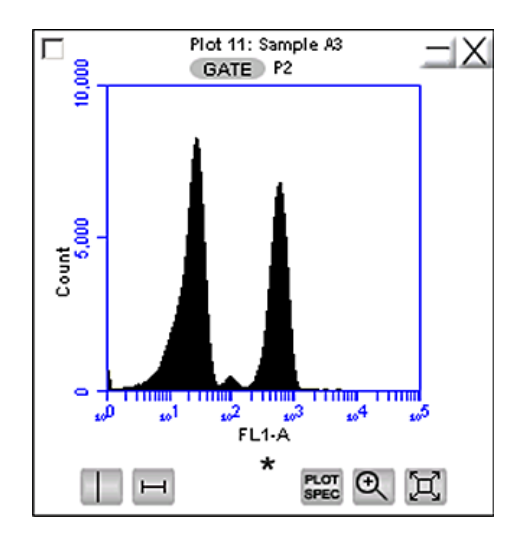

Overlays automatically display VirtualGain when it is applied. The asterisk is not displayed in overlays when VirtualGain is applied to some or all of the samples in the overlay.

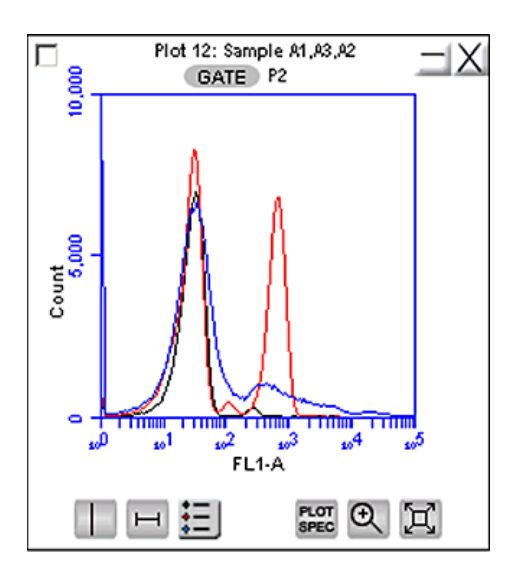

#### **Changing VirtualGain views**

**To toggle between views with VirtualGain applied and not applied:**

1. Click the asterisk in the plot.

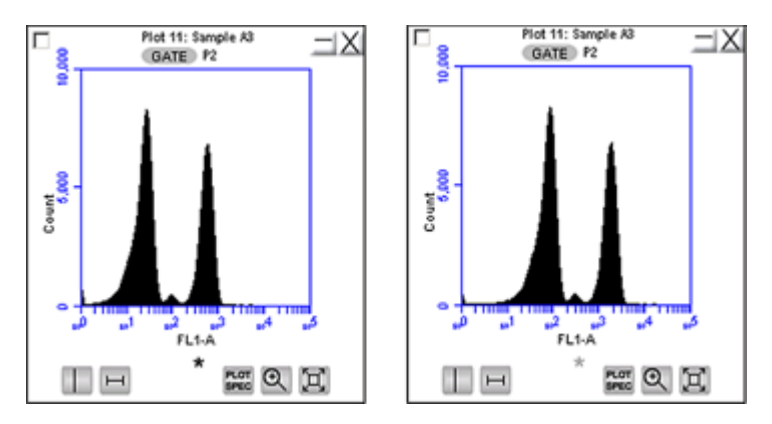

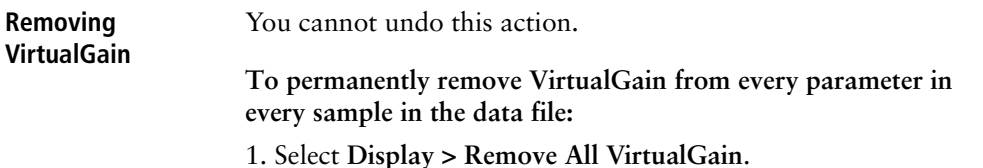

## <span id="page-141-0"></span>**Copying analysis data into other applications**

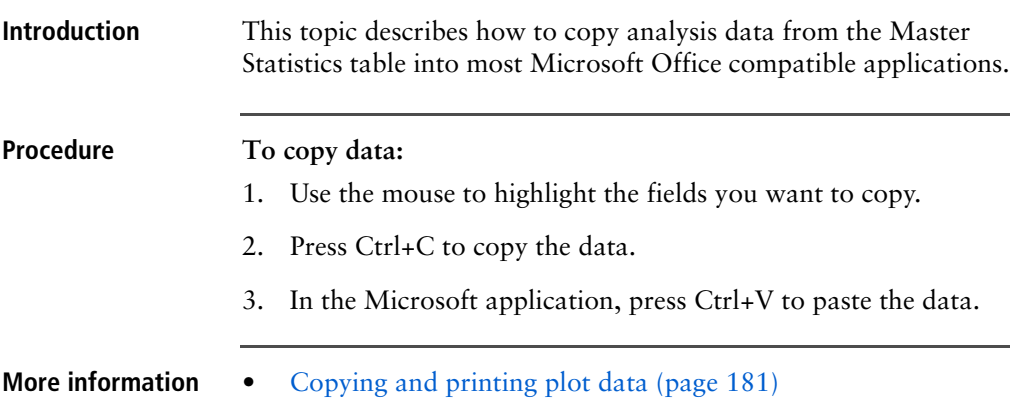

## <span id="page-141-1"></span>**Analyzing batches of samples**

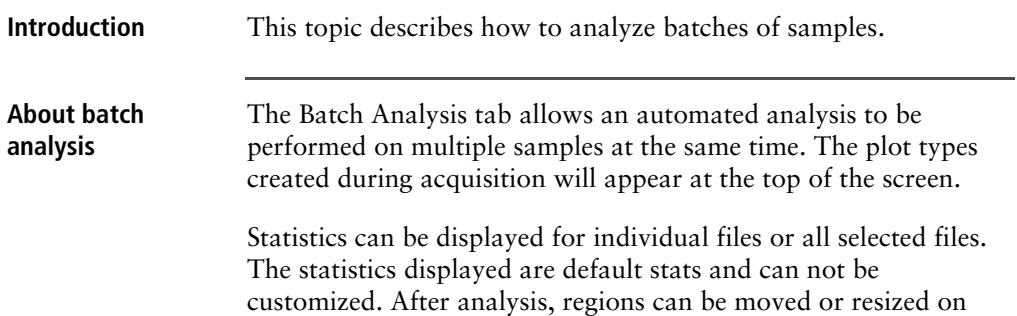

plots for individual samples without affecting the plots for other samples.

#### **Viewing the Batch Analysis tab**

The Batch Analysis tab is organized into two major sections:

- **Setup panel.** Panel at the top that contains the sample grid and available plots for selecting samples and plots.
- **Data display.** Large area at the bottom that shows sample data in plots and in a Statistics table.

When the Batch Analysis tab is opened for the first time, the workspace is empty. To set up the tab, plots can be created or copied from the Collect (or Manual Collect) or Analyze tab.

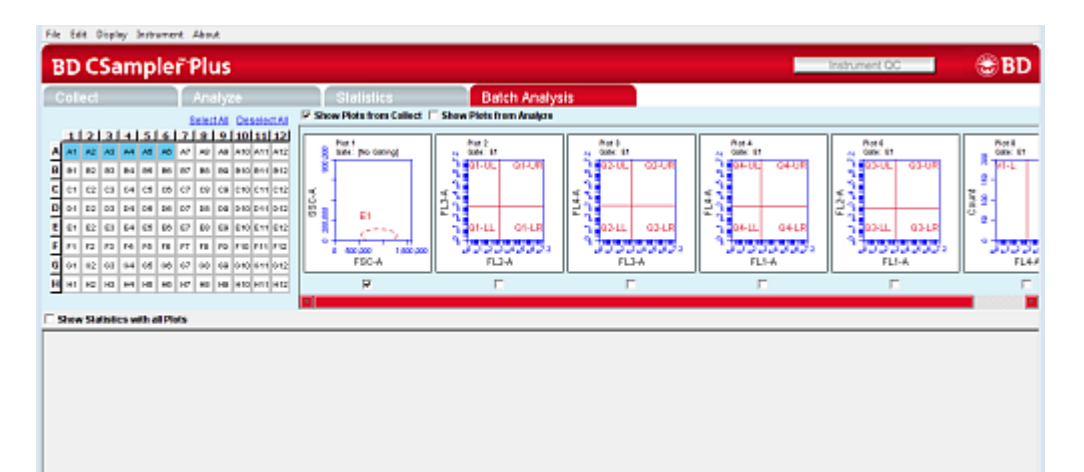

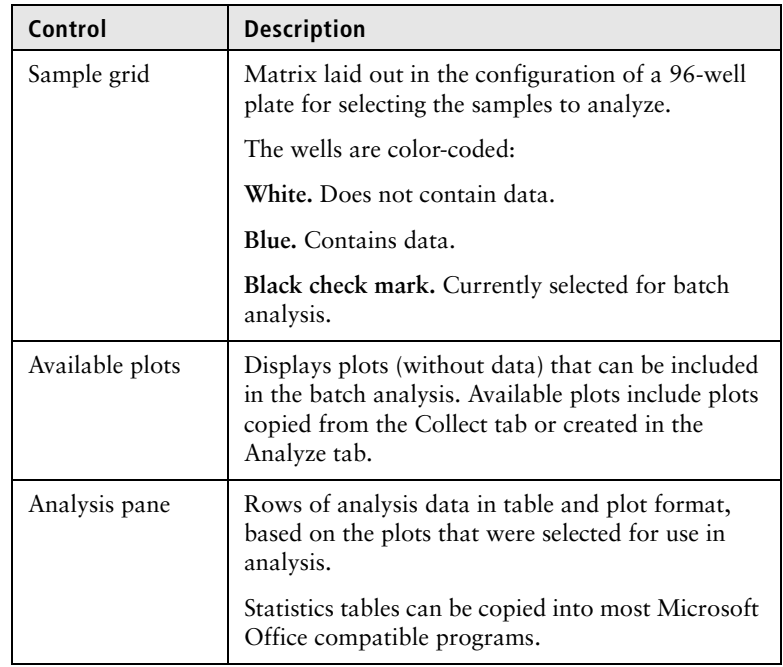

The following table describes each of the controls and indicators in the Batch Analysis tab:

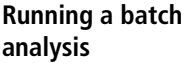

#### **To run a batch analysis:**

- 1. At the completion of a sample run, click the **Batch Analysis** tab.
- 2. Do one or both of the following:
	- Select the **Show Plots from Collect** checkbox to make all of the plots from the **Collect** tab available for batch analysis.
	- Select the **Show Plots from Analyze** checkbox to make all of the plots from the **Analyze** tab available for batch analysis.
- 3. Select the specific plots to include in the batch analysis by selecting the checkboxes under those plots.
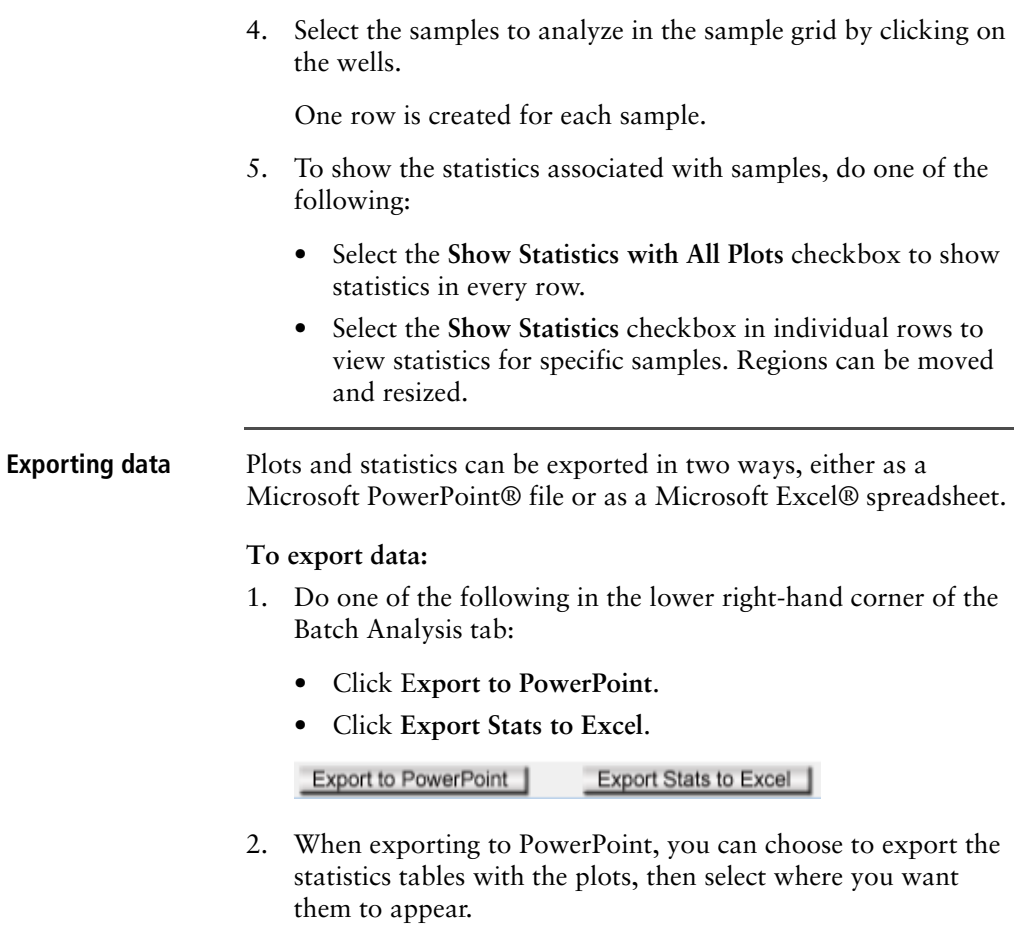

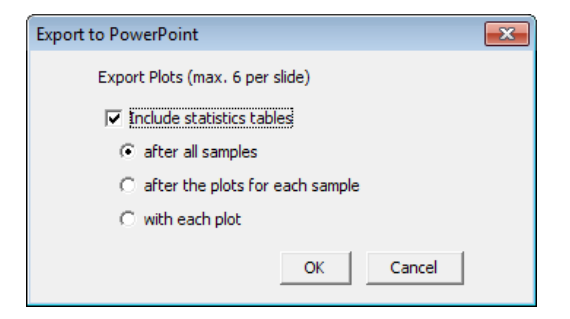

- 3. In the Save dialog, navigate to the destination folder, type a file name, and click Save.
- **More information** [Renaming plots \(page 160\)](#page-159-0)
	- [Renaming regions \(page 174\)](#page-173-0)
	- [Applying color gating \(page 172\)](#page-171-0)

### **Compensation**

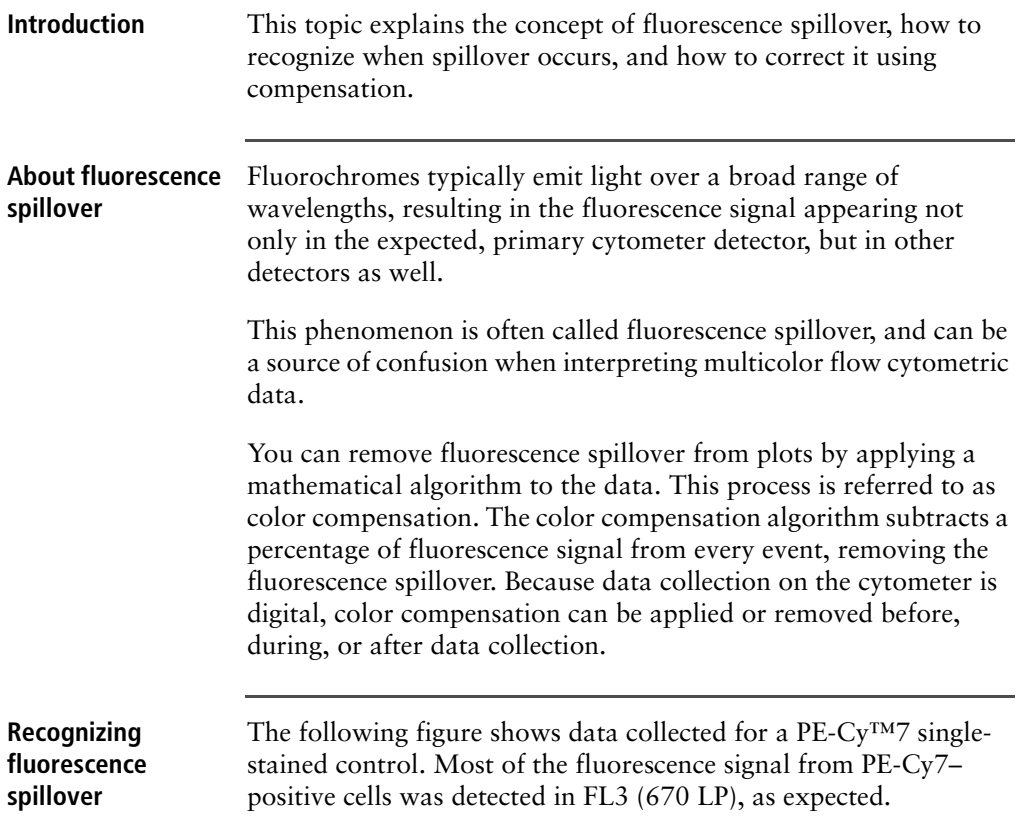

However, there is also PE-Cy7 signal detected in FL1 (533 BP) and FL2 (585 BP), so that data plots for those detectors appear to have positively fluorescing cells. No signal from PE-Cy7 appears in detector FL4.

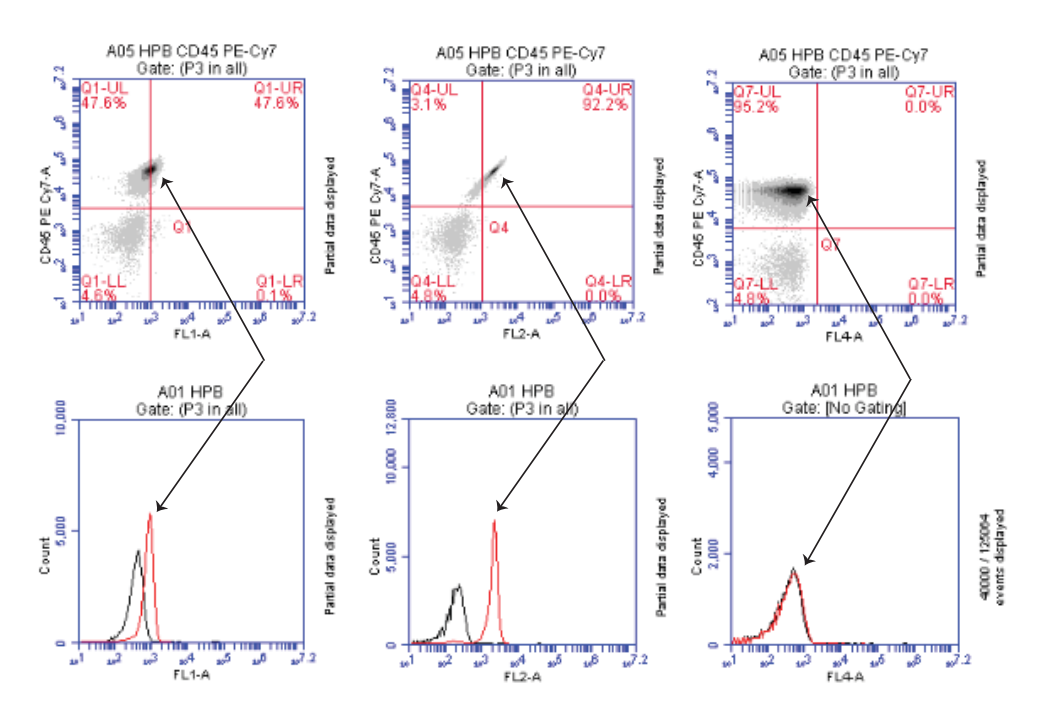

#### **Compensation controls**

#### **Compensation window**

The compensation controls in software either automatically remove (subtract) or allow you to manually remove the spillover from the non-primary detectors. You can use default settings obtained from Instrument QC, or manually enter the percentage of the signal you want to subtract from a detector. The compensation window works together with the compensation preferences. See [Compensation preferences \(page 148\).](#page-147-0) The Well Preference at the top of the window, shows the compensation preference setting for the selected well when it was acquired.

The **Reset to BD Defaults** button appears when the compensation preference is set to **From Instrument QC**. If you modify the settings

for a well acquired using the default compensation from Instrument QC, you can use the Reset button to revert to the default QC compensation settings.

Use the **Apply to all samples** checkbox to apply the compensation settings for the selected well to all other wells, regardless of the collection status. Click the well, select **Apply to all samples**, then click **Apply**. If you wish to reset the compensation settings to the BD default values, only the selected sample will be set to the default settings; not all samples to which the settings were applied.

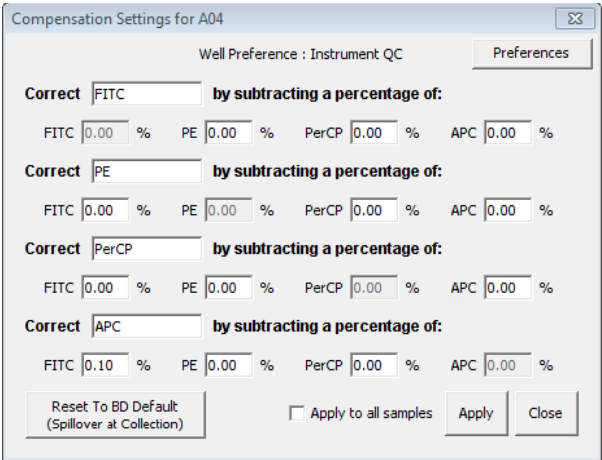

### <span id="page-147-0"></span>**Compensation preferences**

The Preferences button in the compensation window allows you to select between using your own custom user-defined compensation settings or the compensation settings set by the software during Instrument QC using BD CS&T RUO beads. Instrument QC sets compensation for FITC, PE, PerCP, PerCP-Cy™5.5, and APC. If you choose to use the settings from Instrument QC, you can select to use FL3 compensation values for either PerCP or PerCP-Cy5.5. If you use fluorochromes other than those set by instrument QC, compensation will not be set for those fluorochromes. You will need to manually adjust compensation for other fluorochromes.

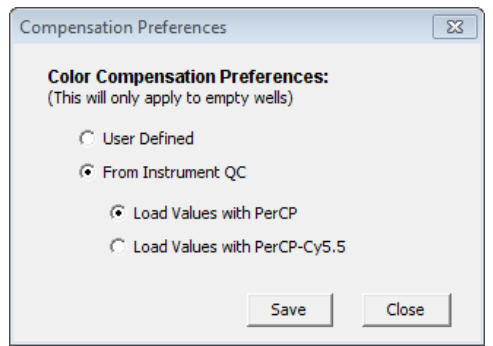

The option you select (either User Defined or From Instrument QC) becomes the default setting for all empty wells in the workspace. However, even if you select From Instrument QC as the default, you can still manually adjust compensation values for individual samples.

When saving a workspace template, if the compensation preference is set to User Defined, the user-defined compensation values will be saved with the template. If the preference is set to From Instrument QC, the software will use the QC values that are current when the sample is acquired.

**Correcting fluorescence spillover** When color compensation has been properly applied to a data set, the median fluorescence channel value in non-primary detectors for any given single-stained control sample should be the same as that of an unstained control sample. Whenever performing a multi-color experiment where manual compensation adjustment is required, prepare a set of control samples, each stained with one individual fluorochrome. These single-stained controls will allow you to determine the extent of

fluorescence spillover from each fluorochrome.

### **To correct fluorescence spillover:**

1. Add quadrant markers to the plot you want to correct by clicking the **Quadrant** tool then clicking inside the plot.

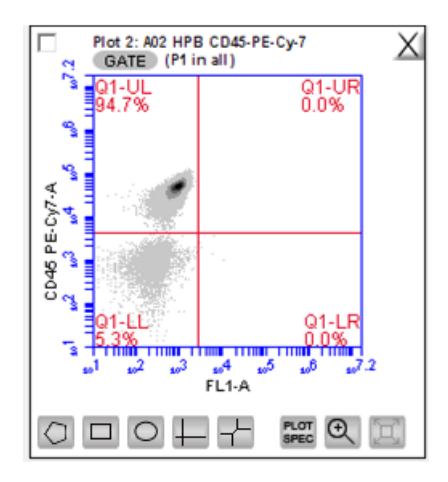

2. Adjust the quadrant marker position so that all positive populations are contained within individual quadrants.

The median fluorescence channel value for the events in each quadrant is displayed in the Statistics table (shown below). No median is calculated for the first line named All or This Plot because this line contains summary data for the entire plot.

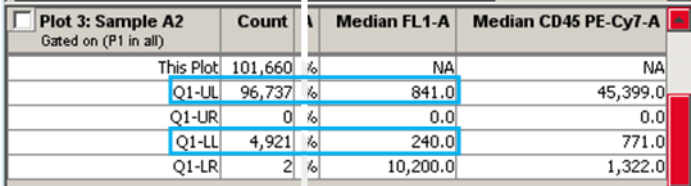

- 3. Compare the median values of the affected channel. If the median value of the UL or LR quadrant is not equal to the median value of the negative population (LL), you will need to adjust fluorescence compensation.
- 4. Click **Set Color Compensation** in the **Collect** or **Manual Collect** tab or select **Instrument > Set compensation** in the

**Analyze** tab to open the **Compensation Settings** window. The window contains four rows—one for each fluorescence channel.

**Note:** You cannot change the compensation setting for individual samples from the Auto Collect tab. However, you can change the compensation settings for any sample during analysis from the Analyze tab.

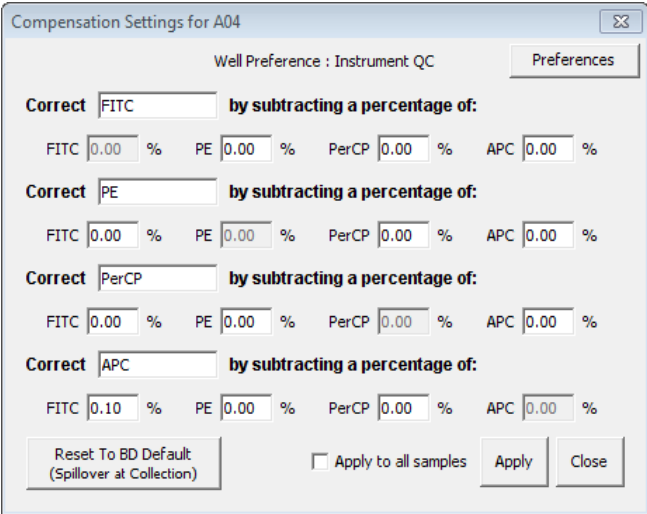

- 5. Do one of the following:
	- In the appropriate  $\%$  text box, type an arbitrary percentage of the signal to subtract.
	- Use the Compensation Calculator to calculate the subtraction values. The Compensation Calculator is an Excel file that you can use to determine compensation values, especially for fluorochromes not calculated during instrument QC. Go to [bdbiosciences.com,](http://www.bdbiosciences.com) navigate to the BD Accuri C6 Plus cell analyzer, and select Resources. The compensation calculator can be found under Tools.
- 6. Click **Preview** to update the **Statistics** table.
- 7. In the **Statistics** table, observe the values in the Median column of the FL channel you are correcting.

8. Repeat steps 5-8 until the median value for the UL or LR quadrant is equal (or nearly equal) to the median value of the negative population (LL).

This value is called the compensation value. The figure below shows the median values highlighted in blue.

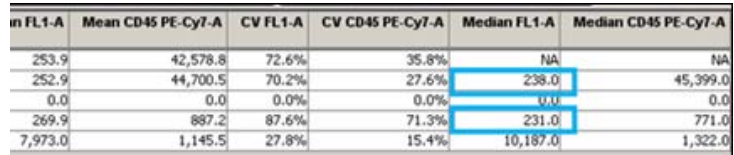

The following figure shows the data after proper color compensation has been applied.

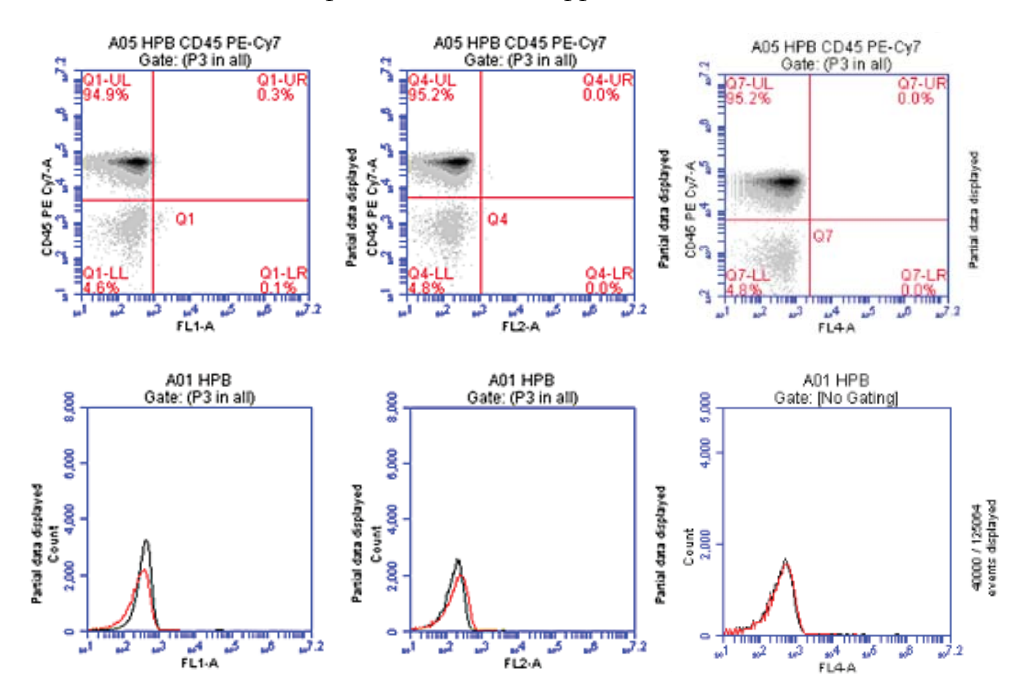

9. If you want to apply the fluorescence subtraction to all samples, select **Apply to all samples** in the **Compensation Settings** window, then click **Apply**.

154 | BD Accuri C6 Plus System User's Guide

# **8**

# **Plots and gates**

This chapter covers the following topics:

- [Plots and gates \(page 156\)](#page-155-0)
- [Creating a new plot \(page 157\)](#page-156-0)
- [Creating and applying gates \(page 160\)](#page-159-1)
- [Creating nested gates \(page 167\)](#page-166-0)
- [Modifying plots \(page 175\)](#page-174-0)
- [Zooming a plot \(page 179\)](#page-178-0)
- [Copying and printing plot data \(page 181\)](#page-180-0)

### <span id="page-155-0"></span>**Plots and gates**

**Introduction** This topic describes plots and the tools used to create different types of plots, gates, and markers.

**About plots** Plots allow you to view sample data in histogram, density, dot, and overlay histogram plots. You can view multiple plots for each sample you collect.

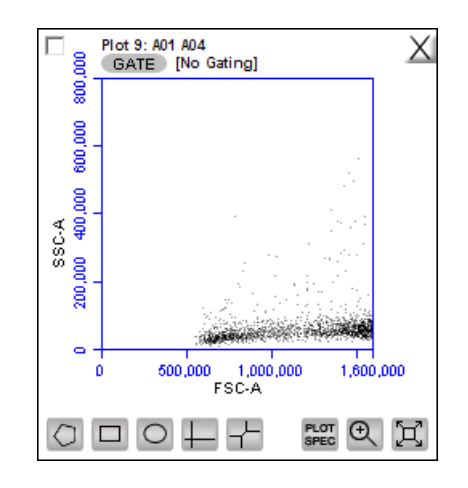

### **Plot tools** Each plot contains a set of gating and marking tools and a set of viewing tools.

**Gating and marking tools include:**

- **Gate button.** Opens the Change Gating dialog for applying gates to a plot.
- **Polygonal gating tool.** Allows you to draw a polygon around a population of events.
- **Rectangular gating tool.** Allows you to draw a rectangle around a population of events.
- **Elliptical gating tool.** Allows you to draw an ellipse around a population of events.
- **Quadrant markers tool.** Allows you to draw quadrants in a plot to partition the plot into four sections.
- **Hinged markers tool.** Allows you to draw hinged markers in a plot to partition the plot into four sections. Similar to quadrant markers but with more flexibility.
- Vertical marker tool. Used for gating histograms to the right or left of a vertical marker. Appears for histogram plots only.
- **Horizontal marker tool.** Used for gating histograms within a horizontal marker. Appears for histogram plots only.

**Plot viewing tools include:**

- **Plot Spec tool.** Opens the Set Plot Specs dialog for changing the x- and y-axis parameters, scaling the plot, and setting log or linear view.
- **Zoom tool.** Allows you to select a rectangular region in the plot to zoom in on.
- **Expand tool.** Zooms out one level with each click of the tool.

### <span id="page-156-0"></span>**Creating a new plot**

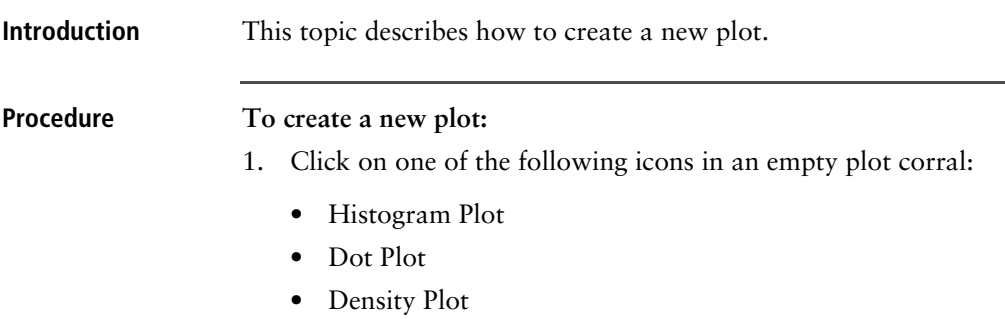

**Note:** Overlay histogram plots are available from the Analyze tab during analysis. See [Creating an overlay histogram](#page-126-0)  [\(page](#page-126-0) 127).

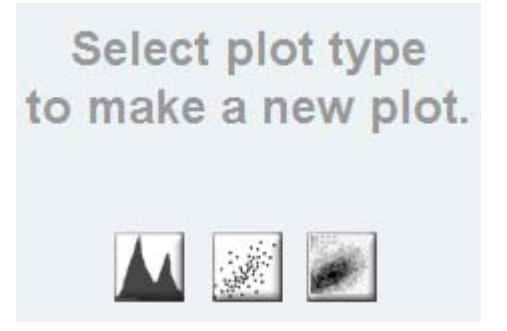

The software displays an FSC-A vs SSC-A plot (or FSC-A, for histograms) by default.

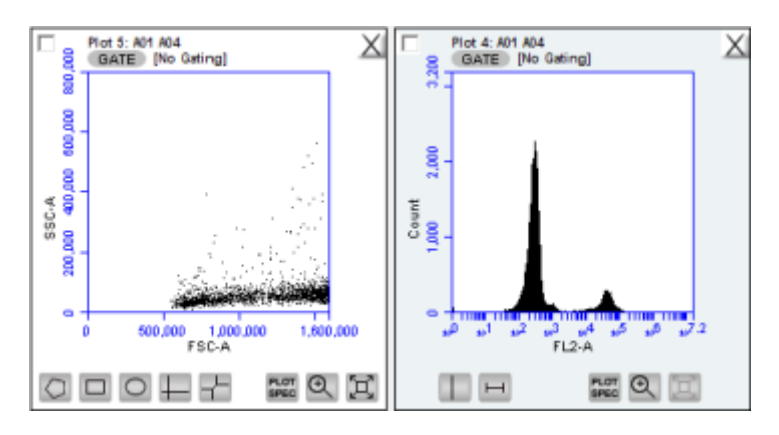

2. Configure the plot specifications as needed.

### **Changing plot specifications**

The Plot Spec tool allows you to change the way data are displayed in a plot. You can change the axis parameter, specify channel ranges, and toggle between linear and logarithmic scales. The Plot Spec tool is available in the Collect and Analyze tabs.

You can set up or modify plot specifications at any time before or after collecting data.

#### **To change the plot specifications:**

1. Click the **Plot Spec** tool.

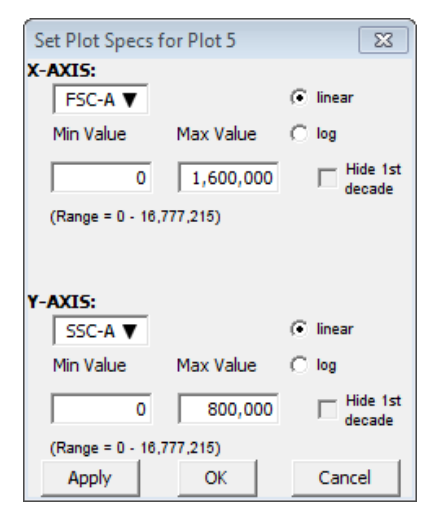

- 2. In the Set Plot Specs dialog, do the following for each axis:
	- Select the parameter(s) to view from the X/Y-AXIS list(s).
	- Select linear or log to specify how data are displayed.
	- Type in the minimum and maximum channels to set the channel range you want to view.
	- Select or clear the **Hide 1st decade** checkbox to indicate whether you want the software to display the first decade of channels (channels 1–10) in the plot for log data.
- 3. Do one of the following:
	- Click **Apply** to apply the changes without closing the dialog.
	- Click **OK** to apply the changes and close the dialog.
	- Click **Cancel** to close the dialog without applying the changes.

<span id="page-159-0"></span>**Renaming plots** Plots can be renamed. By default, plots are named after the order in which the plot was created and the associate plate map well, for example *Plot 1: A01*.

**To rename a plot:**

1. Double-click the plot name.

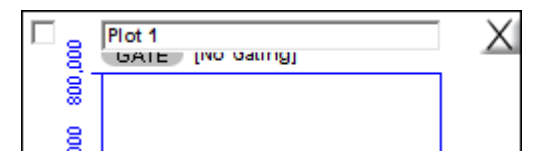

- 2. In the text field, type in a new name.
- 3. Press **Enter**.

The well number will remain in the new plot name, for example, *LWB: A01.* The new name will apply to the selected plot for all samples in the run, for example, *LWB: A02*.

The plot name is also updated in the plot name column heading of the statistics table.

**More information** • [Creating an overlay histogram \(page 127\)](#page-126-0)

### <span id="page-159-1"></span>**Creating and applying gates**

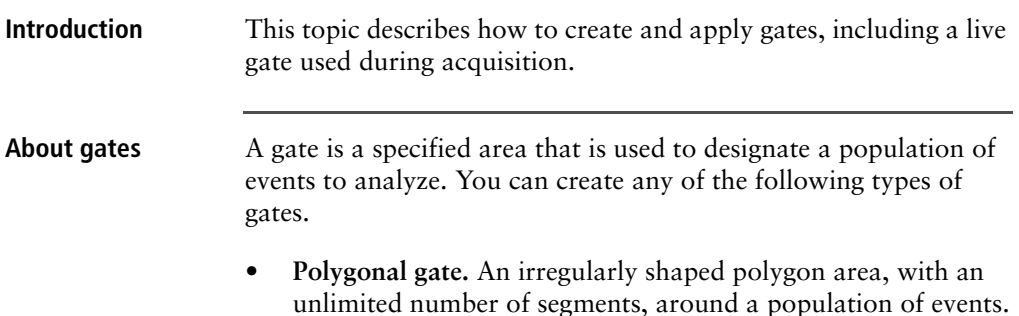

- **Rectangular gate.** A rectangular area.
- **Elliptical gate.** An elliptical area.
- **Quadrant gate.** Quadrants to create four partitions within a plot.
- **Hinged quadrants.** Quadrant markers with a hinge at the intersection.
- **Vertical marker.** Gates a histogram plot to the right or left of a vertical marker.
- **Horizontal marker.** Gates a histogram plot within a horizontal marker.

**Creating a gate in a** 

**density or dot plot**

### **To create a gate in a density or dot plot:**

- 1. Click on one of the following gating tools:
	- Polygon
	- Rectangle
	- Ellipse
	- Quadrants
	- Hinged quadrants
	- 2. Use the mouse to draw a region (labeled P1 for polygon, R1 for rectangle, E1 for ellipse, Q1 for quadrants, and H1 for hinged quadrants).

If you are drawing a polygon, click the mouse to anchor each vertex and double-click to close the polygon.

Plot 1: A01 A04 800,000 GATE [No Gating] 600,000 400,000 SSC-A 200,000  $\bullet$ 1,000,000  $\mathbf{0}$ 500,000 1,600,000 FSC-A PLOT<br>SPEC Q д

The software automatically displays the percentage of cells within the gate.

3. (Optional) You can change the gate labels by double-clicking on the label and typing a new gate name in the text box.

**Creating a vertical marker in a histogram plot** You can create a single vertical marker per histogram to obtain statistics on the events to the left and right of the marker. **To create a vertical marker in a histogram plot:** 1. Click the **Vertical Marker** tool.

> 2. Click the cursor at the point along the x-axis where you want to place the marker.

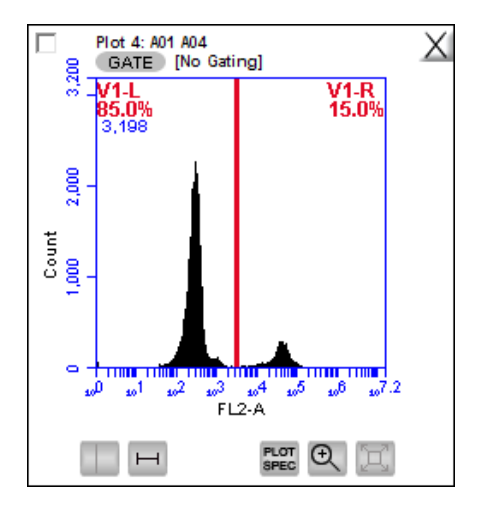

The percentage of cells is automatically displayed to the left (V1-L) and right (V1-R) of the marker.

You can create only one vertical marker per histogram. However, you can create one or more horizontal markers within the same histogram.

### You can create a horizontal marker within a histogram to obtain statistics on the events within the boundaries of the marker.

### **To create a horizontal marker in a histogram plot:**

1. Click the **Horizontal Marker** tool.

**Creating a horizontal marker in a histogram plot**

2. Drag the cursor horizontally across the area you want to gate.

The percentage of cells is automatically displayed within the boundaries of the marker (labeled M1).

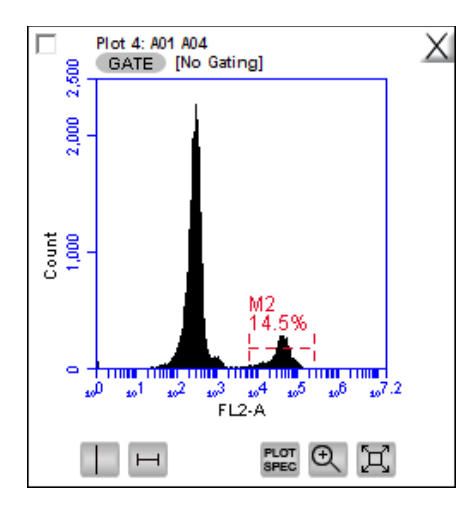

You can create multiple horizontal markers in a histogram plot.

<span id="page-163-0"></span>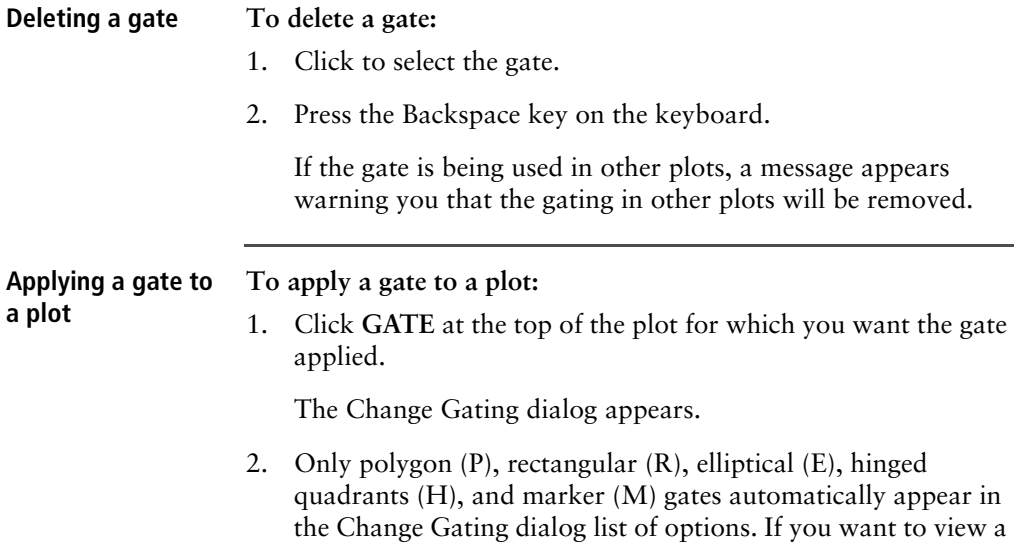

list of vertical markers (V) or quadrant markers (Q), select the associated checkbox(es).

If the plot to which you are applying a gate already has a gate, it will not appear in the list. Only gates in other plots appear.

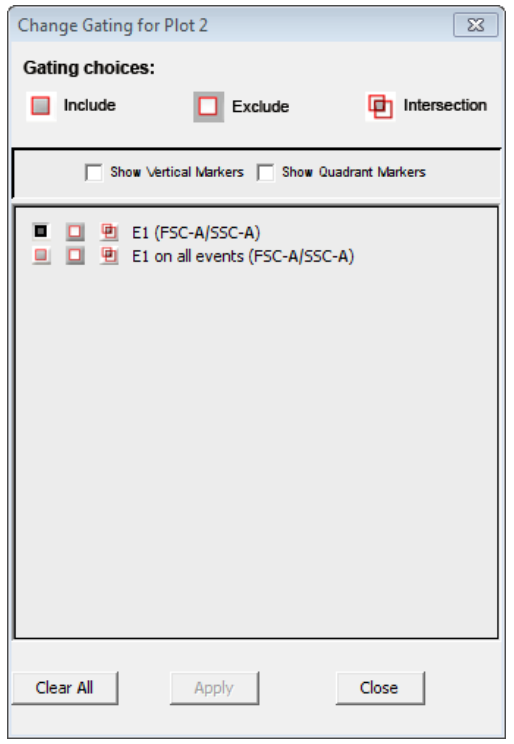

- 3. Select one of the following gating icons to the left of the region in the list.
	- **Include.** To analyze the events within the region. You can choose more than one gate with Include to analyze events in either one or the other gate.
	- **Exclude.** To analyze the events outside of the region.
	- **Intersection.** To analyze the events within the intersection of two or more regions. Select this icon for each region you want to use.

4. Click **Apply**.

The software displays the type of gate that is applied next to the **GATE** button in the plot.

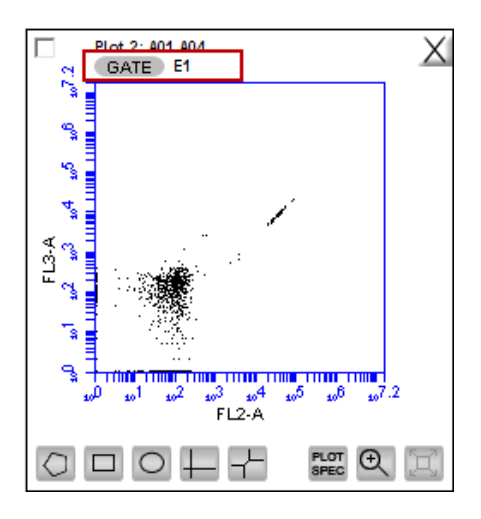

### **Creating a live gate** Live gating is used to exclude events outside a designated region from being displayed and stored as part of the workspace or FCS file. Any region may be used as a live gate. This selection can be remembered as part of the template if desired.

Once a live gate is used for data acquisition, there is no way of recapturing the excluded data that was not acquired.

### **To create a live gate:**

- 1. Create a region around the population of interest (the population you want to collect).
- 2. Select the **Do not collect events outside** checkbox.

**Note:** You can run unlimited or with limits.

3. Select the region from the list (for example, R1).

Only the events that appear in the selected region will be acquired.

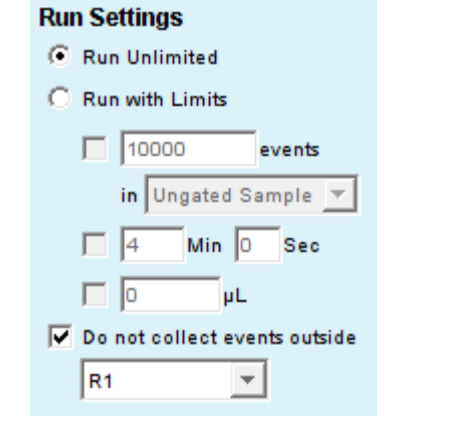

- 
- **More information** [Creating nested gates \(page 167\)](#page-166-0)
	- [Modifying regions \(page 171\)](#page-170-0)

### <span id="page-166-0"></span>**Creating nested gates**

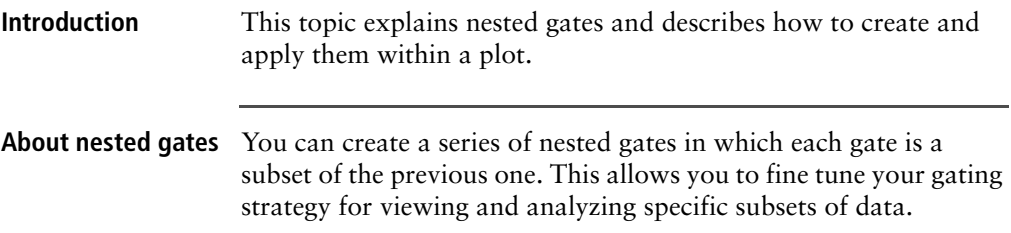

#### **Creating nested gates To create nested gates:** 1. Draw any region or marker around a population of events.

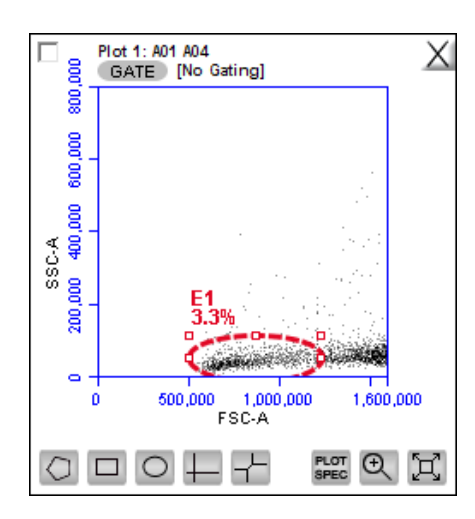

2. Click **GATE** in a second plot and apply the gate. See [Applying](#page-163-0)  [a gate to a plot \(page 164\).](#page-163-0) This is the parent gate.

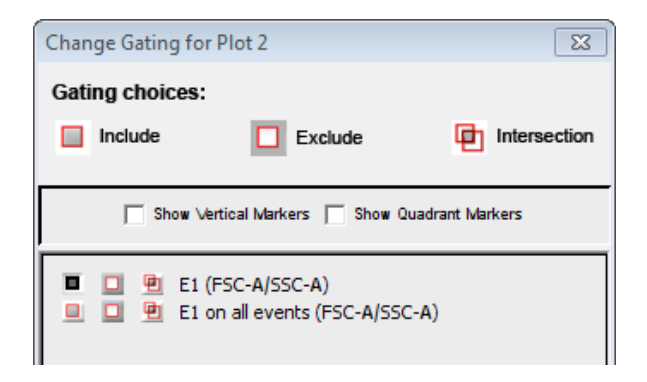

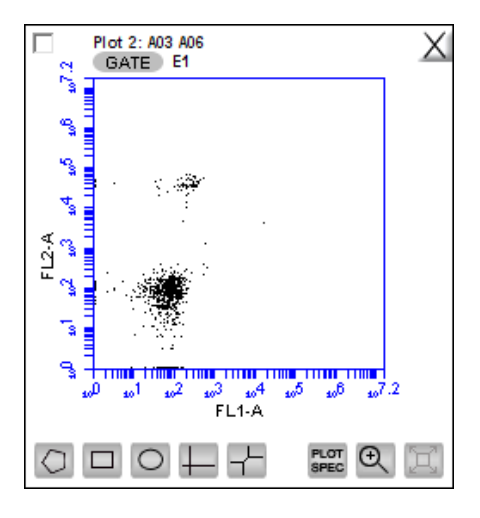

3. Close the dialog. The plot displays only the populations within the parent gate.

4. In the plot that is gated on the parent gate, draw a second region or marker around a subset of the population displayed in the plot.

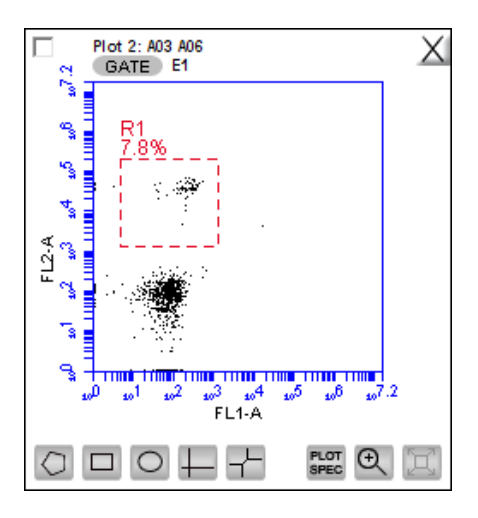

5. Open a third plot and click **GATE**.

6. In the **Change Gating** dialog, select the option in which the second gate is "in" the parent gate (see the following figure). Do not select the **on all events** option.

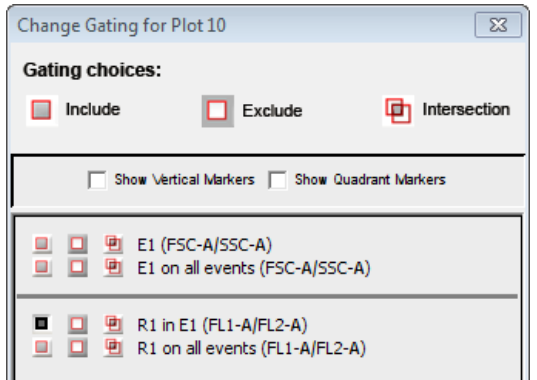

7. Apply the gate. This is the child gate.

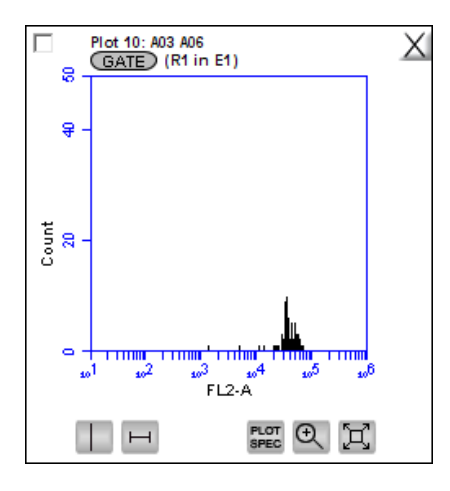

8. View the statistics in the Statistics table.

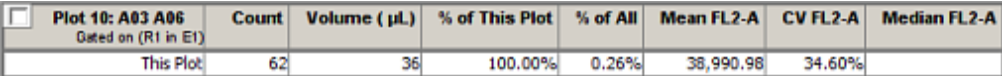

9. Close the dialog.

- **More information** [Creating and applying gates \(page 160\)](#page-159-1)
	- [Modifying regions \(page 171\)](#page-170-0)

### <span id="page-170-0"></span>**Modifying regions**

**Introduction** This topic describes how to modify regions by moving and resizing them and coloring the events in a region. **Moving and resizing regions** You can move or resize a region. You can also move a region label by clicking and dragging the label.

### **To move a region:**

1. Click the border of the region. The outline appears in bold.

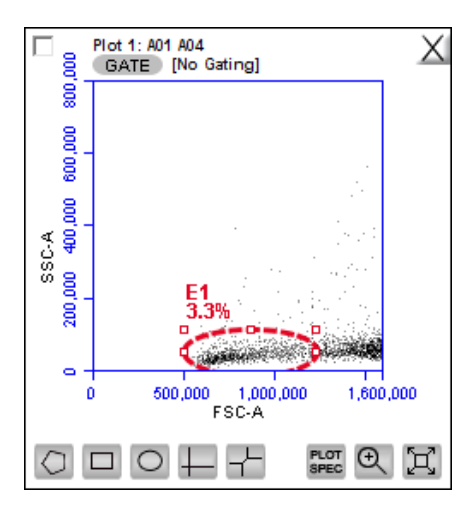

2. Position the cursor on the border, but not an anchor point until a four-sided arrow appears, then drag the region to the desired position.

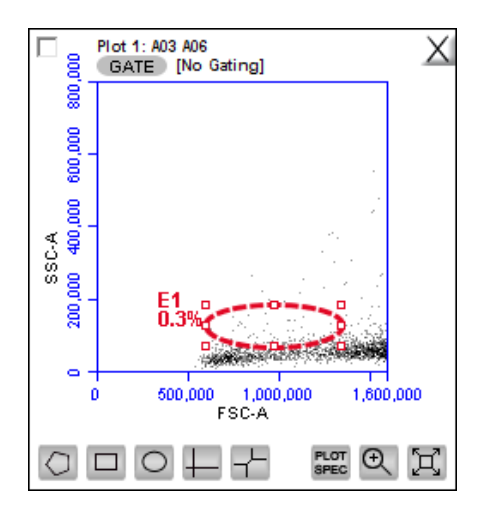

### **To resize a region:**

- 1. Click the border of the region. The outline appears in bold.
- 2. Position the cursor on one of the anchor points until a twosided arrow appears, then drag the region to resize it.

### **To rotate an ellipse region:**

- 1. Click the border of the region. The outline appears in bold.
- 2. Position the cursor on one of the anchor points until a twosided curved arrow appears, then drag the region to rotate it.

<span id="page-171-0"></span>**Applying color gating** All events within one or more regions can be designated to appear as a specified color within other histogram or dot plots. The event coloring will remain and automatically update during data acquisition.

Color will not appear in a density plot.

### **To assign a color to the events in a gate:**

- 1. Create a region in a histogram, dot, or density plot.
- 2. Double-click the region name and click the small white square to display a color palette.

The most commonly used colors appear on the top row.

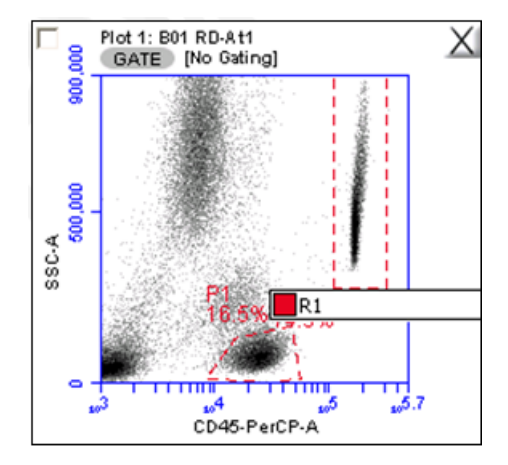

3. Select a color.

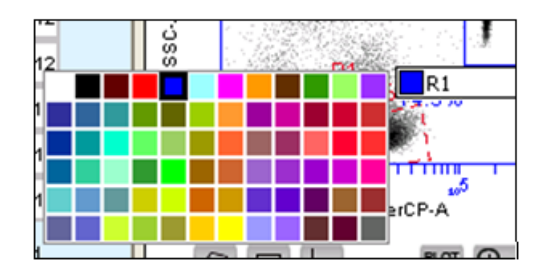

Plot 2: 801 RD-At1<br>GATE [No Gating] Plot 3: 801 RO-At1<br>GATE [No Gating] ΞX ⊐X 3,200 ŝ 2,000 55C-A<br>1,000,000 Count<br>1000 1,000,000 2,000,000 3,195,661 4,094,440 FSC-A PH Q H  $\circ \circ \circ \vdash$ **第8日**  $\blacksquare$ 

Events that fall within the gate are now colored and displayed in the same color in other dot and histogram plots.

<span id="page-173-0"></span>**Renaming regions** Regions in a plot can be renamed.

### **To rename a region:**

- 1. Double-click the region name.
- 2. In the text field, type in a new name and press **Enter**.

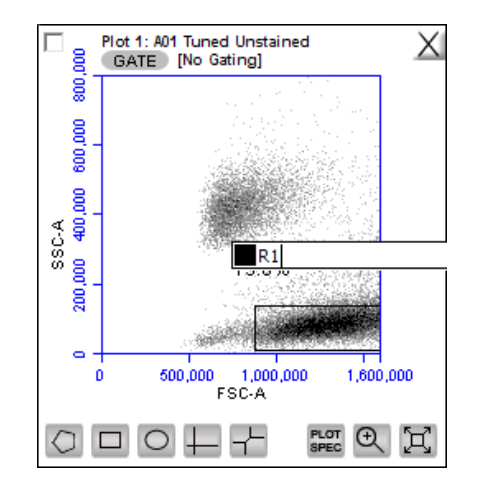

### <span id="page-174-0"></span>**Modifying plots**

**Introduction** This topic describes how you can change the number of events in a plot and change the plot parameters and axes names.

### **Changing the number of events in a plot**

You can change the number of events displayed in all plots across all samples to make it easier to view the data. This option allows you to visually remove a number of events from the plot without deleting data.

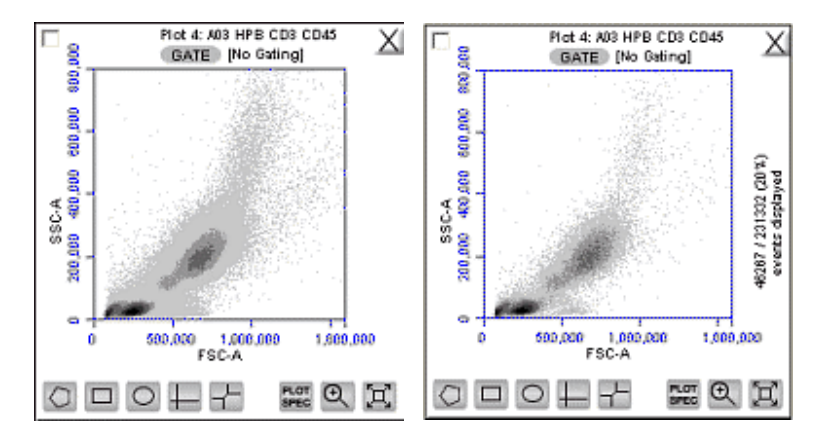

**To change the number of events displayed in a plot:**

- 1. Select **Display > Events Display Settings**.
- 2. Select the events to display:
	- To view all collected events, select **Show all events**.
	- To view the first N events of a sample, select **Display first** and type a number in the **Events Collected** field.
	- To view a specified percentage of the whole in a pseudorandom selection, select **Display** and type a percentage to

view (for example, if 20% is selected, every fifth event is displayed).

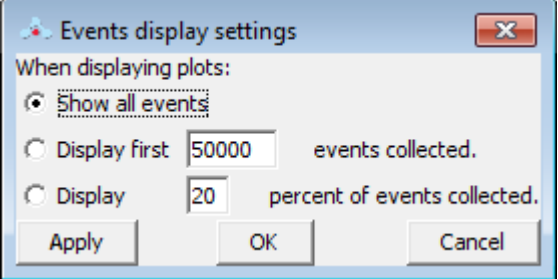

3. Click **Apply** to apply your settings without closing the dialog. Or, click **OK** to apply your settings and close the dialog.

The software displays the plot and shows a message in the plot that some events are not being displayed.

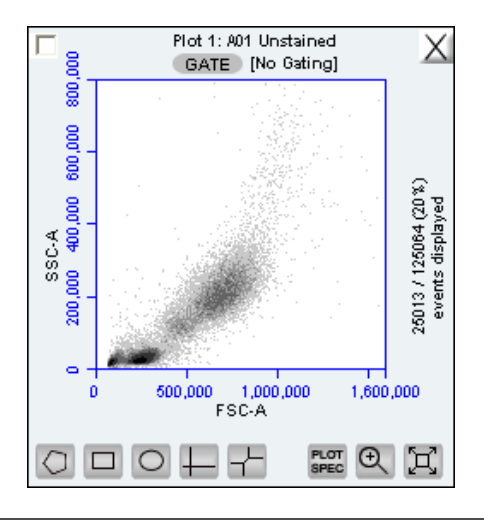

### **Changing plot parameters**

You can change the parameters that a plot displays for the x- and y-axes. By default, the software displays the area parameter (signified with a suffix of -A), but you can also choose a height, width, or time parameter.

#### **To change a parameter:**

1. Click the x- or y-axis label and select the option you want from the menu.

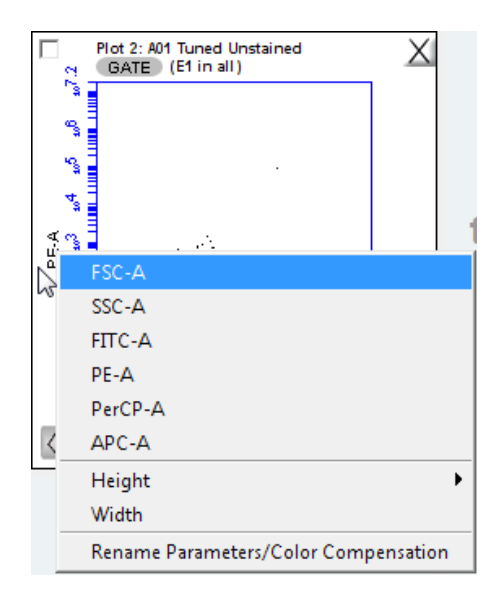

**Note:** The time parameter, which can be displayed on the x-axis only, starts counting when you click **RUN** and continues counting for 19 days (16 million tenths of a second), even if you add data to the sample at a later time. You cannot reset the parameter to zero, even by deleting data.

**Renaming plot axes** You can rename the axis labels for a plot to identify the antibody staining or fluorochrome used in the sample.

**To rename a plot axis:**

1. Click on an axis label and select **Rename Parameters/Color Compensation** from the menu.

2. In the **Compensation Settings** dialog, type the new label in the text box for the parameter you want to rename.

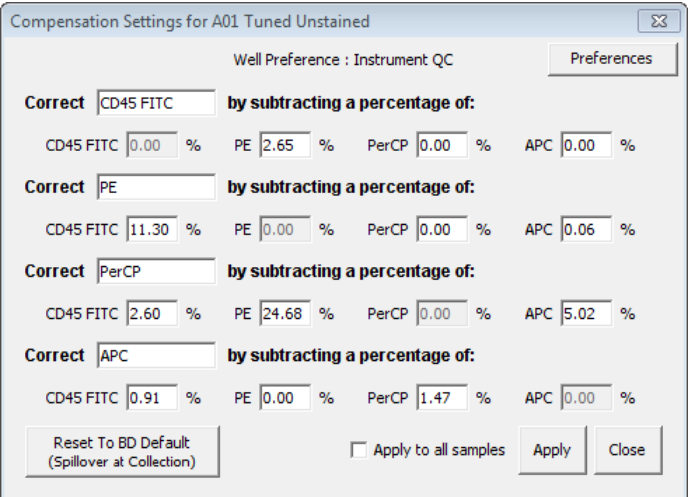

- 3. Do one of the following:
	- Click **Apply** to apply the label to the selected sample.
	- Select **Apply to all samples**, then click **Apply** to apply the label to all samples.

## <span id="page-178-0"></span>**Zooming a plot**

**Introduction** This topic explains the zoom function you can use to zoom in on specific areas of a plot.

**Zooming on a population**

### **To zoom on a population:**

- 1. Click the **Zoom** tool.
- 2. Drag the mouse in the plot to draw an area to zoom.

The following figure shows a population before and after using the Zoom tool.

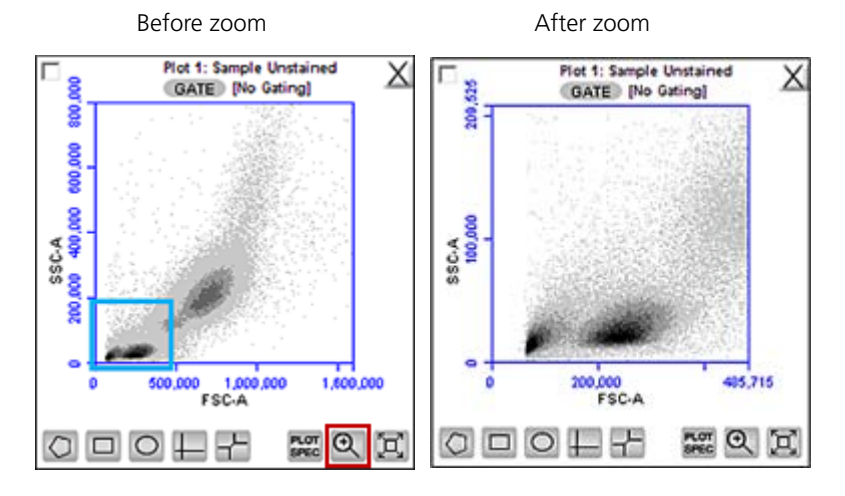

3. Repeat the zoom as needed to zoom in closer.

### **Zooming out To zoom out:**

- 1. Click the **Expand** tool to the right of the zoom tool.
- 2. Repeat as needed.

#### **Zooming to a specified channel range** channel range.

Sometimes it can be helpful to view the data within a specified

### **To view a specified channel range in a plot:**

1. Click the **Plot Spec** tool in the plot you want to zoom.

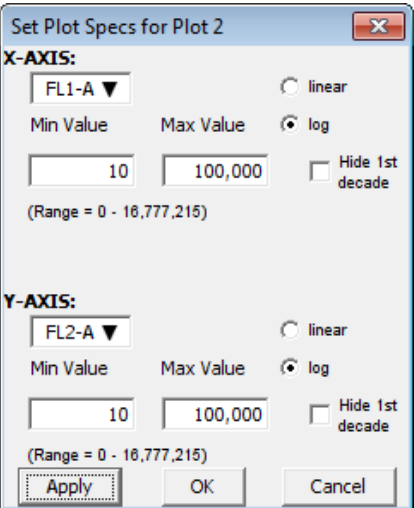

- 2. Specify the x-axis channel range by typing a minimum (Min Value) and maximum (Max Value) value under X-AXIS in the Set Plot Specs dialog.
- 3. Specify the y-axis channel range by typing a minimum and maximum value under Y-AXIS.
- 4. Click **Apply** to apply the changes and click **OK** to close the **Plot Spec** dialog.
## **Copying and printing plot data**

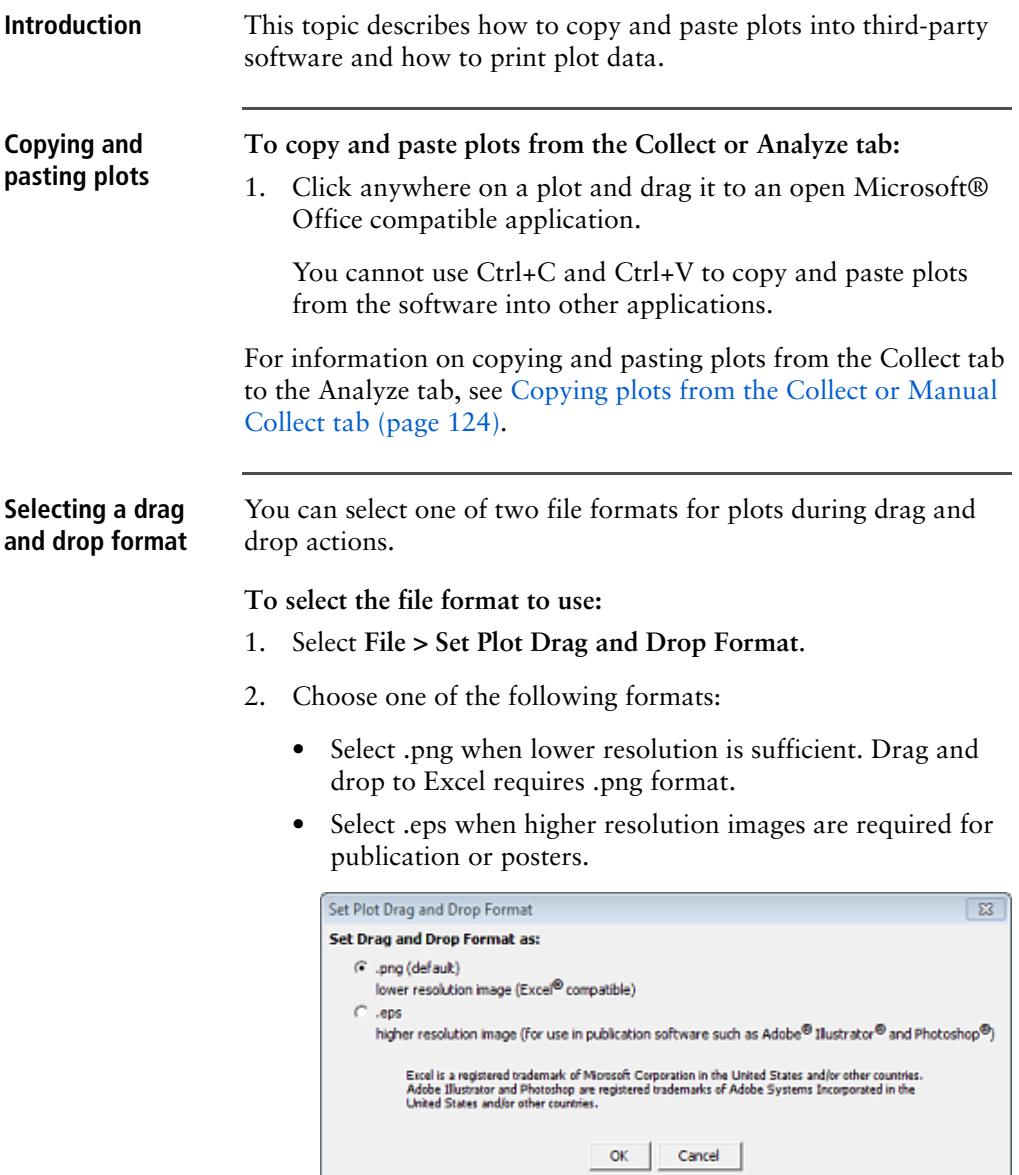

The Drag and Drop Format selection is file-specific, and will always revert to the default of .png when a new C6 Plus file is created or if the current file is not saved with the .eps option selected.

3. Click **OK** to save the settings and return to the workspace.

**Printing plots and statistics** You can print selected plots and their associated statistics from the **Collect** or **Analyze** tab.

#### **To print plot data:**

1. Select the checkbox in the upper-left corner of each plot that you want to print.

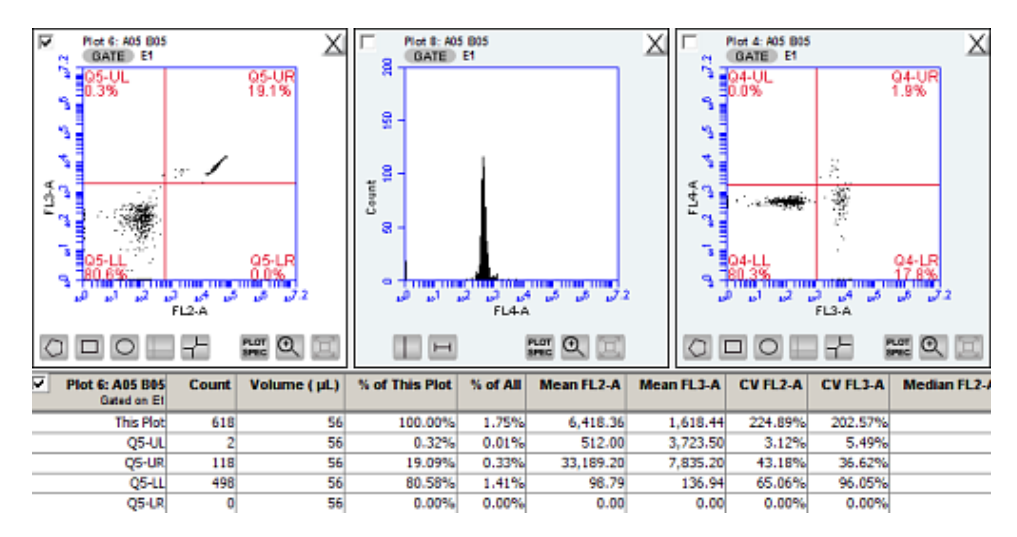

- 2. If you do not want to print the associated Statistics tables, clear the checkbox in the upper-left corner of each table.
- 3. Select **File > Print Selected Items**.

- **More information** Copying plots from the Collect or Manual Collect tab [\(page 124\)](#page-123-0)
	- [Copying analysis data into other applications \(page 142\)](#page-141-0)

# **9**

## **Managing data**

This chapter covers the following topics:

- [Managing files \(page 184\)](#page-183-0)
- [Workspace files \(page 186\)](#page-185-0)
- [Creating a workspace template \(page 189\)](#page-188-0)
- [Exporting and importing data \(page 190\)](#page-189-0)

## <span id="page-183-0"></span>**Managing files**

**Introduction** This topic describes the files generated by BD Accuri C6 Plus software.

**About C6 Plus files** The BD Accuri C6 Plus system generates the following files.

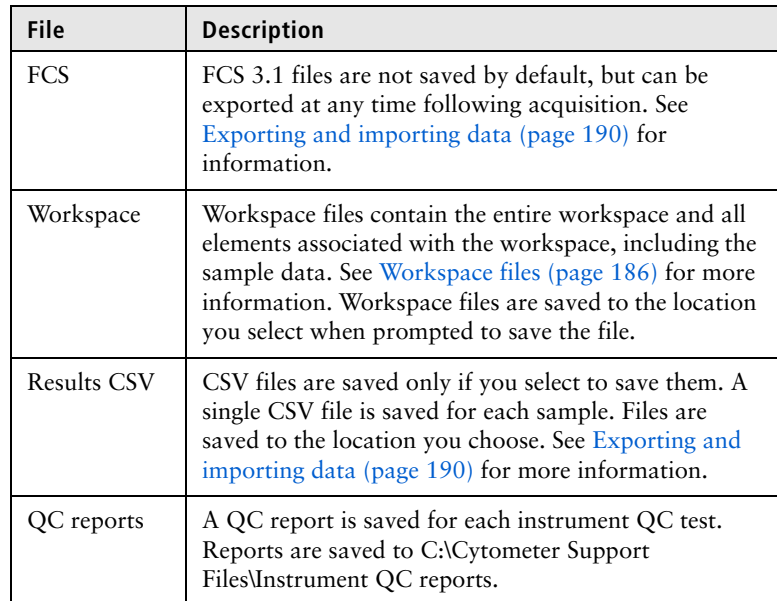

**Note:** Levey-Jennings reports can be printed, but they cannot be saved or exported.

**Removing QC report files from the previous QC list** You can remove old QC runs that appear in the history file. See [Viewing previous QC results \(page 61\).](#page-60-0)

1. Navigate to C:\Cytometer Support Files\InstrumentPerformance.

Each QC results file is listed as InstrumentPerformanceyyyymm-dd-hh\_mm.ipr.

2. Delete the QC results files you no longer need.

The QC results for the dates you deleted will no longer appear in the history file list. However, the results will still appear in the Levey-Jennings plots.

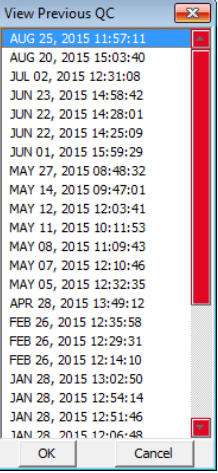

**Removing bead lots from the CS&T bead lot menu**

You can remove old CS&T RUO bead lots so that they no longer appear in the bead lot menu on the QC workspace.

1. Navigate to C:\Cytometer Support Files\InstrumentPerformance\BeadLots.

Bead lot files have the extension .bls.

2. Delete the bead lot files you no longer need.

The deleted bead lots will no longer appear in the BD CS&T Bead Lot menu on the QC workspace. If you need to replace a deleted bead lot, do not copy the file into this folder. You must reinstall bead lots using the software. See Install a new bead lot (page 60).

### <span id="page-185-0"></span>**Workspace files**

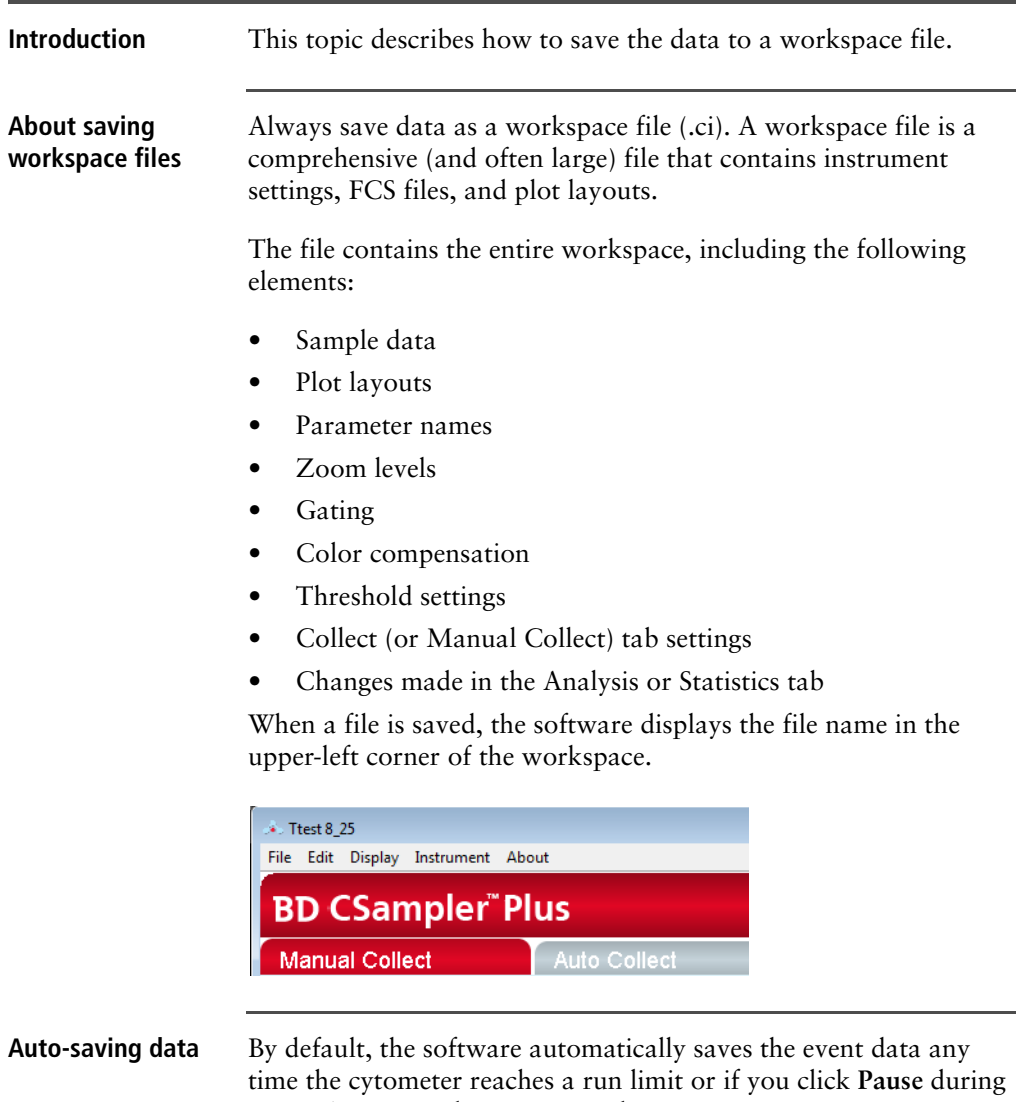

a run. Auto-save does not save changes to acquisition settings, plots, or gating strategies that occur after the initial save when naming the file.

To save the entire workspace file, save the file manually.

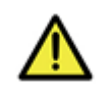

**Caution** If you make changes after a run or after pausing a run, the software does not automatically save the file. Save these changes manually.

**To enable or disable auto-save:**

- 1. Select **File > Auto-save Data Settings**.
- 2. Do one of the following in the **Auto-save Data Settings** dialog:
	- Select **Auto-save Data Enabled** to enable auto-save.
	- Select **Auto-save Data Disabled** to disable auto-save.

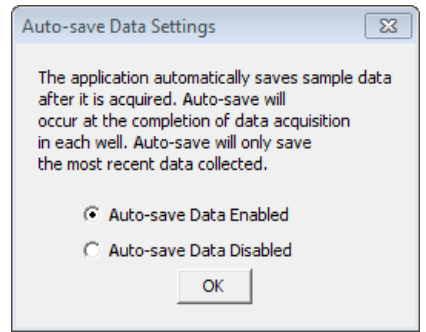

- 3. Click **OK**.
- 4. If prompted to save the workspace before closing, do one of the following:
	- Click **Yes** to save the entire workspace.
	- Click **No** to exit the dialog without saving the most recent changes.

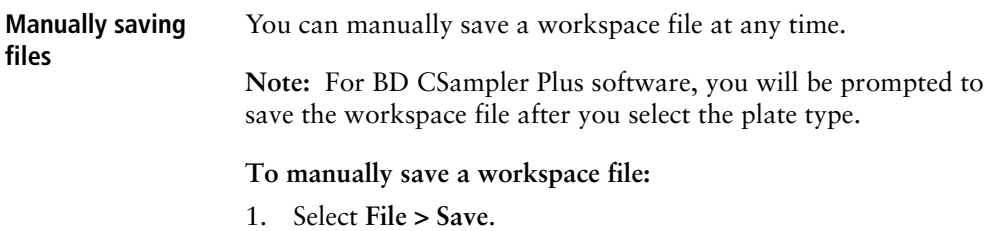

If this is the first time the file is being saved, a save dialog appears. Enter a file name and click **Save**.

#### **To save a workspace file with a new name:**

- 1. Select **File > Save workspace as**.
- 2. Navigate to the location where you want to save the file, enter the file name, and click **Save**. The file is saved with the extension .ci.

#### **Opening a new workspace**

A new workspace displays a single FSC-A versus SSC-A density plot that is pre-zoomed to channel values of 1,600,000 and 800,000, respectively. Run settings are set to **Run Unlimited**, the primary threshold is set to channel 80,000 on the FSC-H signal. Compensation is set to the values defined by the last Instrument QC run performed, unless user defined compensation is selected.

#### **To open a new workspace:**

- 1. Do one of the following:
	- If the software is not already open, double-click the BD Accuri C6 Plus software icon (or BD CSampler Plus software icon) on the desktop. The software opens with a new workspace.
	- If the software is already open, select **File > New workspace**. Only one workspace can be open at a time. If desired, save any unsaved changes to the previous workspace when prompted.

A new workspace can be used to collect a new data set and create an analysis template.

## <span id="page-188-0"></span>**Creating a workspace template**

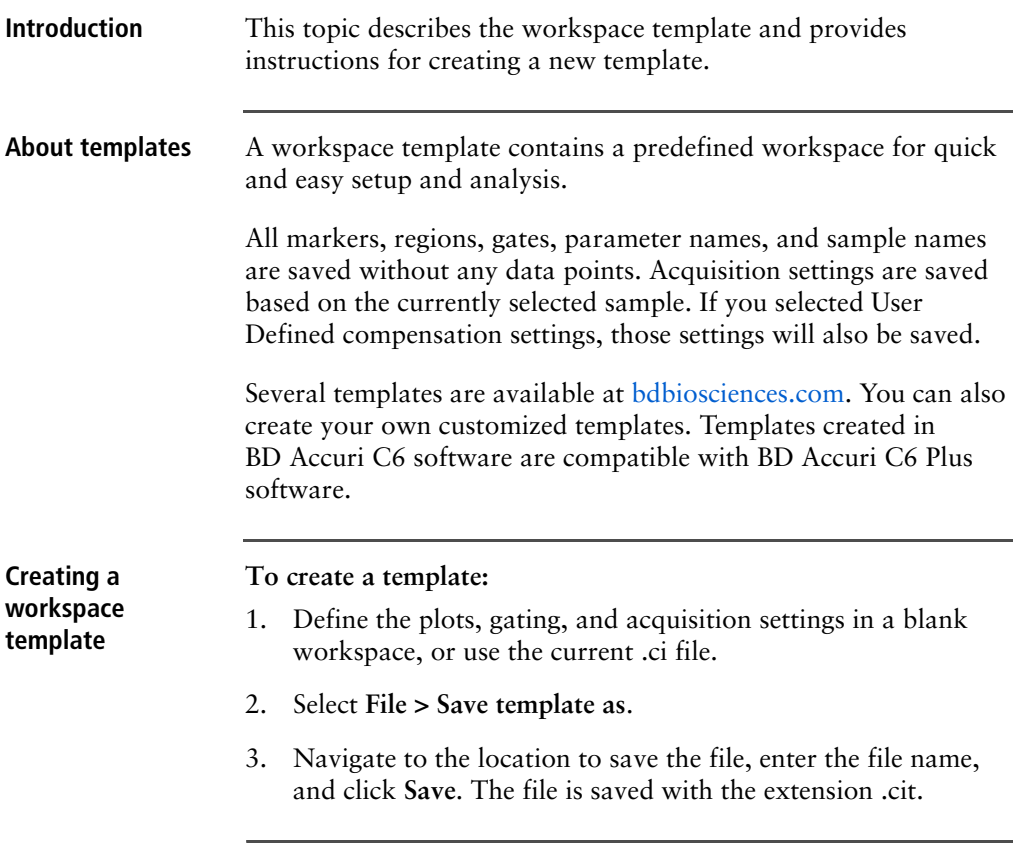

## <span id="page-189-0"></span>**Exporting and importing data**

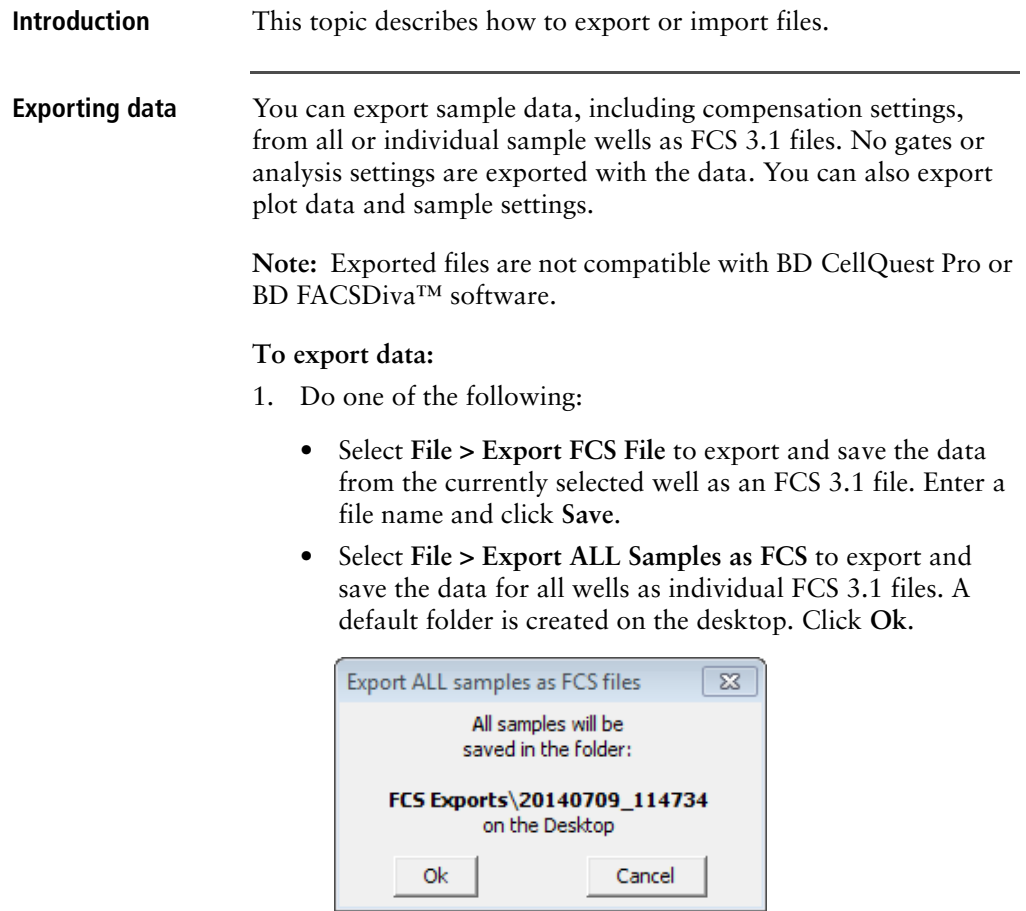

- Select **File > Export Plot Data as CSV** to save an individual file in CSV format with the information for each event in the well. Enter a file name and click **Save**.
- Select **File > Export Sample Settings** to export acquisition criteria, sample names, parameter names, and compensation values to a CSV file. This option is available only for BD CSampler Plus software.

#### **Importing data** Only FCS files created using BD Accuri C6 Plus software or BD Accuri C6 software can be imported into a workspace file or template.

#### **To import an FCS data file into the software:**

- 1. Select an empty data well in a workspace file or template. If the currently selected data well contains data, the software will start FCS file import in the first empty data well.
- 2. Select **File > Import FCS File**.
- 3. Navigate to the file(s), select it, and click **Open**.

Multiple FCS files from within a folder can be selected and imported as a group using Shift + click. Files begin importing into the selected data well and proceed in succession, horizontally, from left to right, wrapping to the following row once the current row is filled.

192 | BD Accuri C6 Plus System User's Guide

# **10**

## **Maintenance**

This chapter covers the following topics:

- [Maintenance schedule \(page 194\)](#page-193-0)
- [Cleaning the outside of the instrument \(page 196\)](#page-195-0)
- [Backflushing the SIP \(page 197\)](#page-196-0)
- [Performing a SIP clean \(page 198\)](#page-197-0)
- [Cleaning the fluidics \(page 200\)](#page-199-0)
- [Running an extended flow cell clean \(page 200\)](#page-199-1)
- [Cleaning the fluid bottles \(page 202\)](#page-201-0)
- [Replacing the fluid bottle filters \(page 203\)](#page-202-0)
- [Replacing the in-line sheath filter \(page 204\)](#page-203-0)
- [Replacing the peristaltic pump tubing \(page 206\)](#page-205-0)
- [Collecting precise volume measurements \(page 214\)](#page-213-0)
- [Purging the fluid sensor lines \(page 209\)](#page-208-0)
- [Unclogging the SIP \(page 211\)](#page-210-0)
- [Collecting precise volume measurements \(page 214\)](#page-213-0)
- [Aligning the CSampler Plus after a collision \(page 217\)](#page-216-0)
- [Restarting the system after storage \(page 219\)](#page-218-0)

#### <span id="page-193-0"></span>**Maintenance schedule**

**Introduction** This topic provides a list of daily, scheduled, and unscheduled maintenance procedures.

**Daily maintenance** Daily maintenance is part of the startup and shutdown procedures. See [Starting up the system \(page 41\)](#page-40-0) and [Shutting down the system](#page-42-0)  [\(page 43\).](#page-42-0) Additionally, the following procedures can be performed as needed.

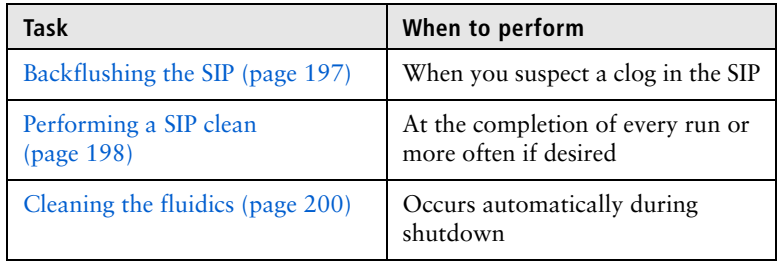

#### **Scheduled maintenance**

A dialog is displayed every 60 days (or when 35 L of sheath fluid has been used) to remind you to perform scheduled maintenance. When the dialog appears, complete the maintenance, select the maintenance complete option, and click **OK**. If you select **Remind me later**, the message will appear again in 5 days.

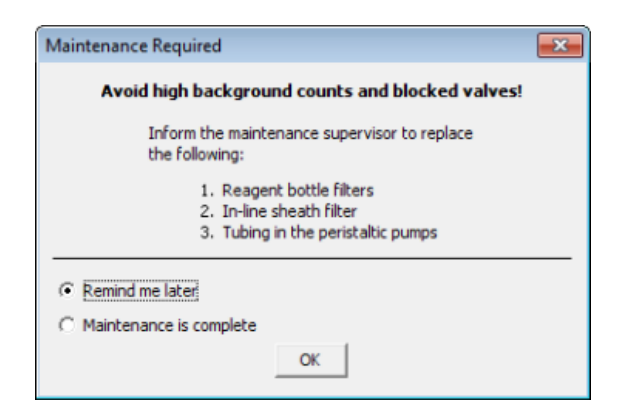

Scheduled maintenance should be performed as described in the following table.

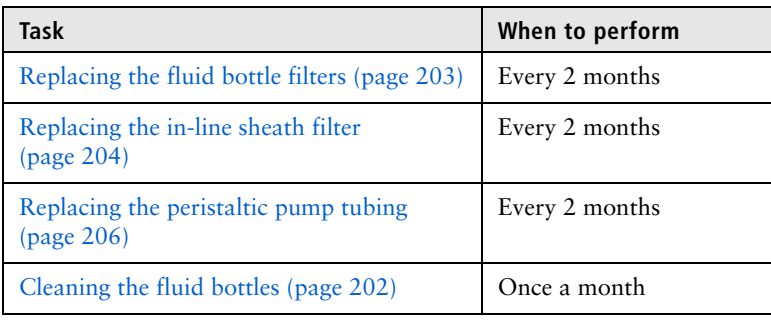

**Unscheduled maintenance**

Perform the following procedures as needed.

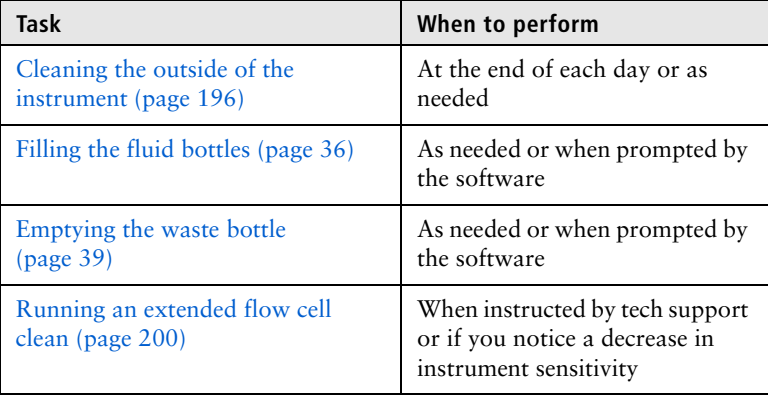

## <span id="page-195-0"></span>**Cleaning the outside of the instrument**

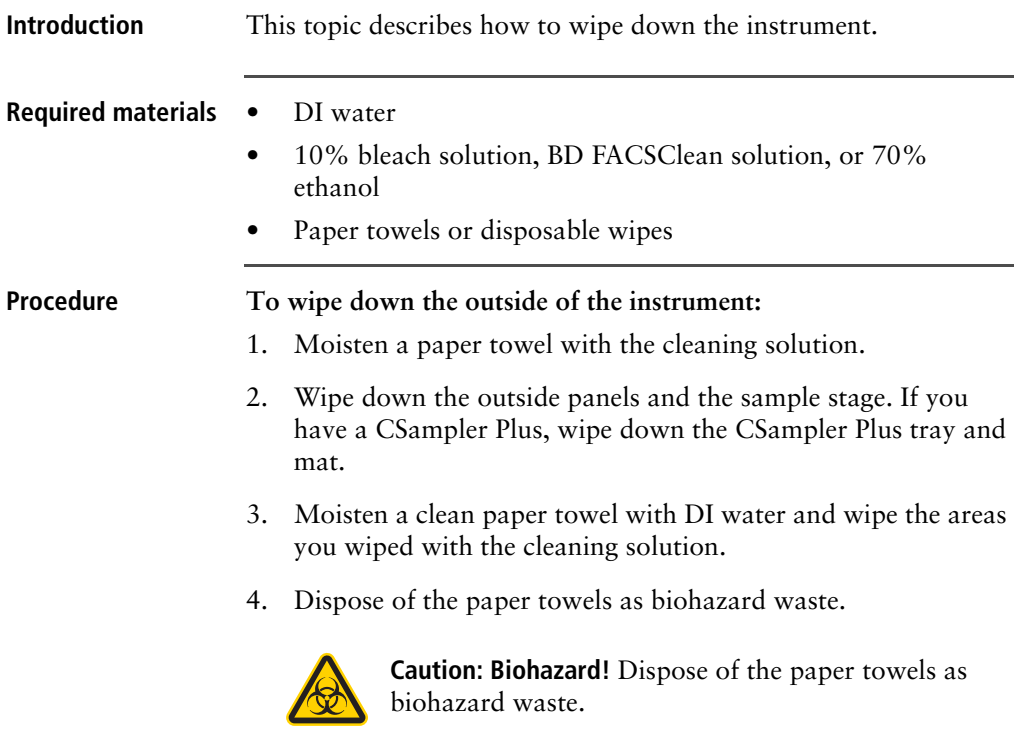

## <span id="page-196-0"></span>**Backflushing the SIP**

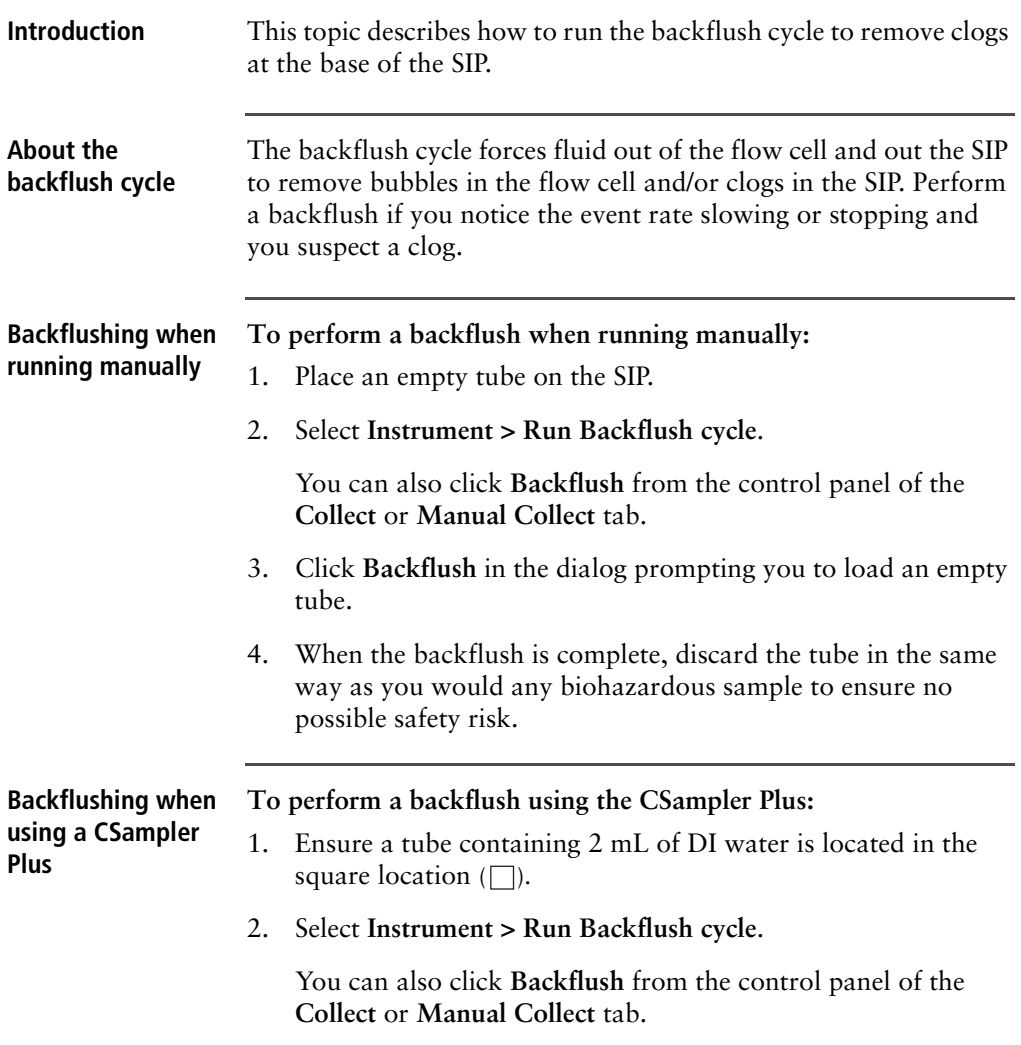

## <span id="page-197-0"></span>**Performing a SIP clean**

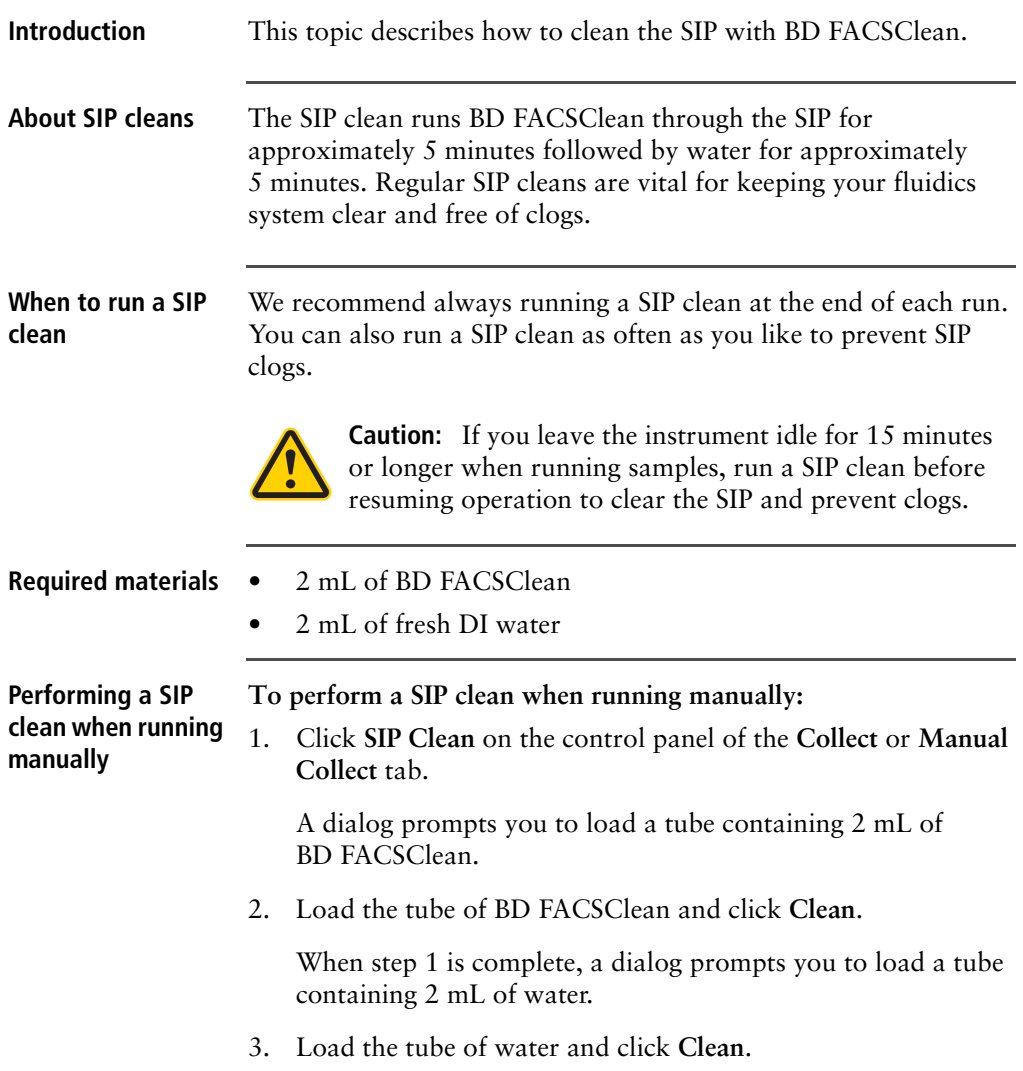

**Performing a SIP clean when using a CSampler Plus**

**To perform a SIP clean using the CSampler Plus:**

1. Click **SIP Clean** in the control panel of the **Collect** or **Manual Collect** tab.

A dialog opens prompting you to load tubes of BD FACSClean and water.

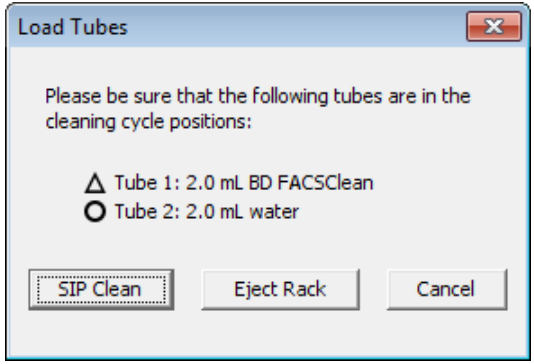

- 2. Ensure the following tubes are in the designated locations on the CSampler Plus. If necessary, click **Eject Rack** and insert the tubes, then click **Load Rack**.
	- 2 mL of BD FACSClean in the triangle location  $( \wedge )$
	- 2 mL of DI water in the circle location  $( \bigcap )$
	- Also ensure the square  $(\Box)$  location has a tube containing 2 mL of DI water, as the SIP is left in this tube after a SIP clean.
- 3. Click **SIP Clean**.

### <span id="page-199-0"></span>**Cleaning the fluidics**

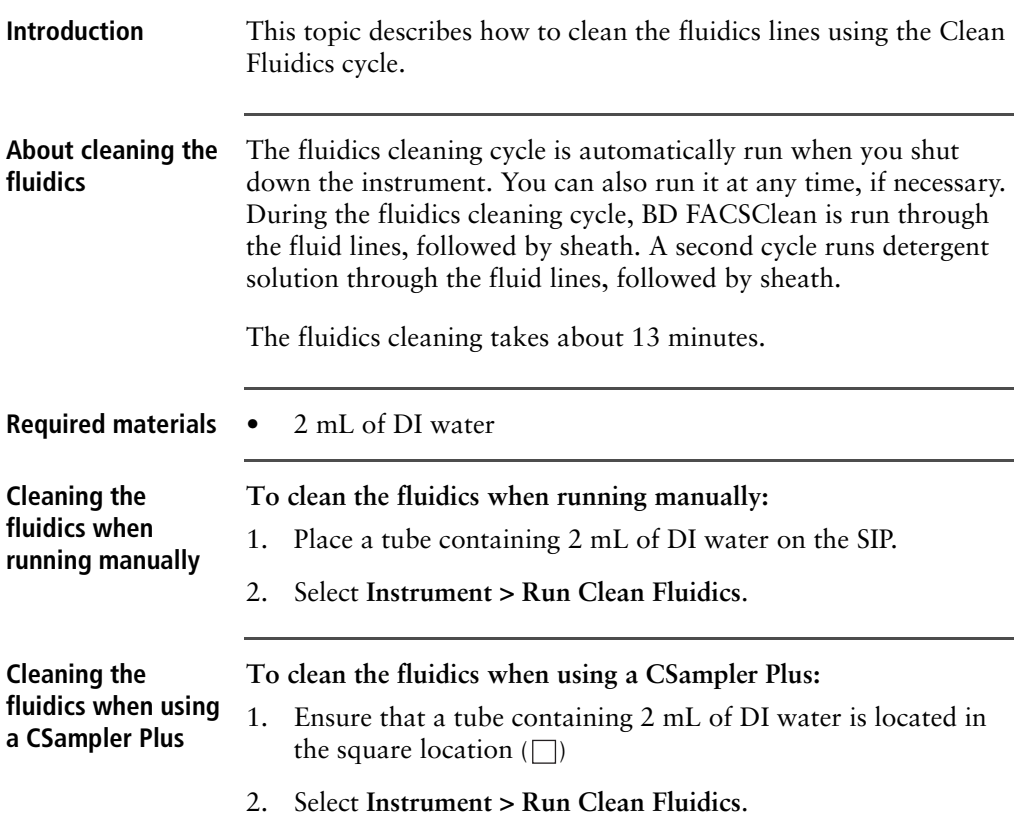

## <span id="page-199-1"></span>**Running an extended flow cell clean**

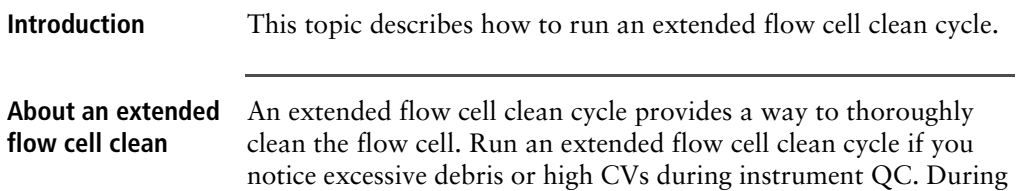

extended flow cell cleaning, the flow cell fills completely with cleaning solution from a sample tube on the SIP. The cycle automatically shuts down the cytometer, allowing the flow cell to soak with the cleaning solution.

#### **Required materials** • 2 mL of BD Extended Flow Cell Clean Solution

#### **Procedure To run an extended flow cell clean:**

1. Place a tube with at least 500 µL of Extended Flow Cell Clean Solution on the SIP.

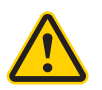

**Caution!** Never run an extended flow cell clean cycle without a tube containing at least 500 µL of fluid.

2. Select **Instrument > Extended Flow Cell Clean**.

A dialog opens prompting you to install a tube of Flow Cell Cleaner on the SIP if running manually, or load a rack with the solution in position A01 if using a CSampler Plus.

- 3. Load the tube of Extended Flow Cell Clean Solution and click **Proceed**.
- 4. After the cytometer is shut down, leave it off for at least 2 hours (or overnight, for a more thorough cleaning).
- 5. Restart the cytometer.

To thoroughly rinse the flow cell, the cytometer performs a full fluidics cleaning cycle at startup and the software displays the message *Extra startup time needed due to cleaning or improper shutdown*.

**Note:** This message also appears after a power outage if the instrument was forced to shut down.

6. Discard the tube once startup is complete.

## <span id="page-201-0"></span>**Cleaning the fluid bottles**

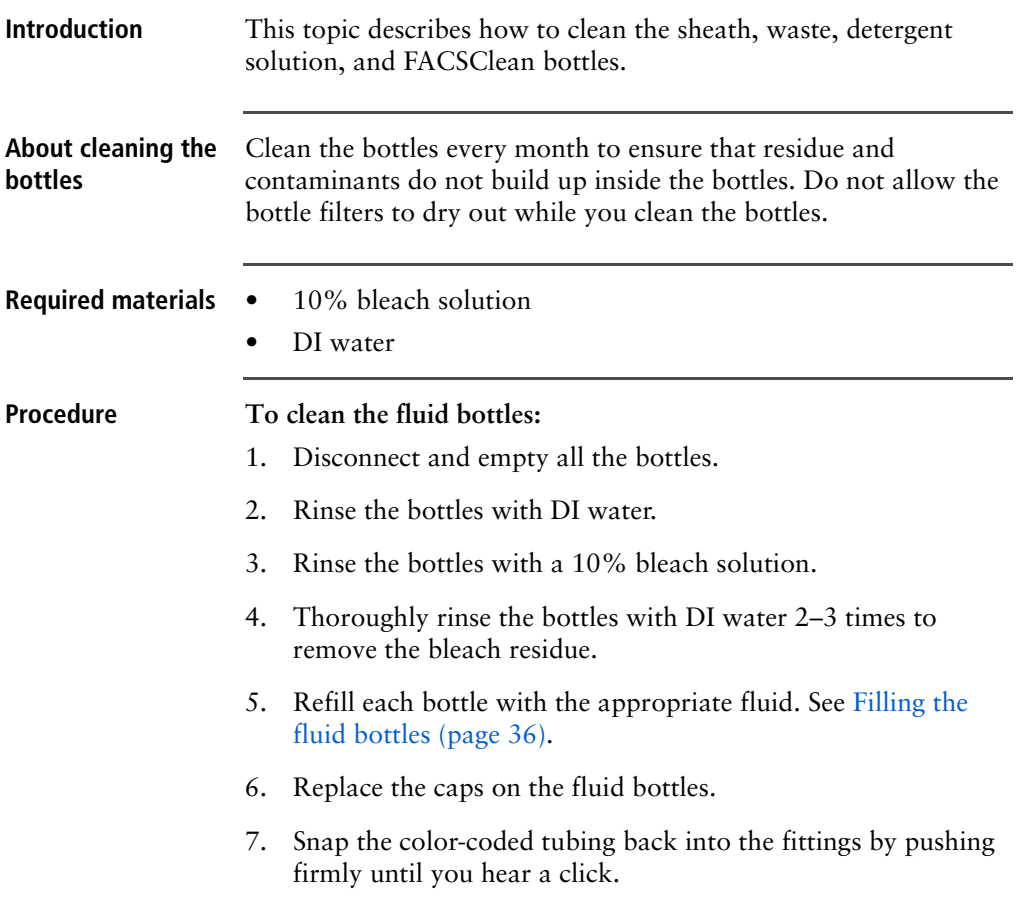

## <span id="page-202-0"></span>**Replacing the fluid bottle filters**

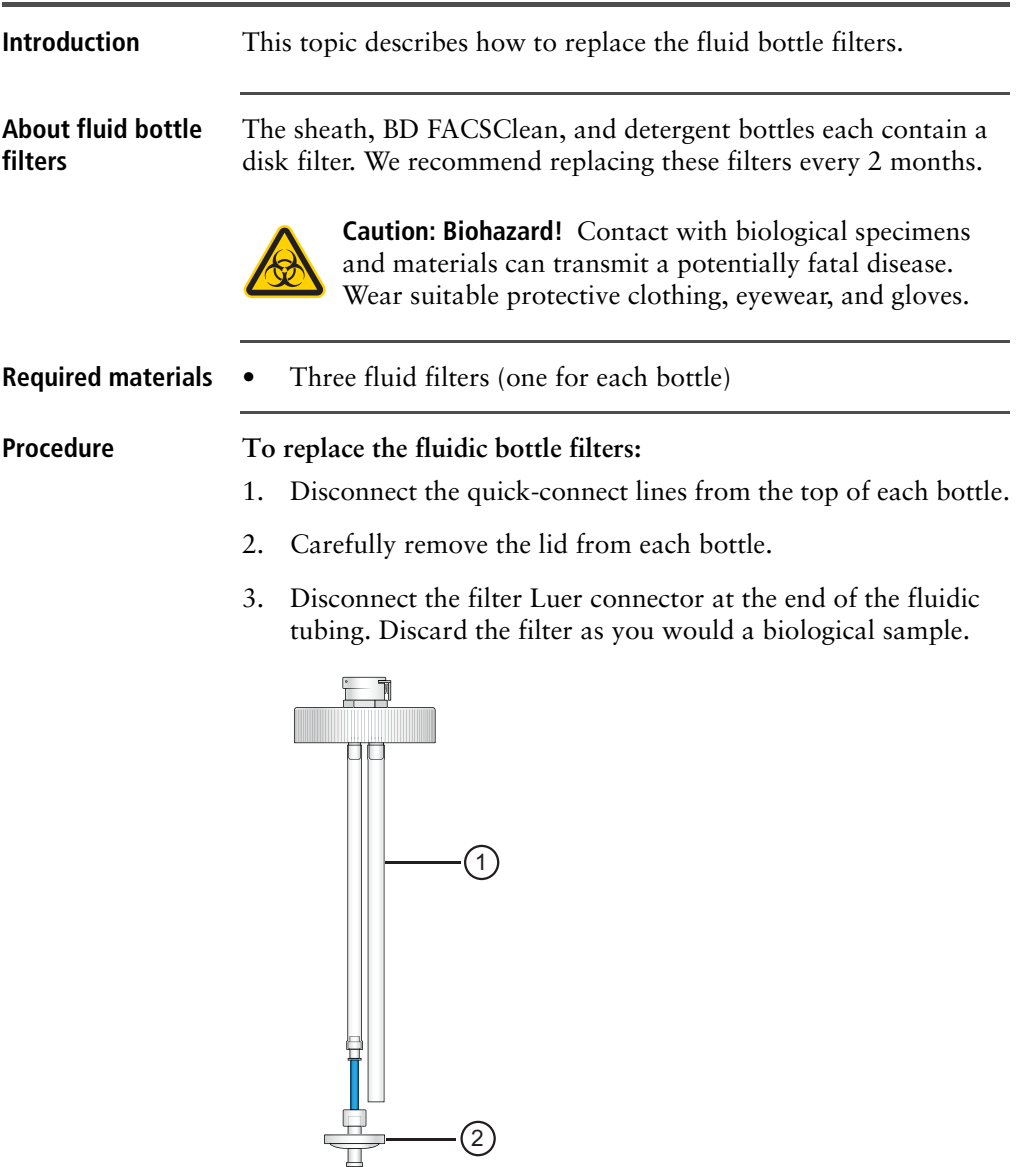

The following table describes the components of the bottle cap assembly.

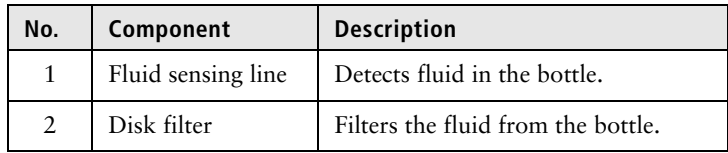

- 4. Replace the filter with the same filter type.
- 5. Reassemble the bottles and reconnect the quick-connect lines.

### <span id="page-203-0"></span>**Replacing the in-line sheath filter**

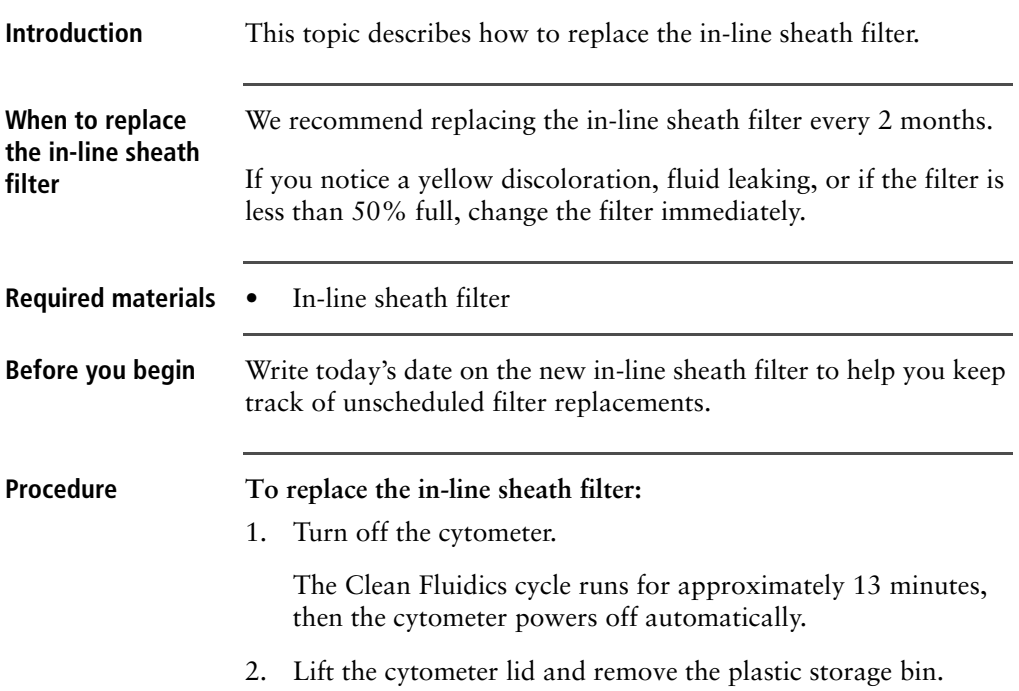

3. Each time you change the in-line sheath filter, visually inspect all tubing and connectors for fluid leaks.

Look for liquid, dried residue, or discoloration of the metal surfaces anywhere near the tubing. If you notice any evidence of a leak, contact BD Biosciences Technical Support.

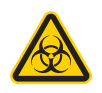

**Caution: Biohazard!** Any evidence of fluid coming from, or near, a red or clear line should be considered a biological hazard.

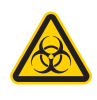

**Caution: Biohazard!** Wear suitable protective clothing, eyewear, and gloves. Dispose of waste using proper precautions and in accordance with local regulations.

4. Twist the Luer locks on both ends of the in-line sheath filter to disconnect the locks. Do not pull on the tubing.

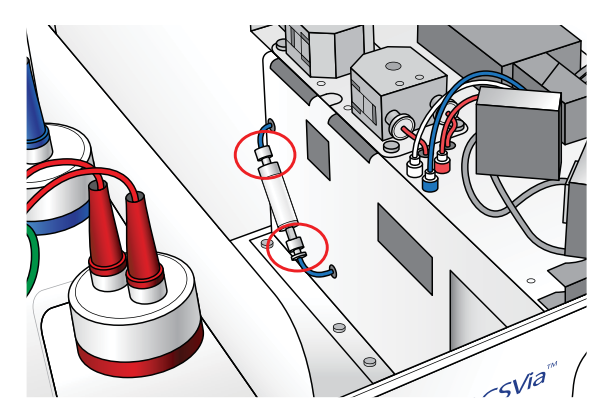

5. Discard the filter.

Although sample material does not pass through this filter, we recommend discarding it in the same way as any biohazardous sample to ensure no possible safety risk.

6. Install a new in-line sheath filter by reconnecting the Luer fittings.

This filter has a male and female end to ensure that it can only be installed in the correct orientation.

- 7. Replace the plastic storage bin and close the cytometer lid.
- 8. Place a sample tube with DI water on the SIP, or if using a CSampler Plus, make sure there is a tube with 2 mL of water in the square location  $(\Box)$ .
- 9. Turn on the cytometer.

**Note:** Upon startup you may see an error message indicating that a fluidics system error was detected. This error is normal after replacing the in-line sheath filter. See [Hardware fault errors](#page-224-0)  [\(page 225\)](#page-224-0) for information.

#### <span id="page-205-0"></span>**Replacing the peristaltic pump tubing**

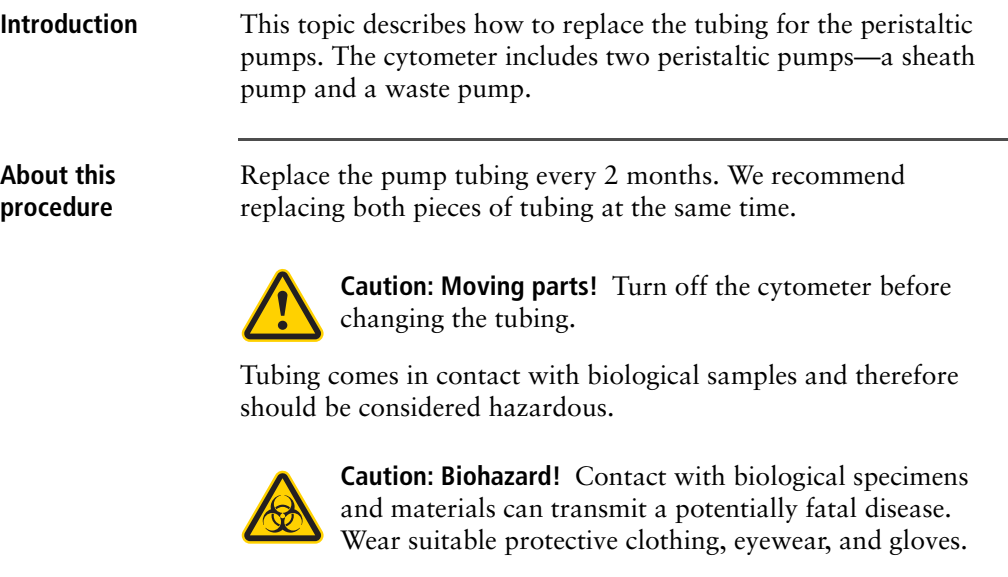

**Required materials** • Peristaltic pump tubing

#### **Procedure To replace the pump tubing:**

1. Turn off the cytometer.

The Clean Fluidics cycle runs for approximately 13 minutes, then the cytometer powers off automatically.

- 2. Lift the cytometer lid.
- 3. Squeeze the grip marks on the pump retainer clip to remove the clip.

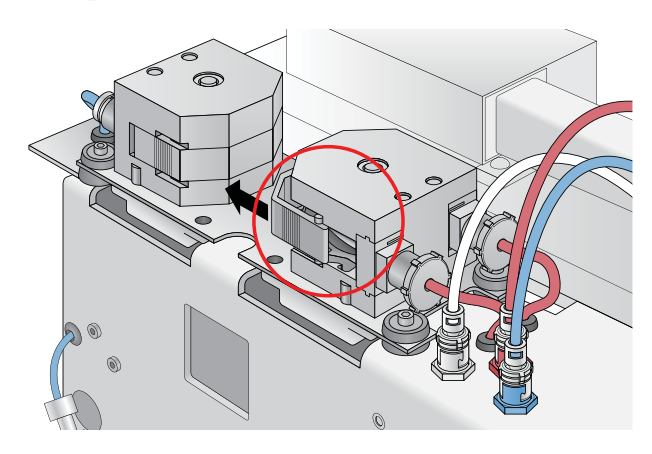

4. Carefully pull the Luer connectors outward, sliding the fittings off the pump head.

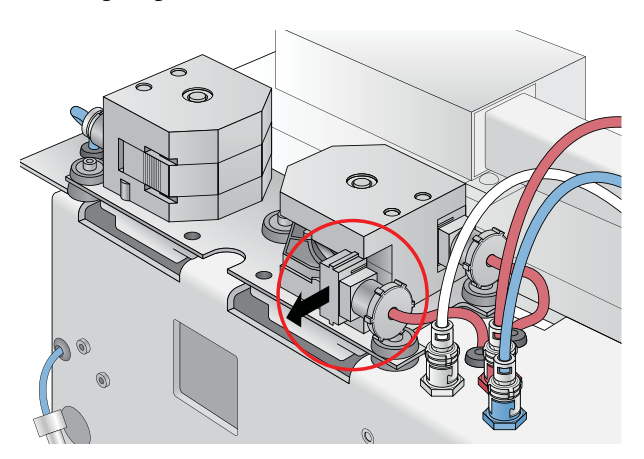

5. Disconnect the tubing by unscrewing the plastic Luer connectors (a total of four connectors—two for each pump).

Blue tubing is connected to the sheath pump and red tubing to the waste pump.

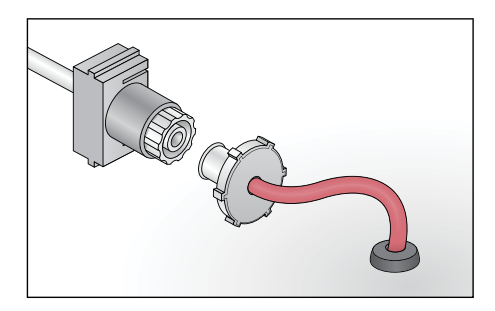

6. Remove the pump tubing from the pump head and discard it as you would a biological sample according to standard laboratory protocols and regulations.

Sample passes through this pump tubing. Consider it biologically hazardous.

- 7. Install new peristaltic pump tubing by sliding the Luer fittings on the pump head and snapping the fitting in place.
- 8. Replace the pump retainer clip.
- 9. Reconnect the tubing to the Luer connectors.

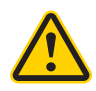

**Caution!** Ensure that the Luer fittings are connected to the correct tubing elements. Also ensure that when you tighten the fittings, the tubing does not twist or kink. If it does twist, unscrew the Luer fitting, turn it counter-clockwise, then retighten it.

- 10. Gently close the cytometer lid.
- 11. Place a sample tube with DI water on the SIP, or if using a CSampler Plus, make sure there is a tube with 2 mL of water in the square location  $(\Box)$ .
- 12. Turn on the cytometer.

**Note:** Upon startup you may see an error message indicating that a fluidics system error was detected. This error is normal after replacing the peristaltic pump tubing. See [Hardware fault errors](#page-224-0)  [\(page 225\)](#page-224-0) for information.

### <span id="page-208-0"></span>**Purging the fluid sensor lines**

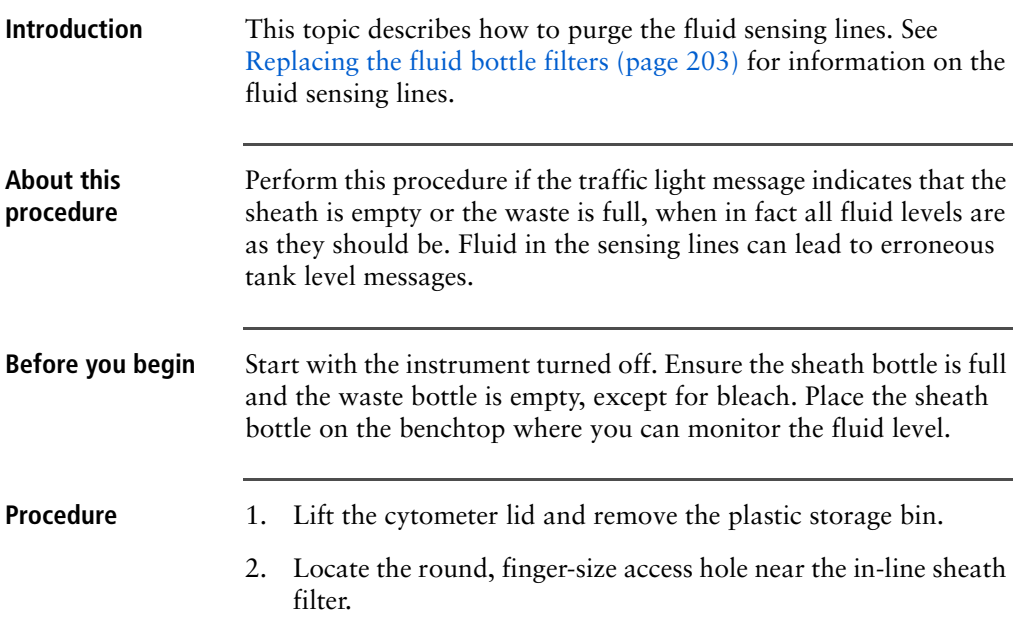

3. Place your finger over the pin hole inside the access hole.

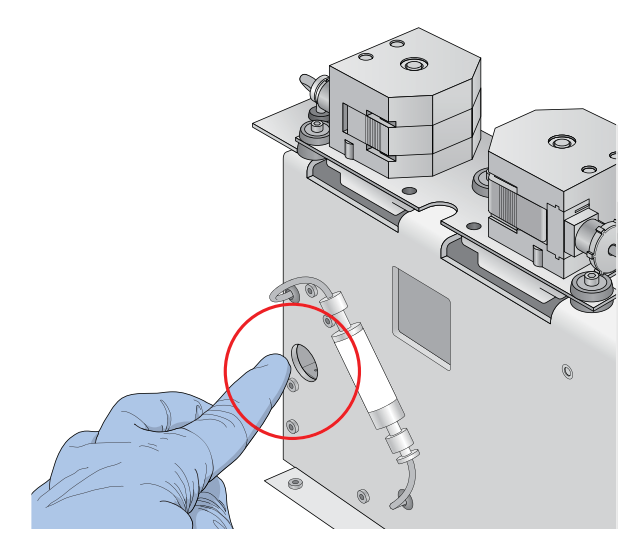

- 4. With your finger sealing the pin hole, turn on the cytometer.
- 5. Keep your finger over the hole for 30 seconds. You should see continuous bubbling in the sheath bottle.
- 6. After 30 seconds, remove your finger.
- 7. Replace the storage bin and close the lid to allow the cytometer to complete the normal fluidics startup.

## <span id="page-210-0"></span>**Unclogging the SIP**

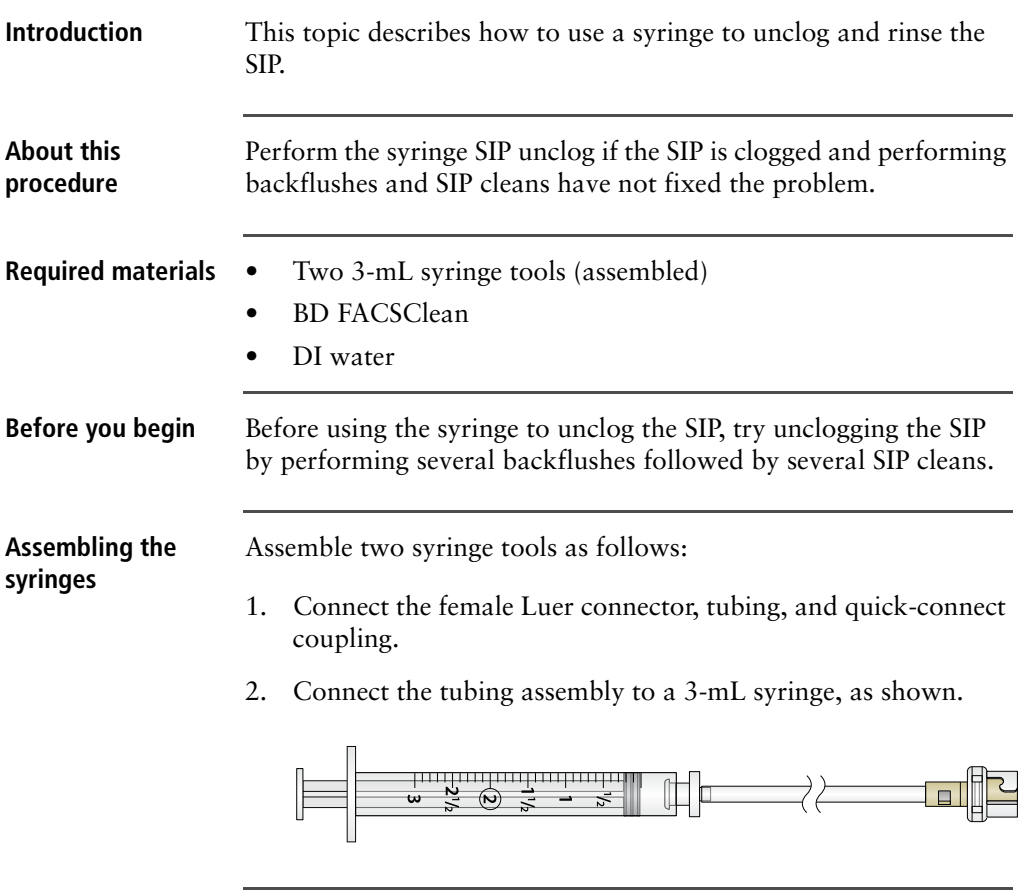

**Unclogging the SIP To unclog the SIP:**

1. Turn off the cytometer.

The Clean Fluidics cycle runs for approximately 13 minutes, then the cytometer powers off automatically.

2. Lift the cytometer lid.

3. Disconnect the three flow cell fluid lines (blue sheath, red waste, clear purge) from the chassis by turning each connector approximately 1/8 turn counter-clockwise.

The waste and purge lines come in contact with biological samples and therefore should be considered hazardous.

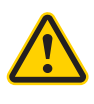

**Caution!** Contact with biological specimens and materials can transmit a potentially fatal disease. Wear suitable protective clothing, eyewear, and gloves.

4. Connect the blue (sheath) and red (waste) lines to each other by aligning the connectors together and twisting slightly.

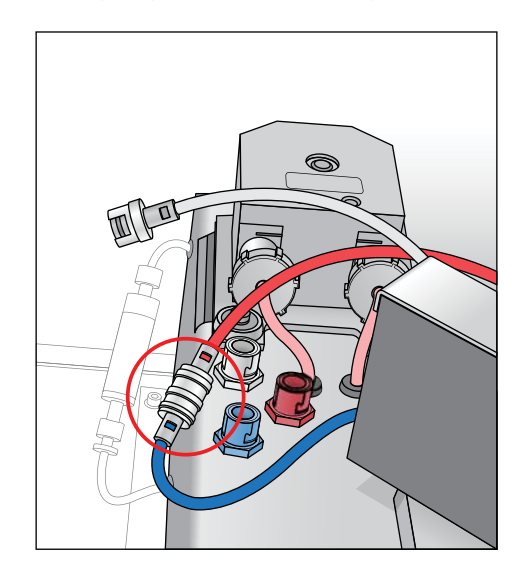

- 5. Fill the first syringe with BD FACSClean.
- 6. Ensure an empty tube is installed on the SIP.

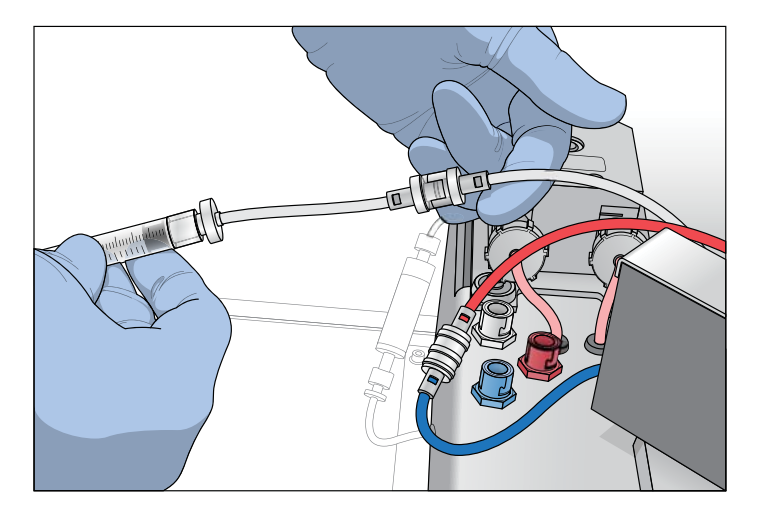

7. Connect the syringe to the clear (purge) line by aligning the connectors and twisting slightly.

- 8. Slowly depress the plunger on the syringe, pushing the cleaning solution into the flow cell and out the SIP.
- 9. Slowly pull the plunger to pull the cleaning solution back into the syringe.
- 10. Repeat the push/pull cycle a few more times to ensure the clog is cleared. Finish by pushing the BD FACSClean into the tube.

#### **Rinsing the SIP To rinse the SIP:**

- 1. Fill the second syringe with DI water.
- 2. Install an empty tube on the SIP.

**Note:** If performing this procedure with a CSampler Plus, ensure that the tube in the quare  $(\Box)$  location, in which the SIP is parked, does not overflow.

- 3. Slowly depress the plunger on the syringe, pushing water into the flow cell and out the SIP.
- 4. Slowly pull the plunger to pull the water back into the syringe.
- 5. Repeat the push/pull cycle a few more times to ensure the SIP is thoroughly rinsed. Finish by pushing the water into the tube.
- 6. Disconnect the syringe from the clear (purge) line.
- 7. Disconnect the blue (sheath) and red (waste) lines from each other.
- 8. Reconnect the three lines to the connectors in the chassis by turning each connector approximately 1/8 turn clockwise until they click into place.

#### <span id="page-213-0"></span>**Collecting precise volume measurements**

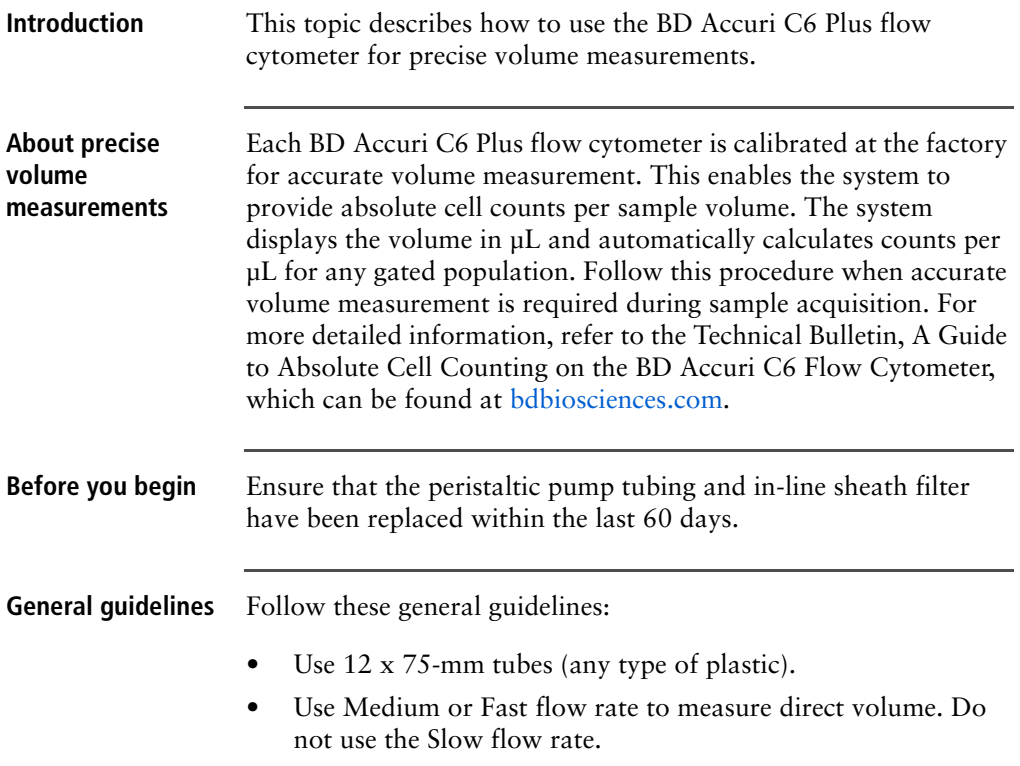

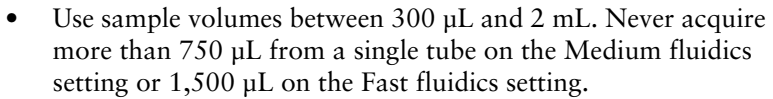

- Adjust sample concentrations to fall approximately within the range of  $1 \times 10^3$  and  $5 \times 10^6$  cells or particles/mL.
- Acquire data on the Medium or Fast fluidics setting only. Custom fluidics settings above 15 µL and 16 µm may be used, but must be validated by an independent control/count bead.
- Only acquire once from any sample tube. Sample height within the tube is critical. Replicate measurements must be obtained from separate sample tubes made by aliquoting sample into the appropriate number of equal volumes.
- Always compare the same stop limit types. Do not compare concentrations collected with volume stop counts to those collected with event stop counts.
- Always validate accurate counting by using a reference count bead in the experimental buffer, using the same sample volume and tube as in the experiment. If bead counts are within 20% of the expected value (based on information provided by the bead manufacturer), proceed with sample collection. If bead counts are not within 20% of expected values, proceed with auto-adjusting the volume settings as described below.

#### **Auto-adjust the volume settings**

#### **To auto-adjust the volume settings:**

- 1. Ensure that the fluid levels in the sheath, BD FACSClean, and detergent solution bottles are filled and that there are no kinked fluidic lines.
- 2. Restart the cytometer to flush the fluid lines. When startup is complete the traffic light turns green and the software displays the message *Cytometer is connected and ready*.
- 3. Within 5 minutes of the completion of the startup cycle, place a 12 x 75-mm tube containing 750 µL of 70% ethanol on the SIP. Acquire 400 µL on the Fast fluidics setting.
- 4. Within 5 minutes of completion of the ethanol run, place a 12 x 75-mm tube containing 1,500 µL of filtered DI water on the SIP. Acquire 400 µL on the Fast fluidics setting.
- 5. Within 5 minutes of completion of the water run, place a sample on the SIP. See the following bullets for sample requirements. Select **Instrument > Auto-adjust volume settings**.
	- The volume setting adjustment should be performed in the same tube as the experimental sample.
	- The volume setting adjustment should be performed using a sample of the same or similar viscosity as the samples to be analyzed. For example, if lysed human peripheral blood samples are to be acquired, then lysed human peripheral blood should be used during the volume setting adjustment.
	- The volume in the control sample tube should be 110 µL more than the volume used with subsequent test samples. For example, if using 1,000-µL samples, perform autoadjust volume settings with 1,110 µL in the tube. The adjustment procedure consumes approximately 220 µL. The values determined by the cytometer are based on the average sample height in the tube during the auto-adjust volume procedure.
	- If sample volumes >50 µL are to be acquired from the sample tube, the auto-adjust volume should take this into account and the average volume in the sample tube during the acquisition should be used. For example, if 100 µL are to be acquired from a 1,000-µL sample, the auto-adjust volume would be 950 µL. The average volume [(Starting Volume + Ending Volume)/2] during the acquisition is  $[(1,000+900)/2]$  or 950 µL.
- 6. The cytometer will perform an auto-adjust volume cycle, taking approximately 13 minutes. Once completed, the traffic light will revert to green and display the *Cytometer is connected and ready* message. Repeat fluidics validation using a reference count bead as described above.
- 7. If the status message indicates the auto-adjust volume procedure was successful, repeat the performance validation. If the status message indicates that procedure failed, see [Auto](#page-230-0)[adjust volume settings procedure failed \(page 231\)](#page-230-0).

The cytometer will operate normally after a failed auto-adjust volume procedure. However, volume measurements for the
samples might be incorrect, since the cytometer reverts to the factory-set default fluidics volume settings. All other aspects of the data will be normal.

## <span id="page-216-0"></span>**Aligning the CSampler Plus after a collision**

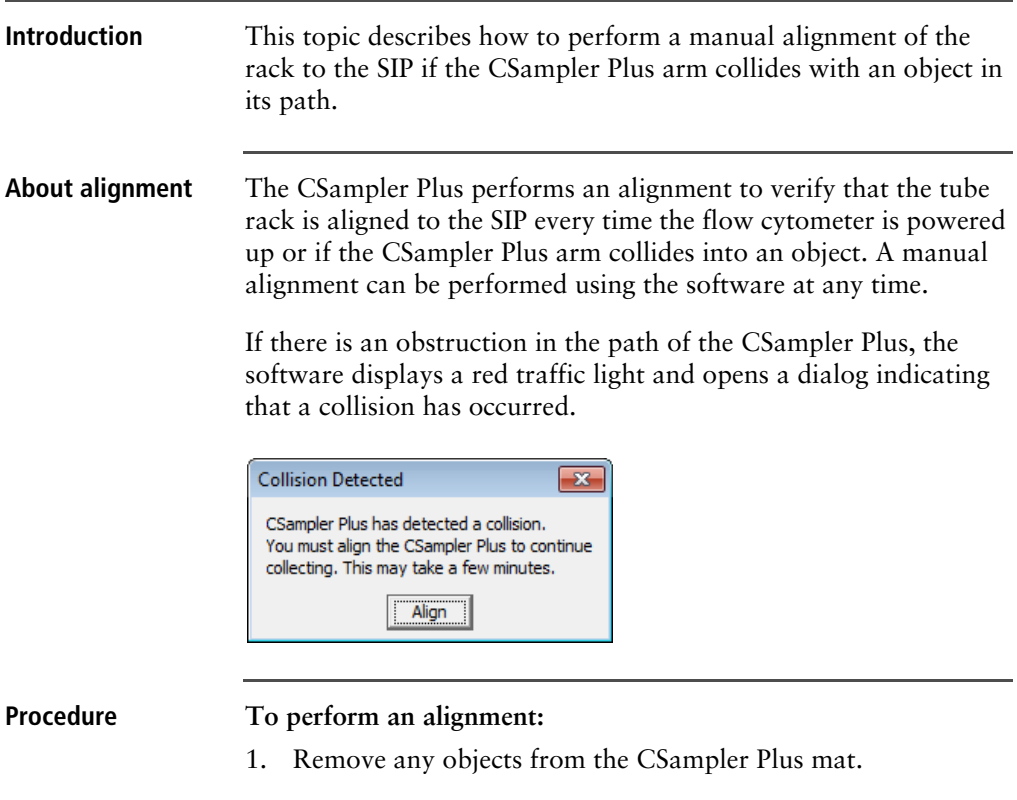

- 2. Do one of the following:
	- If a collision has occurred, click **Align** in the **Collision Detected** dialog.
	- If a collision did not occur, select **Instrument > Align CSampler Plus**.

If a second collision occurs, the software automatically performs a second alignment. If the second alignment fails, contact BD Biosciences Technical Support.

Samples left in the tube rack can be recovered by turning off the cytometer and gently pushing down on the white cylindrical motor housing.

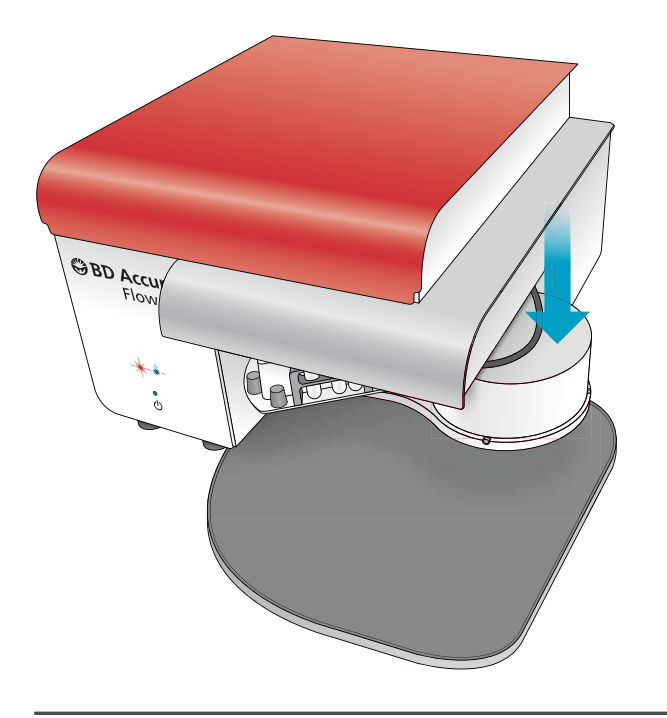

# **Restarting the system after storage**

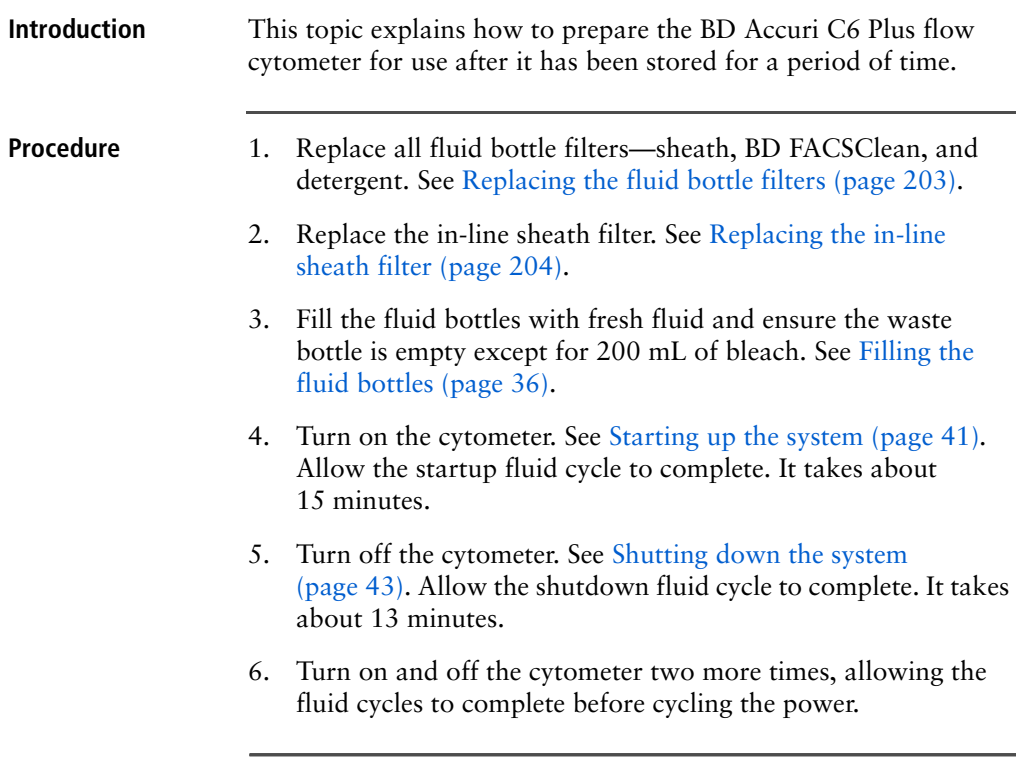

220 | BD Accuri C6 Plus System User's Guide

# **11**

# **Troubleshooting**

This chapter covers the following topics:

- [Troubleshooting overview \(page 222\)](#page-221-0)
- [Hardware troubleshooting \(page 222\)](#page-221-1)
- [Software troubleshooting \(page 227\)](#page-226-0)
- [Acquisition troubleshooting \(page 229\)](#page-228-0)
- [QC troubleshooting \(page 231\)](#page-230-0)

# <span id="page-221-0"></span>**Troubleshooting overview**

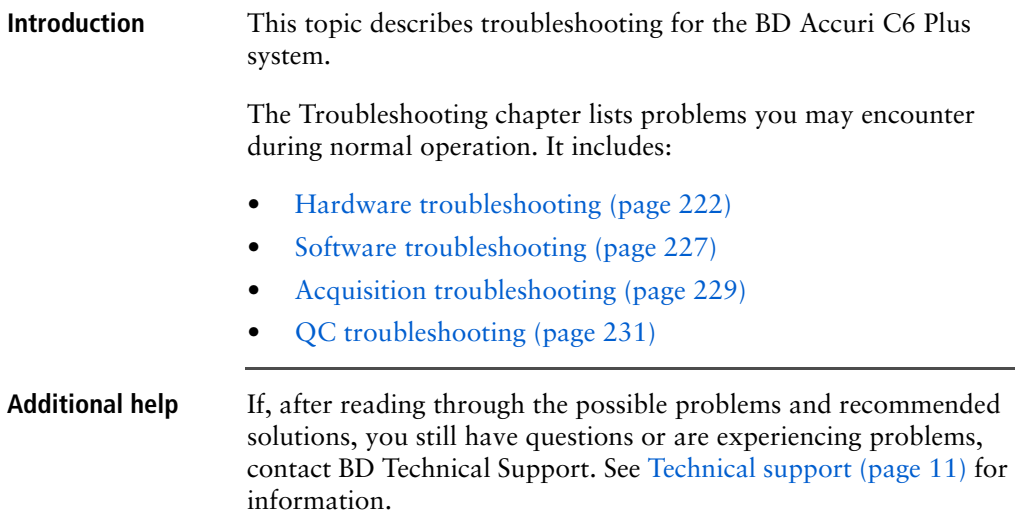

## <span id="page-221-1"></span>**Hardware troubleshooting**

**Introduction** This topic describes how to troubleshoot hardware problems with the cytometer or CSampler Plus.

**Cytometer and/or computer does not power on**

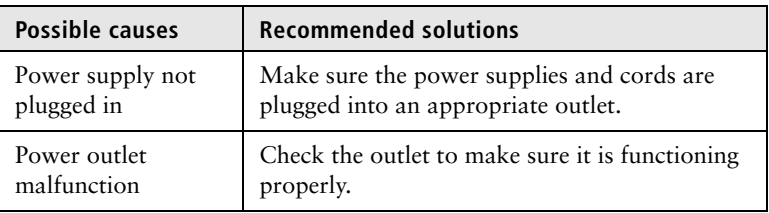

#### **Power and event indicator lights flash on startup**

## **Power and event indicator lights flash simultaneously**

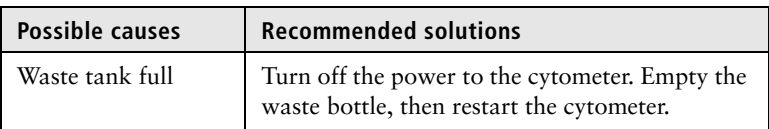

### **Power and event indicator lights flash alternately**

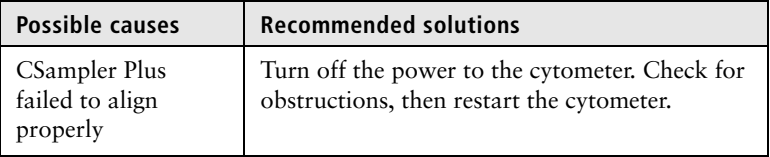

#### **Message "Extra startup time needed due to cleaning or improper shutdown"**

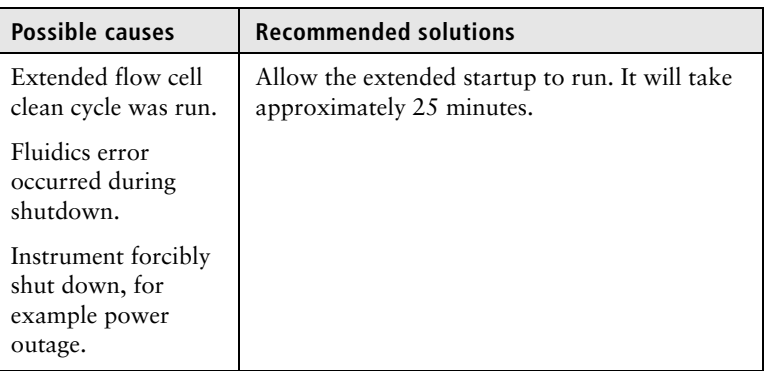

#### **USB port not active or lost connection**

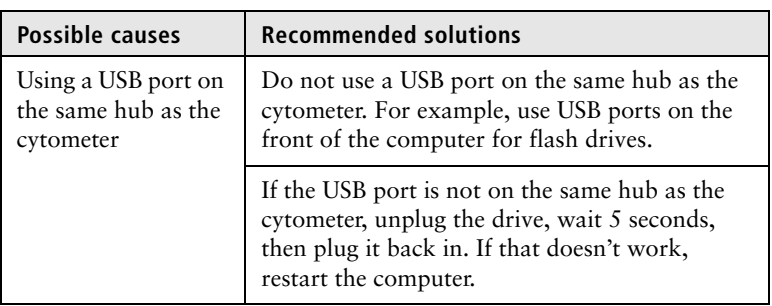

### **CSampler Plus collision**

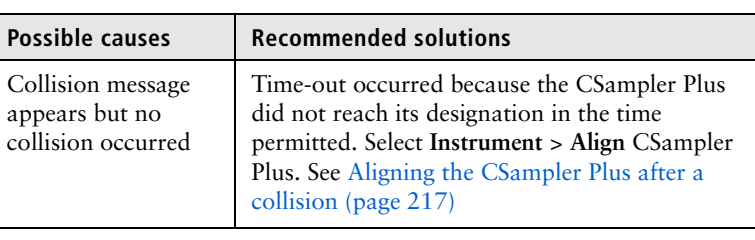

#### **Fluid leak under storage bin**

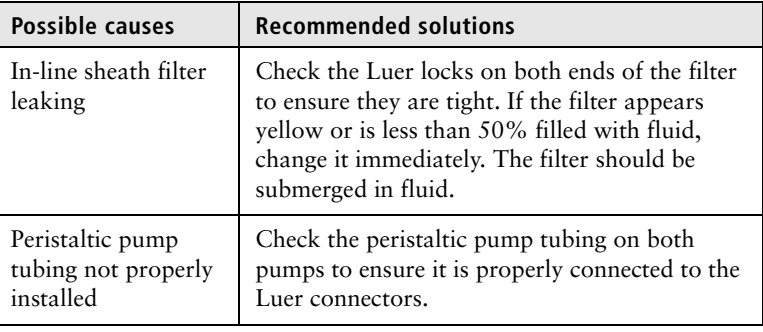

**Traffic light displays message that waste is full or sheath is empty when they are not**

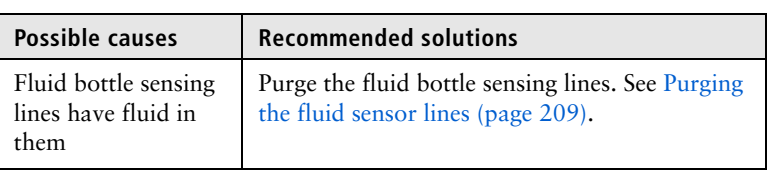

### **Message "Your print job failed"**

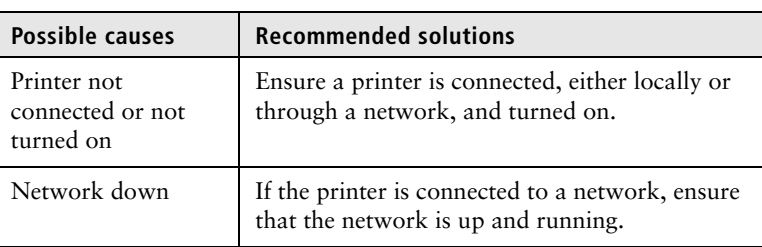

#### **Hardware fault errors**

If any of the following errors occur, click **Close this window**, then follow the steps listed.

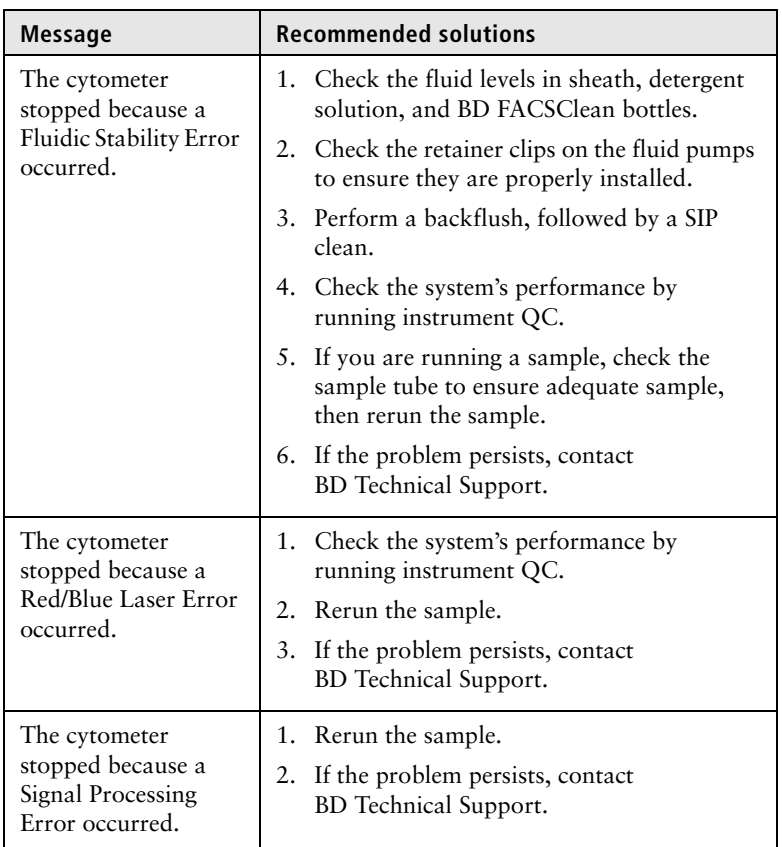

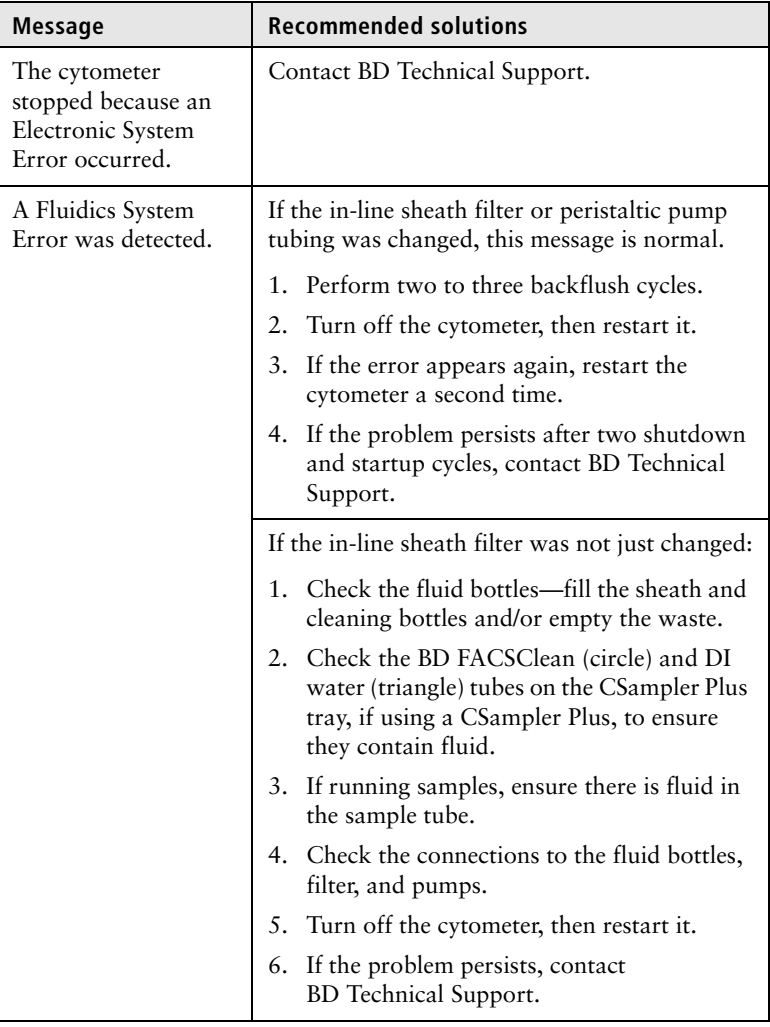

# <span id="page-226-0"></span>**Software troubleshooting**

**Introduction** This topic describes problems related to the software.

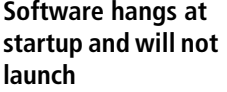

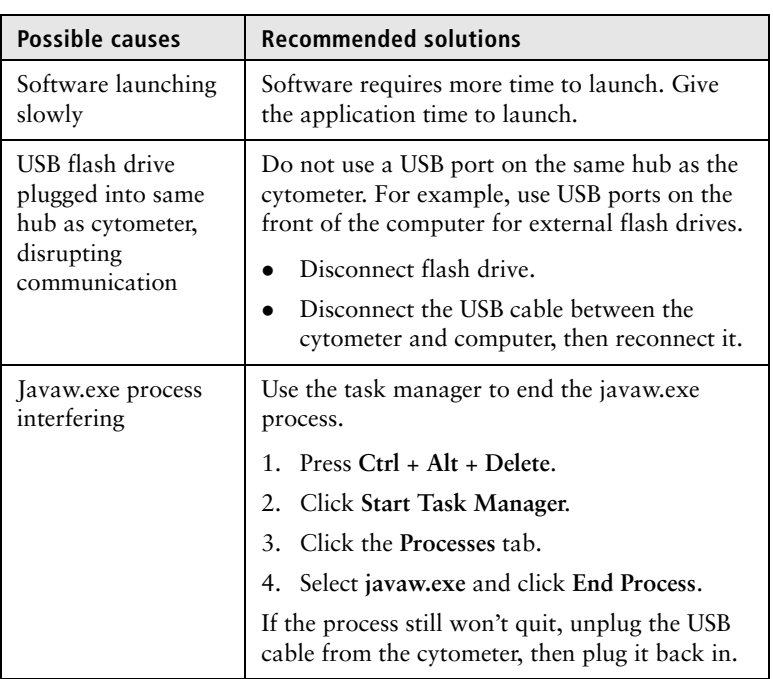

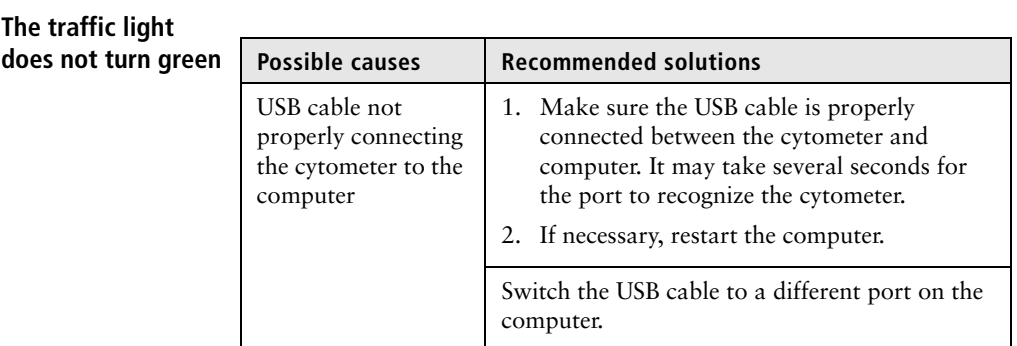

### **Software not responding**

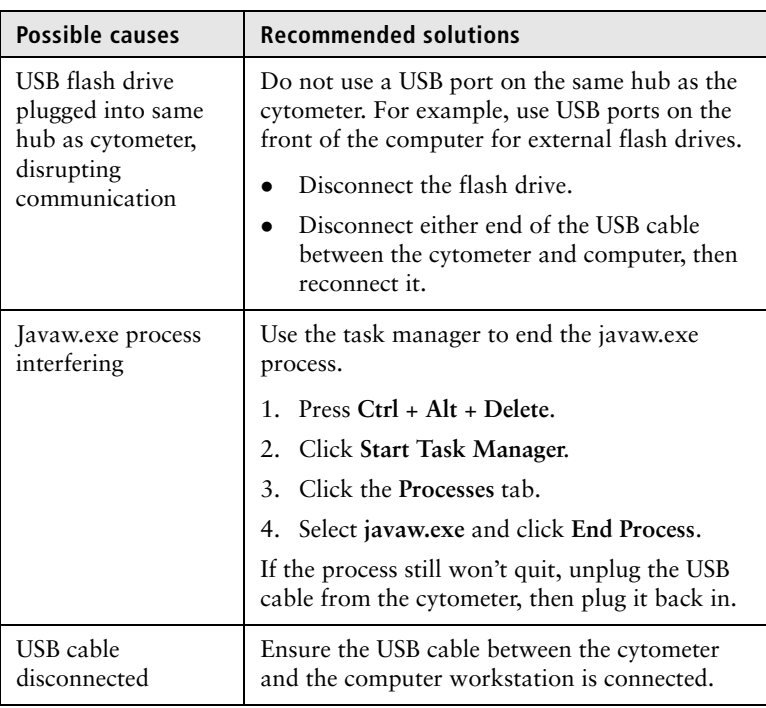

### **Software appears to shut down but is still running in the background**

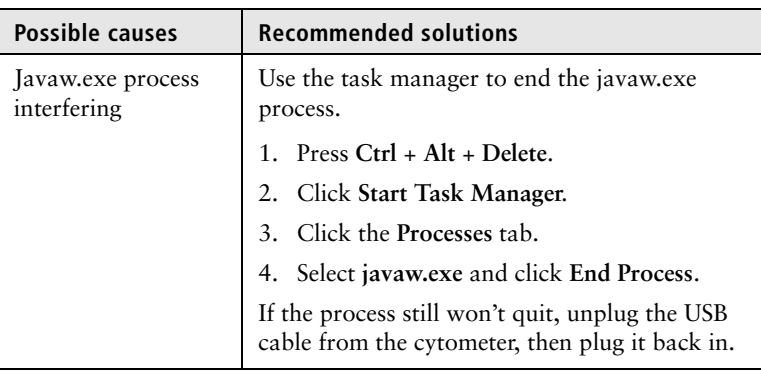

# <span id="page-228-0"></span>**Acquisition troubleshooting**

**Introduction** This topic describes how to troubleshoot problems you encounter during acquisition, including the data displayed in the plots.

#### **Data does not look as expected**

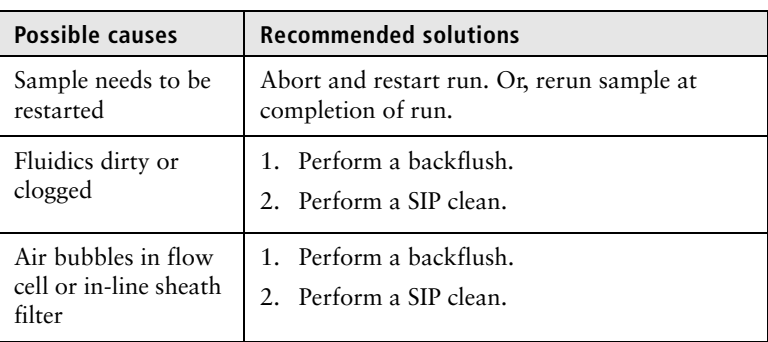

#### **Event rate drops during acquisition**

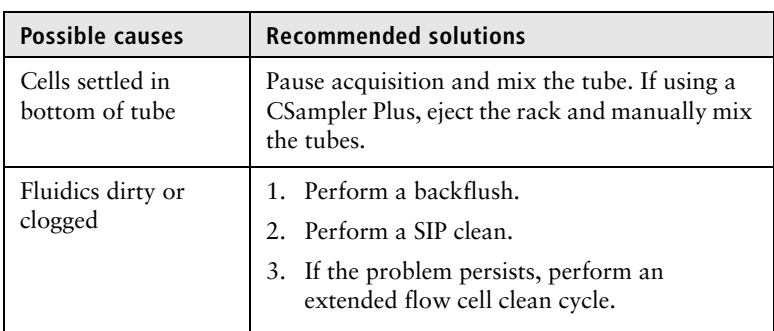

#### **Pumps are running normally, but data is not being acquired**

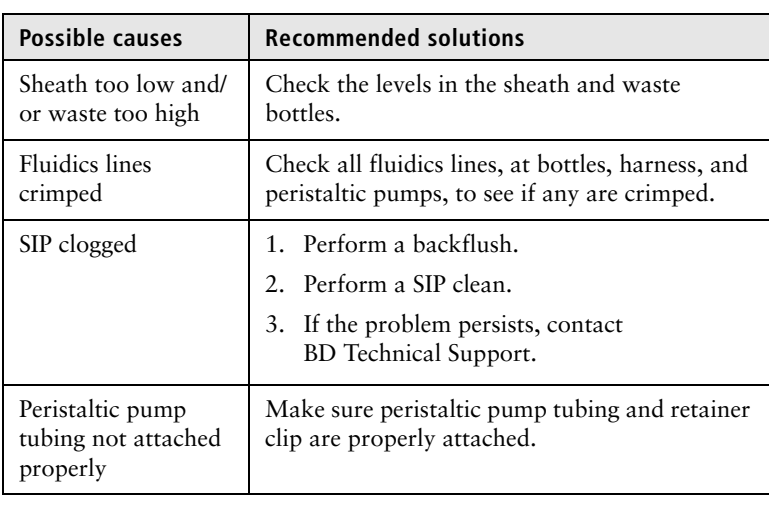

#### **Pumps are running continually**

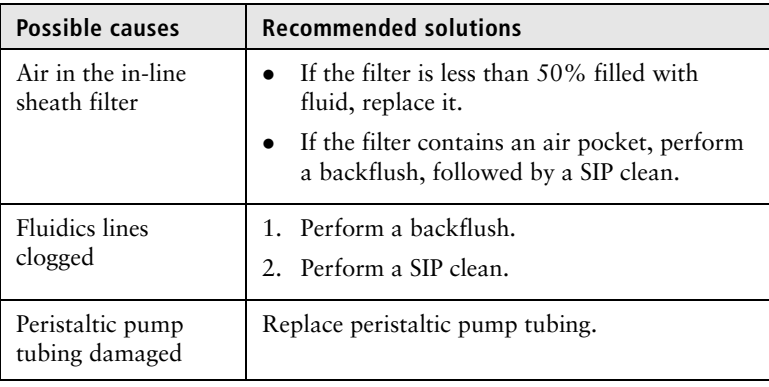

#### **Auto-adjust volume settings procedure failed**

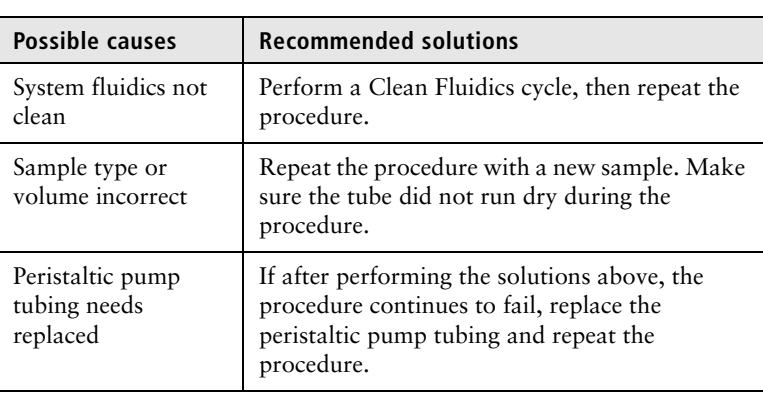

# <span id="page-230-0"></span>**QC troubleshooting**

**Introduction** This topic describes how to troubleshoot problems with instrument QC.

#### **No beads were detected**

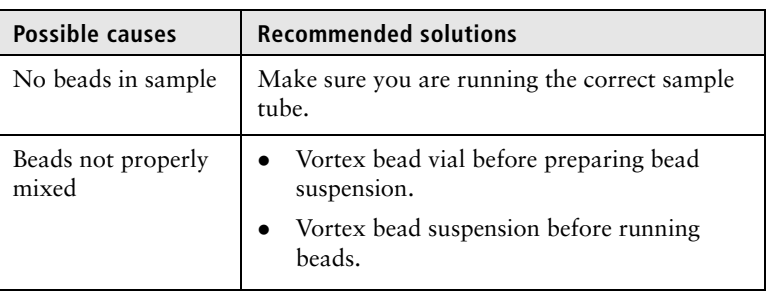

## **QC result failed**

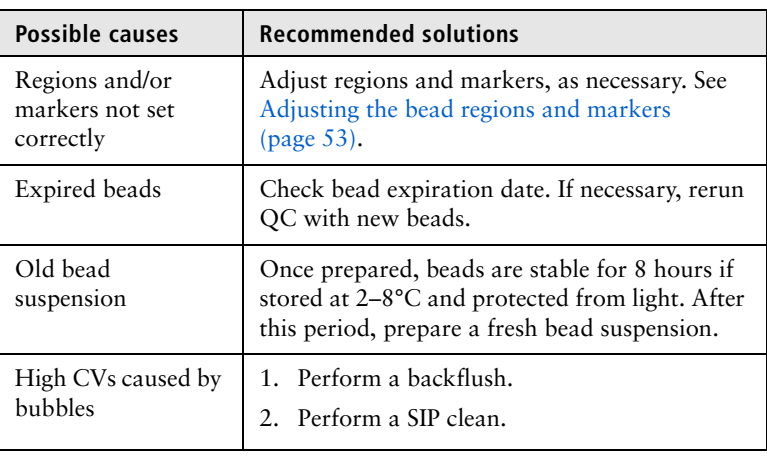

## **QC messages**

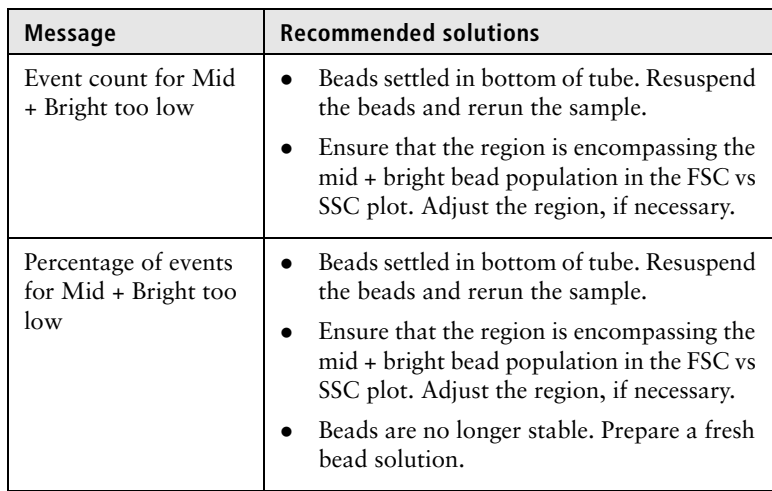

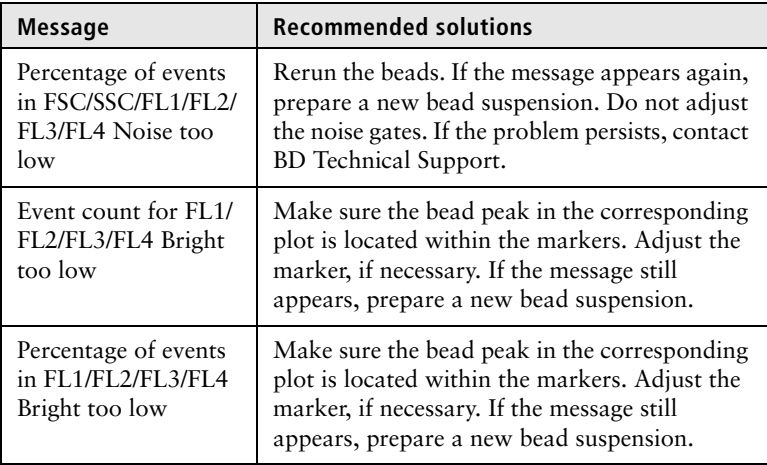

**Bright bead median and/or %rCV drift over time**

As seen in the Levey-Jennings plots.

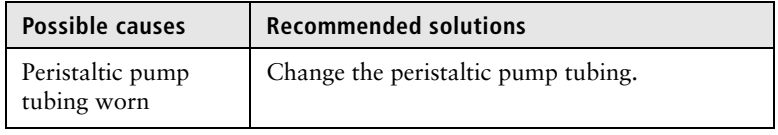

234 | BD Accuri C6 Plus System User's Guide

# **12**

# **Selectable Lasers Module**

This chapter covers the following topics:

- [Selectable lasers \(page 236\)](#page-235-0)
- [Annotating selected laser configuration \(page 238\)](#page-237-0)
- [Optical filter placement \(page 240\)](#page-239-0)
- [Selectable laser application examples \(page 243\)](#page-242-0)

# <span id="page-235-0"></span>**Selectable lasers**

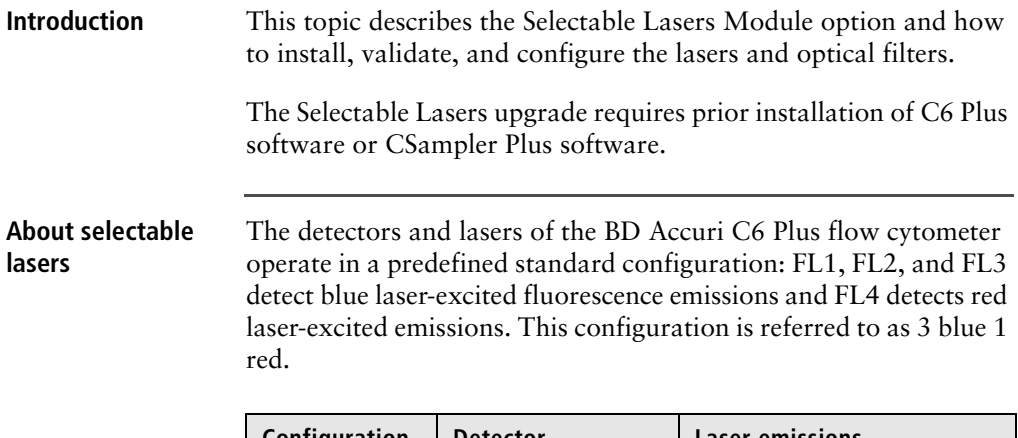

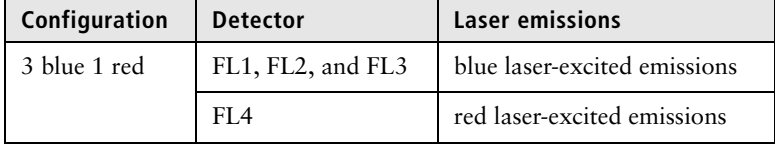

The Selectable Lasers Module allows you to operate the cytometer in two other configurations to significantly expand the fluorochrome combinations that can be analyzed. See [Optical filter](#page-239-0)  [placement \(page 240\)](#page-239-0) for examples.

The two configurations include:

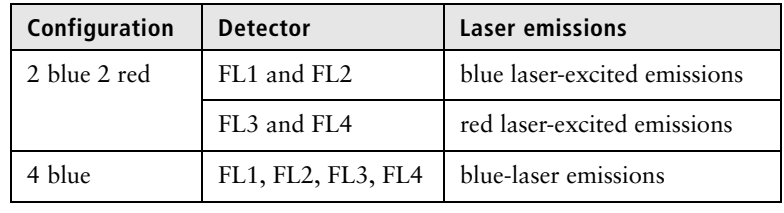

### **Components supplied**

The standard optical filters supplied with the instrument are 533/ 30 nm (FL1), 585/40 nm (FL2), 670 LP nm (FL3), and 675/25 nm (FL4).

The Selectable Lasers option comes with the following:

- Selectable Lasers Activation Key (software)
- Three optical filters:
	- 780/60
	- 610/20
	- 630/30

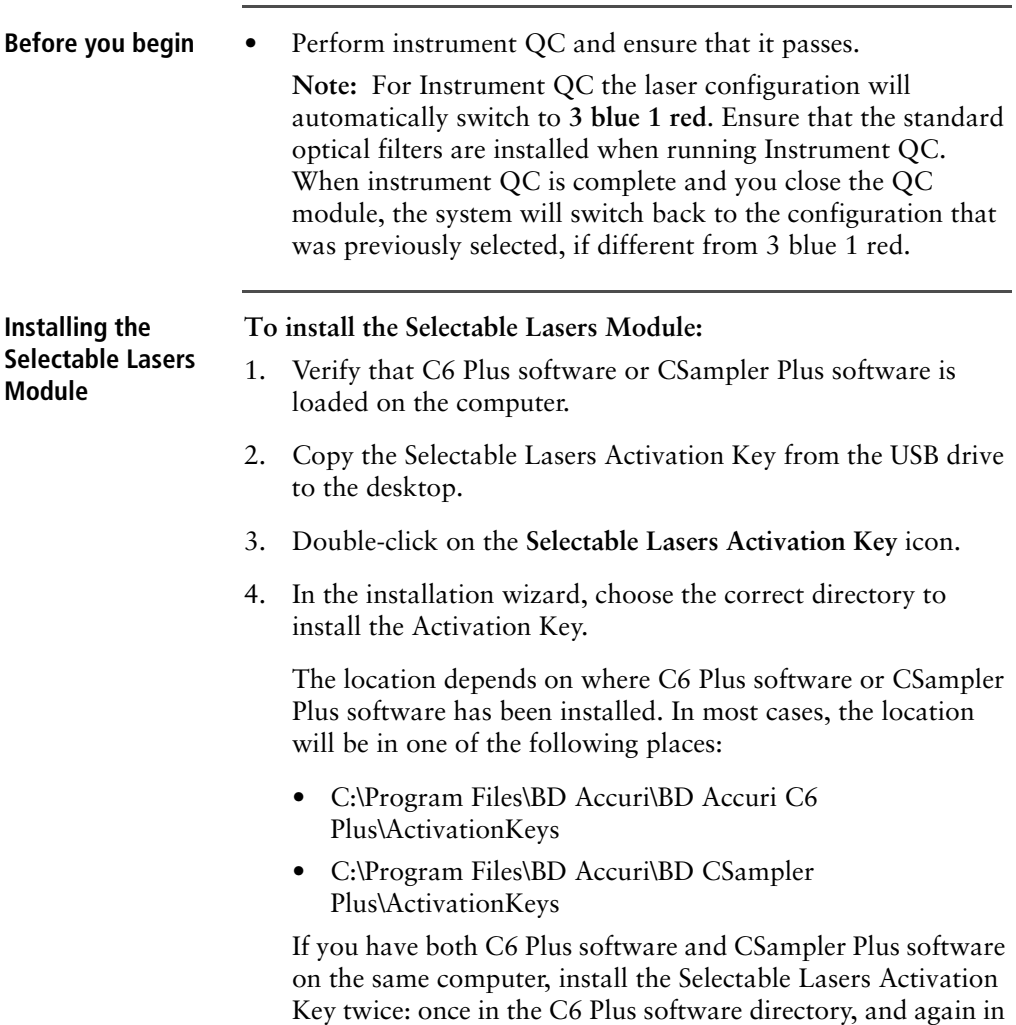

the CSampler Plus software directory.

- 5. Click **Browse** to navigate to the correct location.
- 6. Click **Install.**
- 7. After installation, click **Close**.
- 8. Start C6 Plus software or CSampler Plus software. The Selectable Lasers controls are displayed next to the traffic light message.

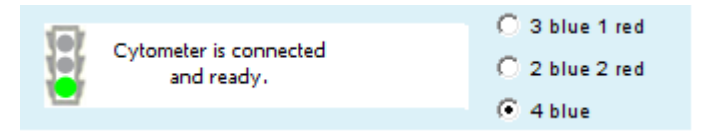

9. Depending on the laser configuration you are going to use, you may need to replace the standard optical filters with one or more of the filters that are supplied with the Selectable Lasers Module.

- **More information** [Annotating selected laser configuration \(page 238\)](#page-237-0)
	- [Optical filter placement \(page 240\)](#page-239-0)
	- [Selectable laser application examples \(page 243\)](#page-242-0)

## <span id="page-237-0"></span>**Annotating selected laser configuration**

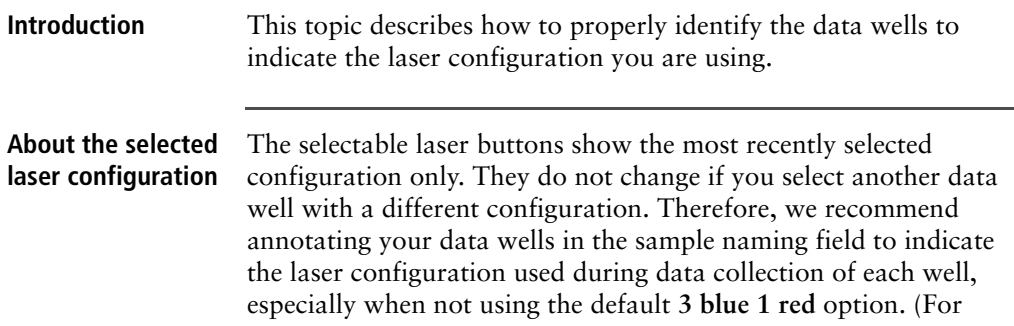

example, name a sample "HPB 4b" to indicate that the 4 blue option was selected during data collection.)

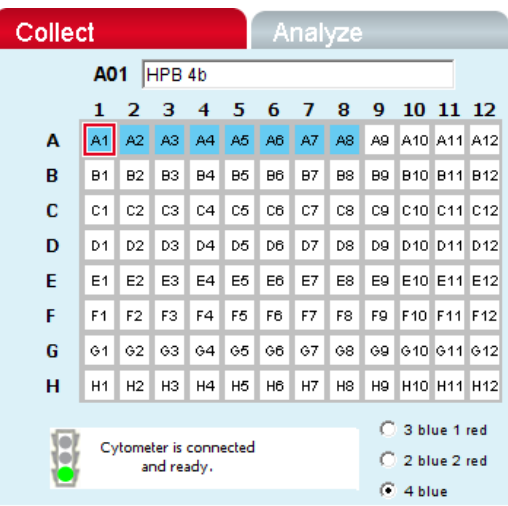

Laser configurations are not saved in the C6 Plus data file or with a C6 Plus template. Any previously saved C6 Plus file will default back to the **3 blue 1 red** option when it is opened.

The last laser configuration used to collect a given well of data is written in the FCS file header using the custom keyword **#LASERCONFIGURATION**. FCS file headers can be viewed by opening an exported FCS file in a text editor (such as Microsoft Notepad).

- **More information** [Selectable lasers \(page 236\)](#page-235-0)
	- [Optical filter placement \(page 240\)](#page-239-0)
	- [Selectable laser application examples \(page 243\)](#page-242-0)

# <span id="page-239-0"></span>**Optical filter placement**

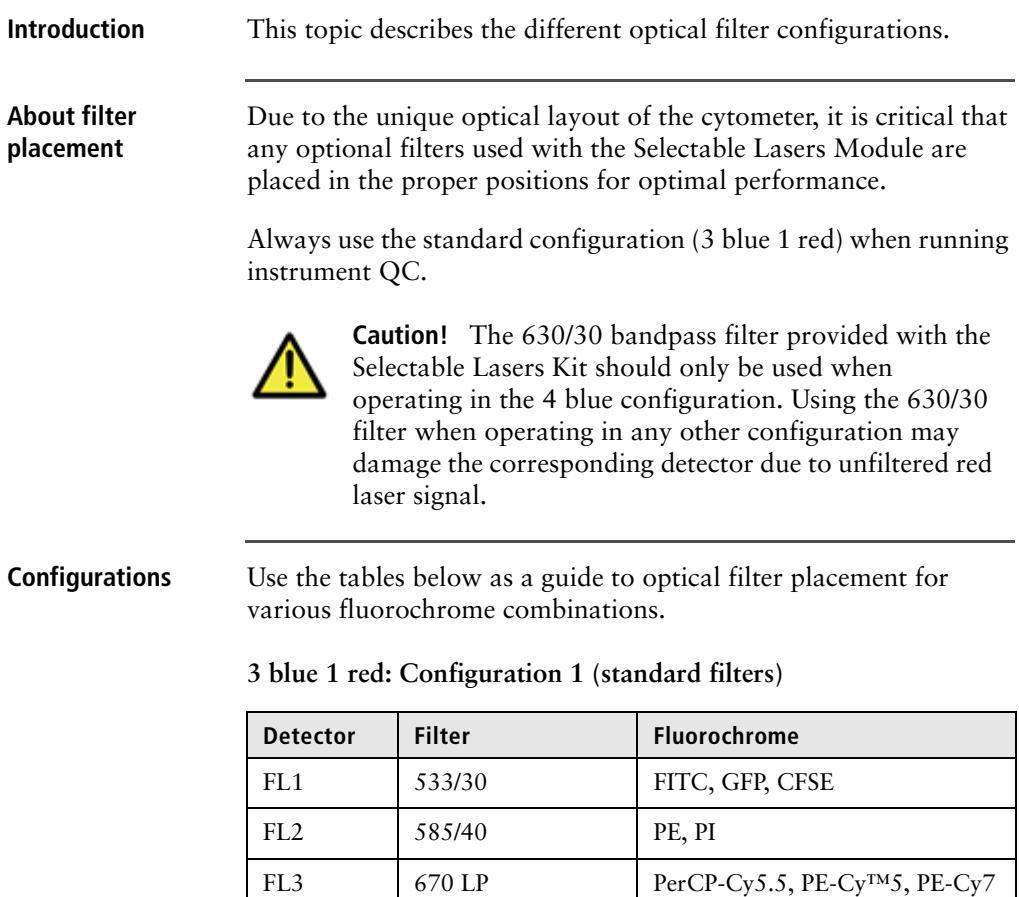

**3 blue 1 red: Configuration 2**

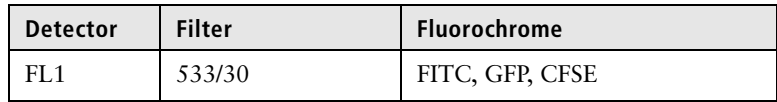

FL4 675/25 APC, Alexa-647

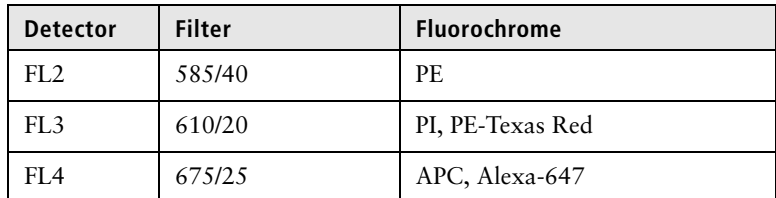

When operating in the 3 blue 1 red configuration, place either the 610/20 bandpass or the 670 LP filter in the FL3 position. For best results when analyzing PE and PE-Texas Red® (PE-TR) simultaneously, select the filters with the following signal-intensity considerations in mind:

- PE bright, PE-TR-moderate to bright: FL3 = 670 LP
- PE dim to moderate, PE-TR any level:  $FL3 = 610/20$
- PE bright, PE-TR dim: may be difficult to separate; consider using the 4 blue configuration with a 630/30 in FL4 to detect PE-TR.

#### **2 blue 2 red Configuration**

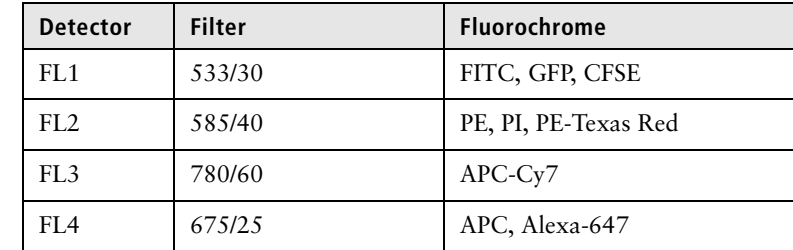

#### **4 blue: Configuration 1**

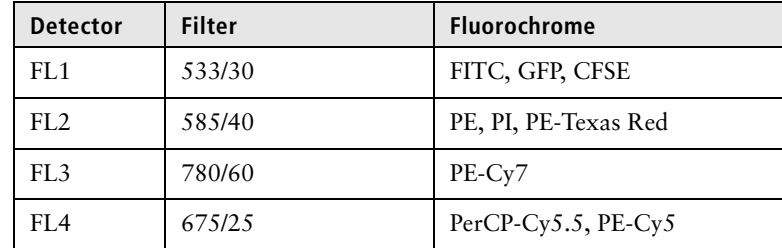

### **4 blue: Configuration 2**

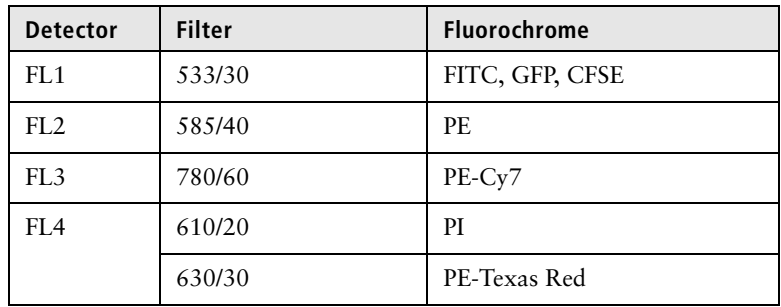

**4 blue: Configuration 3**

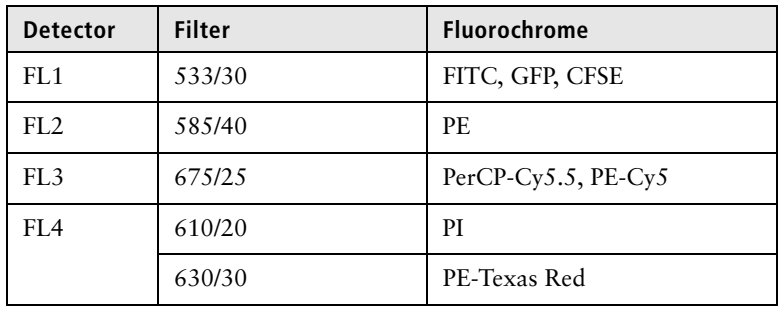

- **More information** [Selectable lasers \(page 236\)](#page-235-0)
	- [Annotating selected laser configuration \(page 238\)](#page-237-0)
	- [Selectable laser application examples \(page 243\)](#page-242-0)

# <span id="page-242-0"></span>**Selectable laser application examples**

#### **Introduction** This topic provides examples of different selectable laser configurations.

**Note:** The following examples are from data collected on a BD Accuri<sup>™</sup> C6 flow cytometer.

**2 blue 2 red configuration examples**

**Configuration**

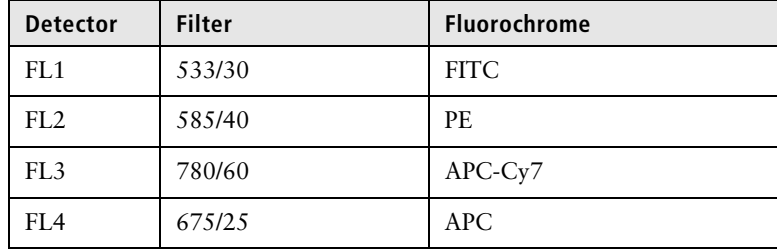

**Example 1: 2 blue 2 red**

FITC, PE, APC and APC-Cy7: Human Peripheral Blood Subsets

The following images show the results for a 4-color analysis of CD3+CD4+ cells. Human peripheral blood was stained with CD3-APC-Cy7, CD4-APC, CD45RA-FITC, and CD45RO-PE.

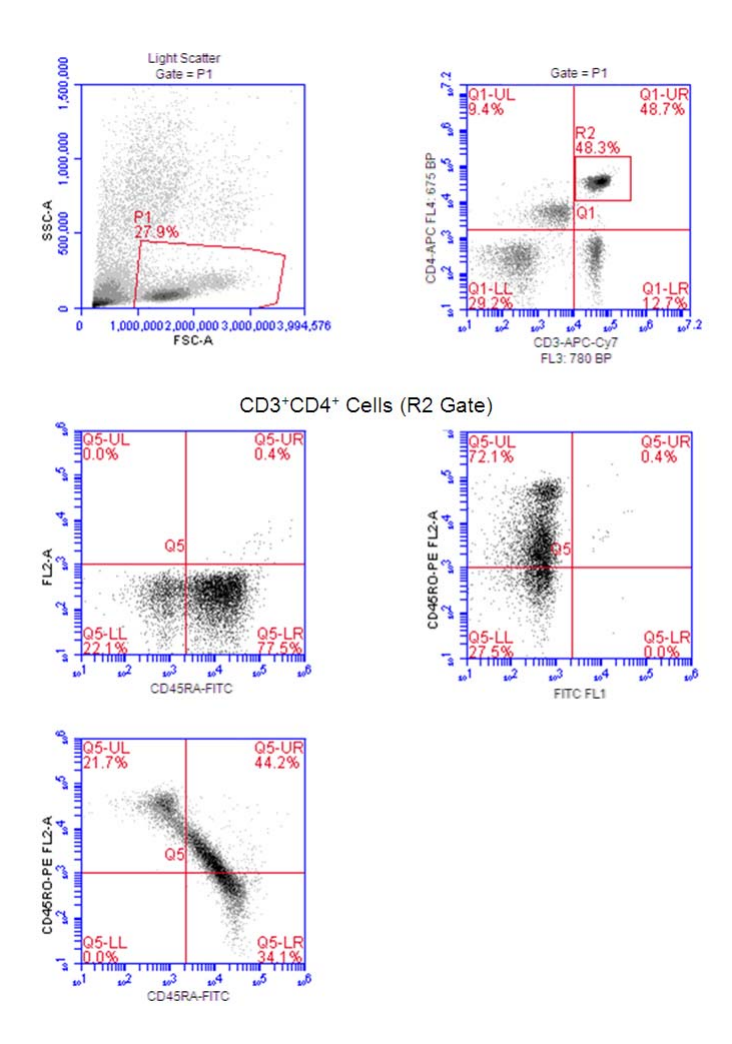

**Example 2: 2 blue 2 red** BD™ CBA Flex Set

The following images show the results from a BD Cytometric Bead Array (CBA) 30 Plex bead mixture.

unzoomed, area *zoomed*, height C02 CBA red 2b2r C02 CBA red 2b2r<br>Gate: (R1 in all) Gate: (R1 in all)  $5.72$  $6.3$ S ٩ ٩ 780 BP FL3-H 780 BP FL3-A reg ٦ ā  $\mathcal{A}$ <mark>استنتار استنتار استنتار استنت</mark><br>مو قر<mark>مو گرم 4</mark>مو 3مو 豐 " "5  $2^{7.2}$  $\delta_{\alpha}$  $6.3$ 675 BP FL4-A 675 BP FL4-H

#### **4 blue configuration examples**

#### **Example 1: 4 blue**

FITC, PE, PE-Cy5, PE-Cy7: Human Peripheral Blood Subsets

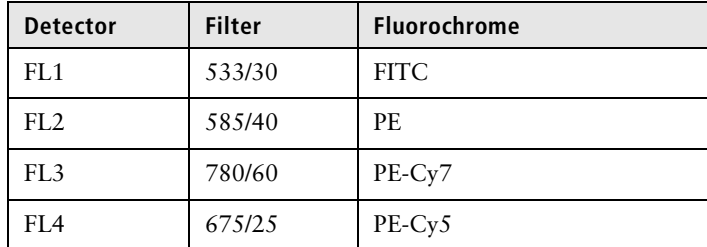

The following images show CD45-FITC vs SSC gating of lymphocytes. Human peripheral blood was stained with CD45- FITC, CD8-PE, CD3-PE-Cy5, and CD4-PE-Cy7.

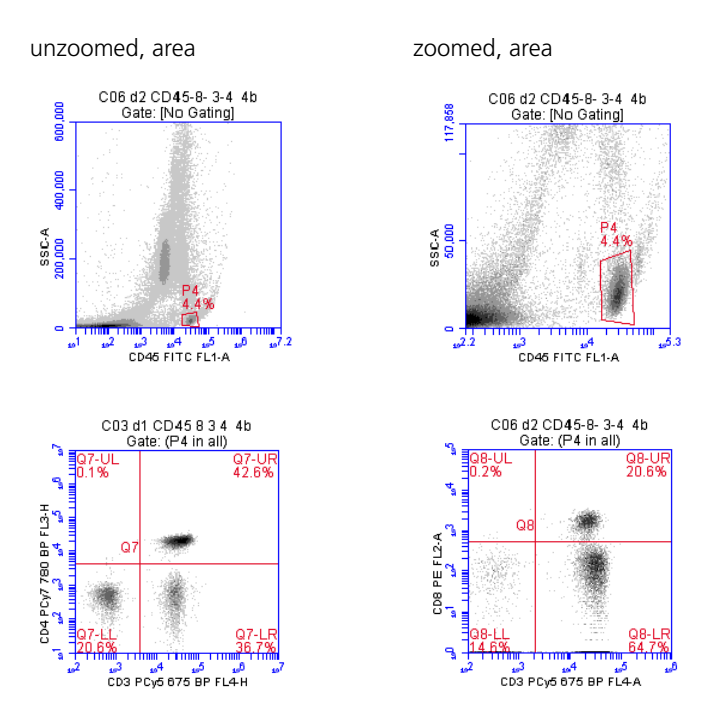

**Example 2: 4 blue**

FITC, PE, PE-Cy5, PE-Texas Red: Human Peripheral Blood Subsets

| <b>Detector</b> | <b>Filter</b> | <b>Fluorochrome</b> |
|-----------------|---------------|---------------------|
| FL <sub>1</sub> | 533/30        | <b>FITC</b>         |
| FL <sub>2</sub> | 585/40        | <b>PE</b>           |
| FL <sub>3</sub> | 675/25        | PE-Cy5              |
| FI.4            | 630/30        | PE-Texas Red        |

The following images show the results of human peripheral blood stained with CD45-FITC, CD4-PE, CD3-PE-Cy5, and CD8-PE-TexasRed. The color compensation value to correct the spillover of PE (FL2) into the PE-Texas Red (FL4) detector may be in the range of 70% to 90%.

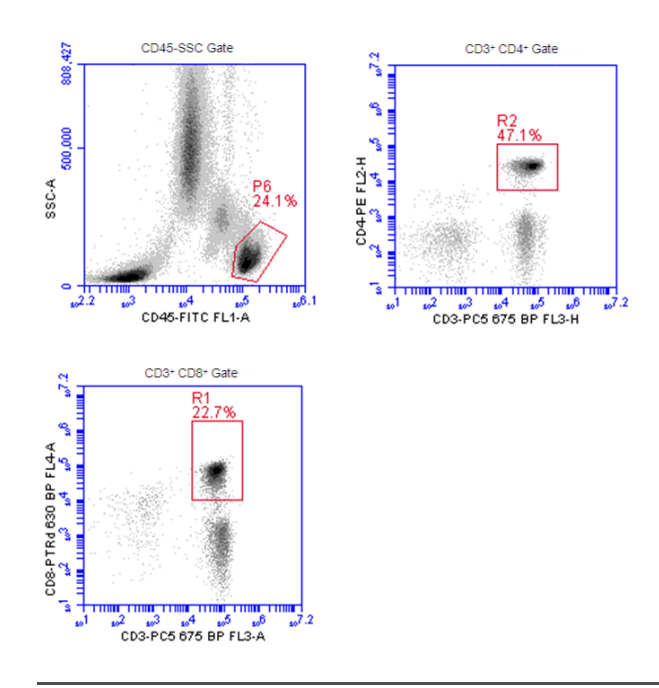

- **More information** [Selectable lasers \(page 236\)](#page-235-0)
	- [Annotating selected laser configuration \(page 238\)](#page-237-0)
	- [Optical filter placement \(page 240\)](#page-239-0)

248 | BD Accuri C6 Plus System User's Guide

# **13**

# **User Tracking Module**

This chapter covers the following topics:

- [Tracking user activity \(page 250\)](#page-249-0)
- [Managing user accounts \(page 253\)](#page-252-0)
- [Monitoring user activity \(page 256\)](#page-255-0)

# <span id="page-249-0"></span>**Tracking user activity**

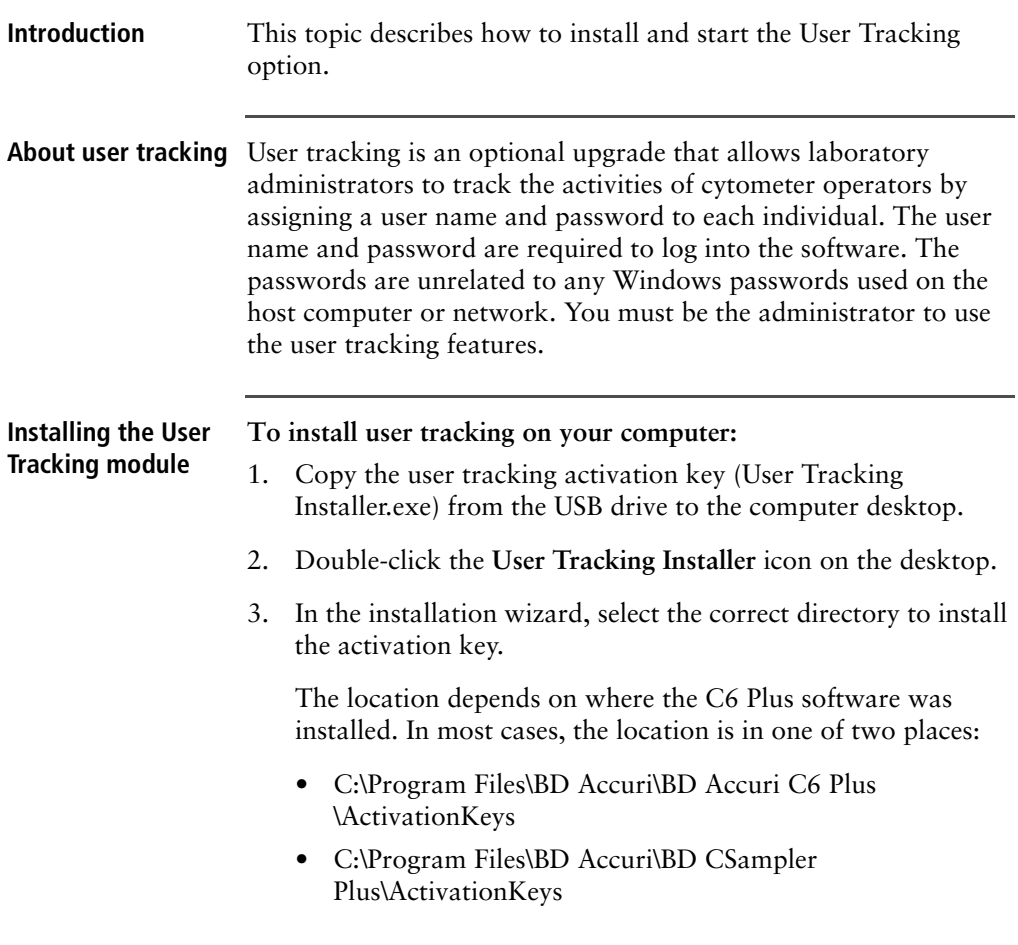

If necessary, use the browse button to navigate to the correct folder.

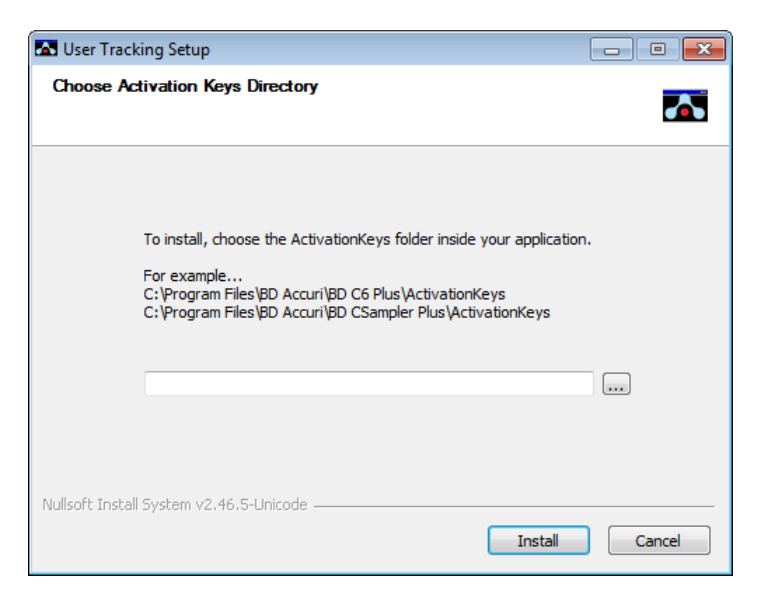

#### 4. Click **Install**.

The software displays a confirmation message after successful installation.

#### **Signing in to the software** Once the tracking software is installed, users must now sign in each time they want to use the C6 Plus software. To use the tracking feature, sign in to the software as the administrator.

#### **To sign in to the software:**

- 1. Launch the software.
- 2. When the Sign In dialog is displayed, enter the user name and password provided to you during installation.

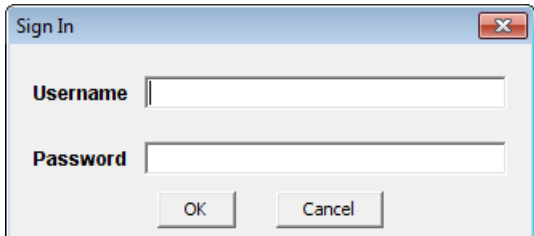

- 3. Click **OK**.
- 4. Use the software as usual.
- 5. To access the feature, select **About > Users**.

**Signing out of the software** Be sure you sign out of the software when you are finished using it. If you do not sign out, software will continue to log your time.

#### **To sign out of the software:**

- 1. Select **File > Quit**.
- **More information** [Managing user accounts \(page 253\)](#page-252-0)
	- [Monitoring user activity \(page 256\)](#page-255-0)
### <span id="page-252-1"></span>**Managing user accounts**

<span id="page-252-3"></span><span id="page-252-0"></span>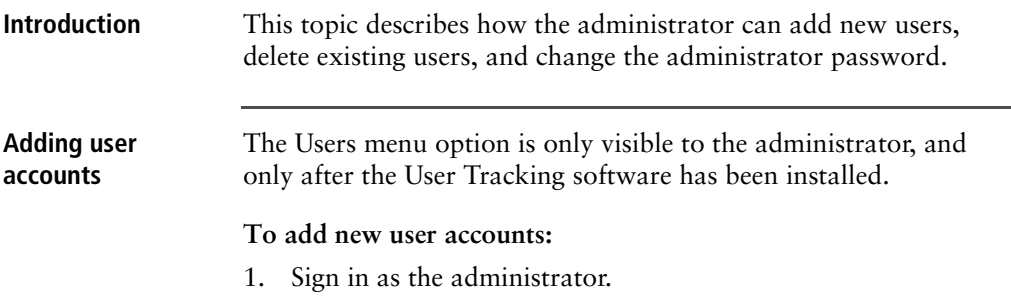

- <span id="page-252-2"></span>2. Select **About > Users**.
- 3. In the **Users** dialog, click **Add New User**.

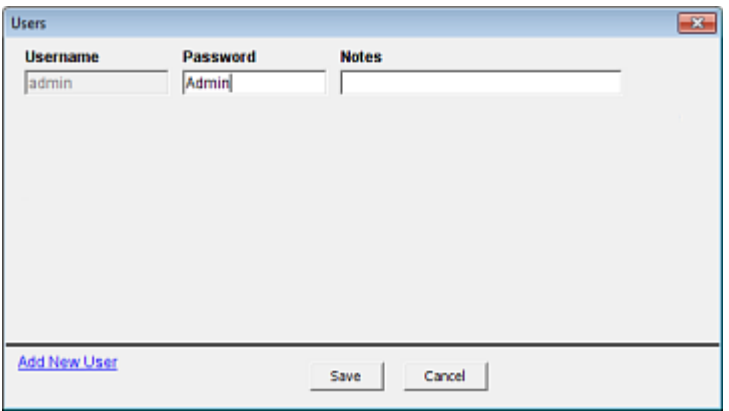

- 4. Type a user name and password for the user in the blank fields.
- 5. Type any notes you want to add in the Notes field.

**Deleting user accounts**

This information is only visible in the **Users** dialog and the userUsage log. See [Monitoring user activity \(page](#page-255-0) 256).

![](_page_253_Picture_62.jpeg)

6. Click **Save**.

You cannot delete the administrator account.

#### **To delete a user account:**

- 1. Select **About > Users**.
- 2. Click **Delete** next to the user account you want to remove.

![](_page_253_Picture_63.jpeg)

3. Click **Save**.

#### **Changing a password** The administrator can change their password or any user password at any time. **Note:** If you are the administrator changing your password, be sure you write down your new password and save it in a secure place. **To change a user password:** 1. Select **About > Users**. 2. Delete the text in the **Password** field and type a new password. 3. Click **Save**. **Restoring an administrator**  The password file is encrypted and contains all user name and password information created in the User Logging feature. If you

forget your administrator password, you can delete the password file and recreate your administrator account.

![](_page_254_Picture_3.jpeg)

**password**

**Caution!** This procedure deletes all user names and passwords; you must manually recreate each account.

**To restore the administrator password:**

- 1. If the C6 Plus software is running, exit the software.
- 2. Navigate to C:\Cytometer Support Files.
- 3. Locate the Password file and delete the file.
- 4. See [Signing in to the software \(page 252\)](#page-251-0) and [Adding user](#page-252-0)  [accounts \(page 253\)](#page-252-0) for information about logging in and creating a new user account.

The administrator user name and password will revert back to their default settings.

- **More information** [Tracking user activity \(page 250\)](#page-249-0)
	- [Monitoring user activity \(page 256\)](#page-255-0)

### <span id="page-255-0"></span>**Monitoring user activity**

**Introduction** This topic describes how the administrator can monitor user activity using the userUsage log.

**About the userUsage log** <span id="page-255-1"></span>Each time a user signs into or out of the software, an entry is made in the userUsage Log. The userUsage log is a CSV file that you can open using Microsoft Excel or similar spreadsheet program.

![](_page_255_Picture_66.jpeg)

The userUsage log contains the following information:

- Date and time of a sign in/sign out
- Username of the operator
- Serial number of the cytometer
- Type of activity (sign in or sign out)
- Notes entered in the User dialog when the user was added

![](_page_256_Picture_39.jpeg)

258 | BD Accuri C6 Plus System User's Guide

# **14**

# **Remote Interfacing Module**

This chapter covers the following topics:

- [Remote Interfacing \(page 260\)](#page-259-0)
- [Implemented commands \(page 262\)](#page-261-0)
- [Example usage of remote interfacing commands \(page 265\)](#page-264-0)

## <span id="page-259-0"></span>**Remote Interfacing**

![](_page_259_Picture_120.jpeg)

![](_page_260_Picture_121.jpeg)

<Connected/>.

3. Enter a command such as <ChangeWell wellCode="B1"/>.

### <span id="page-261-0"></span>**Implemented commands**

**Introduction** This section describes the available remote interfacing commands to C6 Plus or CSampler Plus software and the return values from the software.

**Commands <AutomaticWellAdvance/>**

![](_page_261_Picture_124.jpeg)

**<ChangeWell wellCode="A1"/>**

![](_page_261_Picture_125.jpeg)

#### **<CollectSample/>**

![](_page_261_Picture_126.jpeg)

#### **<NewWorkspace/>**

![](_page_262_Picture_125.jpeg)

#### **<ExportAllAsFCS path="C:\NewDirectory"/>**

![](_page_262_Picture_126.jpeg)

#### **<OpenWorkspace path="C:\NewDirectory\Filename"/>**

![](_page_262_Picture_127.jpeg)

#### **<Pause/>**

![](_page_263_Picture_117.jpeg)

#### **<ReportStatus/>**

![](_page_263_Picture_118.jpeg)

#### **<SaveFile path="C:\NewDirectory\Filename"/>**

![](_page_263_Picture_119.jpeg)

## <span id="page-264-0"></span>**Example usage of remote interfacing commands**

#### **Introduction** This topic provides an example of remote interfacing commands and responses.

**Example** For each command sent, a response is sent back.

![](_page_264_Picture_86.jpeg)

266 | BD Accuri C6 Plus System User's Guide

# **15**

# **FCS keywords**

This chapter covers the following topics:

• [FCS keywords \(page 268\)](#page-267-0)

## <span id="page-267-0"></span>**FCS keywords**

**Introduction** The following tables list the standard and custom keywords used in FCS files generated by BD Accuri C6 Plus software and BD CSampler Plus software.

**Standard keywords** The following table describes the FCS keywords found in FCS files that are exported by BD Accuri C6 Plus software and BD CSampler Plus software.

<span id="page-267-1"></span>![](_page_267_Picture_106.jpeg)

![](_page_268_Picture_104.jpeg)

![](_page_269_Picture_105.jpeg)

**Custom keywords** The following table describes custom keywords found in FCS files that are exported by C6 Plus software and CSampler Plus software. Custom keywords are not required as part of the FCS 3.1 standard.

<span id="page-269-0"></span>![](_page_269_Picture_106.jpeg)

![](_page_270_Picture_101.jpeg)

272 | BD Accuri C6 Plus System User's Guide

# **16**

# **Technical specifications**

This chapter covers the following topics:

• [System specifications \(page 274\)](#page-273-0)

## <span id="page-273-0"></span>**System specifications**

**Introduction** This topic describes the system specification.

#### **Cytometer**   $\frac{1}{2}$  **specifications**

<span id="page-273-1"></span>![](_page_273_Picture_116.jpeg)

![](_page_274_Picture_117.jpeg)

<span id="page-275-1"></span>![](_page_275_Picture_119.jpeg)

#### **Computer specifications**

<span id="page-275-0"></span>![](_page_275_Picture_120.jpeg)

# **Optional CSampler**

<span id="page-276-0"></span>![](_page_276_Picture_73.jpeg)

#### **Optional barcode reader**

<span id="page-277-0"></span>The optional 2D barcode reader, a Motorola® DS6707-HC handheld imager, connects to computer through a USB connection, and reads the following barcode standards.

![](_page_277_Picture_63.jpeg)

# **Index**

#### **A**

acquisition [auto collect](#page-111-0) 112–[115](#page-114-0) [collecting precise volumes](#page-213-0) 214[–217](#page-216-0) [CSampler Plus](#page-92-0) 93–[96](#page-95-0) [manual](#page-80-0) 81[–83](#page-82-0) [parameters, setting](#page-71-0) 72 [troubleshooting](#page-228-0) 229 [workflow, auto collect](#page-101-0) 102 [workflow, CSampler Plus](#page-91-0) 92 [workflow, manual](#page-71-1) 72 adjusting [height of sample stage](#page-22-0) 23 [peak position with VirtualGain](#page-133-0) 134 [QC markers](#page-53-0) 54–[56](#page-55-0) [sample stream core](#page-75-0) 76 [volume settings](#page-214-0) 215 [agitating samples](#page-95-1) 96, [108](#page-107-0) analysis [batch](#page-141-0) 142–[144](#page-143-0) [sample data file](#page-122-0) 123 [setting up plots](#page-123-0) 124–[125](#page-124-0) [statistics](#page-129-0) 130 [using VirtualGain](#page-134-0) 135[–140](#page-139-0) [viewing data](#page-124-1) 125 [auto-adjust volume settings](#page-214-0) 215 [auto-saving data](#page-185-0) 186

#### **B**

[backflushing SIP](#page-196-0) 197

[barcode reader](#page-13-0) 14, [278](#page-277-0) [batch analysis](#page-141-0) 142–[144](#page-143-0) BD Accuri C6 Plus system *[See also](#page-13-1)* cytometer [overview](#page-13-2) 14, [16–](#page-15-0)[22](#page-21-0) BD FACSClean [bottle](#page-20-0) 21 [filling](#page-37-0) 38 beads *[See](#page-14-0)* CS&T RUO beads bottle [BD FACSClean](#page-20-0) 21 [detergent solution](#page-20-1) 21 [filling](#page-37-0) 38 [filters, replacing](#page-202-0) 203[–204](#page-203-0) [sheath](#page-20-2) 21 [waste](#page-20-3) 21

#### **C**

C6 Plus system *[See also](#page-13-3)* cytometer [overview](#page-13-2) 14, [16–](#page-15-0)[22](#page-21-0) [Clean Fluidics cycle](#page-199-0) 200 cleaning [backflushing SIP](#page-196-0) 197 [Clean Fluidics cycle](#page-199-0) 200 [extended flow cell clean](#page-199-1) 200[–201](#page-200-0) [outside of instrument](#page-195-0) 196 [sample stage](#page-42-0) 43 [SIP clean](#page-197-0) 198–[199](#page-198-0) [tubes, in CSampler Plus rack](#page-25-0) 26

[color gating 172–](#page-171-0)[174](#page-173-0) compensation [adjusting](#page-148-0) 149–[153](#page-152-0) [controls](#page-146-0) 147 [preferences](#page-147-0) 148 computer [overview](#page-14-1) 15 [specifications](#page-275-0) 276 connector [CSampler Plus](#page-17-0) 18 [power](#page-17-1) 18 CS&T RUO beads [deleting old lots](#page-184-0) 185 [installing new lot](#page-50-0) 51 [running](#page-48-0) 49[–51](#page-50-1) CSampler Plus [aligning after collision](#page-216-1) 217[–218](#page-217-0) [cleaning tube locations](#page-25-0) 26 [connector](#page-17-0) 18 [loading rack](#page-24-0) 25 [overview](#page-23-0) 24[–27](#page-26-0) [specifications](#page-276-0) 277 [tips for use](#page-26-1) 27 cytometer *[See also](#page-195-1)* maintenance [event indicator](#page-16-0) 17 [fluid bottles](#page-20-2) 21 [fluidics components](#page-19-0) 20–[22](#page-21-1) [lasers](#page-19-1) 20 [optical components](#page-18-0) 19 [optical filters](#page-19-2) 20 [overview](#page-13-2) 14, [16–](#page-15-0)[22](#page-21-0) [pumps](#page-21-2) 22 [restarting after storage](#page-218-0) 219 [sample stage](#page-16-1) 17 [shutdown](#page-42-1) 43[–45](#page-44-0) SIP [17,](#page-16-2) [22](#page-21-3) [specifications](#page-273-1) 274–[276](#page-275-1) [startup](#page-40-0) 41[–42](#page-41-0) [startup workflow](#page-35-0) 36

cytometer power [button](#page-16-3) 17 [connector](#page-17-1) 18 [indicator](#page-16-4) 17

#### **D**

daily [maintenance](#page-193-0) 194 [QC workflow](#page-47-0) 48 [shutdown](#page-42-1) 43[–45](#page-44-0) [startup](#page-40-0) 41[–42](#page-41-0) [startup workflow](#page-35-0) 36 data [acquisition, auto collect](#page-111-0) 112–[115](#page-114-0) [acquisition, CSampler Plus](#page-92-0) 93–[96](#page-95-0) [acquisition, manual](#page-80-0) 81[–83](#page-82-0) [adding more to files](#page-82-1) 83, [96](#page-95-2) [manually saving](#page-186-0) 187 detergent solution [bottle](#page-20-1) 21 [filling](#page-37-0) 38 [downloading CS&T RUO bead lot](#page-50-0) 51

#### **E**

[emptying waste](#page-38-0) 39 [enlarging plots](#page-55-1) 56 [entering CS&T RUO bead lot](#page-50-0) 51 [event indicator](#page-16-0) 17 exporting [data](#page-189-0) 190 [from batch analysis tab](#page-144-0) 145 [extended flow cell clean](#page-199-1) 200–[201](#page-200-0)

#### **F**

FACSClean [bottle](#page-20-0) 21 [filling](#page-37-0) 38 files [exporting](#page-189-0) 190

[importing 191](#page-190-0) [managing](#page-183-0) 184[–185](#page-184-1) [sample analysis file](#page-122-0) 123 [saving](#page-186-0) 187 [workspace](#page-185-1) 186[–188](#page-187-0) filter [fluid bottle, replacing](#page-202-0) 203–[204](#page-203-0) [in-line sheath](#page-21-4) 22, [204–](#page-203-1)[206](#page-205-0) [optical](#page-19-2) 20 fluid bottles [emptying waste](#page-38-0) 39 [filling](#page-37-0) 38 [fluid sensing line](#page-203-2) 204 [overview](#page-20-2) 21 [replacing filters](#page-202-0) 203–[204](#page-203-0) fluidics [cleaning](#page-199-0) 200 [components, overview](#page-19-0) 20[–22](#page-21-1) [harness](#page-17-2) 18 [tubing, replacing](#page-205-1) 206–[209](#page-208-0) fluidics rate [customizing](#page-75-1) 76 [setting](#page-74-0) 75 [fluids required](#page-36-0) 37 fluorescence spillover *[See also](#page-145-0)* compensation [about](#page-145-1) 146[–147](#page-146-1) [correcting](#page-148-0) 149[–153](#page-152-0)

#### **G**

gates *[See also](#page-159-0)* regions [applying to plot](#page-163-0) 164 [color gating](#page-171-0) 172–[174](#page-173-0) [creating](#page-160-0) 161 [deleting](#page-163-1) 164 live [166](#page-165-0) [nested](#page-167-0) 168[–170](#page-169-0) [types](#page-159-1) 160[–164](#page-163-2)

#### **H**

[histogram overlay](#page-126-0) 127[–129](#page-128-0)

#### **I**

[importing data](#page-190-0) 191 indicator [event](#page-16-0) 17 [power](#page-16-4) 17 in-line sheath filter [overview](#page-21-4) 22 [replacing](#page-203-1) 204–[206](#page-205-0) installing [CS&T RUO bead lot](#page-50-0) 51 [sample tube](#page-21-5) 22 [selectable lasers module](#page-236-0) 237 [user tracking module](#page-249-1) 250

#### **K**

keywords [custom](#page-269-0) 270 [standard](#page-267-1) 268

#### **L**

[lasers](#page-19-1) 20 Levey-Jennings report [printing](#page-64-0) 65 [viewing](#page-62-0) 63 [live gates](#page-165-0) 166 loading [24-tube rack](#page-24-0) 25 [sample tube](#page-21-5) 22

#### **M**

maintenance *[See also](#page-193-1)* cleaning [aligning CSampler Plus](#page-216-1) 217[–218](#page-217-0) [Clean Fluidics cycle](#page-199-0) 200 [daily](#page-193-0) 194

[extended flow cell clean 200–](#page-199-1)[201](#page-200-0) [replacing fluid bottle filters](#page-202-0) 203[–204](#page-203-0) [replacing in-line sheath filter](#page-203-1) 204– [206](#page-205-0) [replacing pump tubing](#page-205-1) 206–[209](#page-208-0) [scheduled](#page-193-2) 194[–195](#page-194-0) [SIP clean](#page-197-0) 198–[199](#page-198-0) [unclogging SIP](#page-210-0) 211–[214](#page-213-1) [unscheduled](#page-194-1) 195 [wiping instrument](#page-195-0) 196 managing user accounts *[See](#page-252-2)* user tracking module

#### **O**

optical [components](#page-18-0) 19 [filters](#page-19-2) 20 [selectable lasers filters](#page-235-0) 236 overview [CSampler Plus](#page-23-0) 24[–27](#page-26-0) [cytometer](#page-15-0) 16[–22](#page-21-0) [fluid bottles](#page-20-2) 21 [QC](#page-47-1) 48 [software](#page-27-0) 28–[34](#page-33-0)

#### **P**

[parameters, changing plot](#page-175-0) 176 PC [overview](#page-14-1) 15 [specifications](#page-275-0) 276 [plot tools](#page-155-0) 156 plots [changing number of events](#page-174-0) 175 [changing parameter](#page-175-0) 176 [copying and printing](#page-180-0) 181 [creating new](#page-126-1) 127, [157](#page-156-0) [format for drag/drop](#page-180-1) 181 [histogram overlay](#page-126-0) 127–[129](#page-128-0) [printing](#page-181-0) 182

[QC](#page-58-0) 59 [renaming](#page-159-2) 160 [renaming axes](#page-176-0) 177 [setting up for analysis](#page-123-0) 124[–125](#page-124-0) [specifications, changing](#page-157-0) 158 [viewing data in](#page-124-1) 125 [zooming](#page-55-1) 56, [179](#page-178-0) [zooming in](#page-176-0) 177 [port, USB](#page-17-3) 18 power [button](#page-16-3) 17 [connector](#page-17-1) 18 [indicator](#page-16-4) 17 printing [Levey-Jennings report](#page-64-0) 65 [plots](#page-181-0) 182 [QC report](#page-61-0) 62 [statistics](#page-181-0) 182 pump [sheath](#page-21-2) 22 [tubing, replacing](#page-205-1) 206–[209](#page-208-0) [waste](#page-21-6) 22

#### **Q**

 $OC$ [failed result](#page-56-0) 57 [messages](#page-59-0) 60 [module](#page-47-2) 48 [overview](#page-47-1) 48 [results](#page-57-0) 58[–61](#page-60-0) [running](#page-48-0) 49[–51](#page-50-1) [troubleshooting](#page-230-0) 231 [workflow](#page-47-0) 48 QC report [adding comments](#page-60-1) 61 [adjusting markers](#page-53-0) 54–[56](#page-55-0) [deleting from history list](#page-183-1) 184 [plots](#page-58-0) 59 [printing](#page-61-0) 62 [results table](#page-58-1) 59

[viewing previous 61](#page-60-2) [zooming plots](#page-55-1) 56

#### **R**

rack [loading](#page-24-0) 25 [map](#page-25-1) 26 [specifications](#page-23-1) 24 [reagents](#page-14-2) 15 regions [adjusting QC](#page-53-0) 54[–56](#page-55-0) [coloring](#page-171-0) 172–[174](#page-173-0) [moving/resizing](#page-170-0) 171 [renaming](#page-173-1) 174 replacing [fluid bottle filters](#page-202-0) 203[–204](#page-203-0) [in-line sheath filter](#page-203-1) 204[–206](#page-205-0) [peristaltic pump tubing](#page-205-1) 206–[209](#page-208-0) report [Levey-Jennings](#page-62-0) 63 QC [58–](#page-57-0)[61](#page-60-0) results QC [58–](#page-57-0)[61](#page-60-0) [run direction, setting](#page-108-0) 109 [run limits, setting](#page-72-0) 73–[74](#page-73-0)

#### **S**

[sample analysis file](#page-122-0) 123 sample injection probe *[See](#page-21-7)* SIP sample sets [creating for auto collect](#page-102-0) 103–[105](#page-104-0) sample stage [adjusting height](#page-22-0) 23 [cleaning](#page-42-0) 43 [loading tubes](#page-21-8) 22 [overview](#page-16-1) 17 sample stream [adjusting core size](#page-75-0) 76

sample tube [loading](#page-21-5) 22 [specifications](#page-14-3) 15 saving [workspace files](#page-186-0) 187 selectable lasers [about](#page-235-1) 236 [annotating files](#page-237-0) 238 [application examples](#page-242-0) 243[–246](#page-245-0) [components](#page-235-0) 236 [configurations](#page-239-0) 240 [installing](#page-236-0) 237 [proper filter placement](#page-239-1) 240 setting [acquisition parameters](#page-71-0) 72 [fluidics rate](#page-74-0) 75 [run direction](#page-108-0) 109 [run limits](#page-72-0) 73[–74](#page-73-0) [threshold](#page-79-0) 80 sheath [bottle](#page-20-2) 21 [filling](#page-37-0) 38 [filter, in-line](#page-21-4) 22, [204–](#page-203-1)[206](#page-205-0) [pump](#page-21-2) 22 [shutting down](#page-42-1) 43[–45](#page-44-0) SIP [17,](#page-16-2) [22](#page-21-3) [backflushing](#page-196-0) 197 [clean cycle](#page-197-0) 198[–199](#page-198-0) [unclogging](#page-210-0) 211[–214](#page-213-1) software [overview](#page-27-0) 28[–34](#page-33-0) [troubleshooting](#page-226-0) 227 [starting up](#page-35-0) 36, [41–](#page-40-0)[42](#page-41-0) statistics [master table](#page-130-0) 131 [previewing plots in tab](#page-131-0) 132 tab [130](#page-129-0) [stopping criteria, setting](#page-72-0) 73[–74](#page-73-0)

#### **T**

[template, workspace](#page-188-0) 189 threshold [about](#page-78-0) 79 [setting](#page-79-0) 80 troubleshooting [acquisition](#page-228-0) 229 [hardware](#page-221-0) 222 QC [231](#page-230-0) [software](#page-226-0) 227 tube rack [loading](#page-24-0) 25 [map](#page-25-1) 26 [specifications](#page-23-1) 24 tubes [loading](#page-21-5) 22 [specifications](#page-14-3) 15 [tubing, replacing](#page-205-1) 206[–209](#page-208-0)

#### **U**

[USB port](#page-17-3) 18 user tracking module [installing](#page-249-1) 250 [managing user accounts](#page-252-3) 253 [monitoring user activity](#page-255-1) 256 [signing in](#page-251-1) 252

#### **V**

VirtualGain [applying](#page-134-0) 135[–140](#page-139-0) [changing views](#page-140-0) 141 [purpose](#page-133-0) 134 [removing](#page-141-1) 142 [viewing](#page-139-1) 140

#### **W**

waste [bottle](#page-20-3) 21

[emptying](#page-38-0) 39 [pump](#page-21-6) 22 workflow [auto collect](#page-101-0) 102 [CSampler Plus acquisition](#page-91-0) 92 [manual acquisition](#page-71-1) 72 [QC](#page-47-0) 48 [startup](#page-35-0) 36 workspace [C6 Plus](#page-28-0) 29–[30](#page-29-0) [creating templates](#page-188-0) 189 [CSampler Plus](#page-29-1) 30[–31](#page-30-0) files [186–](#page-185-1)[188](#page-187-0) [opening new](#page-187-1) 188 workstation [overview](#page-14-1) 15 [specifications](#page-275-0) 276

#### **Z**

[zooming plots](#page-55-1) 56, [179](#page-178-0)